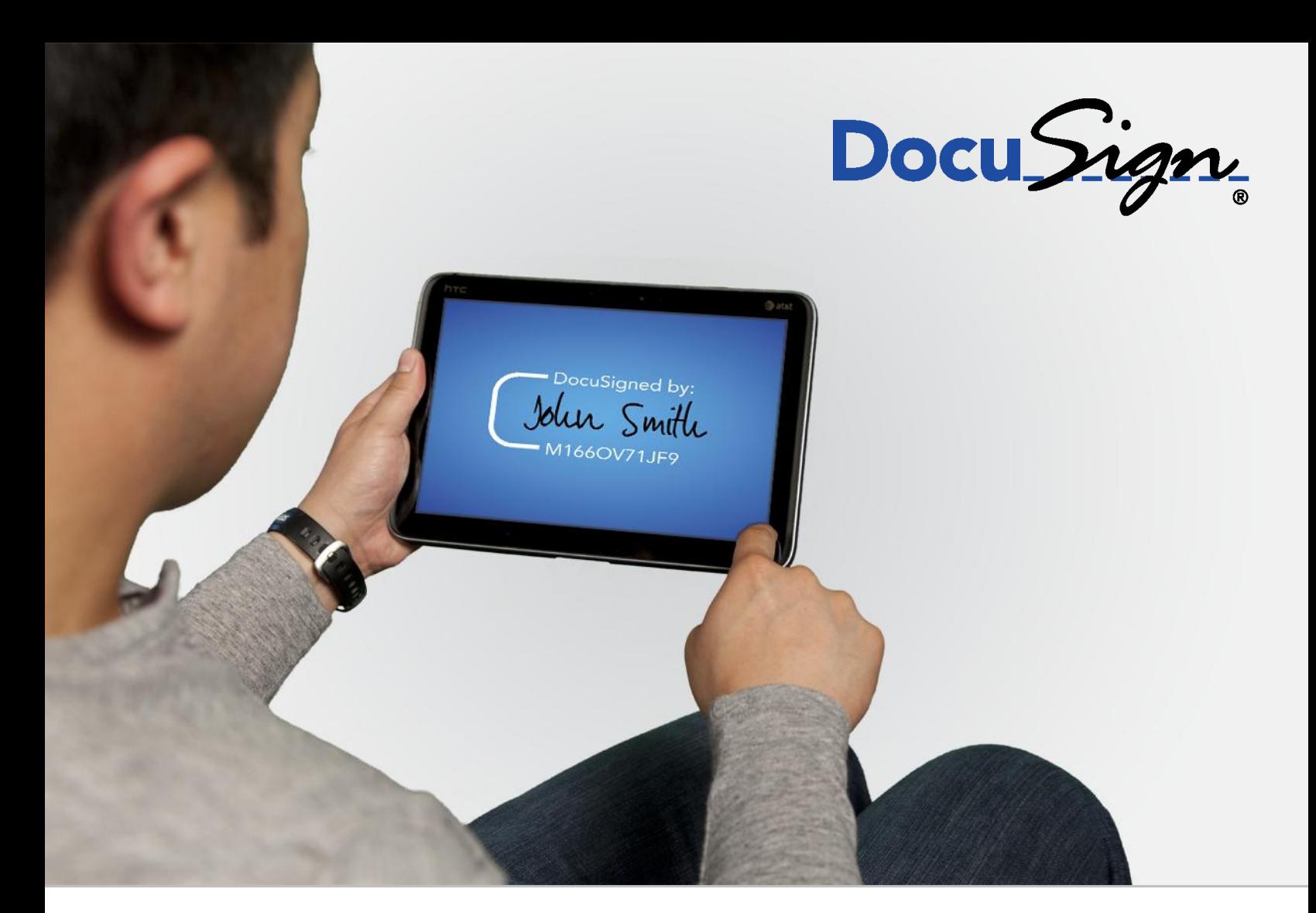

# **DocuSign Signature Appliance Client Guide**

**Version 8.2**

221 Main Street, Suite 1000, San Francisco, CA 94105 **Ι** Tel. 866.219.4318 **Ι** www.docusign.com **Ι** © DocuSign, Inc.

#### DocuSign Signature Appliance Administrator Guide 11

Copyright ©2003-2016 DocuSign, Inc. All rights reserved.

For information about DocuSign trademarks, copyrights and patents refer to the **DocuSign Intellectual Property page** (https://www.docusign.com/IP) on the DocuSign website. All other trademarks and registered trademarks are the property of their respective holders.

No part of this document may be reproduced or transmitted in any form or by any means, electronic or mechanical, for any purpose, without the express written permission of DocuSign, Inc. Under the law, reproducing includes translating into another language or format. Every effort has been made to ensure that the information in this manual is accurate. DocuSign, Inc. is not responsible for printing or clerical errors. Information in this document is subject to change without notice.

DocuSign Signature Appliance Client Guide September 2016

If you have any comments or feedback on our documentation, please send them to us at: [Documentation@DocuSign.com.](mailto:Documentation@DocuSign.com)

221 Main Street, Suite 1000, San Francisco, CA 94105 **Ι** Tel. 866.219.4318 **Ι** www.docusign.com **Ι** © DocuSign, Inc.

# **Table of Contents**

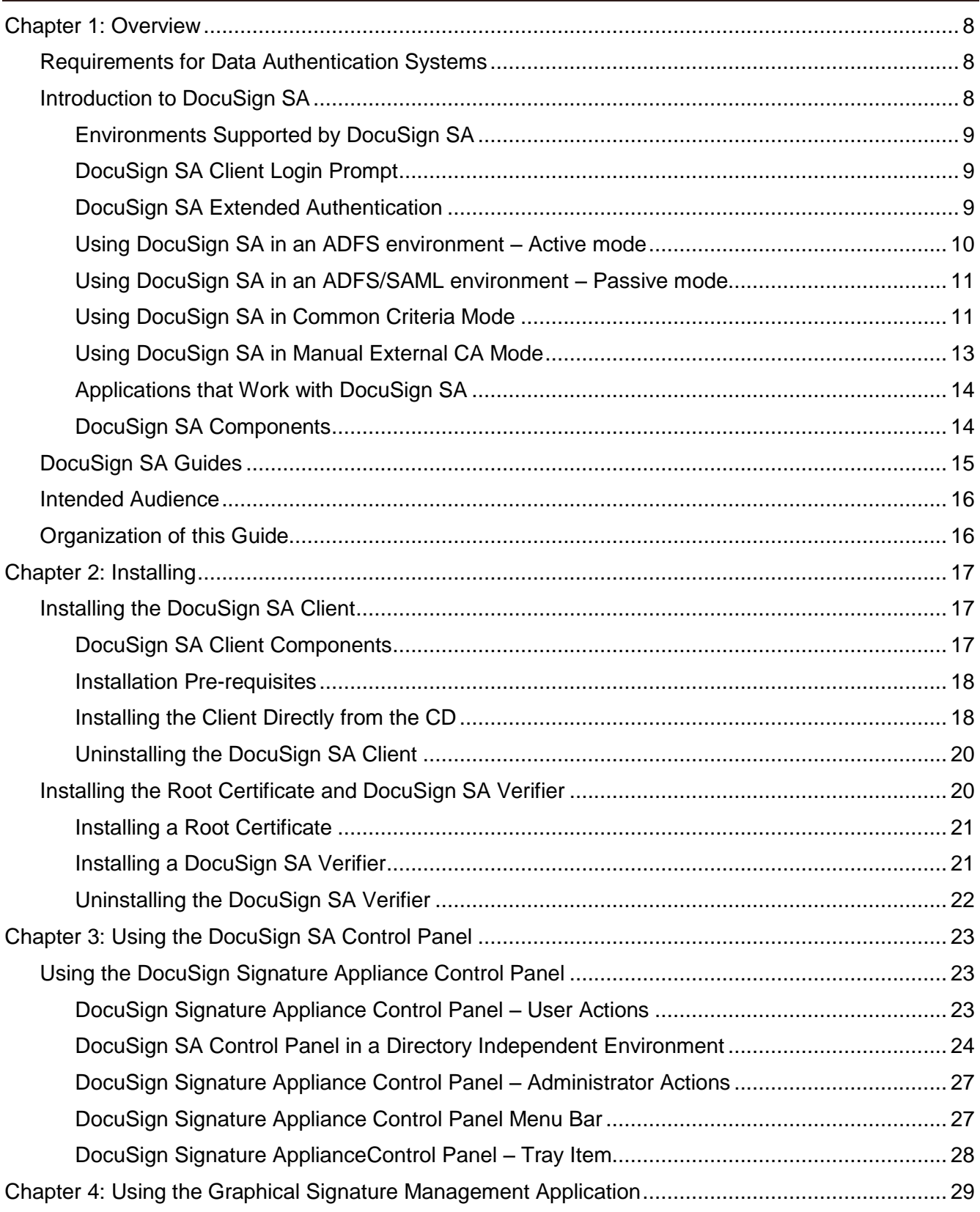

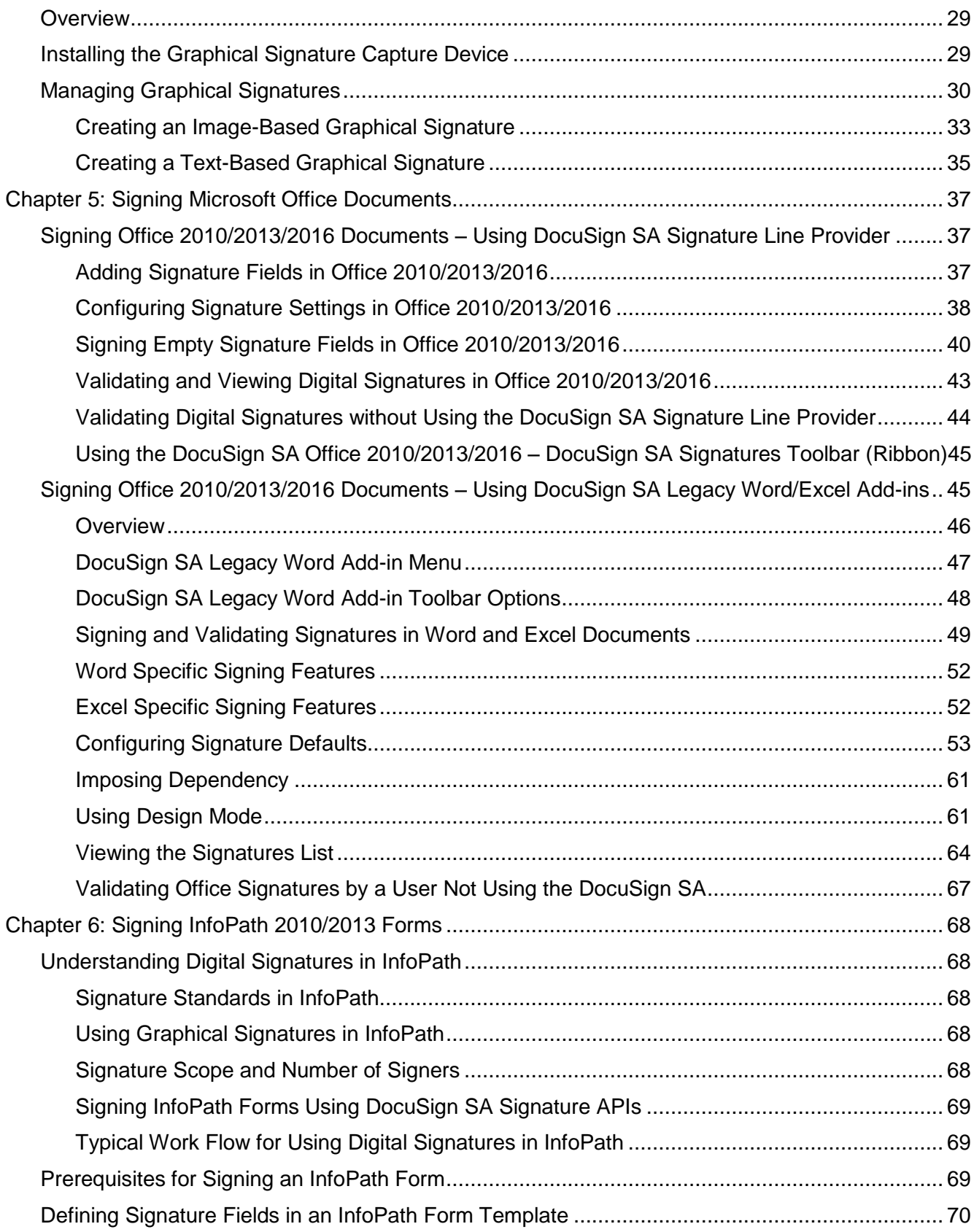

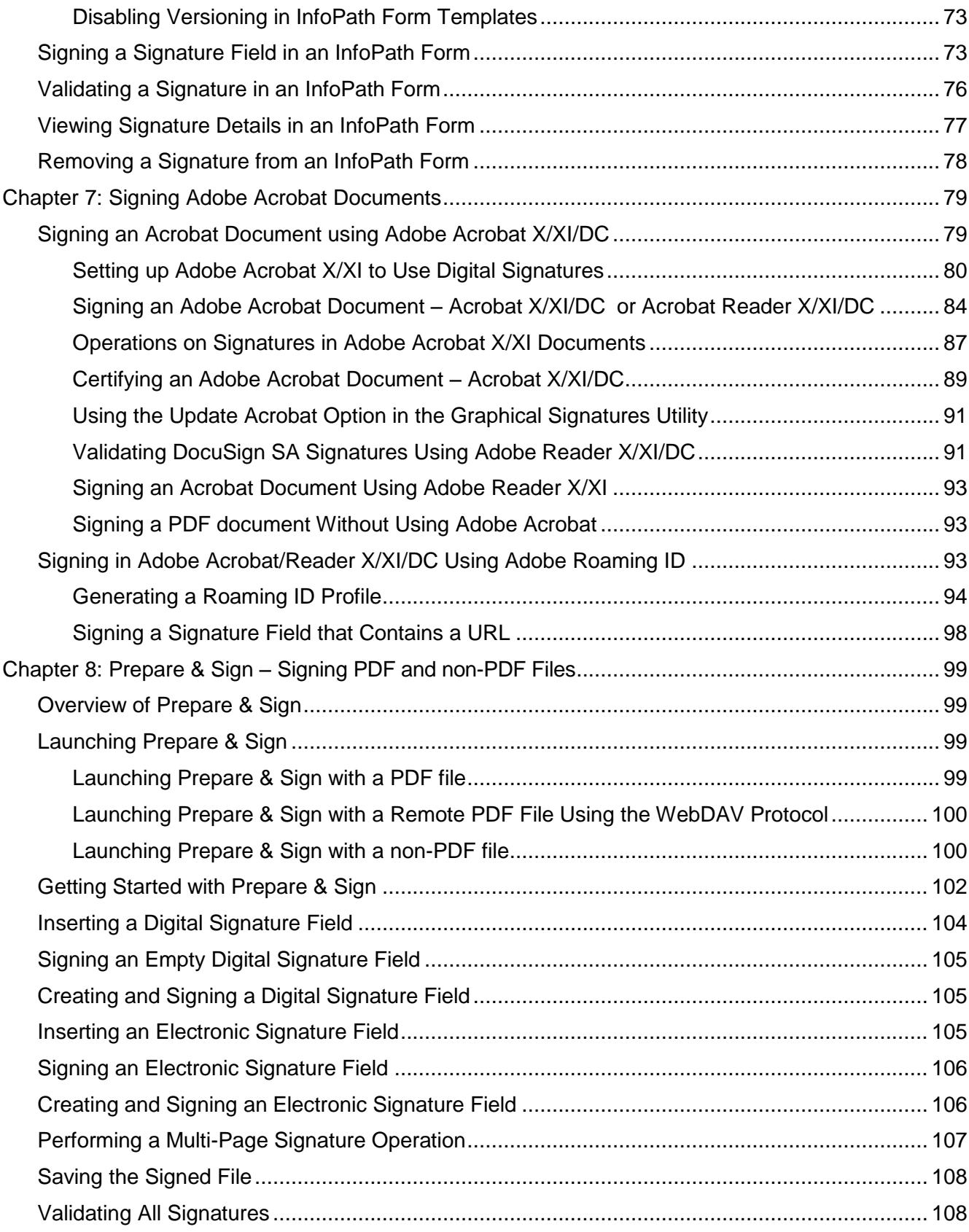

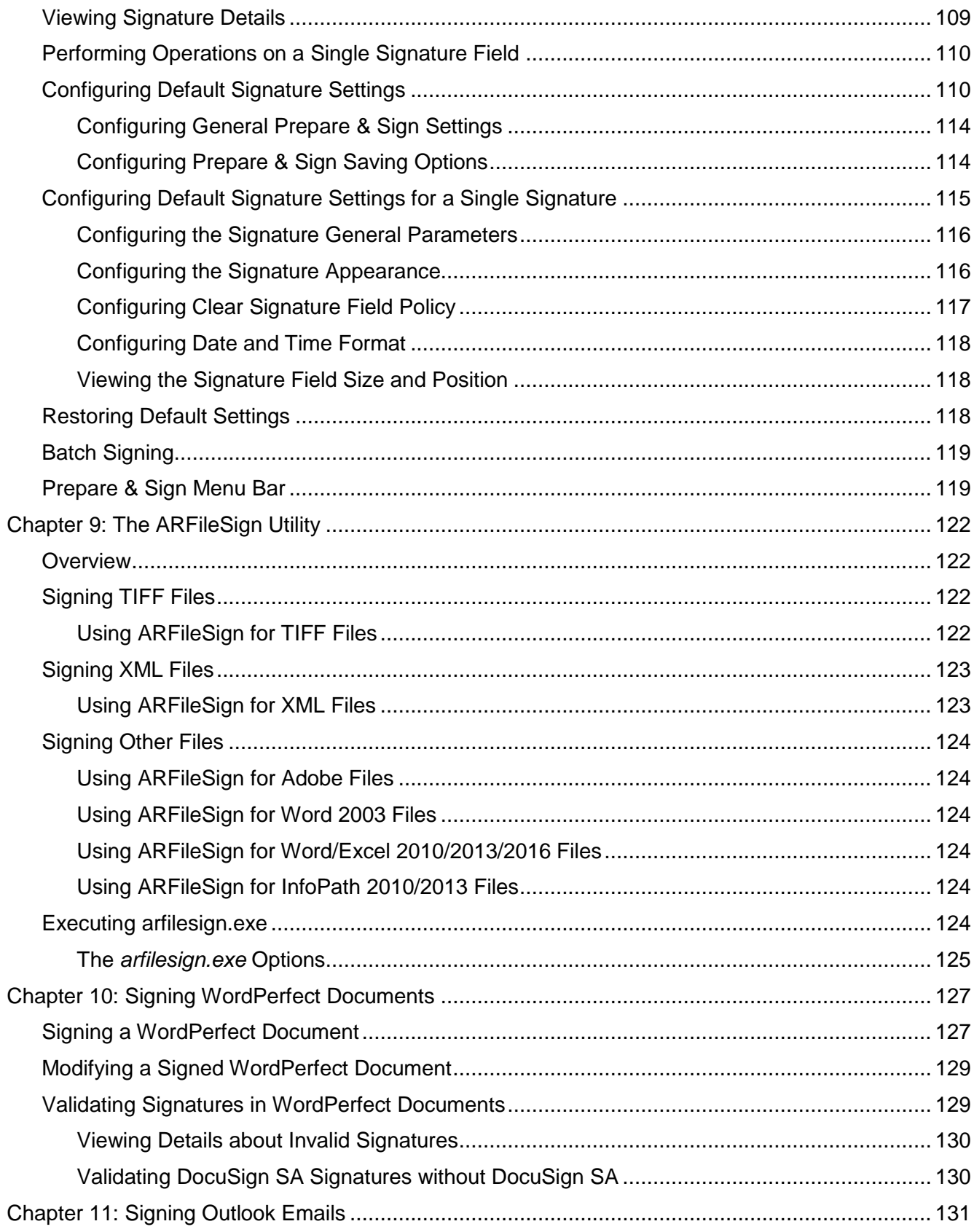

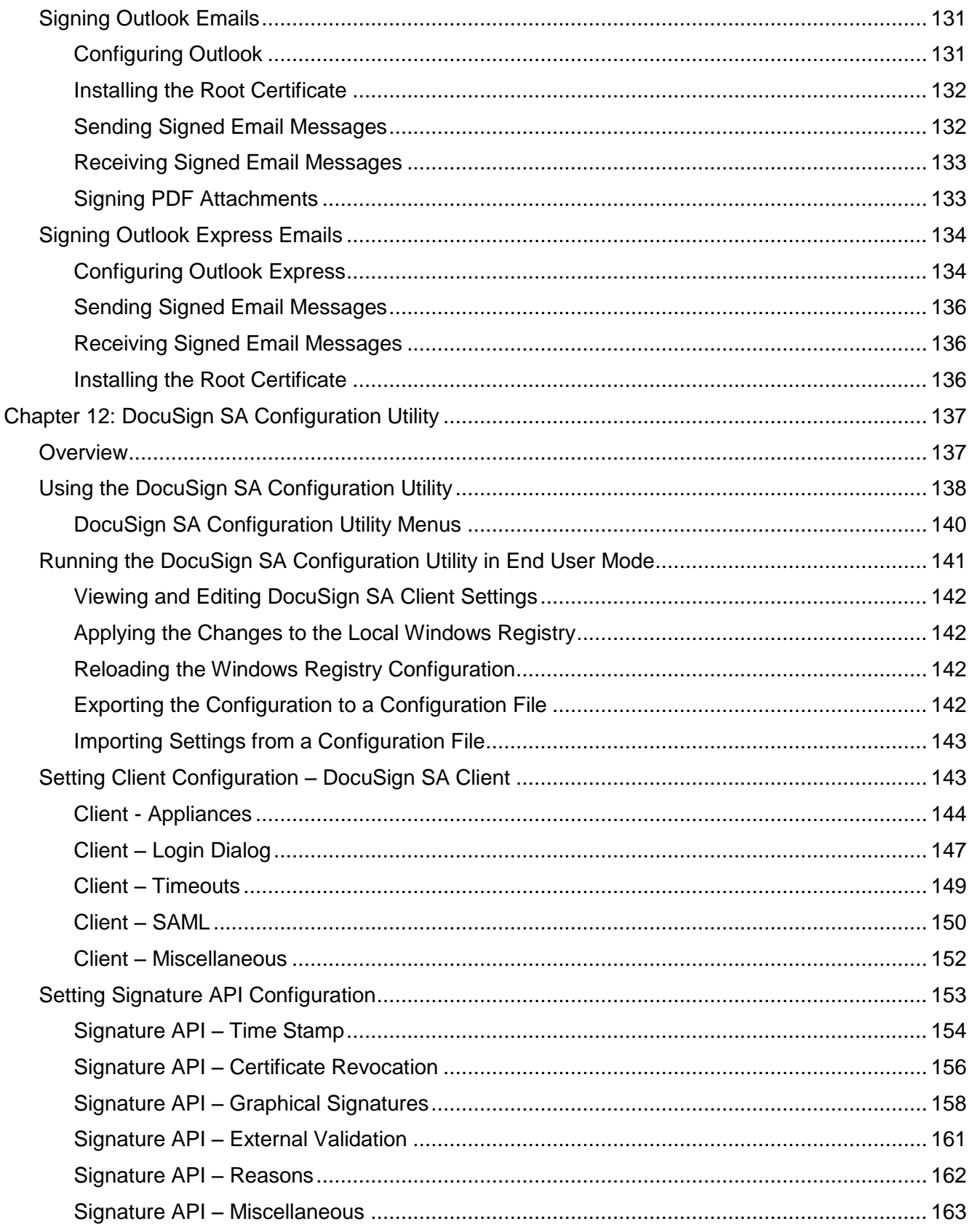

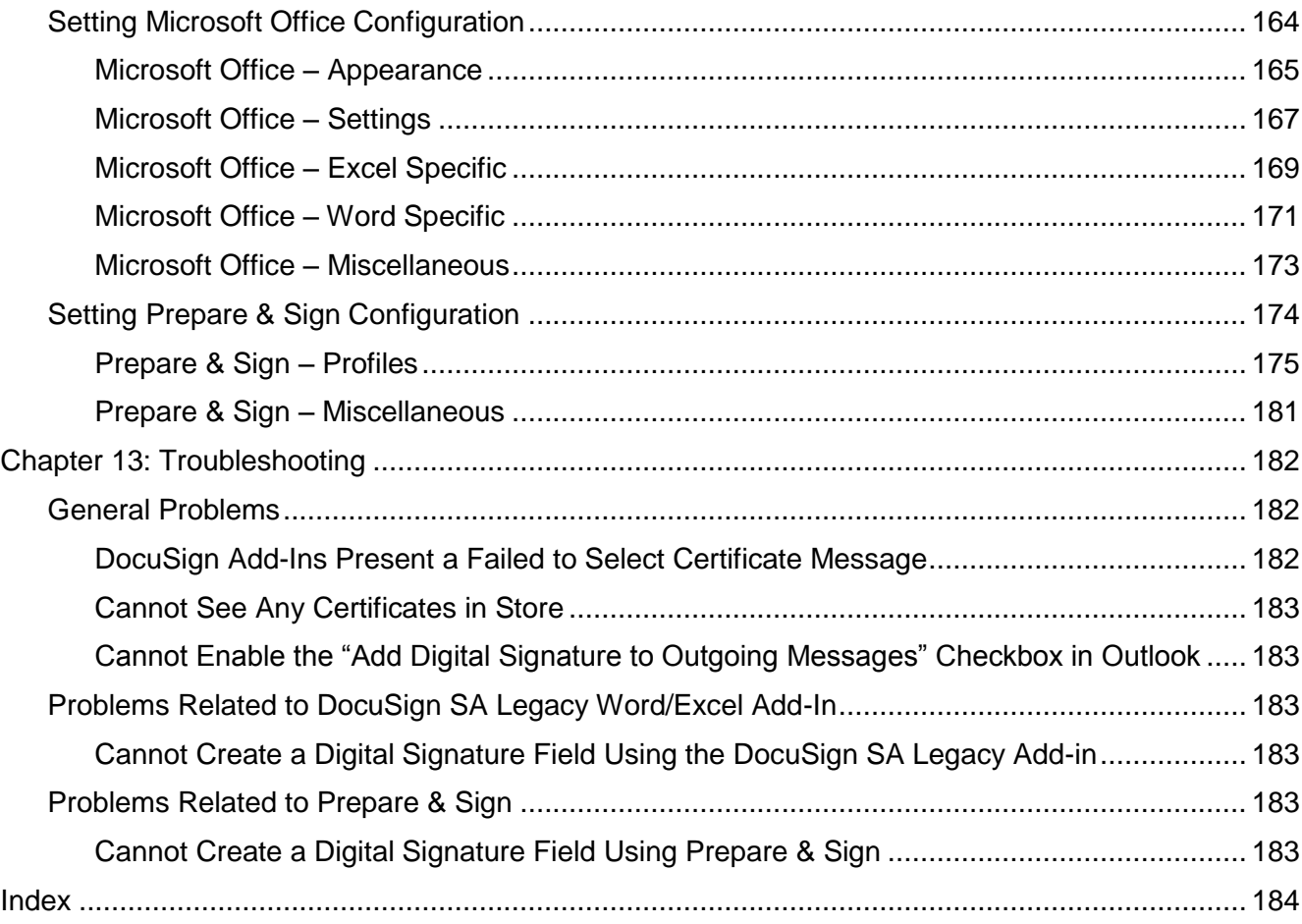

# <span id="page-8-0"></span>**Chapter 1: Overview**

Over the last four decades, the biggest challenge of IT departments in many organizations was moving to a paperless work environment. Seemingly, there was tremendous success in this regard. Today, most transactions in the business world are performed electronically:

- Documents are written using word processing programs.
- Messages are sent via email.
- Inventories and purchases are tracked using Enterprise Resource Planning (ERP) systems.
- Medical information is stored in Electronic Medical Record (EMR) systems.

Although these transactions are performed in a paperless environment, organizations have still not managed to find an easy way to get rid of the paper used for data authentication (signing the authenticity of the data). Today, although organizations have invested large amounts of funds and other resources in creating paperless environments, their workers are still printing every transaction, signing it, and saving the printed copy. These organizations require a digital method for data authentication.

By moving to a viable electronic data authentication system, organizations can reduce their printing, archiving, shipping, and handling costs. In addition, better and more competitive customer service can often be provided.

# <span id="page-8-1"></span>**Requirements for Data Authentication Systems**

A viable data authentication system must meet the following specifications:

- Security The system must ensure that no one other than the data creator can tamper with or change the data in any way.
- $\bullet$  Third-party validation The system must enable any third party to validate the authenticity of the data. If a dispute arises between the parties (the data creator and recipient), any third party must be able to validate the data authenticity in order to settle the dispute.
- System independence Data authentication must be independent of the system that created the data. Users must be able to validate the authenticity of the data using a known standard that is independent of any specific system.
- Validation over time Users must be able to validate data authenticity at any point in time. Authenticity cannot expire at any point.

Currently, the only data authentication method known to support all of these requirements is the Public Key Infrastructure (PKI) method of authenticating data, simply called "digital signatures".

# <span id="page-8-2"></span>**Introduction to DocuSign SA**

DocuSign Signature Appliance is a PKI-based, off-the-shelf digital-signature solution that can be integrated with a wide range of applications. In this way, DocuSign SA enables organizations to embed digital signatures in various documents, forms, and transactions. DocuSign SA is a turnkey, hardware-based solution that is easily and quickly deployed in the network and provides cost-effective digital-signature capabilities for the organization.

DocuSign SA includes all the components needed for PKI-based digital-signature deployment. You do not need to install any other device or integrate any other component for the system to work.

## <span id="page-9-0"></span>**Environments Supported by DocuSign SA**

DocuSign SA integrates with leading user management systems, including Microsoft Active Directory and a variety of LDAP (Lightweight Directory Access Protocol) based directories, such as IBM Tivoli. This integration ensures no overhead in managing the digital-signature system and signature credentials (i.e., the private keys that are needed in a PKI environment), solving one of the main problems of legacy digital-signature systems. System managers, network managers, and end-users can continue to use the IT infrastructure in the same manner as before DocuSign SA was installed.

DocuSign SA stores the signature credentials in a secure server, ensuring that the signer has exclusive access to his or her signature credentials, while still maintaining a centrally managed solution. This is necessary in order to fulfill the security requirement of the data authentication system.

## <span id="page-9-1"></span>**DocuSign SA Client Login Prompt**

When the DocuSign SA Client is installed in Directory Independent mode, you are prompted with a user login window whenever you access your account in the Appliance.

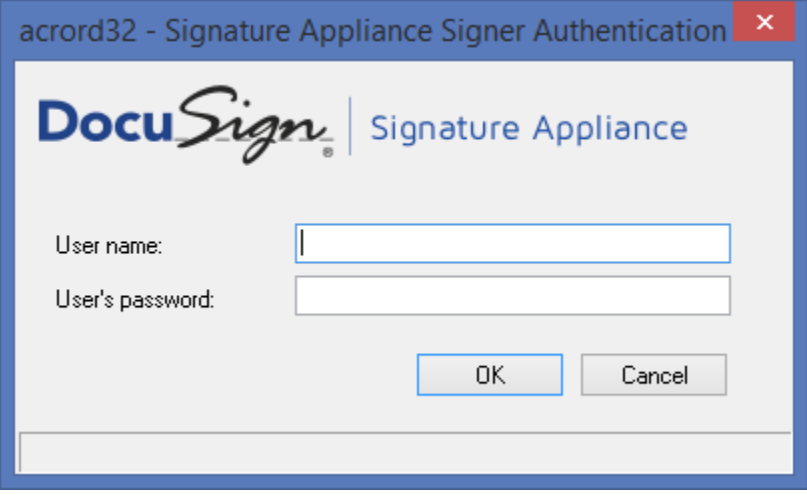

*Figure 1 Login Window*

- In the **User name** field you enter your identity as defined by your organization. Often, this is your email address.
- $\bullet$  In the User's password field you enter your password.

*Note***:** Take care not to reveal your password, because it is also used in the digital signature authorization process.

*Note***:** Follow your organizational password policy rules, such as minimum password length. Remember to change your password according to the organizational policy.

#### <span id="page-9-2"></span>**DocuSign SA Extended Authentication**

In some environments, such as when DocuSign SA is installed in Common Criteria EAL4+ mode, users are required to supply additional information as part of the digital signature to extend the security of the transaction. There are several types of extended authentication; the most common are described below.

#### *Simple Extended Authentication*

In this mode, you must provide your password as part of every digital signature operation.

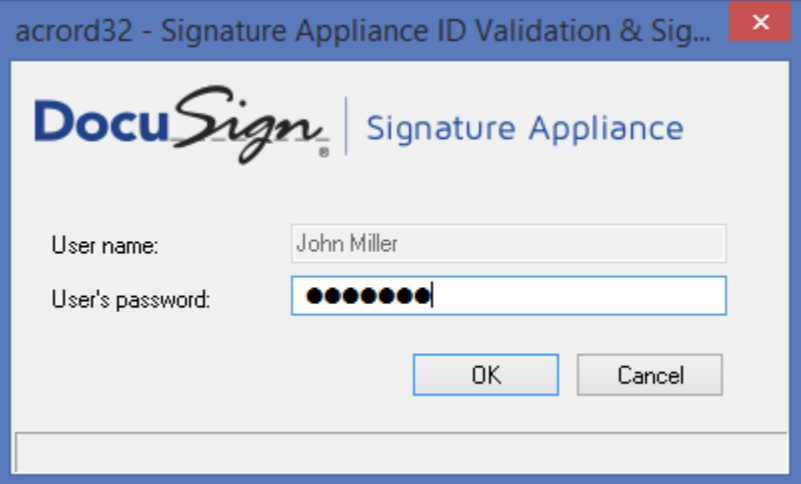

*Figure 2 Password required for Digital Signature Operation*

#### *Extended Authentication based on One Time Password (OTP)*

In this mode, whenever you wish to sign a document or data, you must provide and an OTP. The OTP is displayed in an OTP device provided to you by the organization.

Some OTP devices are event-based OTP devices. They include a button that must be pressed whenever you need to provide an OTP.

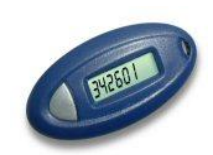

*Note***:** Make sure to always carry your OTP device with you and keep it safe from unauthorized usage.

*Note***:** If you are using an event-based OTP device, make sure not to press the button without entering the OTP code in the login window. Otherwise you may lose synchronization between the OTP device and the organizational OTP validation processing.

#### *Extended Authentication based on Password and OTP (One Time Password)*

This mode is used when DocuSign SA is installed in Common Criteria EAL4+ mode. In this case, you must enter both a password and an OTP in order to authorize a digital signature. Please follow the guidelines listed above for keeping both your OTP device and your password secure.

#### <span id="page-10-0"></span>**Using DocuSign SA in an ADFS environment – Active mode**

It is possible to access a DocuSign Signature Appliance that is deployed in another organization based on trust between the local organization and the remote hosting organization.

Access is enabled as follows: the end user is supplied with a SAML ticket provided by the local organization. This SAML ticket is presented to the remote organization and used to authenticate the local user.

This mechanism is based on an ADFS (Active Directory Federation Services) deployment in the local organization. For more information, refer to *<http://msdn.microsoft.com/en-us/library/bb897402.aspx>*.

- ◆ To enable this mechanism:
	- If the PC of the DocuSign SA client in the local organization is running Windows 7, install the package from *<http://www.microsoft.com/en-us/download/details.aspx?id=17331>* on the PC of the DocuSign SA client in the local organization.
	- If the PC of the DocuSign SA client in the local organization is running Windows 8, you need only to select the **Windows Identity Foundation** option in the Control Panel's **Turn Windows features on or off** section.
- To enable end users to use ADFS, perform some minor configuration in the DocuSign SA Configuration utility (refer to *Client - [Appliances](#page-144-0)*

## <span id="page-11-0"></span>**Using DocuSign SA in an ADFS/SAML environment – Passive mode**

It is possible to access a DocuSign Signature Appliance operated by an Organization or a Service Provider based on an Identity Proof provided by in Identity Provider (IDP). The Identity proof is normally represented by a SAML token.

This will normally be used when the DocuSign Appliance is access by the DocuSign SA Web APP or the DocuSign Appliance SharePoint Connector.

The end user normally uses a Web Application in this case and accesses the Identity Provider based on SAML2 protocol or ADFS.

This mechanism is based on an ADFS (Active Directory Federation Services) deployment in the local organization. For more information, refer to *<http://msdn.microsoft.com/en-us/library/bb897402.aspx>*.

For more information, please read either the DocuSign SA Web App Guide or DocuSign SA SharePoint Connector guide.

# <span id="page-11-1"></span>**Using DocuSign SA in Common Criteria Mode**

The Appliance can be installed in a Common Criteria EAL4+ mode of operation. Common Criteria deployments must be installed in a Directory Independent environment.

When DocuSign SA is deployed in Common Criteria EAL4+ mode, two deployments types are possible:

- Common Criteria mode as a Signature Creation Device In this mode, the end user is authenticated based on two factor authentication (i.e., providing a Static Password and an OTP).
- ◆ Common Criteria mode as a Seal Creation Device (available from DocuSign SA version 8.2) In this mode, the end user is authenticated based on one factor authentication (i.e., providing a Static Password).

When DocuSign SA is deployed in Common Criteria mode, the following additional procedures and activities are required from the end user:

 If DocuSign SA is deployed as a Signature Creation Device, a signature operation must be authorized by presenting the user's password and the OTP displayed by the user's OTP device.

Note: A system parameter can be defined for two factor authentication that allows, following two factor authentication, performing multiple digital signatures from the same application so long as they are within a defined window of time.

 All first-time users must activate their account before they can perform any operation in the account, such as generating a signature key or signing. For more information, refer to *[User](#page-12-0)  [Activation](#page-12-0)* below.

#### <span id="page-12-0"></span>*User Activation*

In a Common Criteria EAL4+ mode, the first time you wish to use your DocuSign SA account you must first perform an activation operation. This operation must be performed only once.

During activation you must supply the given activation password (existing password), the new desired password, and the OTP as it appears in your personal OTP device.

If DocuSign SA is deployed as a Seal Creation Device, OTP is not required for activation purpose.

Please make sure you received you activation password and your OTP device (when applicable) from the organization in a secure manner.

**Note**: If you perform an activation procedure and receive a message that the account was already activated, inform the organization immediately

#### *Protection of Data/Documents During Signing*

It is important to make sure malicious software does not alter the data to be signed between the moment the user initiates a signature operation and until the moment the data is actually signed by the Appliance. This section provides some guidelines for preventing non-trusted software from modifying content to be signed.

- DocuSign SA client installation is signed by *Algorithmic Research's* code signing key. Please make sure that when the product is installed, a relevant message appears indicating that the DocuSign SA client software is indeed protected.
- Every DLL and EXE file of the DocuSign SA Client is signed with *Algorithmic Research's* code signing key. It is advised to regularly check that the signature is valid by viewing the *digital signatures* tab provided as part of the file properties of the DocuSign SA's installation DLLs and EXE files.
- $\bullet$  It is important to use only trusted 3<sup>rd</sup> party software that was delivered and installed properly. This includes products such as Microsoft Office, Adobe Acrobat and other software tools. It is important that these tools be signed using a code signing certificate and that the vendor who supplied the tools is trusted.
- $\bullet$  It is important to avoid the installation of non-trusted software on the user's PC that may compromise the security of the data to be signed. Use only trusted software. Keep in mind that new releases of  $3<sup>rd</sup>$  party software include fixes to found security problems; therefore, make sure that 3<sup>rd</sup> party software is regularly updated.

## <span id="page-13-0"></span>**Using DocuSign SA in Manual External CA Mode**

DocuSign SA can be installed in a manual external CA mode, in which each end user is allocated an empty account, and must manually enroll for a certificate from an external CA. Certificate enrollment for each user is performed using an external certificate enrollment or RA application software. This application software uses standard Cryptographic APIs to access DocuSign SA, and is not part of the DocuSign SA solution.

When DocuSign SA is installed in manual external CA mode, DocuSign SA does not install its internal CA, so users are not automatically provided with a certificate. During the enrollment:

- The enrollment application software requests that the Appliance generate a new signature key for the specific user. The key is generated within the Appliance and under the specific user account in a non-extractable manner.
- A certificate request is sent to the external CA.
- The external CA issues an X-509 certificate and sends it back to the enrollment application software.
- The enrollment application software uploads the certificate to the user's DocuSign SA account.

The user is now ready to sign with the newly-enrolled certificate.

Several signature keys and certificates can be created and stored for any given user, depending on the organization's needs.

The main drawback of this mode of work is that it requires manual enrollment for each user. Manual enrollment requires user intervention, as well as substantial management time and effort. Manual enrollment also requires additional efforts spent on certificate renewal and certificate revocation. However, there are cases where you must employ manual enrollment. These include:

- Cases where it is required that the certificate be provided by a qualified CA of a certain country or the EU.
- Cases where the certificate must have specific or specialized attributes not provided by the built-in DocuSign SA CA.
- Cases where the certificate must be provided by a World Wide verifiable CA that is not currently supported by DocuSign SA's automatic external CA. In this case, the verifying party's PC is already installed with the ROOT certificate, so the verifying party does not have to manually install a ROOT certificate. This makes documentation validation easier.

The end user must use the Certificate Authority's tools or trusted third party tools that are installed in the same PC as the DocuSign SA client is installed. These tools use the DocuSign SA Client to interface the Appliance to generate a signature key for the user in his/her account and generate a certificate request for the user. The certificate request is sent by these third party tools to the Certificate Authority. The Certificate Authority sends the certificate to the end user, who loads it into the Appliance via a PKCS#11, Microsoft CAPI or JAVA JCA interface, which are offered by the DocuSign SA Client software.

# <span id="page-14-0"></span>**Applications that Work with DocuSign SA**

An increasing number of applications can work with DocuSign SA as their digital-signature layer without needing any further integration, including:

- Microsoft Office 2010/2013/2016 (Word, Excel, and PowerPoint)
- ◆ Microsoft InfoPath 2010/2013
- ◆ Adobe Acrobat
- ◆ Microsoft SharePoint 2010/2013
- ◆ XML
- **←** TIFF files
- ◆ Word Perfect
- Microsoft Outlook and Outlook Express
- ◆ Adobe Server forms (for signing web forms)
- ◆ AutoCAD
- ◆ Lotus Notes
- ◆ Microsoft BizTalk
- FileNet eForms
- ◆ Verity Liquid Office
- ◆ ERP systems (e.g., SAP)
- OpenText
- ◆ Oracle
- ◆ Crystal Reports
- ◆ Web applications
- Any application that has a print option can use DocuSign SA to generate a PDF file and sign it.

For information on using DocuSign SA with other applications, contact DocuSign technical support.

# <span id="page-14-1"></span>**DocuSign SA Components**

DocuSign SA includes the following components:

- **DocuSign Signature appliance** The DocuSign Signature Appliance hardware and software, connected to the organization's network. For more information, refer to the chapter *Installing DocuSign SA* in the *DocuSign SA Administrator Guide*.
- **Client** The DocuSign SA Client software, installed on the users' computers. For more information, refer to *Chapter 2: [Installing](#page-17-0)*.
- **Administrator** The DocuSign SA Administrative software that includes the DocuSign SA Microsoft Management Console (MMC) snap-in, installed on the administrative computer. For more information, refer to the chapter *Managing the DocuSign SA Installation* chapter in the *DocuSign SA Administrator Guide*.
- **DocuSign Connector for SharePoint** This connector enables adding digital signature functionality to documents managed by Microsoft SharePoint, or using digital signatures within any workflow procedure that is based on Microsoft SharePoint.

 **DocuSign SA Web App** – This application is deployed in the Microsoft Web Server of the organization and enables users to sign documents without installing any client component. DocuSign SA Web App can use the local DocuSign Signature Appliance for performing digital signature operations.

Applications can interact with the DocuSign SA Web App and add a digital signature to documents using a web based interface.

- **DocuSign SA Mobile App –** This mobile application, which can be installed on Android-based devices or Apple iOS devices, enable users to sign documents using their mobile devices. The mobile devices interface directly with Appliance via a DocuSign SA RESTful interface. The DocuSign SA Mobile App can interface with either the organizational DocuSign Signature Appliance or DocuSign SA's Trial system.
- **DocuSign SA Signature APIs** Developers can use local and network APIs to integrate their applications with DocuSign SA Central appliances.

# <span id="page-15-0"></span>**DocuSign SA Guides**

DocuSign SA documentation includes the following guides:

- *DocuSign Signature Appliance Administrator Guide* Provides all the information necessary for an administrator to install and manage Appliance in the various environments in which DocuSign SA can operate.
- *DocuSign Signature Appliance User Guide* Provides all the information necessary for an end user to use DocuSign SA. Includes information about special add-ins for various applications such as Microsoft Office.
- *DocuSign Signature Appliance Connector for SharePoint User Guide* Provides all the information necessary for implementing and using the DocuSign SA Connector for SharePoint.
- *DocuSign Signature Appliance Web App User Guide* Provides all the information necessary for deploying DocuSign SA Web App in the organization's environment.
- *DocuSign Signature Appliance Signature APIs Developer's Guide* Provides all the information necessary for developers to integrate their application with DocuSign SA.
- ◆ *DocuSign Signature Appliance Mobile App Deployment Guide* Provides all the information necessary for deploying the DocuSign SA Mobile App.

# <span id="page-16-0"></span>**Intended Audience**

This guide is intended for end-users using the DocuSign SA Client.

# <span id="page-16-1"></span>**Organization of this Guide**

This guide is organized as follows:

- *Chapter 1: [Overview](#page-8-0)* Provides an overview and introduction to DocuSign SA.
- *Chapter 2: [Installing](#page-17-0)* Describes how to install the DocuSign SA client, install plug-ins for Microsoft Office, Adobe Acrobat and TIFF, set graphical signatures, use DocuSign SA Verifier, and more.
- *Chapter 3: [Using the DocuSign SA](#page-23-0) Control Panel* Describes how to use the DocuSign SA Control Panel.
- *Chapter [4: Using the Graphical Signature Management Application](#page-29-0)* Describes how to manage graphical signatures using the Graphical Signature Management application.
- *Chapter [5: Signing Microsoft Office Documents](#page-37-0)* Describes how to generate and validate digital signatures for Microsoft Office applications, and how to integrate the digital signatures into the general application flow.
- *Chapter [6: Signing InfoPath 2010/2013](#page-68-0) Forms* Describes how to generate and validate digital signatures for Microsoft InfoPath forms.
- *Chapter [7: Signing Adobe Acrobat Documents](#page-79-0)* Describes how to sign and validate an Adobe Acrobat document using Adobe Acrobat or Adobe Reader, as well as how to certify an Acrobat document.
- *Chapter 8: Prepare & Sign – [Signing PDF and non-PDF Files](#page-99-0)* Describes how to use Prepare & Sign to sign any printable data from any application.
- ◆ Chapter [9: The ARFileSign Utility](#page-122-0) Describes the arfilesign.exe command line utility which can be used to digitally sign any PDF, XML, TIFF, Word/Excel 2010/2013/2016, InfoPath 2010/2013 or Word 2003 file.
- *Chapter [10: Signing WordPerfect Documents](#page-127-0)* Describes how to generate and validate digital signatures using WordPerfect.
- *Chapter [11: Signing Outlook Emails](#page-131-0)* Describes how to generate and validate digital signatures using Microsoft Outlook and Microsoft Outlook Express.
- *Chapter 12: DocuSign SA [Configuration Utility](#page-137-0)* Describes how the DocuSign SA Configuration Utility enables the user to set the configuration of any parameter in any of the DocuSign SA client components.
- ◆ Chapter [13: Troubleshooting](#page-182-0) Offers solutions to various client-related problems you may encounter while running the DocuSign SA Client.
- *[Index](#page-184-0)* Provides a comprehensive index of the topics discussed in this guide.

# <span id="page-17-0"></span>**Chapter 2: Installing**

This chapter describes how to:

- ◆ Install the DocuSign SA Client.
- $\bullet$  Install the root certificate.
- Install the DocuSign SA Verifier, used to validate digital signatures that were attached to applications such as Office using DocuSign SA.

**Note:** The installation of DocuSign SA differs slightly depending on whether it is being installed in a Microsoft Active Directory environment, LDAP based environment, or a Directory Independent environment. These differences are mentioned where applicable.

# <span id="page-17-1"></span>**Installing the DocuSign SA Client**

DocuSign SA enables the end-user to digitally sign transactions, documents, and other types of data. In order to perform these tasks, the DocuSign SA client must be installed. The DocuSign SA client enables applications such as Microsoft Word to use DocuSign SA for generating digital signatures. The following chapters provide information on generating signatures in third-party applications.

The DocuSign SA client may be installed on a machine using one of the following operating systems:

- ◆ Windows 7.
- Windows 2008, Windows 2008 R2.
- ◆ Windows 8
- ◆ Windows Server 2012

*Note:* The DocuSign SA client can also be installed in any 64 bit variant of the above operating systems, such as Windows 7 64 bit.

**Note:** You must have local administrative rights in order to install the DocuSign SA client.

## <span id="page-17-2"></span>**DocuSign SA Client Components**

The DocuSign SA Client CD displays a *DocuSign SA Client Components Installation* screen when the DocuSign SA Client CD is put into the CD driver.

Each DocuSign SA component is based on several .msi files. The .msi files are based on the Microsoft Software Installation technology.

The components include:

- DocuSign Signature Appliance Client The standard DocuSign SA client installation without any plug-ins.
- DocuSign Signature Appliance Admin Enables administrators to install and manage DocuSign SA. The installation and management activities are described in Installing DocuSign SA and Managing the DocuSign SA Installation in the DocuSign SA Administrator Guide.
- Microsoft Office (Word, Excel, InfoPath) Three types of plug-ins are supported:
- ◆ DocuSign SA Signature Line Provider A digital signature plug-in for Office  $2010/2013/2016$  for the .  $docx$  and .  $x$ lsx file types.
- ◆ DocuSign SA Legacy Word Add-in A digital signature plug-in for Word 2010/2013/2016 and Excel 2010/2013/2016 that enables you to sign .doc, .docx, .xls and .xlsx files.

For more information, refer to *[Chapter 5: Signing Microsoft Office Documents](#page-37-0)*.

 $\bullet$  DocuSign SA Printer – A plug-in for signing any printable data from any application. For more information, refer to *[Chapter 8: Prepare & Sign – Signing PDF and non-PDF Files](#page-99-0)*.

## <span id="page-18-0"></span>**Installation Pre-requisites**

- To perform signatures using Office 2010/2013/2016 upon .docx or .xlsx files, it is mandatory to install .NET Framework version 4 in the client machine. .NET Framework version 4 is normally installed \_v default in Windows machines.
- If you intend to use the DocuSign SA add-in for Microsoft Office, you should include the component called "Visual Basic for applications" when installing Microsoft Office. This component is included in the Microsoft Office installation by default.

# <span id="page-18-1"></span>**Installing the Client Directly from the CD**

## **To install the DocuSign SA client directly from the CD:**

- 1. Insert the DocuSign SA CD into the CD drive.
- 2. If you are using Windows 7 and above or Win2008R2 and above, you are prompted to select a language. Select the desired language from the list and click **OK**.

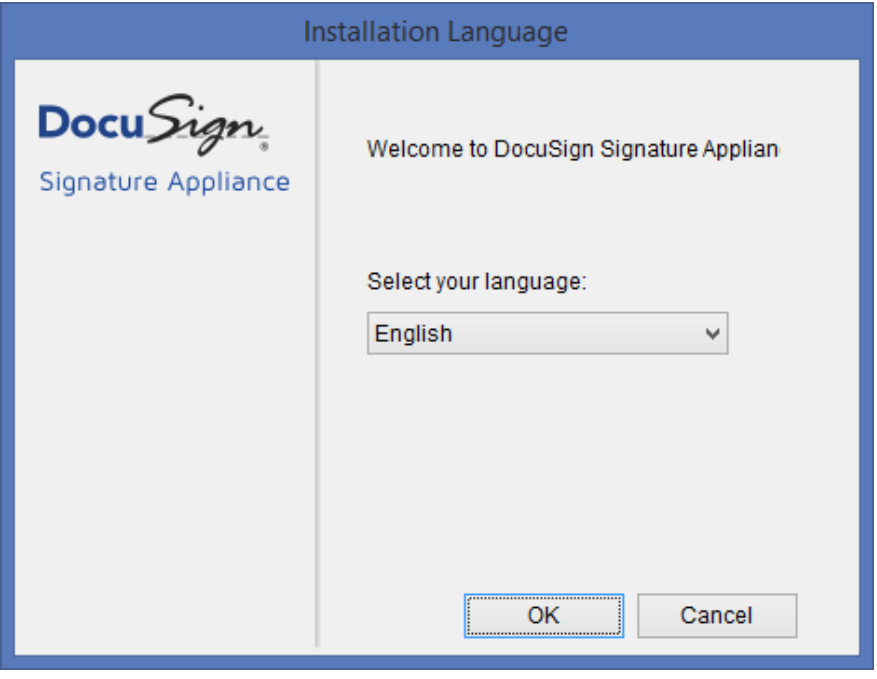

*Figure 3 Language Selection Window*

The language selection will affect the installation screens, and all end-user Client GUI elements such as Prepare & Sign, the DocuSign SA Word Legacy add-in, etc. It will not affect the Configuration Utility or any administrative tools.

The following *DocuSign SA Client installation* screen appears.

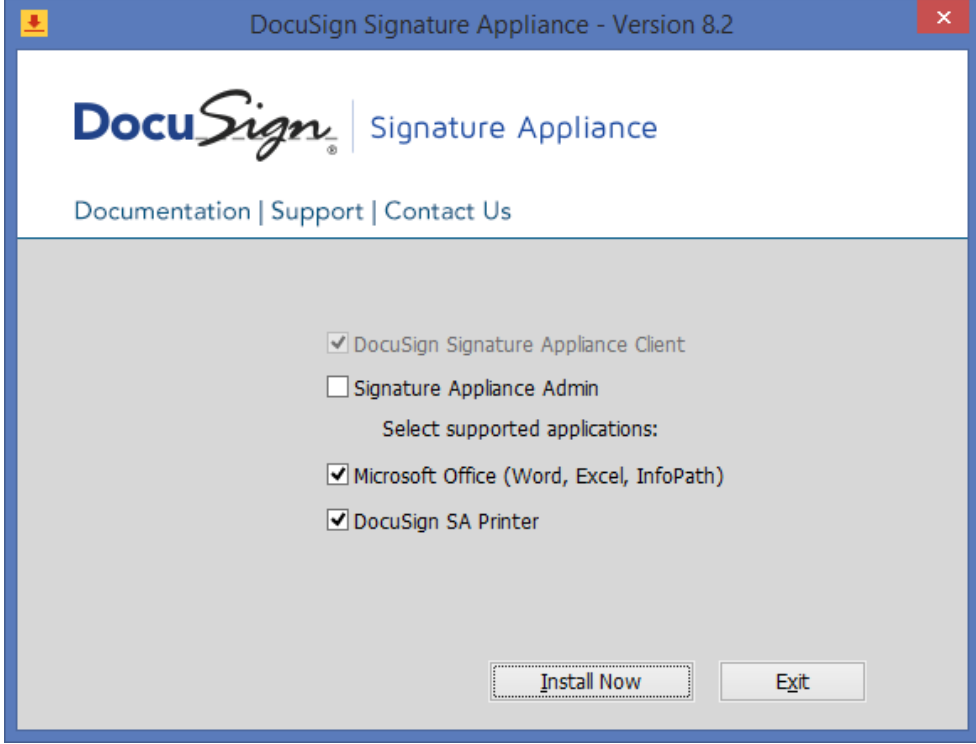

*Figure 4 DocuSign SA Client Installation Screen*

- 3. Select the components you wish to install, based on the designation of the current workstation. Keep in mind the following:
	- The **DocuSign Signature Appliance Client** component is always selected.
	- If the workstation is an administrative workstation, select the **Signature Appliance Admin** component.
	- If the workstation is a user workstation, select the applicable components (**Microsoft Office** or **DocuSign SA Printer**).

*Note:* The **Microsoft Office** component is automatically selected if Microsoft Office is installed in the end-user machine.

*Note:* The **DocuSign SA Printer** component installs a new virtual printer in the end-user's machine.

4. Click **Install Now**.

When installation is complete, a  $\sqrt{ }$  appears next to each of the installed components. In case of a failure, an X appears next to the relevant components and a summary information box appears.

Alternatively, you can place the contents of the DocuSign SA CD on the network so that end users can install the DocuSign SA Client through the network. While this method eliminates the need to use the CD for each installation, it does not facilitate automatic installations of the software.

# <span id="page-20-0"></span>**Uninstalling the DocuSign SA Client**

## **To uninstall the DocuSign SA client locally:**

- 1. Open the **Start** menu and select **Programs** $\rightarrow$ **DocuSign** $\rightarrow$ **Signature Appliance** $\rightarrow$ **Uninstall Signature Appliance Components**.
- 2. A confirmation box appears. Click Yes to uninstall. The uninstalling process begins.
- 3. When the DocuSign SA Client is uninstalled from the workstation, a message box appears to inform you that the system finished uninstalling. Click OK.

# <span id="page-20-1"></span>**Installing the Root Certificate and DocuSign SA Verifier**

An organization's DocuSign SA root certificate is a . cer file that must be installed on your workstation if you wish to sign or validate documents originating from that organization. Every organization has its own root certificate. You can sign documents originating from your own organization, and validate documents originating from your own organization or from another organization.

Installing a root certificate is not required in cases where the root certificate is WorldWide Verifiable.

- **To sign a document**, you need to install the root certificate of your organization. You also need to have the DocuSign SA Client installed on your PC, and a DocuSign Signature Appliance installed in the organization.
- **To validate a document**, you need to install the root certificate of the organization that signed the document. You do not need a DocuSign SA Client or DocuSign Signature Appliance. However, if you do not have a DocuSign SA Client, you need to install a DocuSign SA Verifier if you wish to validate signatures in signed documents. Many applications have built-in signature validation capabilities; therefore the DocuSign SA Verifier is not necessary for validating signatures in those applications. The applications that do require installing a DocuSign SA Verifier include:
	- Office documents with DocuSign SA Office Legacy signatures This application does not have built-in capabilities for verifying graphical signatures, so to verify signed Office XP/2003 documents you need to install an Office DocuSign SA Verifier. After installing the Office DocuSign SA Verifier, you can verify signatures in Office XP/2003 documents as described in *Chapter [5: Signing Microsoft Office Documents](#page-37-0)*.
	- ◆ Adobe and Office with DocuSign SA Signature Line Provider In some cases, although Adobe has built-in verification capabilities for verifying digital signatures in PDF documents, you must modify your Adobe settings to enable Adobe's verification capabilities. You can do this manually (as shown in [Figure](#page-92-0) 74) or you can download an DocuSign SA Verifier that modifies the Adobe settings in both Adobe Reader and Adobe Acrobat. After installing the DocuSign SA Verifier, you can use Adobe's built-in verification capability to verify signatures.

For information on how to install a DocuSign SA root certificate (of your own organization or of another organization) on your PC, refer to *[Installing a Root Certificate](#page-21-0)*.

For information on how to install a DocuSign SA Verifier on your PC, refer to *[Installing a DocuSign SA](#page-21-1)  [Verifier](#page-21-1)*.

# <span id="page-21-0"></span>**Installing a Root Certificate**

To install a root certificate:

 If you need to install your own company's root certificate and you already have the DocuSign SA client installed on your PC, use the DocuSign SA configuration utility to install the root certificate of your company (refer to *[Installing My Own Organization's Root Certificate](#page-21-2)*). Note that it is quite likely that your administrator already installed your organization's root certificate on your PC. If you are unsure whether it was installed, you can always install again.

Installation of your own company's root certificate is *not* required in the following cases:

- DocuSign SA is installed in a configuration where an external CA is used. In this case the root certificate is probably already installed.
- DocuSign SA is installed in a configuration where DocuSign SA is a subordinate to an external CA. In this case the root certificate is probably already installed.
- DocuSign SA is installed in an Active Directory environment. In this case the root certificate is probably already published and automatically installed in every user's PC.
- The DocuSign SA certificate is based on a Worldwide verifiable CA, such as Comodo.
- If you need the root certificate of a different organization, which is not WordWide Verifiable, or you need your own organization's root certificate but do not have the DocuSign SA client installed, you must get it from the organization that owns the DocuSign Signature Appliance Keep in mind that for every organization that sends you a document to validate, you need to install the root certificate of that organization in your PC.

## <span id="page-21-2"></span>*Installing My Own Organization's Root Certificate*

If you have the DocuSign SA client installed on your computer, and you need to install the DocuSign SA root certificate of your own organization:

 Use the **Install Signature Appliance CA Certificate** option in the CA menu of the DocuSign SA Configuration Utility (refer to *[CA Menu](#page-140-1)*).

## <span id="page-21-1"></span>**Installing a DocuSign SA Verifier**

There are two types of DocuSign SA Verifiers – one for verifying signatures in Office documents signed with DocuSign SA Office Legacy Signatures, and one for verifying signatures in Adobe documents. Keep in mind that each type of DocuSign SA Verifier need only be installed once on a PC.

To install a DocuSign SA Verifier:

- If the document originated from your company and you have the DocuSign SA client installed on your PC, no installation is needed because both types of DocuSign SA Verifiers were already installed during DocuSign SA client installation.
- Otherwise, you must install the DocuSign SA Verifier. Contact DocuSign to get the DocuSign SA Verifier package.

## <span id="page-22-0"></span>**Uninstalling the DocuSign SA Verifier**

In the case of a full verifier installation, there are two components that can be removed. Go to **Add/Remove Programs** or the **Add/Remove features** option in the Control Panel, and remove the following components:

- ◆ DocuSign SA Office Verifier
- ◆ DocuSign SA SAPI Verifier

**Note:** If you installed the Adobe-only version of the verifier, no components need to be removed.

# <span id="page-23-0"></span>**Chapter 3: Using the DocuSign SA Control Panel**

This chapter describes how to use the DocuSign SA Control Panel, which enables you to operate the DocuSign SA main components.

# <span id="page-23-1"></span>**Using the DocuSign Signature Appliance Control Panel**

All client-based operations are activated through the DocuSign Signature Appliance Control Panel.

To access the Control Panel, you can either select **StartAll ProgramsDocuSign Signature Appliance Signature Appliance Control Panel** or you can double-click the DocuSign Signature Appliance icon  $\Box$  in the tray. The DocuSign Signature Appliance Control Panel appears.

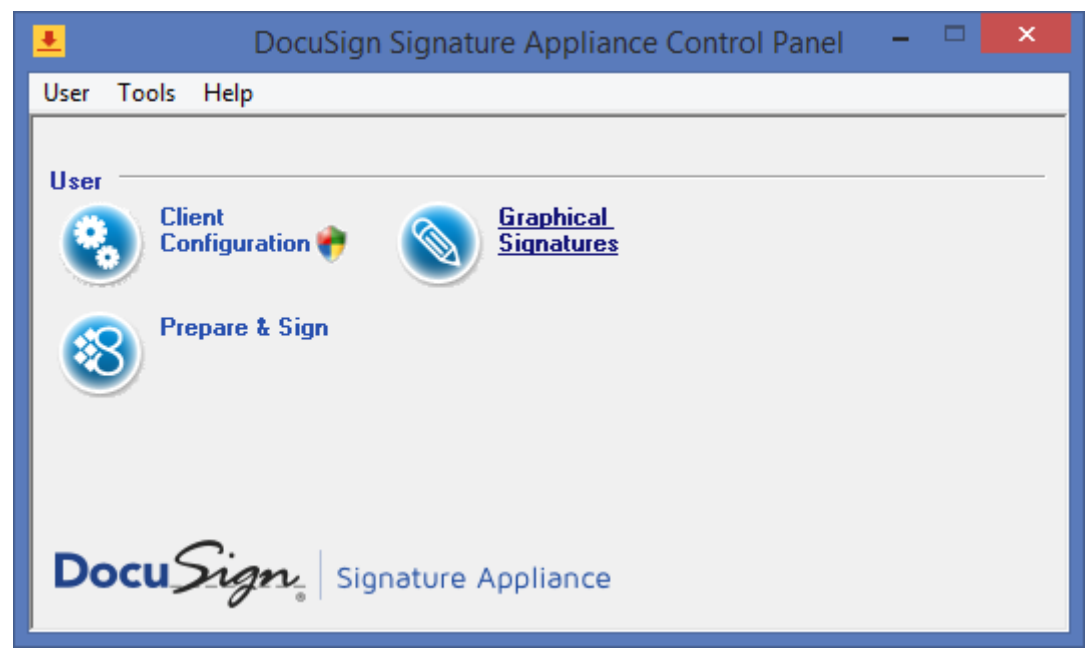

*Figure 5 DocuSign Signature Appliance Control Panel* 

Some Control Panel options are always active, while others are active depending on the status of the Appliance (Installed/Not Installed) and the type of DocuSign Signature Appliance installation (Microsoft Active Directory, LDAP, or Directory Independent).

# <span id="page-23-2"></span>**DocuSign Signature Appliance Control Panel – User Actions**

- **Client Configuration** This option enables the end user to configure the DocuSign SA client settings. For more information, refer to *Chapter 12: DocuSign SA [Configuration Utility](#page-137-0)*.
- **Graphical Signatures** This option enables both end users and administrators to manage personal graphical signatures. For more information, refer to *[Using the Graphical Signature](#page-29-3)  [Management Application](#page-29-3)*.
- **Change User Password** This option is relevant only in the case of a Directory Independent environment. For more information, refer to *DocuSign SA [Control Panel in a Directory](#page-24-0)  [Independent Environment](#page-24-0)*.

This option includes also the User Activation option that is mandatory for every first-time user when DocuSign SA is installed in Common Criteria EAL4+ mode.

- **Prepare & Sign Settings** This option activates the Prepare & Sign application. For more information related to Prepare & Sign, refer to *Chapter [8: Prepare & Sign](#page-99-0) – Signing PDF and [non-PDF Files](#page-99-0)*.
- ◆ Logoff This option logs off from the session. This option is relevant when DocuSign SA is installed in a Directory Independent environment or any other configuration where the user needs to login manually.

#### <span id="page-24-0"></span>**DocuSign SA Control Panel in a Directory Independent Environment**

The following options are relevant in a Directory Independent environment:

- **Client Configuration** Refer to the explanation in *[DocuSign Signature Appliance Control](#page-23-2)  Panel – [User Actions](#page-23-2)*.
- **Graphical Signatures** Refer to the explanation in *[DocuSign Signature Appliance Control](#page-23-2)  Panel – [User Actions](#page-23-2)*.
- **Change User Password** Refer to the explanation in *[DocuSign Signature Appliance Control](#page-23-2)  Panel – [User Actions](#page-23-2)*.
- **Prepare & Sign Settings** Refer to the explanation in *[DocuSign Signature Appliance Control](#page-23-2)  Panel – [User Actions](#page-23-2)*.
- **Logoff**  Refer to the explanation in *[Changing the Password in a Directory Independent](#page-25-0)  [Environment](#page-25-0)*.

<span id="page-24-1"></span>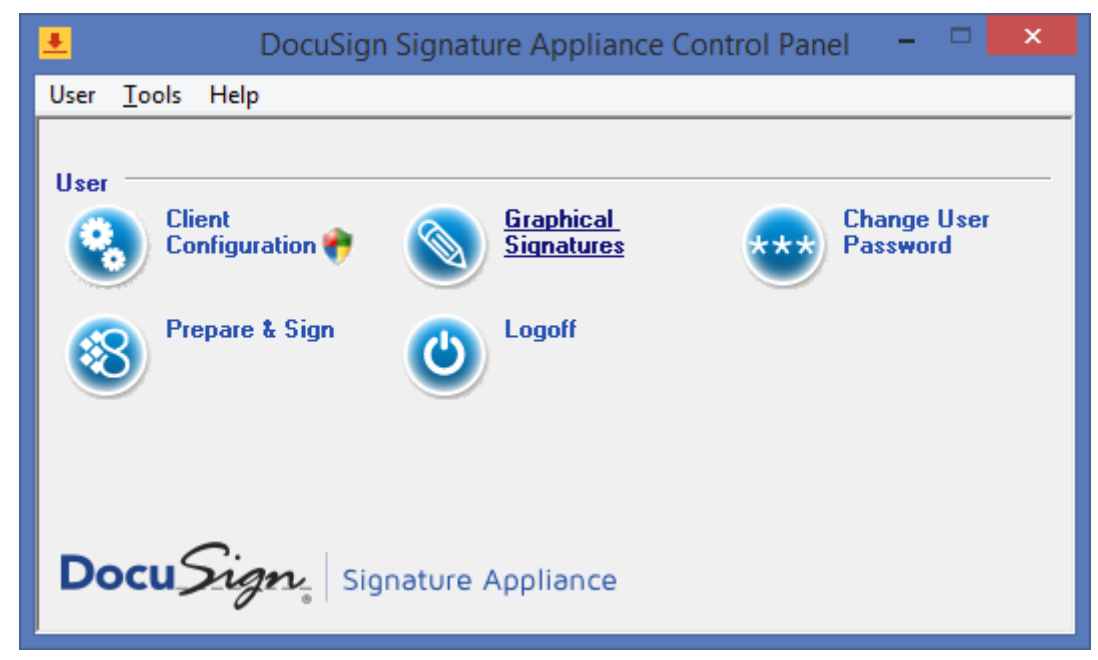

*Figure 6 DocuSign Signature Appliance Control Panel – Directory Independent Environment*

#### <span id="page-25-0"></span>*Changing the Password in a Directory Independent Environment*

#### **To change your password when DocuSign SA is installed in a Directory Independent environment:**

1. Click **Change User Password** in the DocuSign Signature Appliance Control Panel [\(Figure](#page-24-1) 6). The *Change* Password window appears.

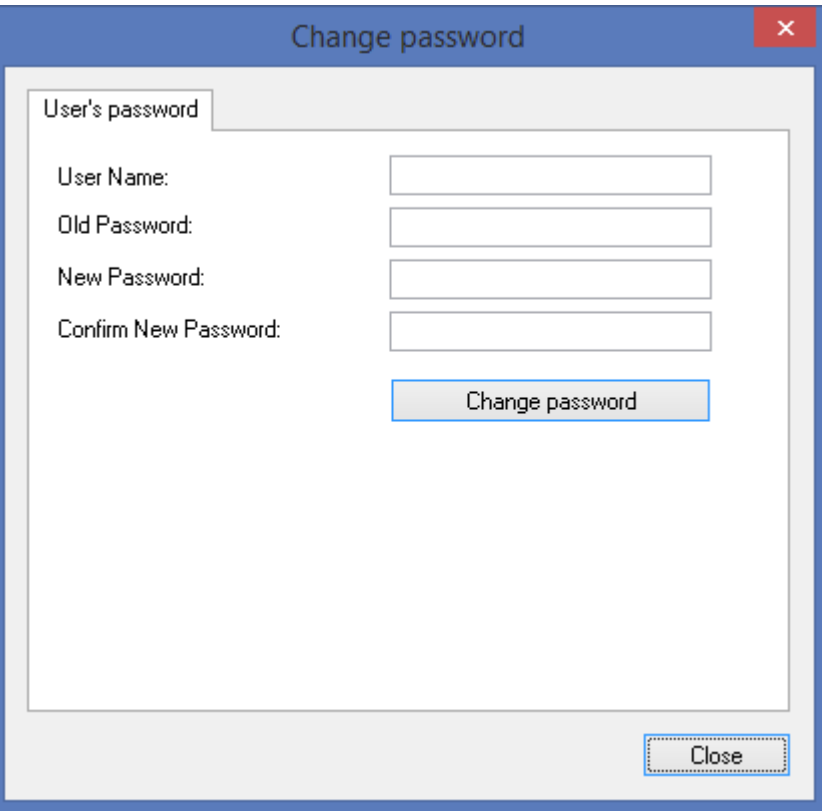

*Figure 7 Change Password in Directory Independent Environment*

- <span id="page-25-1"></span>2. Enter your user name.
- 3. Enter the old password of the account and the new password of the account. Confirm the new password.
- 4. Click **Change password**.

#### *Performing User Activation*

## **To activate your account when DocuSign SA is installed in a Common Criteria EAL4+ environment:**

- 1. Click **Change User Password** in the DocuSign Signature Appliance Control Panel [\(Figure](#page-24-1) 6). The Change Password window appears [\(Figure](#page-25-1) 7).
- 2. Select the **Activate user** tab.

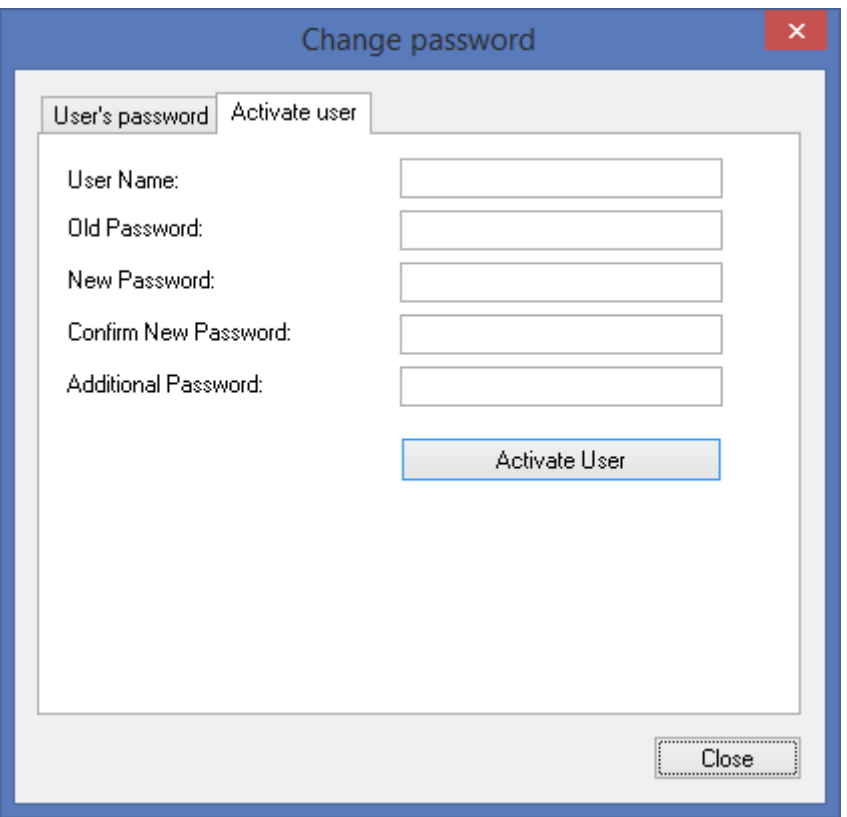

*Figure 8 Activate User Window* 

- 3. Enter your user name.
- 4. In the **Old Password** field enter the Activation password of the account.
- 5. In the **New Password** and **Confirm New Password** fields enter a new password of your choice. The password must follow organizational password policy rules.
- 6. Enter an **Additional Password** as it appears in your personal OTP device.
- 7. Click **Activate User**.

The user account is now activated. You can start working with DocuSign SA – perform key and certificate enrollment, upload graphical images, and sign using your key.

*Note*: Activation can be performed only once per account.

**Note:** If you get a message that the account was already activated, this may indicate a security breach. Inform your organization immediately.

# <span id="page-27-0"></span>**DocuSign Signature Appliance Control Panel – Administrator Actions**

For administrative operations, refer to the *DocuSign SA Administrator Guide*.

# <span id="page-27-1"></span>**DocuSign Signature Appliance Control Panel Menu Bar**

The **User** and **Admin** options of the DocuSign Signature Appliance Control Panel menu bar display all the options that can be activated from the Control Panel.

In addition, the Tools option includes two options:

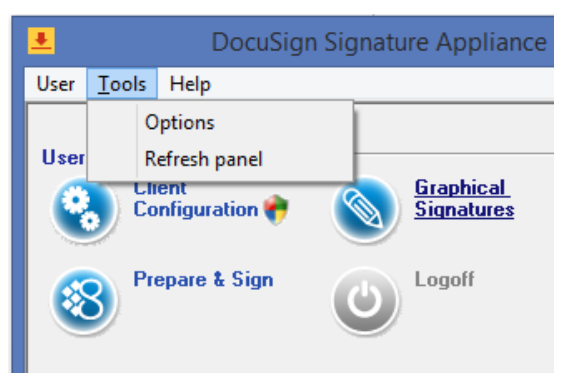

*Figure 9 DocuSign Signature Appliance Control Panel Menu Bar* 

 **Options** – This enables you to configure DocuSign Signature Appliance Control Panel settings. When you select **Options** from the **Tools** menu, the following dialog box appears:

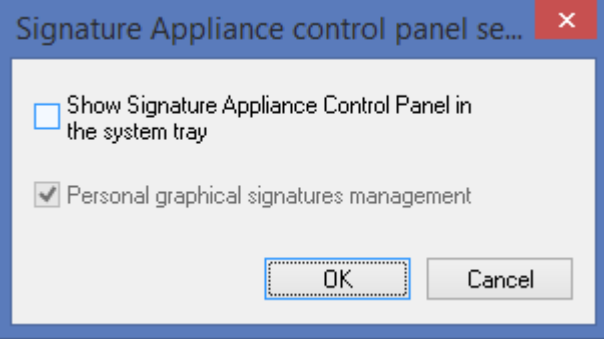

*Figure 10 Signature Appliance Control Panel Settings*

- **Show Signature Appliance Control Panel in system tray** Check this option to display the DocuSign Signature Appliance Control panel in the system tray when the Control Panel is activated.
- **Personal graphical signatures management** In a regular client installation this option is always marked. When this option is checked, the graphical signature application is activated in user mode. If the option is unchecked and the DocuSign SA administrative client is installed, the graphical signature application will operate in administrative mode. For more information, refer to *[Using the Graphical Signature Management Application](#page-29-3)*.
- ◆ **Refresh panel** This option updates the icons in the control panel according to the updated state of the Appliance.

# <span id="page-28-0"></span>**DocuSign Signature ApplianceControl Panel – Tray Item**

The Signature Appliance control panel icon appears in the tray if the option **Show Signature Appliance Control Panel in the system tray** is selected. Right-click the icon to display a popup that enables you to perform the following operations:

- **Open control panel** Maximizes the control panel.
- **Change password** Relevant only for a Directory Independent environment.
- **Logoff** Relevant only if the user is prompted to authenticate in a Directory Independent environment, or is configured to **prompt for logon***.*
- **Exit** Closes the Signature Appliance control panel.

# <span id="page-29-3"></span><span id="page-29-0"></span>**Chapter 4: Using the Graphical Signature Management Application**

This chapter describes how to use the Graphical Signature Management application, which enables you to set your graphical signature. The graphical signature can be embedded into the visible signature.

# <span id="page-29-1"></span>**Overview**

The Graphical Signature Management application enables you to view all your graphical signatures and create a new graphical signature. This graphical signature can be attached to all Microsoft Word, Excel, InfoPath, TIFF, and Adobe Acrobat documents that you sign.

There are several mechanisms that can be used for capturing a graphical signature:

- A capturing device such as a Topaz pad.
- ◆ A Mouse or a Tablet PC.
- ◆ A text-based graphical signature.
- ◆ An image uploaded from a file.

The following section details how to capture graphical signatures.

If you do not capture a graphical signature, a default graphical signature that is based on your name will be used by the signing application, such as Office 2010/2013/2016 or Prepare & Sign.

The Graphical Signature Management application can be used in either of two modes of operation:

- **Administrative Mode** An administrator station is used for creating the user's graphical signatures, as follows: The user supplies his/her identity and password, after which the user can create and then view his/her own graphical signatures.
- **User Mode** The user can create or view his/her own graphical signatures.

# <span id="page-29-2"></span>**Installing the Graphical Signature Capture Device**

The Appliance is supplied with a graphical signature capture device.

There are several types of graphical signature capture devices you can use:

- Graphical signature capture devices produced by Topaz Systems [\(http://www.topazsystems.com\)](http://www.topazsystems.com/). Two models are available:
	- **SigLite LCD 1x5 USB** This model includes an LCD capture device. The entered graphical signature appears on the LCD screen.
	- **SigLite 1x5 USB** This model does not include an LCD capture device.

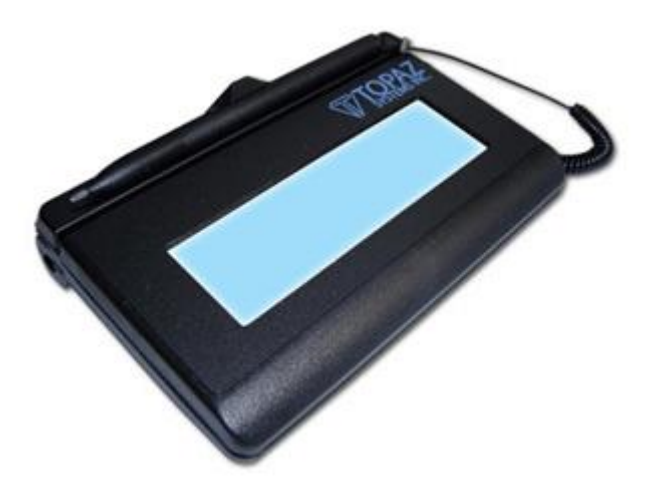

*Figure 11 SigLite LCD 1x5 USB*

*Note:* Install the signature capture device only on machines in which the DocuSign SA administrative client is installed.

## **To install the graphical signature capture device:**

 Connect the signature capture pad to the USB port on the workstation. The pad's drivers are automatically installed.

# <span id="page-30-0"></span>**Managing Graphical Signatures**

The Graphical Signature Management application enables you to create and manage graphical signatures. The graphical signatures you create using this utility are stored inside the Appliance's users database as graphical objects.

The Graphical Signature Management application can also manage graphical images that are located in the user's local hard disk. This is mainly intended for cases where the graphical image files are too big to be uploaded to the Appliance. Using the Graphical Signature Management application, you can view the local graphical signatures, edit their attributes, and delete them.

When you first run the Graphical Signature Management application, the following directory is created: <local hard disk>\My Documents\My Pictures\My CoSign Images. In this directory the following sub-directories are created:

- WetInk
- ◆ Initials
- Logo

You can place graphical signatures in each of these directories. These graphical signatures will appear in the Graphical Signature Management application, and can be managed by that application.

**To manage graphical signatures using the Graphical Signature Management application:**

- 1. Open the **Start** menu and select **ProgramsDocuSignSignature Appliance Signature Appliance Control Panel, or** you can double-click the Signature Appliance icon **I** in the tray. The Signature Appliance Control Panel appears.
- 2. In the Control Panel, click **Graphical Signature***.* The *Signature Appliance - Graphical Signatures Viewer* dialog box appears, for managing your graphical signatures.

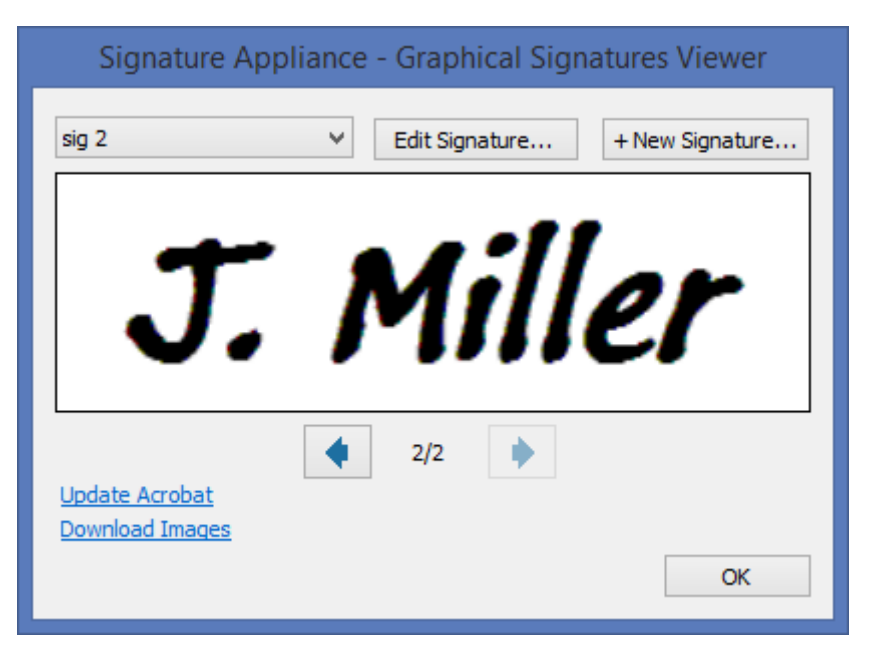

*Figure 12 Graphical Signature Management Application* 

3. Select a signature from the drop down list at the top of the window. The corresponding graphical image appears in the middle of the window.

You can also use the left and right arrows to browse through all the available graphical signatures – those stored in the Appliance, and also those located in the local wetInk, Logo, or Initials folders, under My Documents/My Pictures/My CoSign images.

- 4. If you click **Update Acrobat**, you can define a new appearance with the name *DocuSign SA Signature - <graphical signature label>*, based on the graphical signature currently displayed. The appearance, which includes the graphical signature, can be selected in every Adobe signature operation (refer to *Chapter [7: Signing Adobe Acrobat Documents](#page-79-0)*). If the image is a logo, you can select this option to change the default logo in the existing Adobe Acrobat or Adobe Reader to the selected logo.
- **5.** If you click **Download Images**, you can download all your images that are stored in the Appliance to the local disk. After clicking the link, you are requested to specify a local directory. Click **OK** to export all graphical signatures to the local directory you specified. Note that full signatures are saved to a Wetink subfolder, initials to an initials subfolder, and the logo to a logo subfolder.
- 6. If you click either **New Signature** or **Edit Signature**, the *New Signature* or *Edit signature* dialog box appears.

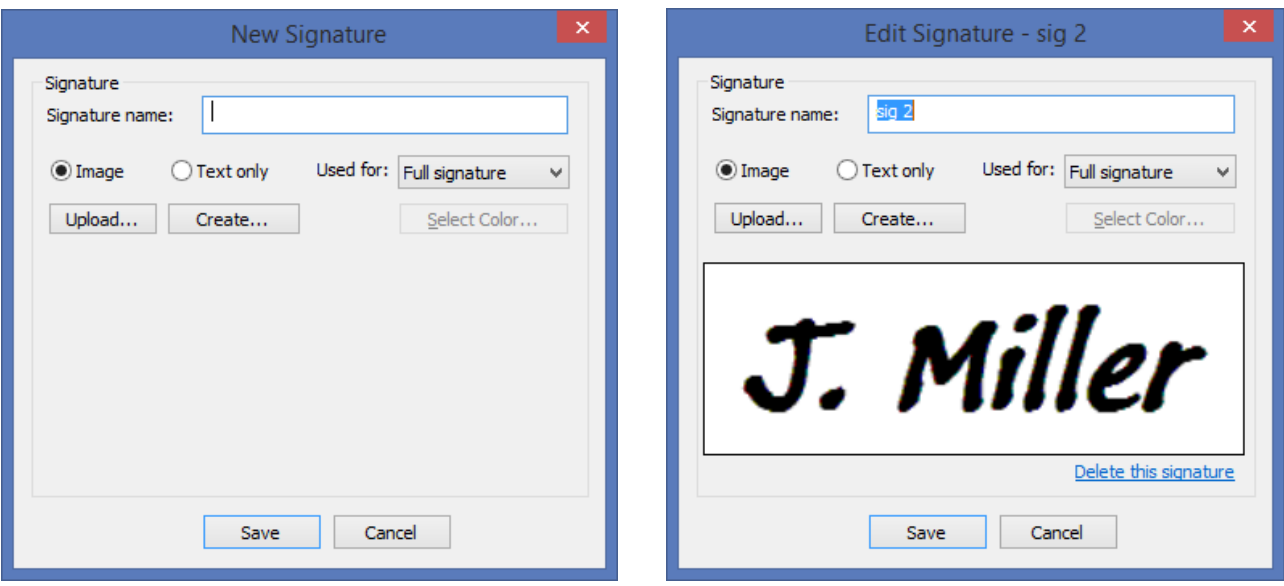

*Figure 13 New Signature and Edit Signature Dialog Boxes* 

<span id="page-32-0"></span>The display area displays the currently selected graphical signature.

The following options are available:

- **Signature Name** Specify the name of the edited graphical signature.
- **Image/Text Only** Specify if the loaded graphical signature is based on an image or text. Depending on the selected option, the set of actions is different. Refer to *[Creating an](#page-33-0)  [Image-Based Graphical Signature](#page-33-0)* and *[Creating a Text-Based Graphical Signature](#page-35-0)*.
- **Used For** Specify the type of graphical signature: Full Signature, Initials, or Logo. A single logo is allowed per user.
- **Select Color** Specify the color of the foreground of the image. This is available for monochrome images.
- **Delete this signature** Available in the *Edit Signature* dialog box only. The currently selected graphical signature is deleted.

*Note:* A graphical signature is limited to 29KB. You can use up to a maximum of 140KB for your entire set of graphical signatures.

If you wish to use a larger graphical image, you can store it in a local directory as described at the beginning of this section. Each local graphical signature is limited to 1 MB.

*Note:* The first time you create a signature using a signature capture device, you must have local administrative rights. Afterwards, any user can create a signature.

## <span id="page-33-0"></span>**Creating an Image-Based Graphical Signature**

If you select **Image** in the *Edit Signature* dialog box [\(Figure](#page-32-0) 13), you can create an image-based graphical signature in any of the following ways:

- Upload any local image file to DocuSign SA. Refer to *[Uploading an Image File](#page-33-1)*.
- Create an image file and load it into DocuSign SA. Refer to *[Creating an Image File](#page-33-2)*.

#### <span id="page-33-1"></span>*Uploading an Image File*

#### **To load an im**a**ge file into DocuSign SA:**

- 1. Select **Image** in the *Edit Signature* dialog box [\(Figure](#page-32-0) 13).
- 2. Click **Upload**.
- 3. In the browse window that appears, browse to the desired image file. You can upload the following types of graphic files: monochrome bmp, multicolor bmp, or jpg.

If the size of the image is larger than the maximal size allowed, it is automatically reduced. A window appears [\(Figure](#page-33-3) 14), asking whether to upload the reduced size image to the Appliance.

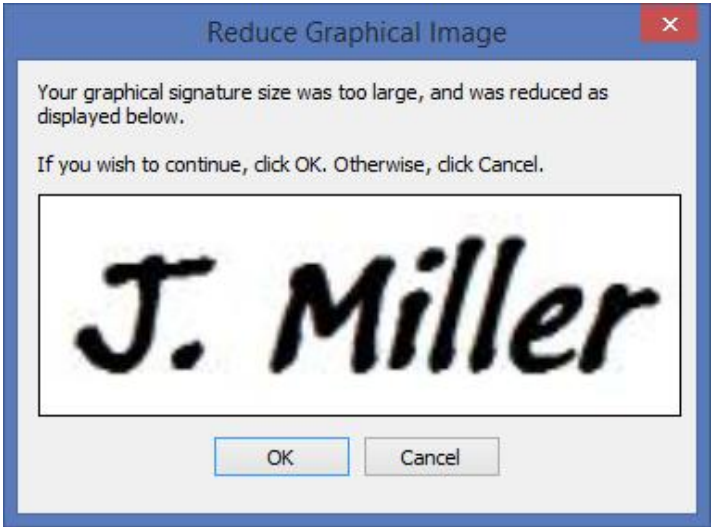

*Figure 14 Reduce Graphical Image Dialog Box*

## <span id="page-33-3"></span><span id="page-33-2"></span>*Creating an Image File*

# **To create an im**a**ge file and upload it into DocuSign SA:**

- 1. Select **Image** in the *Edit Signature* dialog box [\(Figure](#page-32-0) 13).
- 2. Click Create. A list of available image capturing techniques appears.

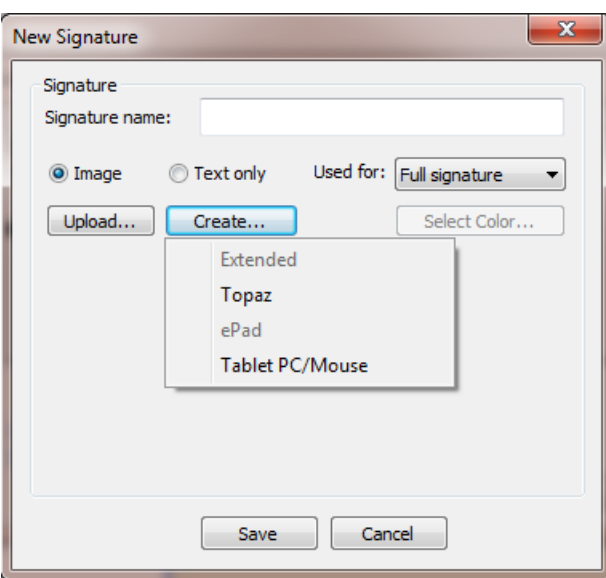

*Figure 15 Create a Graphical Signature – List of Image Capturing Techniques*

Select an image capturing technique while keeping the following in mind:

- ◆ **Topaz or ePad** Use these options when it is required to enter the graphical signature using a signature capture pad. Use the pad as described in *[Installing the Graphical](#page-29-2)  [Signature Capture Device](#page-29-2)*. If you are using a signature capture device with no LCD display, you will be able to see the signature only on the PC screen, while editing it. If you are using a signature capture device with an LCD display, you will be able to see the signature both on the device and on the PC screen while editing it.
- **Tablet PC/Mouse** Use a Tablet PC and a pen or a regular PC mouse to enter a new graphical signature. Any movement of the mouse or pen in the tablet PC is drawn in the Capture Signature window that appears.

The display in the Edit Signature window refreshes (see [Figure](#page-34-0) 16).

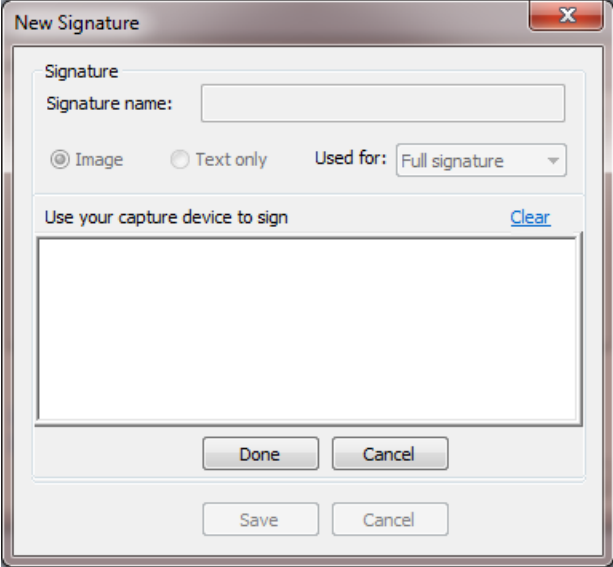

<span id="page-34-0"></span>*Figure 16 Creating a Graphical Image File*

- 3. Use the capturing technique to capture a graphical signature.
- 4. When capturing is complete, click **Done** in the Edit Signature window [\(Figure](#page-34-0) 16). The graphical signature you created is uploaded into DocuSign SA.
- 5. If you wish to re-start the capture, click **Clear**.

*Note:* If the size of the image is larger than the maximal size allowed, the image size is automatically reduced.

## <span id="page-35-0"></span>**Creating a Text-Based Graphical Signature**

#### **To create a text-based graphical image:**

1. Select **Text only** in the *Edit Signature* dialog box [\(Figure](#page-32-0) 13). The options shown in [Figure](#page-35-1) 17 appear.

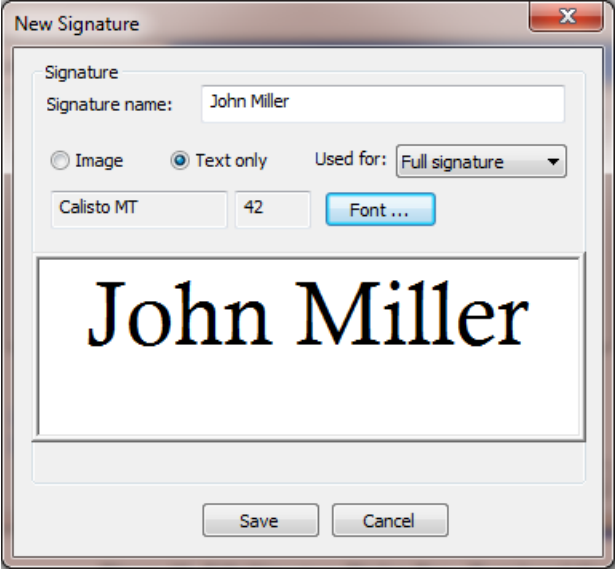

*Figure 17 Edit Signature Dialog Box– Text-based Graphical Signature* 

<span id="page-35-1"></span>2. Click **Font**. A *Font* dialog box appears.
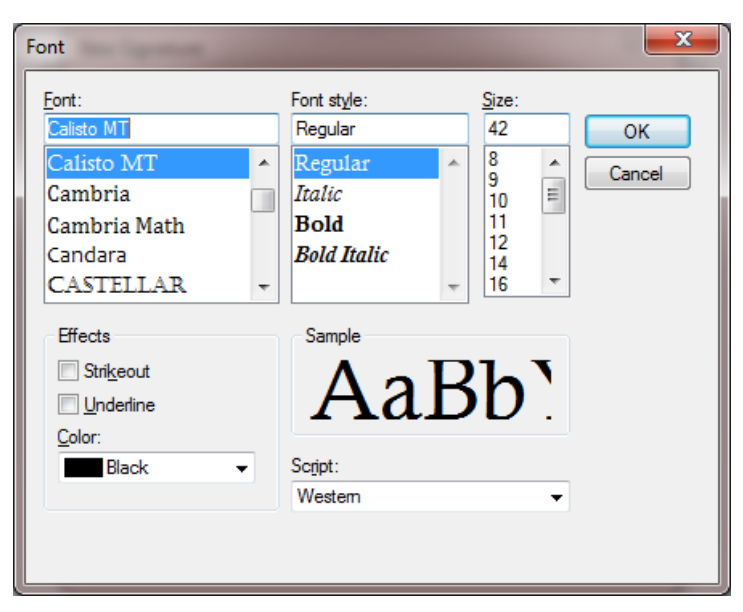

*Figure 18 Edit Signature Dialog Box– Text-based Graphical Signature – Defining the Text Appearance*

- 3. In the Font dialog box, specify the appearance of the graphical signature text (font, size, color, etc.).
- 4. Click **OK** to close the *Font* dialog box.
- 5. Using your keyboard, enter the text for the graphical signature. The signature is displayed, with the appearance you defined, in the window of the *Edit Signature* dialog box [\(Figure](#page-35-0) 17).

# **Chapter 5: Signing Microsoft Office Documents**

DocuSign SA enables generating and validating digital signatures for Microsoft Office applications, and integrating the digital signatures into the general application flow. DocuSign SA supports integration with the following applications:

- Office 2010/2013/2016 documents Refer to *[Signing Office 2010/2013/2016 Documents –](#page-37-0) Using DocuSign SA [Signature Line Provider](#page-37-0)* and *[Signing Office 2010/2013/2016](#page-45-0) Documents – Using DocuSign SA [Legacy Word/Excel Add-ins](#page-45-0)*.
- InfoPath 2010/2013 Refer to *Chapter [6: Signing InfoPath 2010/2013](#page-68-0) Forms*.

# <span id="page-37-0"></span>**Signing Office 2010/2013/2016 Documents – Using DocuSign SA Signature Line Provider**

DocuSign SA enables you to add digital signatures, as well as graphical signatures, to .docx and  $x$ lsx Office 2010/2013/2016 documents using a special plug-in called DocuSign SA Signature Line Provider. To enable the plug-in, you must install the DocuSign SA Client and Microsoft Office (Word, Excel) client components. For information on installing these components, refer to *[Installing the DocuSign SA](#page-17-0) Client*.

The signing process and the configuration of its various options are performed using the DocuSign SA Office Signatures Line Provider*.* This provider fits into the signature line provider concept in Office 2010/2013/2016.

The basic signing process consists of placing signature place-holders (or *signature fields*) in the desired locations in the document, and signing each field. After signing, you can validate the signatures. Validation assures you that the document was not modified after it was signed and that a trusted CA approved the signers' certificates.

You can also activate the DocuSign SA Legacy Word Add-in plug-in on pre-2007 .doc or .xls files when using Office 2010/2013/2016. For more information, refer to *[Signing Office 2010/2013/2016](#page-45-0) Documents – Using DocuSign SA [Legacy Word/Excel Add-ins](#page-45-0)*.

## <span id="page-37-2"></span>**Adding Signature Fields in Office 2010/2013/2016**

Use the **Insert** tab's special **Signature Line** option to add a new signature field (refer to *[Figure](#page-37-1) 19*). Click **DocuSign SA Signatures Add-in for Office**.

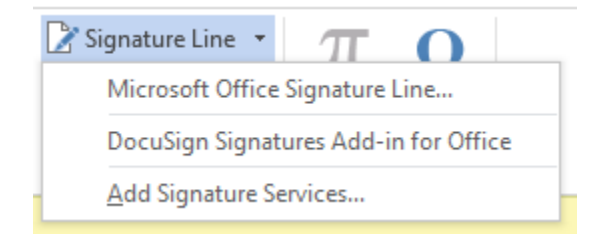

<span id="page-37-1"></span>*Figure 19 Selecting the DocuSign SA Signatures Add-in for Office*

A new signature field is generated and embedded inside the Office 2010/2013/2016 document.

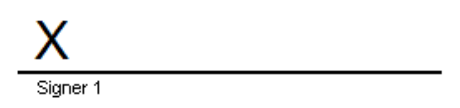

*Figure 20 Creating a New Signature Field in an Office 2010/2013/2016 Document*

You can perform several operations on this field using the right-click menu, as shown in *[Figure](#page-38-0) 21*.

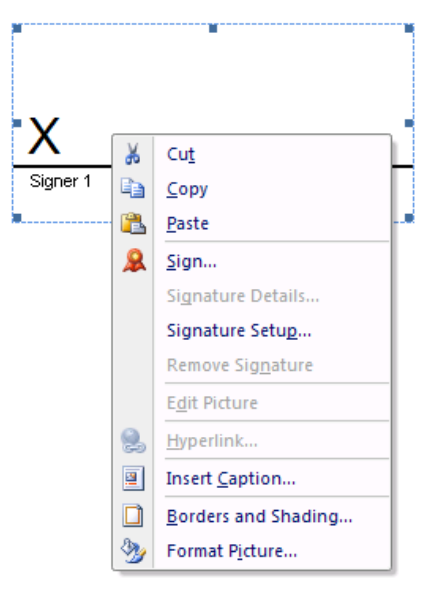

*Figure 21 Signature Field Right-Click Menu Options in Office 2010/2013/2016*

<span id="page-38-0"></span>The following two operations are relevant to an empty signature field:

- **Sign** Performs the digital signature on the empty signature field. Refer to *[Signing Empty](#page-40-0)  [Signature Fields in Office](#page-40-0) 2010/2013/2016* for a full description of the digital signature operation.
- **Signature Setup** Refer to *[Configuring Signature Settings in Office 2010/2013/2016](#page-38-1)*.

All other operations in the right-click menu are applicable to the empty signature field object and are standard Office 2010/2013/2016 operations for displayable objects.

## <span id="page-38-1"></span>**Configuring Signature Settings in Office 2010/2013/2016**

The following sections describe how to configure signature settings in Office 2010/2013/2016.

## *DocuSign SA Signature Setup in Office 2010/2013/2016 – General Settings*

When you select **Signature Setup** from the right-click menu of a signature field (refer to *[Figure](#page-38-0) 21*), the *DocuSign SA Signature Setup* dialog box appears, with the **Settings** tab displayed.

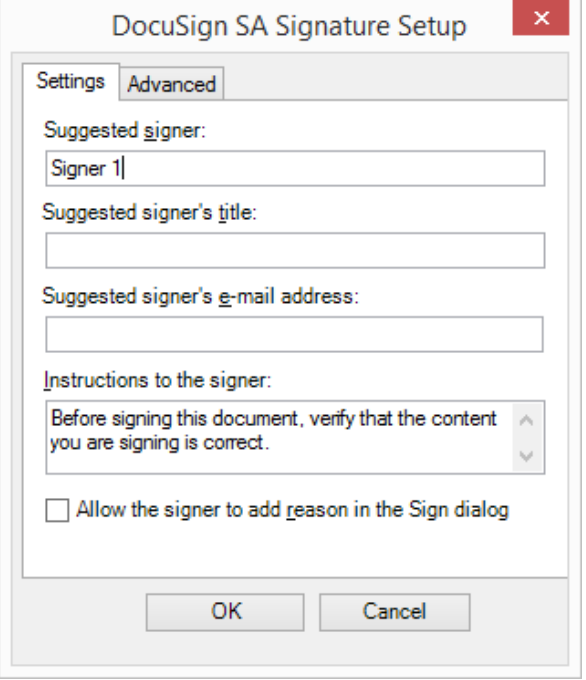

*Figure 22 DocuSign SA Signature Setup in Office 2010/2013/2016 – Settings Tab*

<span id="page-39-0"></span>This dialog box enables you to define several parameters of the signature field. Some of these parameters will be displayed in the signature field and others are used during future signature operation. The parameters include:

- **Suggested signer** The name of the person who is required to sign this signature field. This parameter is displayed as part of an empty signature block.
- **Suggested signer"s title** The role of the person who is required to sign this signature field. This parameter is displayed as part of an empty signature block.
- **Suggested signer"s e-mail address** The email address of the person required to sign this signature field.
- **Instructions to the signer** The text displayed to the signer during the Sign operation.
- **Allow the signer to add reason in the Sign dialog** If this option is selected, the signer will be able to add a reason. If you wish this reason to display in the signature field, check the **Show Reason** field in the **Advanced** tab.

*Note:* Some of the parameters in the **Settings** tab can be used to enable DocuSign SA Signature APIs to locate a certain signature, providing the ability to perform digital signatures through DocuSign SA Signature APIs.

**Note:** If you want the DocuSign SA Signature Setup dialog box to appear on creation of each signature field, refer to *[Setting Microsoft Office Configuration](#page-164-0)*.

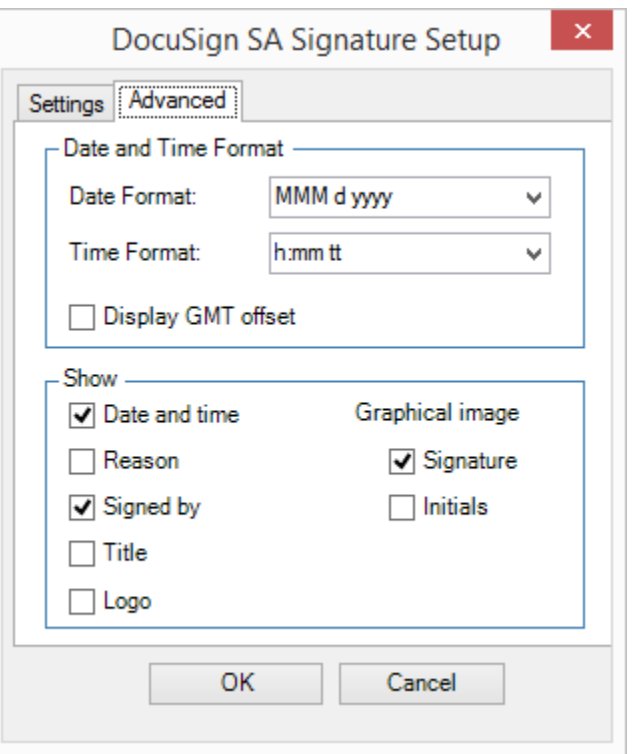

#### *DocuSign SA Signature Setup in Office 2010/2013/2016 – Advanced Settings*

*Figure 23 DocuSign SA Signature Setup in Office 2010/2013/2016 – Advanced Tab*

The **Advanced** tab of the *DocuSign SA Signature Setup* dialog box includes the following parameters:

- **Date and Time Format** Set the displayed format of the signature date and time.
- **Show** *–* Specify whether to display elements in the graphical signature such as **Date and time**, **Reason**, **Signed by**, **Title**, and **Logo.** A single graphical signature can be displayed and you can select whether this graphical signature is a regular graphical signature or **Initials**.

#### <span id="page-40-0"></span>**Signing Empty Signature Fields in Office 2010/2013/2016**

You can sign the content of an Office 2010/2013/2016 document by right-clicking an empty signature field and selecting **Sign** from the right-click menu. After performing the Sign operation, nothing can be changed in the document except that other users can sign other empty fields inside the document. A standard signing ceremony is used for the purpose of collecting the information required for the digital signature operation. This includes creating or editing a graphical signature, if desired.

#### **To sign the content of an Office 2010/2013/2016 document:**

1. Right-click an empty signature field and select **Sign** from the right-click menu.

The *Signing Ceremony* dialog box appears. The signing ceremony dialog is identical for all DocuSign SA applications.

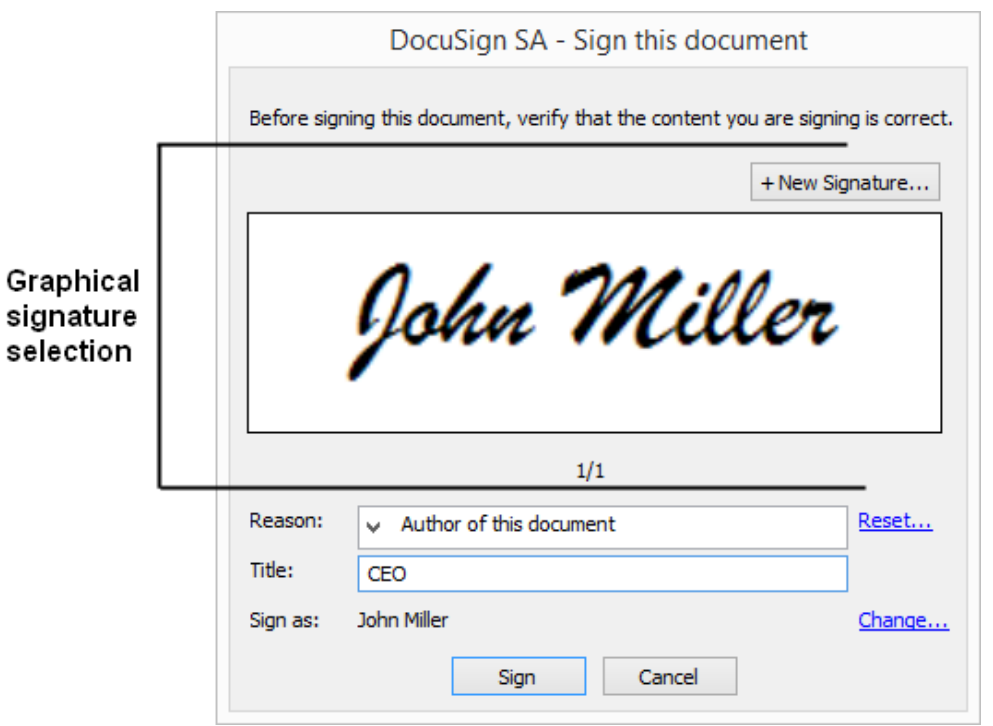

*Figure 24 Standard Signing Ceremony Dialog Box }*

<span id="page-41-0"></span>The dialog box may contain some or all of the following sections:

 **Graphical signature selection** – In the upper section of the dialog you can specify the graphical signature that will be embedded inside the digital signature. If you select to edit the graphical signature or create a new one, a dialog of the graphical image utility appears [\(Figure](#page-32-0) 13). For explanations, refer to the explanations following [Figure](#page-32-0) 13. The only difference is that in the *New Signature* dialog box you can choose to use a one-time graphical signature [\(Figure](#page-42-0) 25). The one-time graphical signature will be used only for this specific digital signature operation and will not be kept in the Appliance.

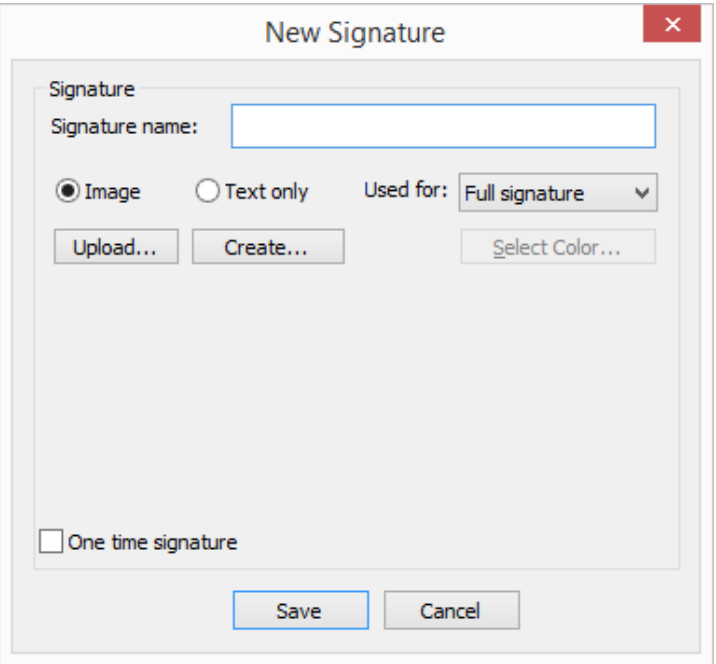

*Figure 25 New Signature Dialog Box with One-Time Signature Option*

- <span id="page-42-0"></span> **Reason** – If a **Reason** field is displayed, select a reason from the predefined list or enter you own specific reason for this signature operation. The list of predefined reasons is identical for all the DocuSign SA add-ins. This list is based on a default list that can be edited by an administrator using the configuration utility (refer to *[Signature API –](#page-162-0) Reasons*). If a user enters a new reason, all current reasons are in the ownership of the user and maintained locally in the user's PC account. If you click **Reset**, you revert to the list of reasons administrated using the configuration utility.
	-
- **Title** If a **Title** field is displayed, enter the title of the signer.
- **Change** Clicking this link enables you to select the certificate to be used as part of the digital signature operation. The common name of the signer, as taken from the certificate, is displayed on the same line as the link.

A digital signature operation is performed using the Appliance, based on parameters that were defined in the *Sign* this *document* dialog box (refer to *[Figure](#page-41-0) 24*) and the *DocuSign SA Signature Setup* dialog box (*[Figure](#page-39-0) 22*).

The following figure shows a sample outcome of the digital signature operation.

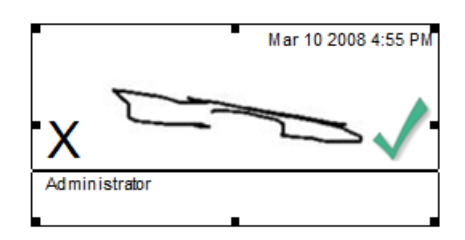

*Figure 26 Sample Digital Signature in Office 2010/2013/2016*

In this example, the top right of the digital signature includes the signature date and time. The center of the graphical signature includes the selected graphical signature. If a graphical signature was not

selected, the signer's name is displayed in a special script font. The reason is displayed beneath the signature line, as well as the signer's name if an image was selected.

The following figure shows an invalid digital signature.

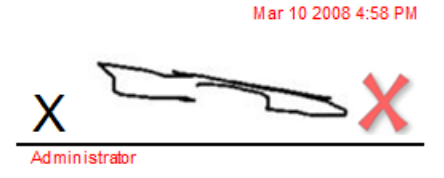

*Figure 27 Sample Invalid Digital Signature in Office 2010/2013/2016*

*Note:* It is possible to generate an invisible digital signature. Refer to the *DocuSign SA Signature APIs* Developer's *Guide* for information on how to generate an invisible digital signature.

*Note:* The certificate that is used for signing must be fully trusted. This means that the certificate chain must be trusted and all CRLs of the certificates in the certificate chain must be accessible.

Failing to trust the entire certificate chain and the certificate CRLs may cause the entire digital signature process to fail.

## **Validating and Viewing Digital Signatures in Office 2010/2013/2016**

In an Office 2010/2013/2016 document (.  $docx$  or .  $x$ lsx file), the visual display of the digital signature indicates the validity of the digital signature. If an existing digital signature is invalid, it will be indicated in the document.

The following options are available when you right-click a signed digital signature field:

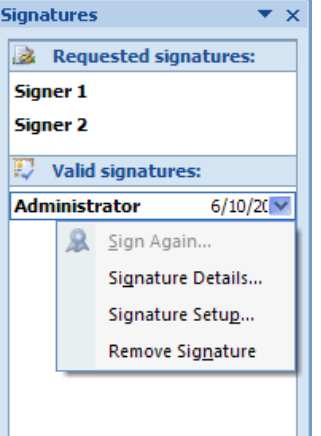

*Figure 28 Signed Digital Signature Field Right-Click Options*

 **Signature Details** – Displays information related to the digital signature and the signer's certificate, as shown in *[Figure](#page-44-0) 29*.

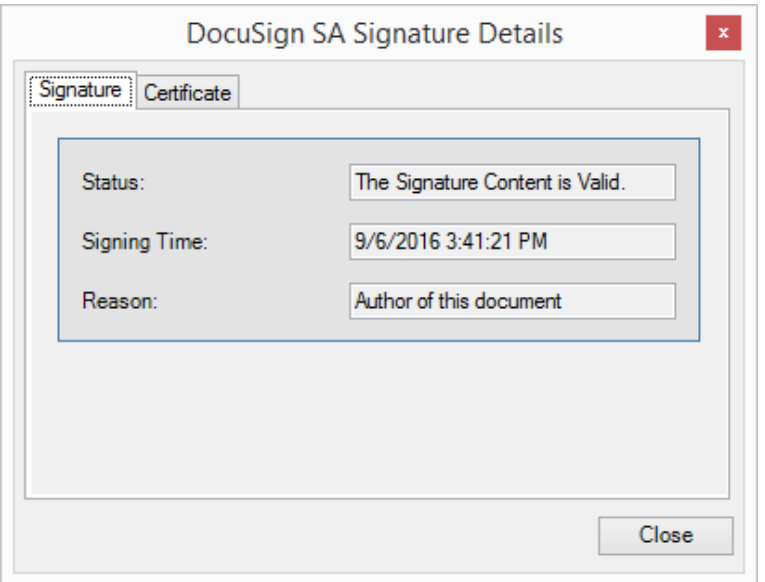

*Figure 29 DocuSign SA Signature Details in Office 2010/2013/2016 – Signature tab*

- <span id="page-44-0"></span> **Signature Setup** – Displays signature setup without the ability to modify the values. The fields you can view are described in *[Configuring Signature Settings in Office 2010/2013/2016](#page-38-1)*.
- **Remove Signature** Enables the user to remove the signature. After this operation is acknowledged, the empty signature field is displayed.

*Note:* The option **Sign Again** is not relevant for the DocuSign SA Signature Line Provider.

Digital signatures are also listed in a special list of digital signatures that appears to the right of the document. To display the digital signatures list, either select the **Prepare/View signatures** option from the main icon of Office 2010/2013/2016, or select the digital signature seal indication in the lower left side of the Office window.

The digital signature seal indication appears only if there is a signature inside the document.  $2 \mathbb{R}$ 

In the list you can see all unsigned signature fields and existing digital signatures of the document. The right-click options available in the list are the same as those available by right-clicking a digital signature or empty signature field inside the document.

## **Validating Digital Signatures without Using the DocuSign SA Signature Line Provider**

Digital signatures that were attached using DocuSign SA in Office 2010/2013/2016 can be validated without using DocuSign SA Signature Line Provider. This is useful if you receive documents from a company or organization that uses The DocuSign Signature Appliance internally. If the signer's certificate was created by a Worldwide verifiable CA, you need not perform any action prior to the validation process.

#### **To validate signatures:**

- 1. Install the root certificate of the organization that signed the document, as described in *[Installing a Root Certificate](#page-21-0)*.
- 2. Validate the signature (refer to *[Validating Signatures](#page-51-0)*).

*Note***:** Although you are able to view the digital signature, you cannot activate the **Signature**  Settings and **Signature Details** options. Microsoft Office will validate the digital signature and display the valid/invalid image according to the validity of the digital signature.

## **Using the DocuSign SA Office 2010/2013/2016 – DocuSign SA Signatures Toolbar (Ribbon)**

The DocuSign SA Office 2010/2013/2016 Signature Line Provider includes a Toolbar (Ribbon) that provides the following functionality:

- **Sign** Performs a "One Touch Signing" operation. This option creates a new signature field in the cursor location and performs a signature operation on the new field. Refer to *[Adding](#page-37-2)  [Signature Fields in Office 2010/2013/2016](#page-37-2)* and *[Signing Empty Signature Fields in](#page-40-0)  Office [2010/2013/2016](#page-40-0)*.
- **Add Signature Field** Creates a new signature field in the cursor location. Refer to *[Adding](#page-37-2)  [Signature Fields in Office 2010/2013/2016](#page-37-2)*.
- **Help** Displays the DocuSign SA help module. This option is similar to selecting **Help** in the DocuSign SA Legacy Add-in.
- **About** Displays the DocuSign SA Signature Line Provide About window. The window lists the current version of the DocuSign SA Signature Line Provider and some general DocuSign information.

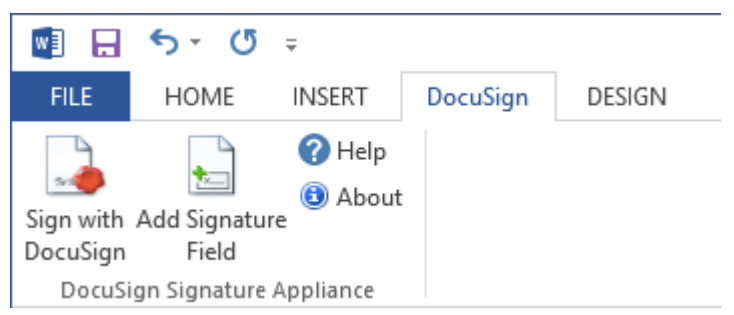

*Figure 30 DocuSign SA Office 2010/2013/2016 Signature Line Provider Toolbar (Ribbon)*

# <span id="page-45-0"></span>**Signing Office 2010/2013/2016 Documents – Using DocuSign SA Legacy Word/Excel Add-ins**

The DocuSign SA enables you to add digital signatures, as well as graphical signatures, to Word and Excel documents in Office 2010, Office 2013 and Office 2016, using the DocuSign SA Legacy Word Add-in plug-in. To enable the plug-in, you must install the DocuSign SA Microsoft Office component.

*Note***:** You can use the DocuSign SA Legacy Word Add-in and the DocuSign SA Legacy Excel Addin for .docx and .xlsx files, in addition to.doc and .xls files.

### **Overview**

The signing process and the configuration of its various options are carried out using the DocuSign SA Legacy Word Add-in menu or toolbar, and the signatures' right-click menu.

The basic signing process consists of placing signature place-holders (or *signature fields*) in the desired locations in the document, and signing each field. After signing, you can validate the signatures. Validation assures you that the document was not modified after it was signed and that a trusted CA approved the signers' certificates.

During the signing phase, entering *Design mode* provides the options of changing the size, location, and layout of signature fields, as well as deleting signature fields from the document.

You can optionally create a chronological dependency between signatures in a document. In *Independent mode*, the order of signing is not important. In *Dependent mode*, an attempt to re-sign a signature invalidates all the digital signatures created after that signature.

DocuSign SA supports two types of signatures: content-based signatures, which sign the textual and other visible content of a document, and file-based signatures, which sign the entire file. In Word, both signature types are supported. In Excel, only content-based signatures are supported.

If content-based signatures are used, you can either sign the entire content of the document or a certain section of the document.

Section-based signing is highly suitable for workflow procedures where every signer fills in his/her relevant content and signs the relevant content as part of the workflow.

The following sections describe the DocuSign SA Legacy Word Add-in menu and toolbar, followed by a detailed step-by-step explanation of the signing process, including sections with detailed explanations of the various options and dialog boxes.

It is also possible to use the DocuSign SA Legacy Word Add-in in Office 2010/2013/2016 on Word 2003 documents. To do so, activate the **Add-Ins** tab in Word 2010/2013/2016. Both the DocuSign SA Legacy Word Add-in menu and its toolbar will appear.

## **DocuSign SA Legacy Word Add-in Menu**

The DocuSign SA Legacy Word Add-in plug-in includes a **DocuSign SA** menu that can be activated from the menu bar of the Office application.

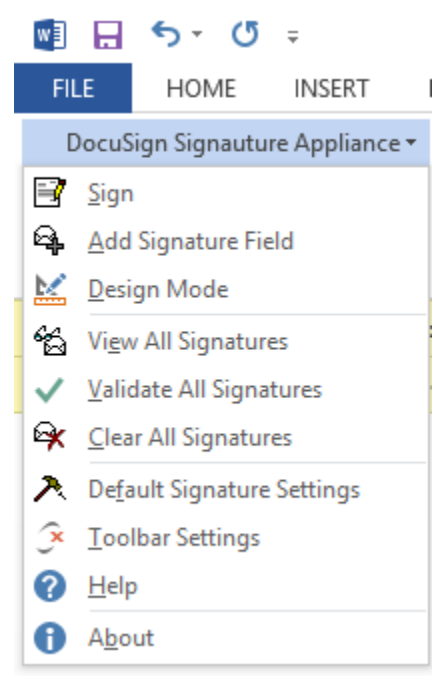

*Figure 31 DocuSign SA Legacy Word Add-in Menu*

The menu includes the following options:

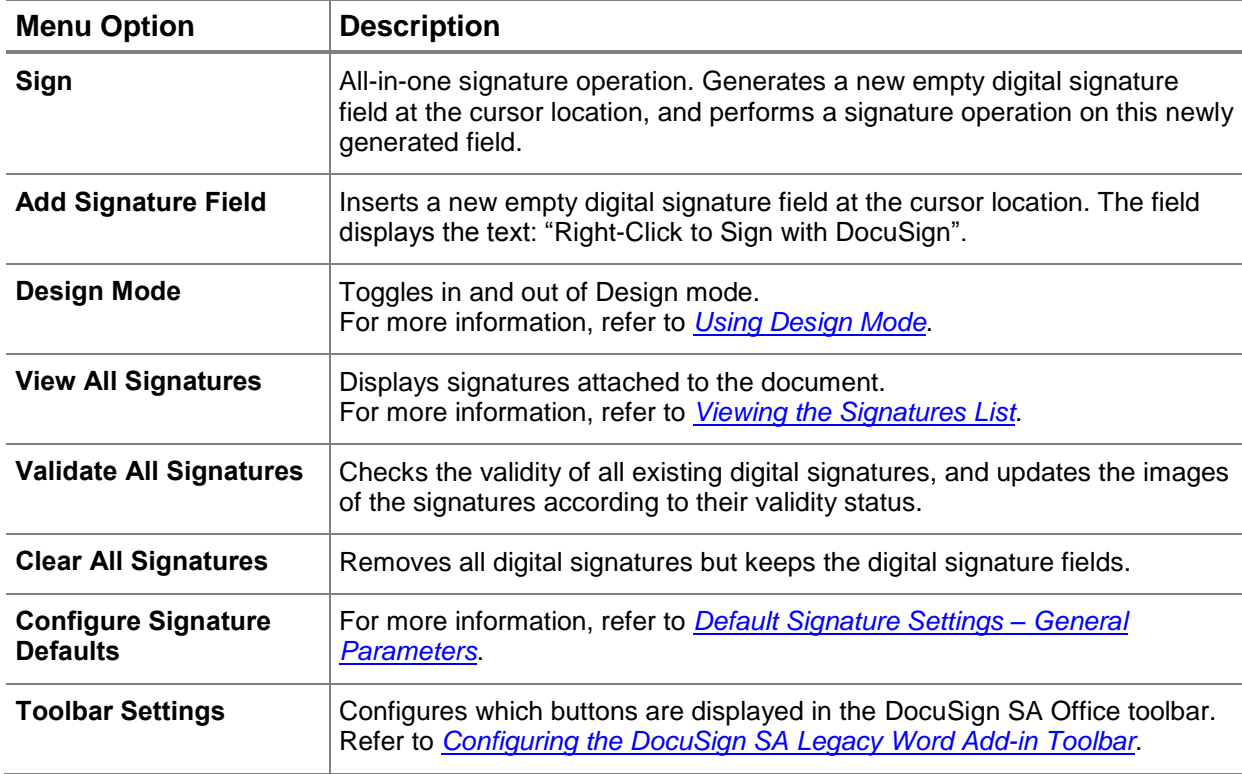

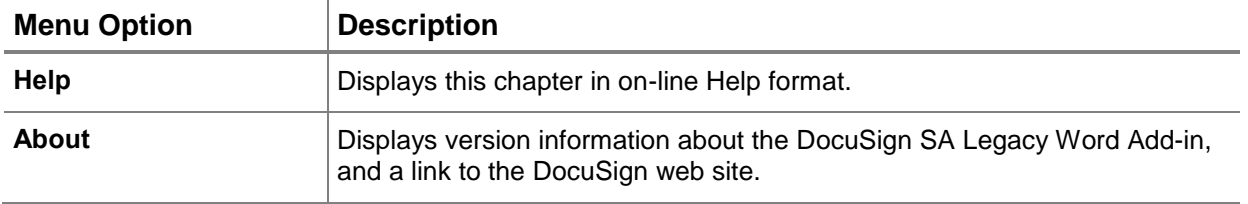

## **DocuSign SA Legacy Word Add-in Toolbar Options**

DocuSign SA Legacy Word Add-in includes a Digital Signatures toolbar with the following buttons:

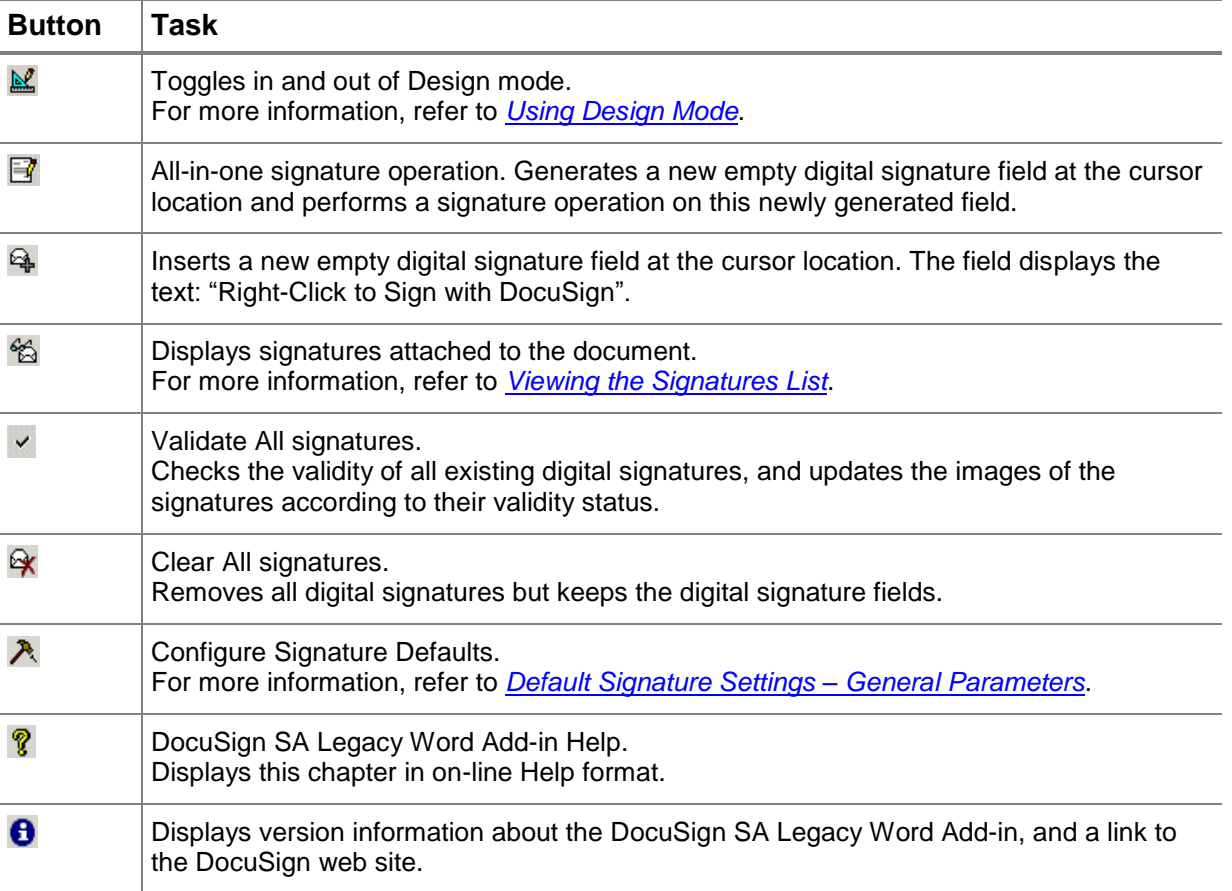

#### <span id="page-48-0"></span>*Configuring the DocuSign SA Legacy Word Add-in Toolbar*

You can specify which buttons appear in the DocuSign SA Legacy Word Add-in toolbar.

#### **To specify which buttons appear in the toolbar:**

1. Select **Toolbar Settings** from the menu.

The *Select Buttons* dialog box appears.

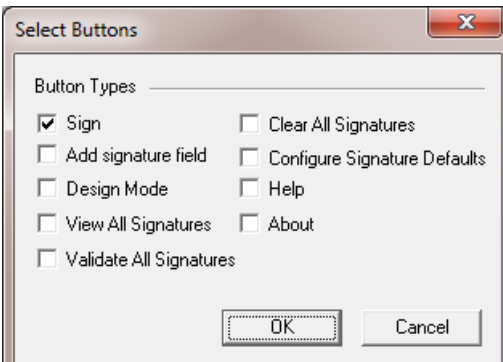

*Figure 32 Select Buttons Dialog Box*

- 2. Check the boxes corresponding to the toolbar buttons you wish to display.
- 3. Click **OK**.

*Note***:** In Office 2010/2013/2016, both the toolbar and the menu are located inside the Add-ins ribbon.

## **Signing and Validating Signatures in Word and Excel Documents**

The following sections describe the basic signing process, which includes the following phases:

- Signing a document (refer to *[Signing a Document with a Digital Signature](#page-49-0)*).
- Viewing signatures (refer to *[Viewing Digital Signatures](#page-50-0)*).
- Validating signatures (refer to *[Validating Signatures](#page-51-0)*).

In addition, if you modify the document after signing it:

Modifying a signed document (refer to *[Modifying Documents Containing Digital Signatures](#page-52-0)*).

#### <span id="page-49-0"></span>*Signing a Document with a Digital Signature*

To sign a Word or Excel document digitally, place digital signature fields in the desired locations, and sign each field.

#### **To place digital signature fields:**

- 1. Open the document you wish to sign.
- . Position the cursor where you wish a signature to appear, and click <del>थि</del>.

A digital signature field is created. The field displays the text " Right-Click to Sign with DocuSign".

**Note:** To change the field's size, location, or layout, switch to Design mode by clicking **in** the toolbar. When you finish modifying the field, click  $\mathbb{M}$  again to toggle out of Design mode since you cannot sign a document in Design mode.

3. Repeat step 2 for every signature field you wish to create.

**Note:** You can click  $\mathbb{F}$  to generate a digital signature field and automatically perform a digital signature operation.

*Note***:** If you are signing an entire Word document using either a file-based or a content-based signature, keep in mind that after the first signature is generated, it is not possible to add new digital signature fields to the document. Therefore, make sure to first create all the desired digital signature fields before you begin the process of signing them.

## **To sign each signature field:**

1. Right-click the signature field and select Sign from the right-click menu.

The standard Signing Ceremony dialog box appears, enabling you to enter all signature related parameters. For a description and explanations, refer to *[Signing Empty Signature](#page-40-0)  Fields in Office [2010/2013/2016.](#page-40-0)*

*Note:* In Word, when using file-based signatures, if you are working with a new document, you are prompted to save it during the digital signature operation.

**Note:** When you send a document to Print, all the signatures are automatically validated so that the printout will display the updated state of the signatures.

*Note:* When using the DocuSign SA Legacy Add-in in Office 2010/2013/2016, you cannot use a file-based digital signature in a .docx formatted document. If you try to do so, an error message appears.

## **Clearing or Deleting Digital Signatures**

You may wish to delete signature fields or clear the digital signatures inside them.

## **To clear a digital signature from a digital signature field:**

1. Right-click the field, and select **Clear** from the right-click menu.

The digital signature is deleted from the field. The field itself remains intact.

## **To delete a digital signature field:**

- 1. Switch to Design mode by clicking  $\mathbb{E}$  in the toolbar.
- 2. Select the field and click **Delete** from your keyboard.

The digital signature field is deleted from the document.

#### <span id="page-50-0"></span>*Viewing Digital Signatures*

Each graphical signature is displayed in the document along with one of the following validation symbols:

- Signature is validated.
- $\blacklozenge$   $\blacktriangleright$  Signature is not validated.
- $\mathbf{S}$  Signature needs to be validated, or is in an unknown state.

If the signer has created a graphical signature inside the Appliance and configured it to display a graphical signature (refer to *[Default Signature Settings –](#page-54-0) General Parameters*), the graphical signature is displayed on top of the validation symbol.

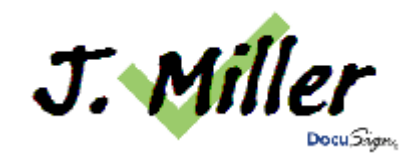

*Figure 33 Graphical Signature*

If the signer has not created a graphical signature, the name of the user is displayed on top of the validation symbol.

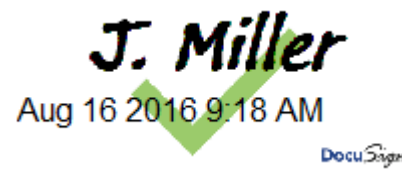

*Figure 34 Digital Signature without Graphical Signature*

If the following elements were selected in the *Default Signature Settings* dialog box, they will also appear in the signature field (refer to *[Default Signature Settings –](#page-54-0) General Parameters*).

- The signer's common name.
- $\bullet$  The date and time of the signature operation.
- The reason for the signature.

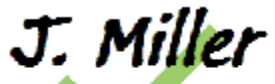

Aug 16 2016 9:19 AM Author of this documentboom

*Figure 35 Signature with Additional Details*

#### <span id="page-51-0"></span>*Validating Signatures*

#### **To validate a graphical signature attached to a document:**

- 1. Open the document.
- 2. Right-click the signature and select **Validate** from the right-click menu.

You can configure the DocuSign SA Legacy Office plug-in to perform an automatic validation of all digital signatures that exist inside the document. Refer to *[Setting Microsoft Office Configuration](#page-164-0)*.

For information on how to view the signatures' status, refer to *[Viewing the Signatures List](#page-64-0)*.

### <span id="page-52-0"></span>*Modifying Documents Containing Digital Signatures*

Modifying the signed data in a Word or Excel document invalidates all its relevant signatures (depending on the signature scope) and an **X** is displayed in each signature field. Refer to *Word [Specific Signing Features](#page-52-1)* and *[Excel Specific Signing Features](#page-52-2)* for more details about the different signing options in Word and Excel, which define the scope of the digital signature.

If you attempt to save a file-based signed Word document that is modified, the following message appears, **"Saving will remove all digital signatures in the document. Do you want to continue?"** To delete the file based signatures and save the document, click **Yes**.

## <span id="page-52-1"></span>**Word Specific Signing Features**

The DocuSign SA Client enables generating two new content-based types of signatures in Word documents, in addition to the file-based signature:

- **Document content signature** This is the new default signature. This signature signs the entire textual and visible content of the document, but not the entire file. This mode is recommended in document management systems to avoid file access or network access to the document file.
- **Section based signature** Signs only the content of a specific section in the document. This functionality is useful for Word documents that are based on workflow operations. Using section-based signatures, each signer edits and signs a specific section, in no way affecting the signatures on other sections.

For backward compatibility, the file-based signature can also be used.

*Note:* Currently, DocuSign SA's signature APIs support only file-based signature operations on a given Word file.

## <span id="page-52-2"></span>**Excel Specific Signing Features**

In Excel, only content-based signatures are supported. File-based signatures are not supported. You can select both the scope (workbook, active sheet, or selected area), and the content within the scope that will be signed.

The different scopes include:

- **Active sheet** All the relevant content in the active sheet will be signed. Any change in the relevant content within the active sheet will invalidate the signature, while any change in other sheets will have no effect on the signature. This is the default value.
- **Workbook**  All the relevant content in all the workbook's sheets will be signed. Any change in the relevant content within any sheet of the workbook will invalidate the signature.
- **Selection**  Only the relevant content in the cells of the selected area will be signed. Any change in the relevant content of any of the selected cells will invalidate the signature, while any change in other cells will have no effect on the signature. You must select the cells before signing the signature field, and you can only sign a single continuous selection, not multiple selections.

**Note:** To view which selected area a specific signature applies to, right-click the signature field and select **Show** from the right-click menu. The signed cells are highlighted.

The different values for the signature content include:

- **Cell Values**  The values of the cells will be signed.
- **Cell Formula**  The cell formula will be signed.

**Note:** If the cell formula depends on other unsigned cells, then even if the values of those cells change and cause the selected cells value to change, as long as the formula remains the same, this change does not invalidate the signature.

 **Cell Properties** – The following cell properties will be signed: font name, font style (indicating whether the text is bold or italic), font size, hide row, and hide column.

## **Configuring Signature Defaults**

The *Default Signature Settings* dialog box enables setting defaults for the appearance and other parameters of the graphical signatures.

*Note:* You can configure defaults using the DocuSign SA Configuration Utility. Refer to *[Setting Microsoft Office Configuration](#page-164-0)*.

You can set general defaults for all signatures in a document, or configure a specific signature field.

## **To configure signature defaults for all signatures in a document:**

From the Digital Signatures toolbar, click  $\lambda$ 

*Note:* The new signature defaults only affect future signature fields, not existing ones.

### **To configure a specific signature field:**

**Note:** You can configure a specific signature field only if the field is empty.

Right-click a signature and select **Settings** from the right-click menu.

The *Default Signature Settings* dialog box includes the following tabs:

- **Settings** Enables setting general signature parameters. Refer to *[Default Signature Settings](#page-54-0)  – [General Parameters](#page-54-0)*.
- **Time Format** Enables setting date and time parameters. Refer to *[Default Signature Settings](#page-55-0)  – [Date and Time Format](#page-55-0)*.
- **Scope of Signature** Enables setting the different signing options for Word documents or Excel documents. Refer to *[Default Signature Settings –](#page-56-0) Scope of Signature (Word)* and *[Default Signature Settings –](#page-58-0) Scope of Signature (Excel)*.
- **Signature Policy** Enables defining Signature operation policy. At this stage, you can only define who can clear an existing signature. Refer to *[Default Signature Settings –](#page-60-0) Signature [Policy](#page-60-0)*.

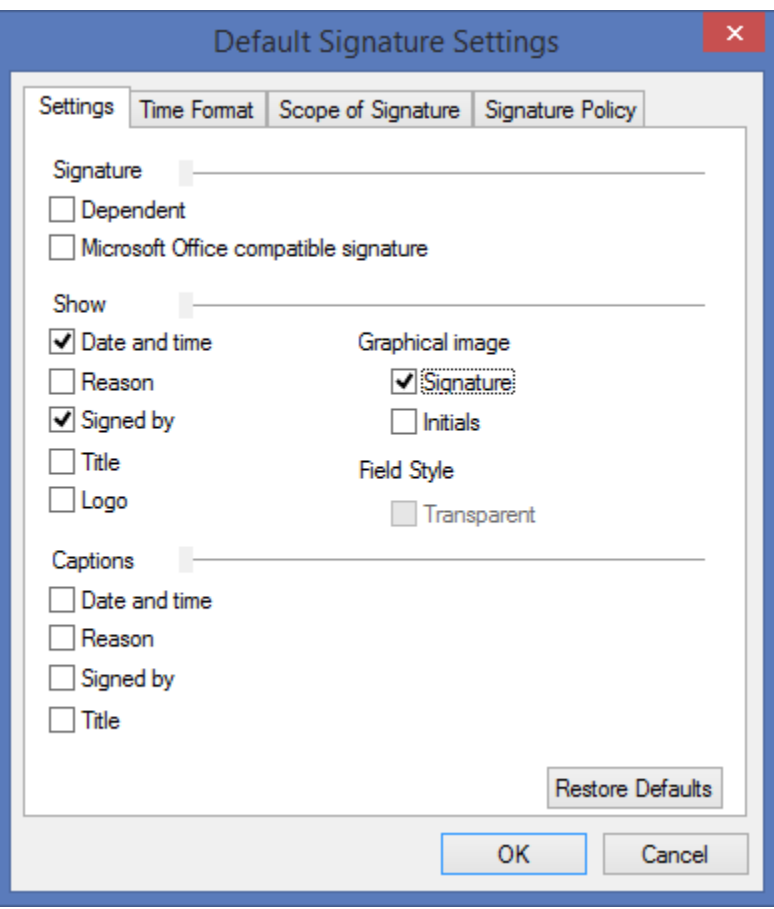

<span id="page-54-0"></span>*Default Signature Settings – General Parameters*

*Figure 36 Default Signature Settings – Settings Tab* 

In the **Settings** tab you can set the following signature default settings:

- **Signature** 
	- **Dependent** Specify whether the digital signature is dependent or independent. For more information on setting up dependent signatures, refer to *[Imposing Dependency](#page-61-1)*.
	- ◆ **Microsoft Office compatible signature** Starting from DocuSign SA version 8.0, this option is not relevant any more.
	- **Show** Specify which elements will appear as part of the graphical signature of the digital signature:
	- **Date and time** Whether to display the date and time of the signature.
	- **Reason** Whether to ask the user to enter a reason for the signature and then display the reason as part of the signature.
	- **Signed by** Whether to display the signer's name as listed in the signer's certificate.
	- **Title**  Whether to ask the user to enter his/her title and then display it as part of the signature.
	- **Logo**  Whether to display a logo image.
- **Graphical image**  Whether to display a graphical signature. If the user selects **Initials**, a set of initial is displayed.
- **Field Style** Specify the signature field style.
	- ◆ Transparent Whether the visible signature is transparent. When a signature is transparent, the document's text underneath the signature text is not fully overwritten by the visible signature elements. Keep in mind that in order for this parameter to take effect, you should specify the *In Front Of Text* layout for the signature field (refer to *[Figure](#page-62-0) 42* in *[Using Design Mode](#page-61-0)*). In addition, this setting will apply only to signatures generated after you set this setting.
- **Captions** Specify whether to display the title of the element, for the elements selected in the **Show** section.
- **Restore Defaults** Click to restore all the default values. This field is available only when clicking  $\lambda$  to configure defaults for all signatures in the document.

#### <span id="page-55-0"></span>*Default Signature Settings – Date and Time Format*

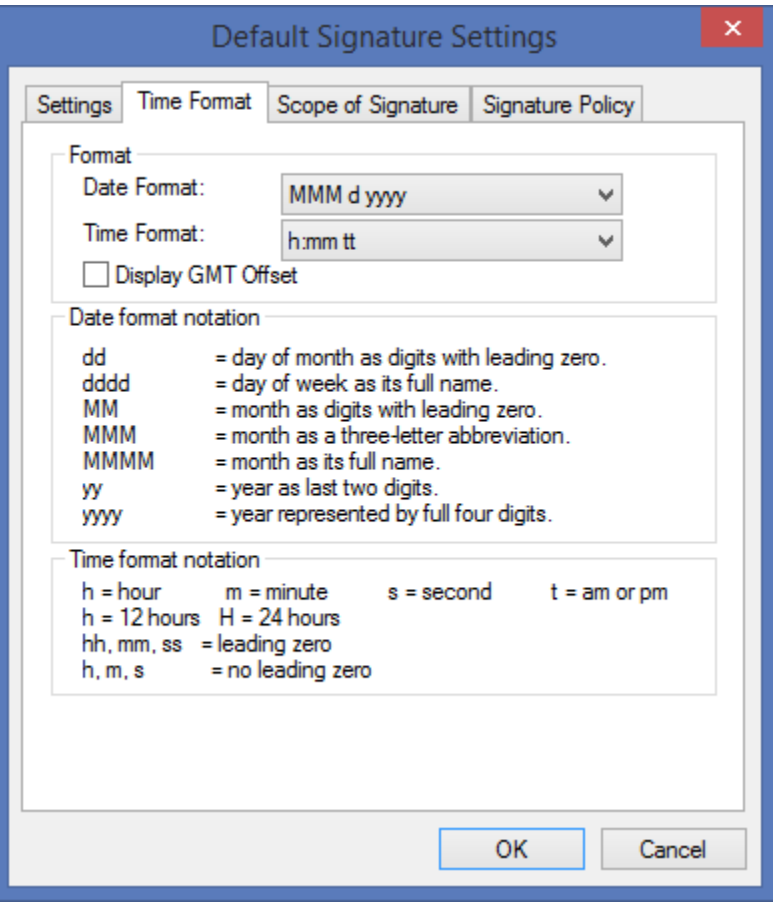

*Figure 37 Default Signature Settings – Time Format Tab*

In the **Time Format** tab you can set the following signature default settings:

 **Format** – Use the drop-down lists to specify the desired *Date Format* and *Time Format*. The date and time format notation are explained in the dialog box.

 **Display GMT Offset** – Specify whether to display the time zone of the signature operation in relation to GMT.

*Note:* The signature time is taken from Appliance, while the time zone is taken from the local machine.

#### <span id="page-56-0"></span>*Default Signature Settings – Scope of Signature (Word)*

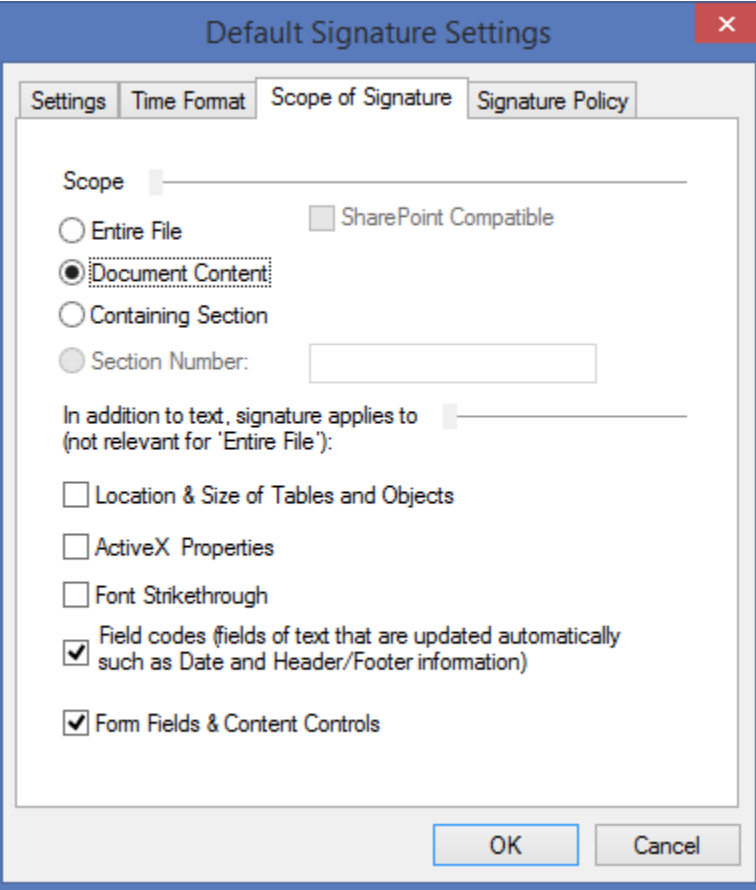

*Figure 38 Default Signature Settings – Scope of Signature Tab (Word)*

In the **Scope of Signature** tab that appears in Word, you can set the following signature default settings:

- ◆ **Scope** Specify the content to be signed:
	- **Entire File** The Word file itself is signed. You can specify whether the created signature will be compatible with SharePoint 2010/2013 by selecting the **SharePoint Compatible** checkbox.
	- **Document Content** All the text and visible content of the document is signed.
	- **Containing Section** The content of the current section is signed. Select this option if you intend to use section-based signing.
	- **Section Number** The content of the specified section is signed. Select this option if you intend to use section-based signing. This option is used in cases where the document has a special page that contains digital signatures for sections that appear in other locations in the document.
- **In addition to text, signature applies to** Enables specifying that additional information be signed in the case of a content-based signature.
	- **Location & Size of Tables and Objects** The location and size of tables and objects within the scope of signature are also included in the digital signature. This may cause a signature validation failure if content changes.
	- **ActiveX Properties** Information related to ActiveX objects embedded into the Word document. If this option is not selected, all ActiveX information (such as ActiveX identification) will not be included in the digital signature. If this option is selected, limited information about the ActiveX object will be included in the digital signature.
	- ◆ **Font Strikethrough** –Information as to whether a strikethrough font is used will be included as part of the digital signature scope. This means that any attempt to mark the strikethrough text as regular text after information was signed will invalidate the digital signature.
	- **Field codes** Field codes are text fields that are updated automatically, such as Date and Header/Footer information. If this option is not selected, the signing process includes the dynamically changing values of the field codes. This may cause a signature validation failure if the values change.

If this option is selected, the signing process includes the field codes, but not their dynamically changing values. It is therefore recommended to leave this option selected.

 **Form Fields & Content Controls** – The signing process includes form fields and content controls. This may cause a signature validation failure if content changes.

 $\mathbf x$ **Default Signature Settings** Settings | Time Format Scope of Signature | Signature Policy | Scope Active sheet C Workbook **C** Selection Signature content  $\nabla$  Cell value  $\Box$  Cell formula Cell properties □ Cell font Strikethrough OK Cancel

<span id="page-58-0"></span>*Default Signature Settings – Scope of Signature (Excel)*

*Figure 39 Default Signature Settings – Scope of Signature Tab (Excel)*

In the **Scope of Signature** tab that appears in Excel, you can set the following signature default settings:

- **Scope** Specify the cells to be signed:
	- **Active sheet** All the relevant content in the active sheet will be signed.
	- **Workbook** All the cells in the workbook will be signed.
	- **Selection** Only the cells of a specific selected area will be signed. There are two ways for specifying the selected area to be signed:
		- Specify the top left and the bottom right cells of the desired area, separated by a colon, in the **selection** field. Refer to [Figure](#page-59-0) 40 for an example. In this case the signer merely right-clicks and signs the signature field.

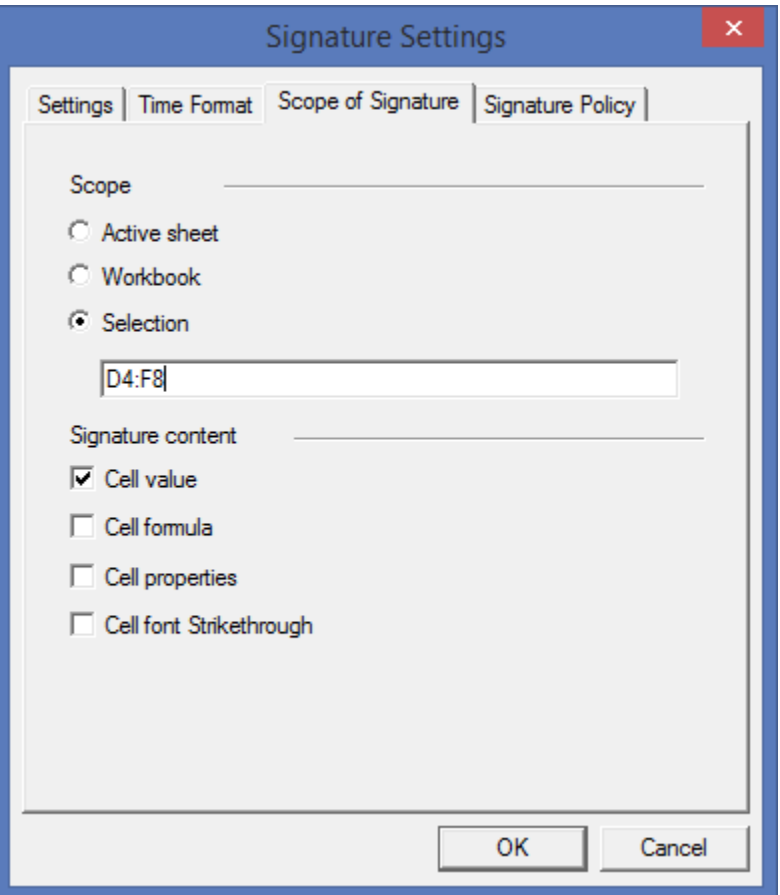

<span id="page-59-0"></span>*Figure 40 Default Signature Settings – Scope of Signature Tab (Excel) – Selection Field Values Example*

- If no selection is specified in the **selection** field, the signer selects the cells to be signed and then right-clicks and signs the signature field.
- **Signature content** Specify the cells-related content to be signed:
	- **Cell value** The cell values will be signed.
	- **Cell formula** The cell formula will be signed.
	- **Cell properties** The following cell properties will be signed: font name, font style (indication whether the text is bold or italic), font size, hide row, and hide column.
	- **Cell Font Strikethrough** Information as to whether a strikethrough font is used will be included as part of the digital signature scope. This means that any attempt to mark the strikethrough text as regular text after information was signed will invalidate the digital signature.

*Note:* You must set either **Cell Values** or **Cell Formula** or both.

#### <span id="page-60-0"></span>*Default Signature Settings – Signature Policy*

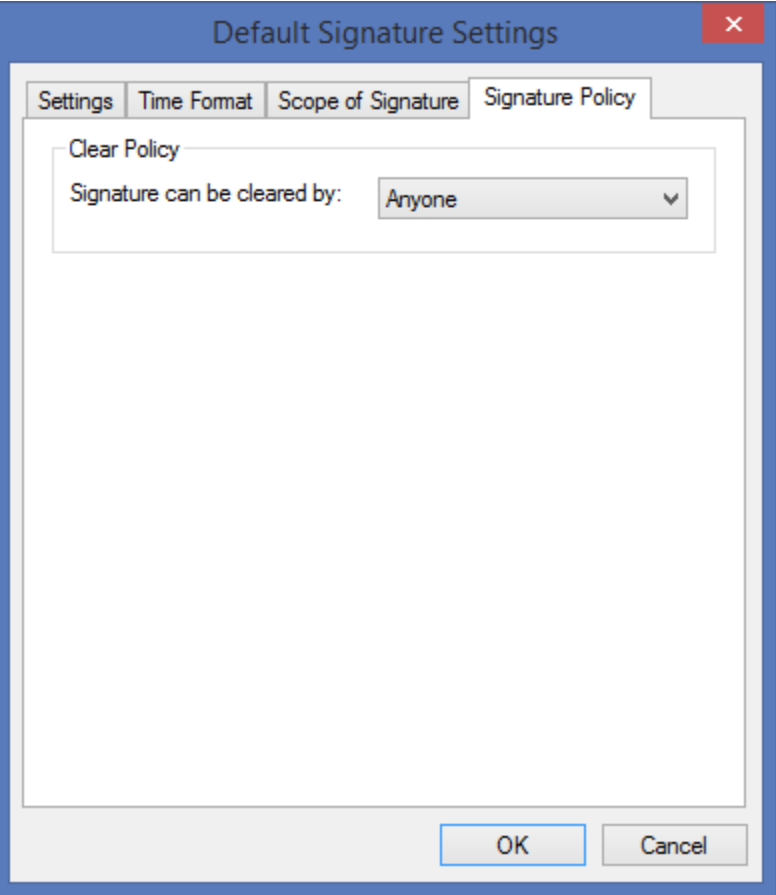

*Figure 41 Default Signature Settings – Signature Policy Tab*

In the **Signature Policy** tab you can set the following signature default settings:

- **Clear Policy** Specify the policy for clearing an existing signature field:
	- **Anyone** Anyone can clear the signature field.
	- **No One** No one can clear the signature field.
	- **Signer only** Only the signer can clear the signature field.

## <span id="page-61-1"></span>**Imposing Dependency**

You can use the Dependent Signatures option to impose a chronological hierarchy of signatures. For example, when you wish to ensure that a document will be signed first by the document's author, then by the author's superior, and then by the regional manager.

#### **To impose dependency in the digital signature process:**

1. From the Digital Signatures toolbar, click  $\lambda$ .

The *Default Signature Settings* dialog box appears.

2. In the **Settings** tab, select **Dependent** signature type (refer to *[Default Signature Settings –](#page-54-0) [General Parameters](#page-54-0)*).

All signature fields you place in this document are fields for dependent signatures, and the order of the signing dictates the hierarchy of the signatures. For example, in a document with four signatures, an attempt to re-sign the first signature will invalidate the second, third, and fourth signatures; an attempt to re-sign the second signature will invalidate the third and fourth signatures; while an attempt to re-sign the last signature will not invalidate any signature.

- 3. Position the cursor where you wish the first signer to sign, and click  $\mathbb{Q}$  to insert a signature field.
- 4. Continue inserting as many signature fields as desired, taking care to place the second field where you wish the second signer to sign, the third field where you wish the third signer to sign, etc.

A document with dependent signatures should typically contain text within the document that details the correct order of signing, and directs the signers to their respective signature fields.

#### *Dependency in Excel*

Dependency in Excel is based on the type of signature, as follows:

- Signatures based on an active sheet are dependent only on signatures inside the active sheet and not in other sheets.
- Signatures based on a workspace can be dependent on signatures in other sheets in the same workspace.
- Dependency cannot be enforced on signatures that are based on a selected area.

#### <span id="page-61-0"></span>**Using Design Mode**

Design mode enables you to change the size, location, and layout of the signature field, as well as delete a signature field.

#### **To use Design mode:**

- 1. Click  $\mathbb{E}$  in the toolbar to switch to Design mode.
- 2. Perform any of the following for office 2010/2013/2016, as desired:
	- Modify the field's location Select the signature field and move or resize the field.
	- $\bullet$  Modify the field's object's format:

• In Word, you can change the field's size and layout. Right-click the signature field and select **Format Control** from the right-click menu. The *Format Control* dialog box appears.

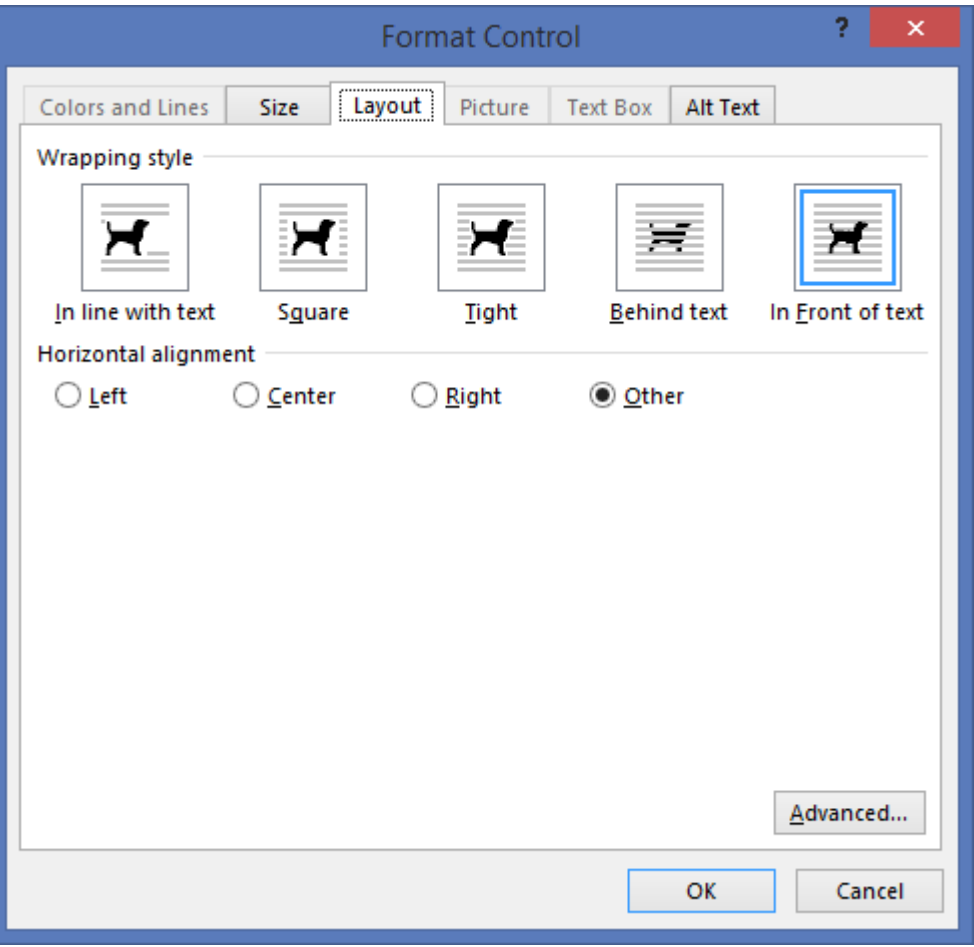

*Figure 42 Word's Signature Field Format Control Dialog Box*

Use the **Layout** tab to specify the layout settings of the signature field.

Use the **Size** tab to specify the size settings of the signature field.

<span id="page-62-0"></span> In Excel, you can change the field's colors and lines, size, and properties. Right-click the signature field and select **Format Object** from the right-click menu. The *Format Object* dialog box appears.

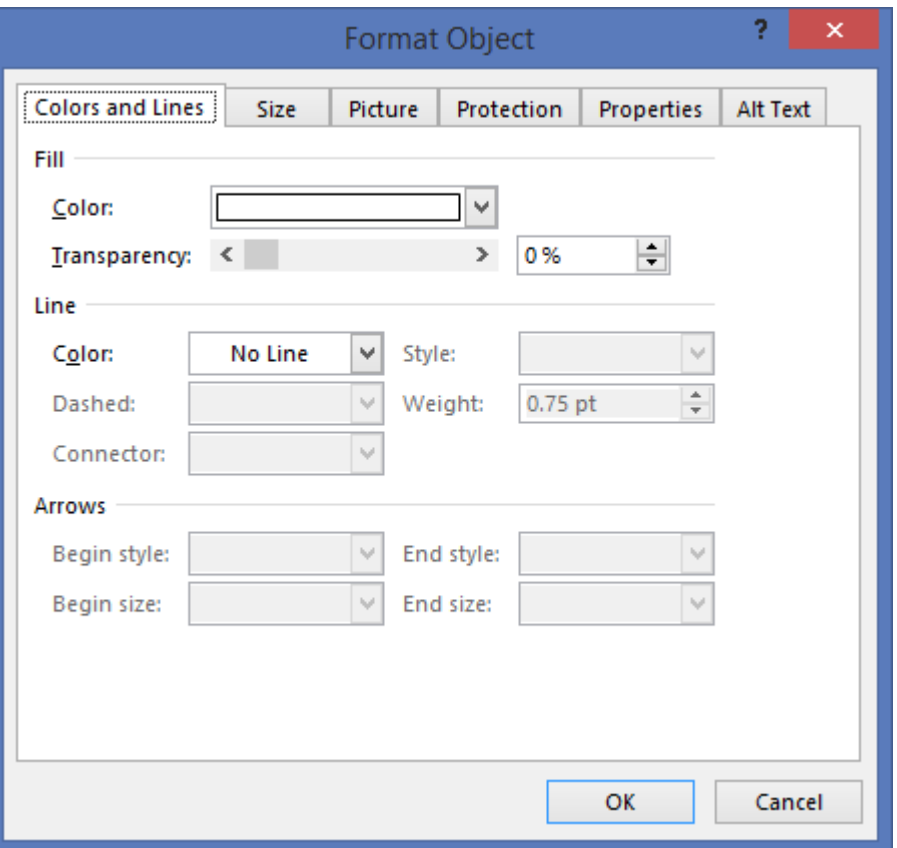

*Figure 43 Excel's Signature Field Format Object Dialog Box*

Use the **Colors and Lines** tab to specify the color and line settings of the signature field.

Use the **Size** tab to specify the size settings of the signature field. Use the **Properties** tab to specify the positioning and printing options of the signature field.

- Delete the signature field Select the field and press Delete on your keyboard.
- 3. When you finish modifying the signature field, click  $\mathbb{M}$  again to toggle out of Design mode.

## <span id="page-64-0"></span>**Viewing the Signatures List**

In the *Digital Signatures* dialog box you can view the list of all actual signatures in a document. If the signatures are dependent, you can view the dependent signatures of a given signature.

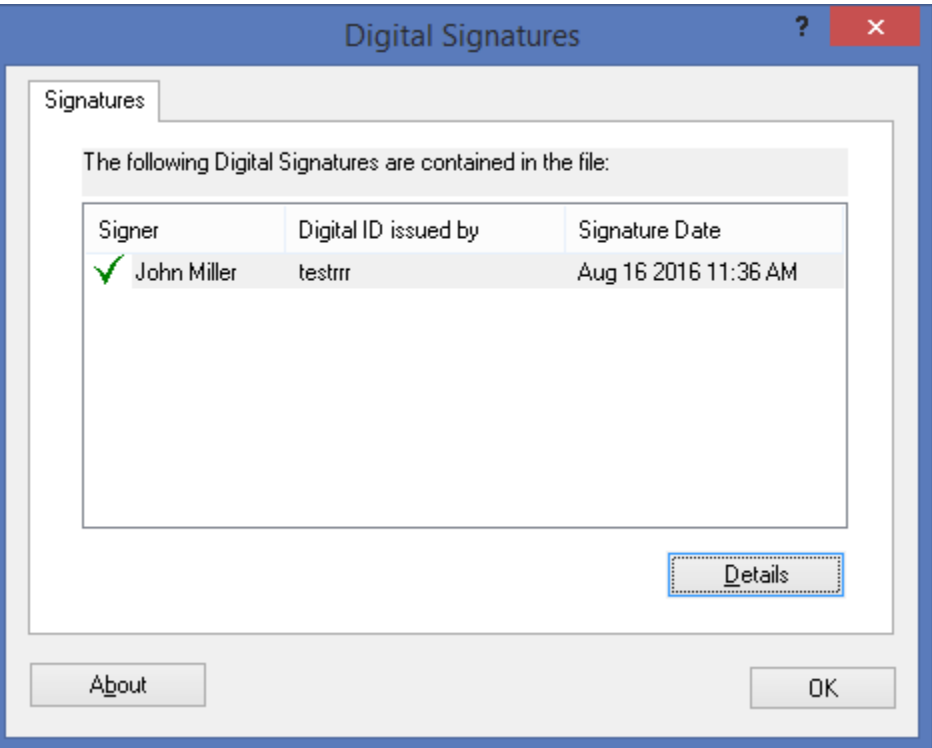

*Figure 44 Digital Signatures Dialog Box*

## **To view the list of all signatures:**

From the Digital Signatures toolbar, click  $\mathfrak{B}$ .

The *Digital Signatures* dialog box appears, showing all actual signatures (not signature fields) in the document.

## **To view dependent signatures:**

Right-click a dependent signature and select **Dependencies** from the right-click menu.

The *Digital Signatures* dialog box appears, showing all the signatures on which the specified signature depends.

**Note:** In Excel, signatures that apply to a selected area never depend on other signatures. Therefore selecting the **Dependencies** option for such signature fields will show no signatures in the Digital Signatures dialog box.

The icon to the left of the signer's name indicates the signature's status, as follows:

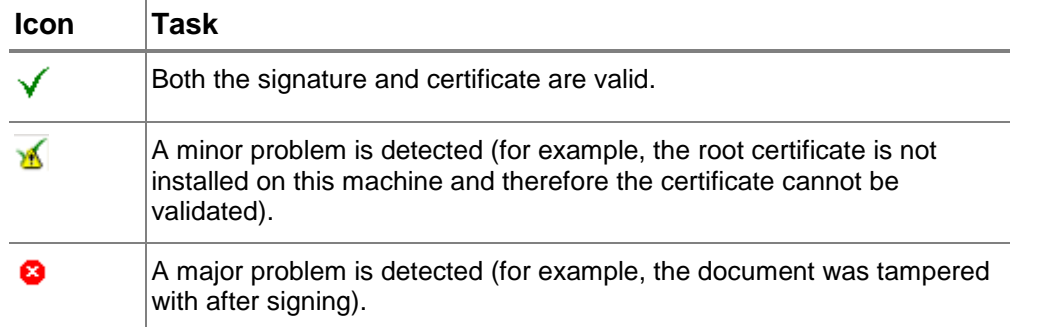

To view additional information about the signatures and certificates, refer to *[Signature Details](#page-65-0)*.

## <span id="page-65-0"></span>*Signature Details*

#### **To view additional information about the signatures and certificates:**

- 1. Open the *Signature Details* dialog box in one of the following ways:
	- Select a signature in the *Digital Signatures* dialog box and click **Details**. The *Signature Details* dialog box appears.
	- Right-click a signature field within the document and select **Details** from the right-click menu. The *Signature Details* dialog box appears.

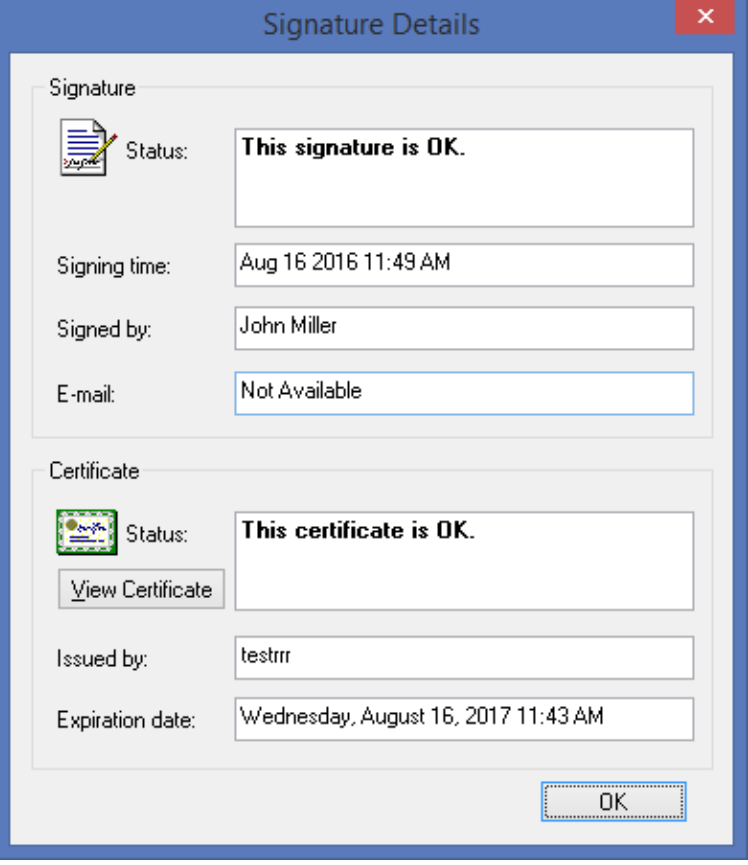

*Figure 45 Signature Details Dialog Box* 

2. To view certificate information, click **View Certificate**. The *Certificate* dialog box appears.

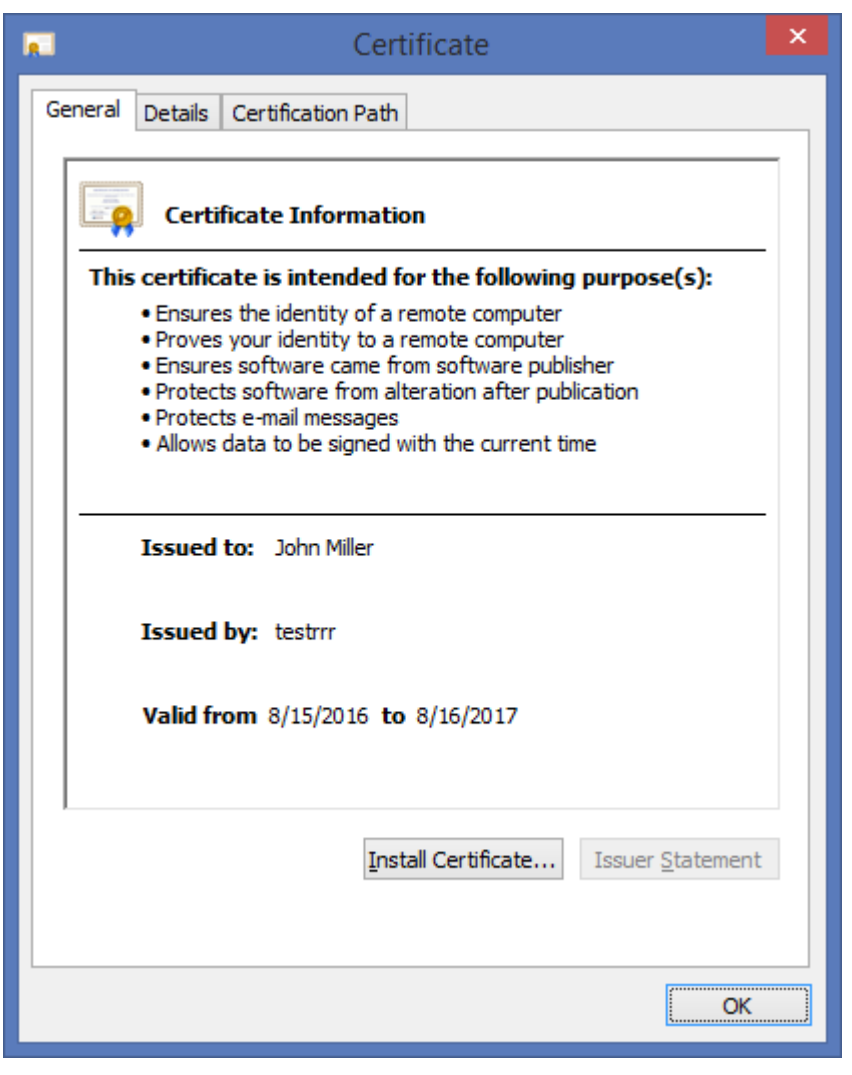

*Figure 46 Certificate Dialog Box* 

The *Certificate* dialog box includes the following tabs:

- **General** Provides general certificate information, including the intended use of the certificate, to whom the certificate was issued, the certificate issuer, and the certificate's expiration date.
- **Details** Provides additional details about the certificate.
- **Certification Path** Provides information about the certificates at a higher hierarchical level in the chain that approve the current certificate.

## **Validating Office Signatures by a User Not Using the DocuSign SA**

The following sections describe how a user who is not using Appliance can validate digital signatures that were attached using the DocuSign Signature Appliance.

#### *Validating Signatures Using the DocuSign SA Legacy Word Add-in Plug-in*

If you are not using the DocuSign Signature Appliance, you may still validate signatures that were attached using the Appliance. This is useful if you receive documents from a company or organization that uses the Appliance internally.

#### **To validate signatures:**

- 1. Install a root certificate and DocuSign SA Office verifier as described in *[Installing the Root](#page-20-0) [Certificate and DocuSign SA Verifier](#page-20-0)*.
- 2. Validate the signature (refer to *[Validating Signatures](#page-51-0)*).

# <span id="page-68-0"></span>**Chapter 6: Signing InfoPath 2010/2013 Forms**

DocuSign SA enables generating and validating graphical digital signatures in Microsoft InfoPath 2010/2013 forms using the InfoPath 2010/2013 built-in support for digital signatures.

The InfoPath 2010/2013 digital signature mechanism supports multiple and sectional digital signatures. The solution is based on placing digital signature fields inside an InfoPath form template. This task is usually done by the designer. When a user uses an InfoPath 2010/2013 form, the user can sign the form's contents using DocuSign SA.

This chapter describes how to design digital signature fields in InfoPath 2010/2013 form templates and how to sign an Info Path 2010/2013 form.

*Note:* It is assumed that the reader of this chapter has a working knowledge of InfoPath forms.

*Note***:** In this chapter, all screen captures are from InfoPath 2010.

# **Understanding Digital Signatures in InfoPath**

## **Signature Standards in InfoPath**

In InfoPath 2010/2013 the digital signature is based on advanced XML digital signatures (i.e., XAdES).

## **Using Graphical Signatures in InfoPath**

You can incorporate visible information such as the user's graphical signature into the digital signature when using InfoPath 2010/2013. However, the available graphical signature is not retrieved from the Appliance or the software token/MiniKey, but can be selected only from the local disk of the signer. If you wish to use a graphical signature stored in DocuSign SA, you can use the DocuSign SA graphical signature utility to copy graphical signatures stored in the Appliance or the software token/MiniKey to the local disk. You can then incorporate the graphical image from the local disk during the InfoPath signing ceremony.

## **Signature Scope and Number of Signers**

A signature field is defined in a specific section of an InfoPath form, but it can apply to any of the form's fields as desired. When the designer creates the signature field, the designer defines to which data fields in the form the new signature field applies. This can vary from a single data field, to any number of specified data fields, or even all data fields in the form.

It is also important to note that in InfoPath, a single signature field can include multiple signatures from multiple signers.

This versatility enables varied signing scenarios. The following are some typical scenarios of using digital signature in an InfoPath form:

- Alice fills in the form, and signs the signature field at the bottom of the form.
- Alice fills in the form, and then Alice, Bob and Carol sign the signature field at the bottom of the form.
- Alice fills in section A and signs it, after which Bob fills in section B and signs it, after which Carol fills in section C and signs it.

## **Signing InfoPath Forms Using DocuSign SA Signature APIs**

It is also possible to design and prepare digital signature fields using InfoPath 2010/2013 and then use DocuSign SA Signature APIs to sign these fields. Validating signatures can also be performed using either InfoPath 2010/2013 or DocuSign SA Signature APIs. For more information about DocuSign SA Signature APIs, refer to the *DocuSign SA Signature APIs Developer's Guide*. In addition, you can use the ARFileSign utility (described in *Chapter [9: The ARFileSign Utility](#page-122-0)*) to sign the InfoPath form similarly to using DocuSign SA Signature APIs.

## **Typical Work Flow for Using Digital Signatures in InfoPath**

To enable digital signatures in an InfoPath form, the typical work flow is a follows:

- 1. **Designing the form template** A designer uses the InfoPath Designer to build an InfoPath form template.
- 2. **Defining signature fields**  To enable integrating digital signatures in an InfoPath form, the designer defines one or more signature fields in the form template. Refer to *[Defining Signature](#page-70-0)  [Fields in an InfoPath Form Template](#page-70-0)*. Each signature field is placed in a section of the form template, and the designer specifies to which data fields the signature applies.
- 3. **Publishing the template**  The designer publishes the template in an easily accessible location so that users can open forms, fill in information, and sign. The designer can either publish the form template to a network-based file location or to Microsoft SharePoint deployment.
- 4. **Filling and signing the InfoPath Form**  A user uses InfoPath filler to open the form, fill in information, and sign it. For instructions on signing, refer to *[Signing a Signature Field in an](#page-73-0)  [InfoPath Form](#page-73-0)*.

Note that it is also possible to sign using DocuSign SA Signature APIs (as described in the *DocuSign SA Signature APIs Developer's Guide,* or using the ARFileSign utility (as described in *Chapter [9: The ARFileSign Utility](#page-122-0)*). In addition, you can use the DocuSign SA add-on for SharePoint solution described in. the *DocuSign Connector for SharePoint User Guide*.

The filled and signed form can be sent via email or managed in the document management infrastructure.

Depending on the type of form and workflow, additional users may need to sign the form, or to fill in more information and then sign it.

In addition, you can:

- **Validate a signature**  Refer to *[Validating a Signature in an InfoPath Form](#page-76-0)*. Alternatively, you can use DocuSign SA Signature APIs to verify the signature.
- **View signature details** Refer to *[Viewing Signature Details in an InfoPath Form](#page-77-0)*.
- **Remove a signature**  Refer to *[Removing a Signature from an InfoPath Form](#page-78-0)*.

# **Prerequisites for Signing an InfoPath Form**

DocuSign SA enables you to add graphical signatures to InfoPath forms in Office 2010/2013. To enable graphical and digital signatures, you must install the DocuSign Signature Appliance Client component. For information on installing DocuSign SA client, refer to *[Installing the DocuSign](#page-17-0)  SA [Client](#page-17-0)*.

*Note:* Because DocuSign's solution for InfoPath does not require any plug-in installation, you can install Office 2010/2013 after the DocuSign SA components are already installed.

# <span id="page-70-0"></span>**Defining Signature Fields in an InfoPath Form Template**

After designing a template for an InfoPath form (such as the form in [Figure](#page-70-1) 47), the designer can add signature fields to the template. A signature field is added in a specific section of the form, but it can apply to any of the form's fields as desired. In other words, when you create the signature field, you define to which data fields in the form the new signature field applies. This can vary from a single data field, to any number of specified data fields, or even all data fields in the form.

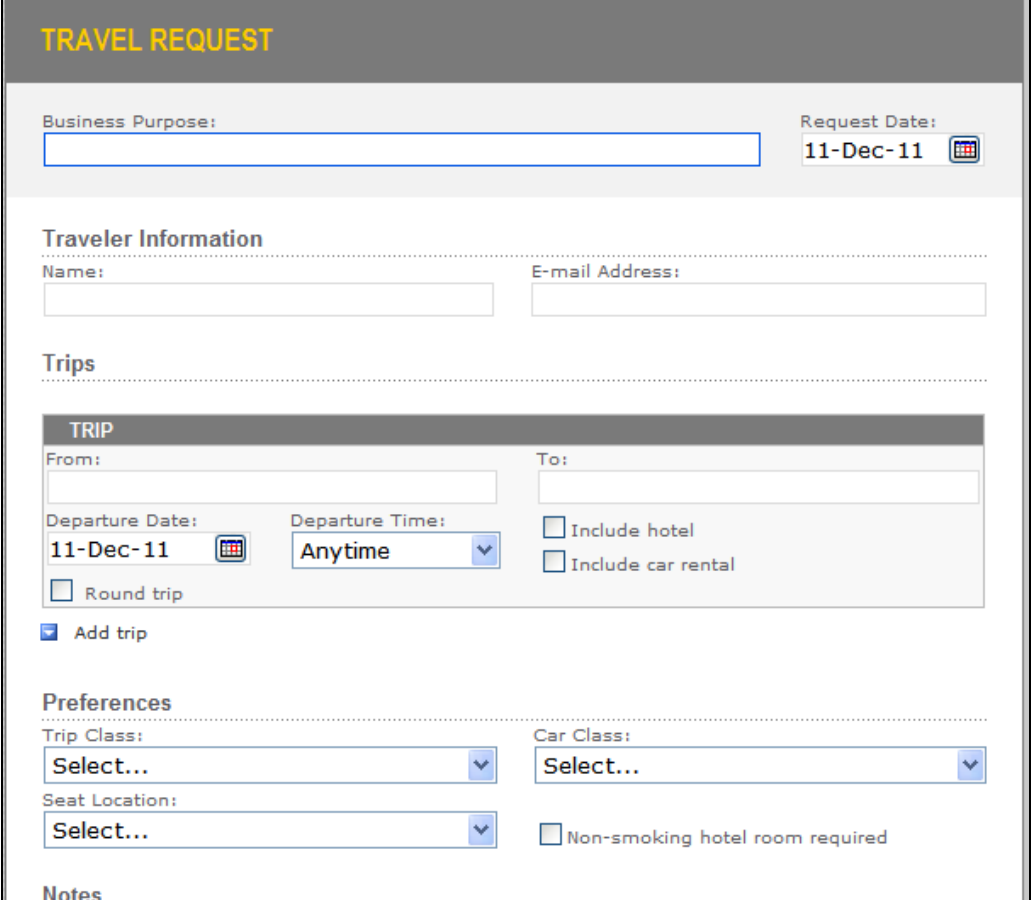

*Figure 47 Sample InfoPath Form* 

<span id="page-70-1"></span>**To add a digital signature field to a section in an InfoPath form template:**

- 1. Right-click a section and select **Section Properties**.
- 2. Select the **Digital Signatures** tab.

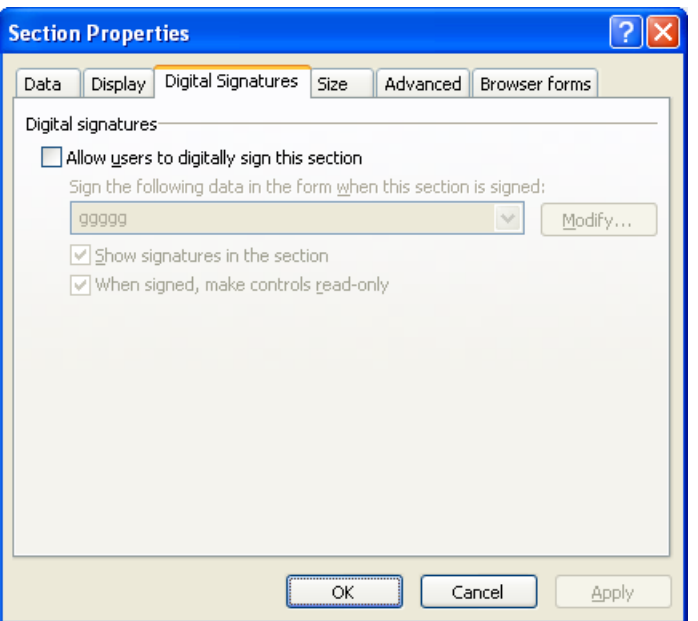

*Figure 48 Digital Signatures Tab* 

3. Check the **Allow users to digitally sign this section** check box*.*

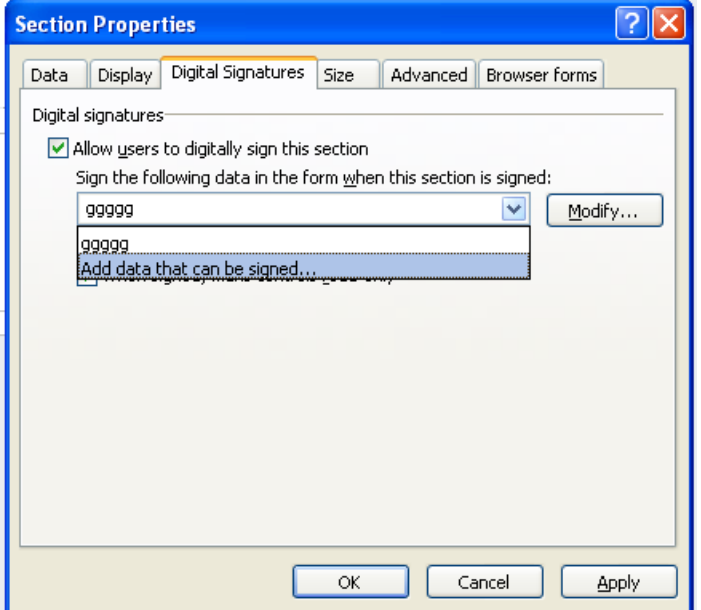

*Figure 49 Digital Signatures Tab – Allow users to digitally sign this section*

4. In the drop-down list, select **Add data that can be signed**. The *Set of Signable Data* window appears.
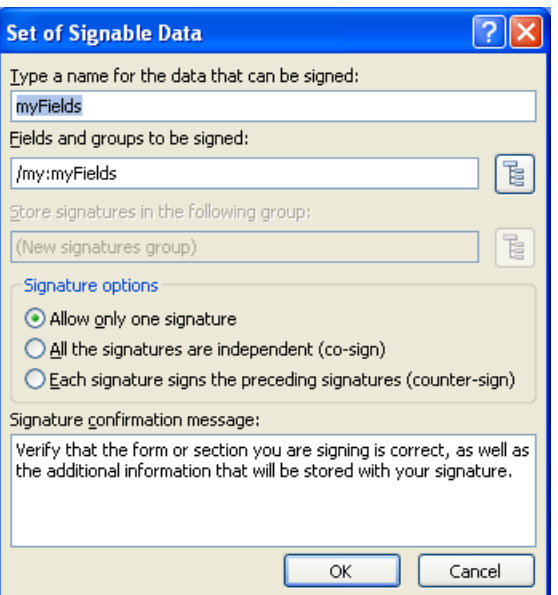

*Figure 50 Set of Signable Data Window*

- 5. In **Type a name**…, enter a name for the signature field.
- 6. In Fields and groups to be signed, click  $\frac{1}{6}$  to select the data fields to which this signature field applies. Data fields are arranged hierarchically, so keep in mind that selecting a node selects all its sub-nodes.
- 7. In **Signature options**, select one of the following:
	- **Allow only one signature** Only a single signature is allowed in this signature field.
	- **All the signatures are independent (co-sign)** The signature field supports multiple signatures, which are independent of each other. In other words, the order in which the signers have signed has no significance. The practical implication of this is that a signer can re-sign by deleting his/her previous signature, and signing again.
	- **Each signature signs the preceding signature (counter-sign)**  The signature field supports multiple signatures, but a signer cannot go back and re-sign if someone else has meanwhile signed. The practical implication of this is that a signature cannot be deleted if another signature has subsequently been added to the signature field.
- 8. In the **Signature confirmation message** box, you can define the message that will appear when the signer activates the signature ceremony.
- 9. Click **OK**.

A digital signature field is attached to the section.

The next step is to publish the template so that users can fill in forms and sign them. You can either publish the form template to a network-based file location or to Microsoft SharePoint deployment.

### **Disabling Versioning in InfoPath Form Templates**

InfoPath manages versioning information embedded inside a form template. This means that if a local InfoPath template is used for generating an InfoPath form, and then the InfoPath form is published into MS SharePoint, then when a user opens the signed document, the user is informed of a versioning error although the template was not changed.

To solve this problem, perform the following in the InfoPath 2010/2013 form template:

 Select **File** > **Info** > **Form Options** > **Versioning** > **Update existing form** and select **Do nothing**.

## **Signing a Signature Field in an InfoPath Form**

*Note:* You can incorporate a graphical signature into your digital signature, provided the graphical signature is on the local disk. Therefore, if you wish to incorporate a graphical signature you stored in the Appliance or the software token/MiniKey, first transfer it to the local disk. To do so, use the **Download Images** option in the Graphical Signature Management Application [\(Figure](#page-31-0) 12).

In forms that require signatures, the user typically signs a section after entering information into the data fields of the section.

#### **To sign a signature field:**

1. Locate the relevant signature field indication. This is the **Click here to sign this section** link, usually located in the section you are filling in or at the bottom of the form [\(Figure](#page-73-0) 51).

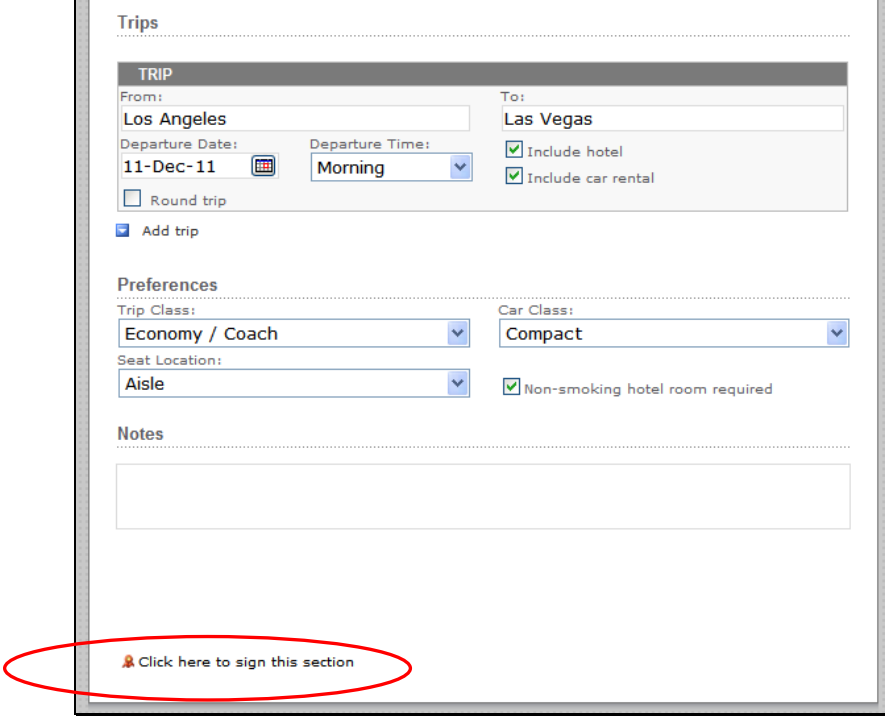

*Figure 51 Signature Field Indication*

<span id="page-73-0"></span>If you are signing a signature field that allows multiple signatures, it may already contain several signatures. In that case, the signature field looks similar to the one shown in *[Figure](#page-74-0) 52*.

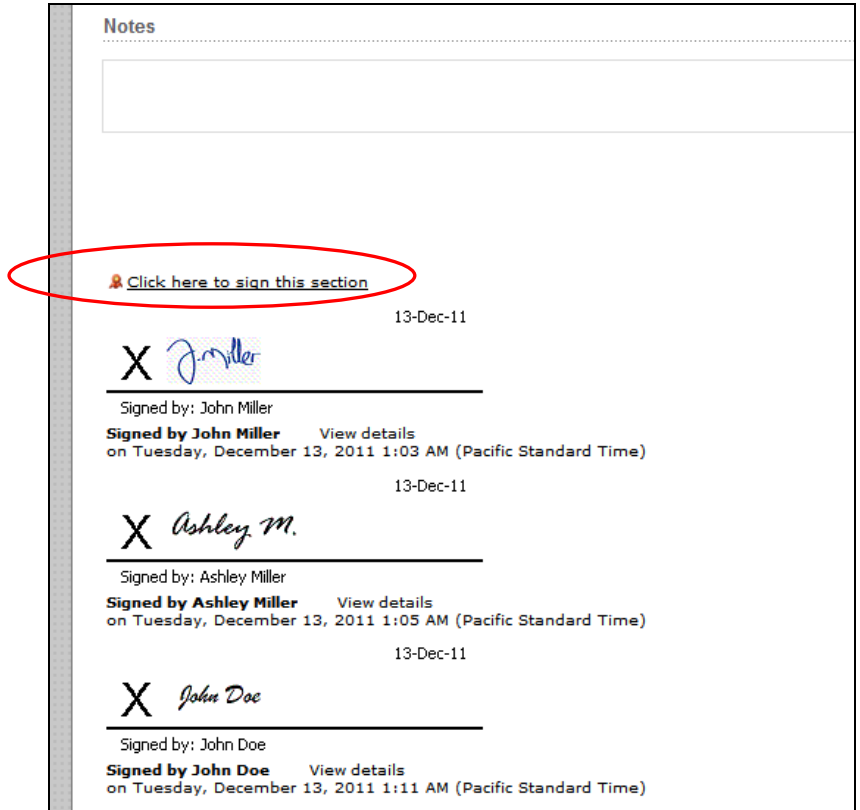

*Figure 52 Signature Field Indication with Multiple Signatures*

<span id="page-74-0"></span>2. Press **Click here to sign this section**. A *Sign* window appears.

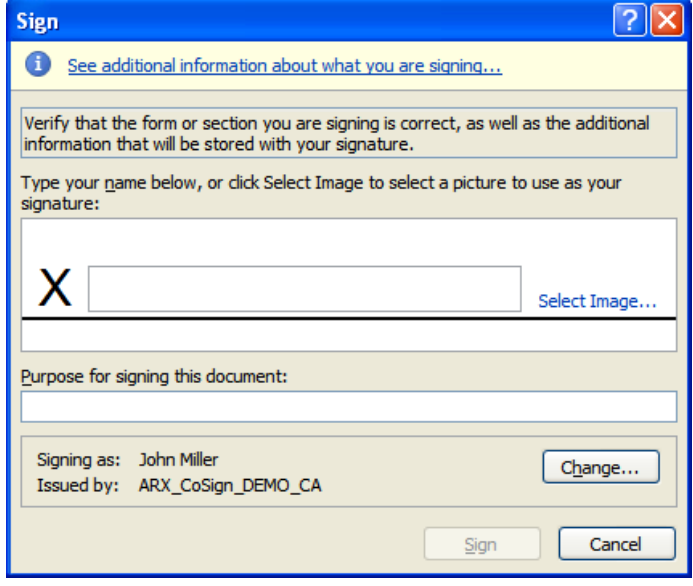

<span id="page-74-1"></span>*Figure 53 Sign Window – Before Entering Signature*

- 3. To sign, you can either enter your name or select a graphical image (not both). Therefore, in the box adjacent to the **X** perform one of the following:
	- Enter your name.
	- Click **select image***…*to select your graphical signature from the local hard disk.
- 4. Optionally, enter the reason for signing in the **Purpose for signing this document** field.

*Note:* If you have more than one certificate, you can click **Change** to select the desired certificate.

The filled-in signature form will look similar to the following example:

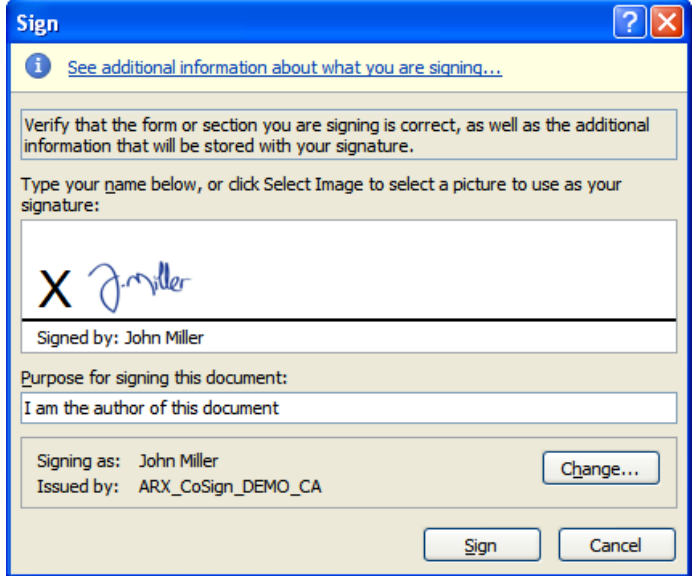

*Figure 54 Sign Window – After Entering Signature*

#### **5.** Click **Sign.**

The data fields to which this signature apply are signed by DocuSign SA. They are now locked, as indicated by the seal appearing in the fields.

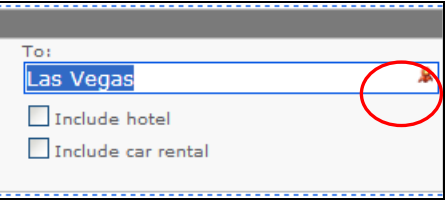

*Figure 55 Signed and Locked Data Field*

The relevant signature section in the form looks similar to the following:

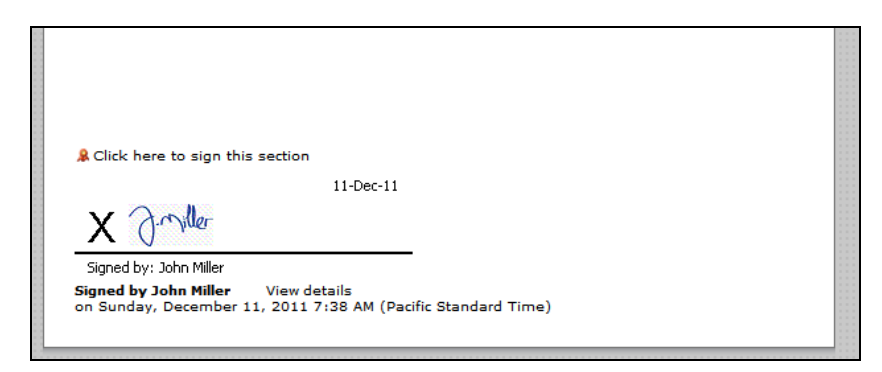

*Figure 56 Signed Section*

Keep in mind that if the signature field allows multiple signatures, additional digital signatures may be appended to the field.

The document can be sent via email or managed in the document management infrastructure.

*Note:* You can also digitally sign an InfoPath form using invisible signatures. For more information, contact DocuSign.

# **Validating a Signature in an InfoPath Form**

Digital signatures in an InfoPath form can be validated.

#### **To validate a signature:**

1. Double-click the signature in the form.

The *Signature Details* window appears.

 $\bullet$  If the signature is valid, a window similar to the following is displayed:

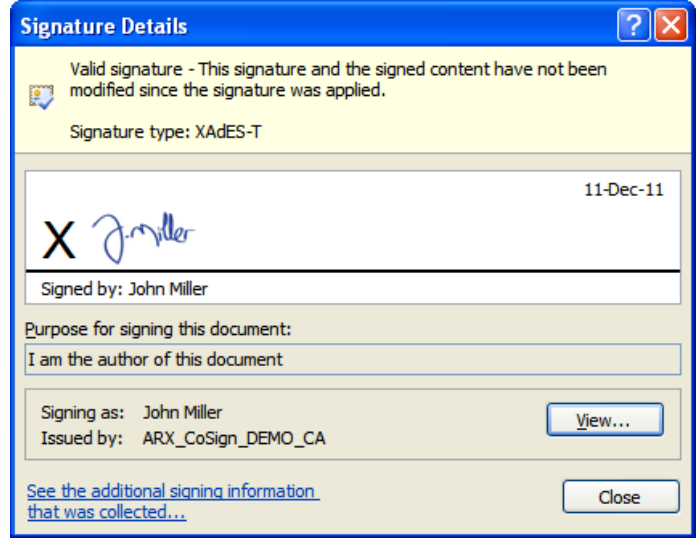

<span id="page-76-0"></span>*Figure 57 Signature Details – Valid Signature* 

The upper part of the window displays the status of the digital signature (such as the type of advanced signature). Signature type is relevant only if you sign using

InfoPath 2010/2013 or using DocuSign SA tools such as DocuSign SA Signature APIs or the DocuSign SA add-on for SharePoint.

 $\bullet$  If the content of a data field to which the signature applies was changed after signing, a window similar to the following is displayed:

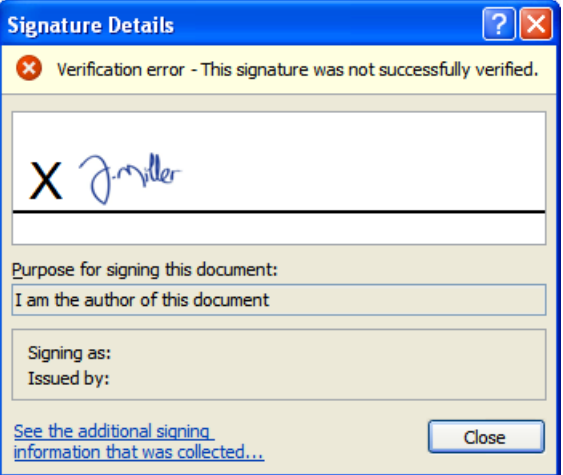

*Figure 58 Signature Details – Unverified Signature*

## **Viewing Signature Details in an InfoPath Form**

You can view signature details of digital signatures in an InfoPath form.

#### **To view information about a signature in an InfoPath form:**

1. In the **Info** section of the **File** tab, click **Digital Signatures**.

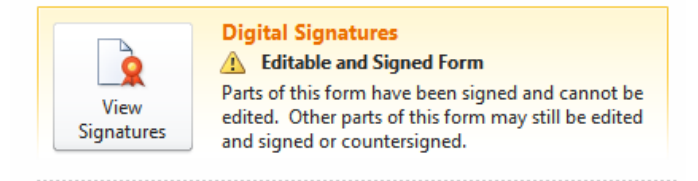

*Figure 59 InfoPath Digital Signature Button*

<span id="page-77-0"></span>The *Digital Signatures* window appears.

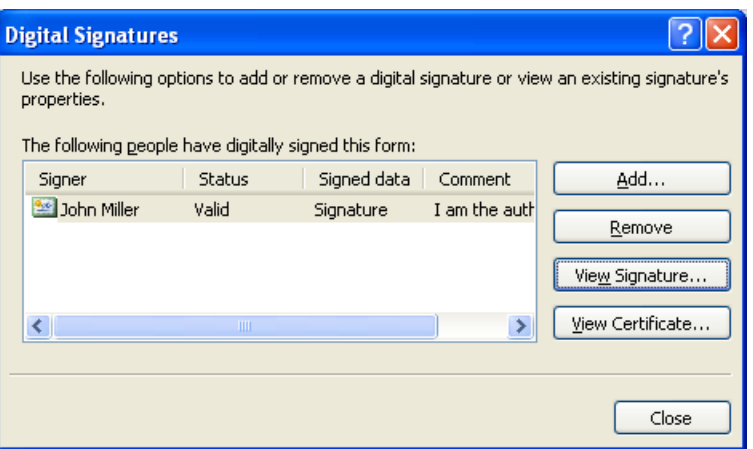

*Figure 60 Digital Signatures Window*

- <span id="page-78-1"></span>2. View the information displayed in the signers list. The list displays pertinent signature details.
- 3. Optionally, view a signer's certificate: select a signature, and click **View Certificate**. A window appears (similar to [Figure](#page-66-0) 46), displaying certificate information for this signature.
- 4. Optionally, view additional signature information: select a signature, and click **View signature**. The *Signature Details* window appears [\(Figure](#page-76-0) 57), displaying various signature details.

In addition, from the *Digital Signatures* window you can also:

- ◆ Add a signature. To do so:
	- a. Click **Add**. A list of all defined signature fields is displayed.
	- b. Select a desired signature field. The *Sign* window appears [\(Figure](#page-74-1) 53).
	- c. Perform the instructions following [Figure](#page-74-1) 53.
- Delete a selected signature. For more information, refer to *[Removing a Signature from an](#page-78-0)  [InfoPath Form](#page-78-0)*.

# <span id="page-78-0"></span>**Removing a Signature from an InfoPath Form**

You can delete a signature from an InfoPath form.

### **To delete a signature from an InfoPath form:**

1. In the **Info** section of the **File** tab, click **Digital Signatures** [\(Figure](#page-77-0) 59).

The *Digital Signatures* window appears [\(Figure](#page-78-1) 60).

2. Select the signature you wish to delete, and click **Remove**.

**Note:** You can only delete the most recent signature in a signature field that was defined as a multiple counter-sign signature field. All previous signatures in the counter-sign signature field cannot be deleted.

3. Confirm the operation.

# **Chapter 7: Signing Adobe Acrobat Documents**

The DocuSign SA client enables you to digitally sign Adobe Acrobat documents using both Adobe Acrobat and Adobe Reader, as well as add your graphical signature to the PDF file. This enables you to:

- **Easily sign an Acrobat document –** The Acrobat document may contain multiple signatures, and each signature can be located in a different part of the document. It is also possible to generate several signatures for the same end-user. If a document is modified, the end-user is notified that the document was modified and is able to view the specific version of the document that was signed.
- **Certify an Acrobat document –** Certification is more stringent than the regular signature operation. When a document is certified, it can be defined that no modification can be applied to the document (not even the addition of a new version to the document), or it can be defined that only certain fields in the document can be updated. Certification is available in Acrobat X/XI/DC.
- **Validate the signature of an Acrobat document –** Validation assures you that the document version that was signed was not modified after it was signed and that a trusted CA approves the user who performed the signature operation.

The solution for Adobe X/XI/DC also does not require a client installation on the validator's side.

As part of the DocuSign SA Web Services solution, the Appliance provides a new Web Service mechanism called *Adobe Roaming ID*. This mechanism enables Adobe Acrobat X/XI/DC or Adobe Reader X/XI/DC to directly interface the Appliance for digital signature operations, without requiring the installation of a DocuSign SA client in the end user's PC.

**Note:** Adobe Acrobat includes sophisticated mechanisms for handling digital signatures. These mechanisms enable you to maintain different versions of the Acrobat document, so that each digital signature actually signs a different version of the document. Be aware that even if the document is modified, older digital signatures will be validated against an older version of the document.

**Note:** DocuSign SA is currently compatible with versions X.x/XI.x/DC of Adobe Acrobat, and versions X.x/XI.x/DC of Adobe Reader. Refer to the Adobe documentation for complete information on Adobe's digital signature capabilities.

This chapter describes signing and validating an Acrobat Document using Adobe Acrobat X/XI/DC, as well as signing and validating signatures using Adobe Reader X/XI/DC.

# **Signing an Acrobat Document using Adobe Acrobat X/XI/DC**

**Note:** DocuSign SA supports Adobe X, Adobe XI and Adobe DC, but the dialog boxes shown in this chapter are Adobe DC dialog boxes. They may differ slightly from the other versions' corresponding dialog boxes.

Using Adobe Acrobat X/XI/DC, you can generate and validate digital signatures. The following sections describe how to use Acrobat to set up, sign, and validate digital signatures, as well as certify Acrobat documents. They also describe how to sign and validate signatures using Adobe Reader X/XI/DC.

For each signature request, DocuSign SA is activated for the purpose of signature operation only.

#### <span id="page-80-1"></span>**Setting up Adobe Acrobat X/XI to Use Digital Signatures**

*Note:* This setup procedure only needs to be performed once per workstation.

#### **To setup Acrobat to use digital signatures:**

- 1. Make sure a graphical signature is stored in the local DocuSign SA workstation.
- 2. Make sure the Adobe Acrobat application is closed.
- 3. Refer to *[Managing Graphical Signatures](#page-30-0)* for instructions on how to import the DocuSign SA based graphical signatures into the local Adobe installation in the end user's PC.
- 4. In Acrobat, select **Edit** > **Preferences**. The Acrobat *Preferences* dialog box appears.

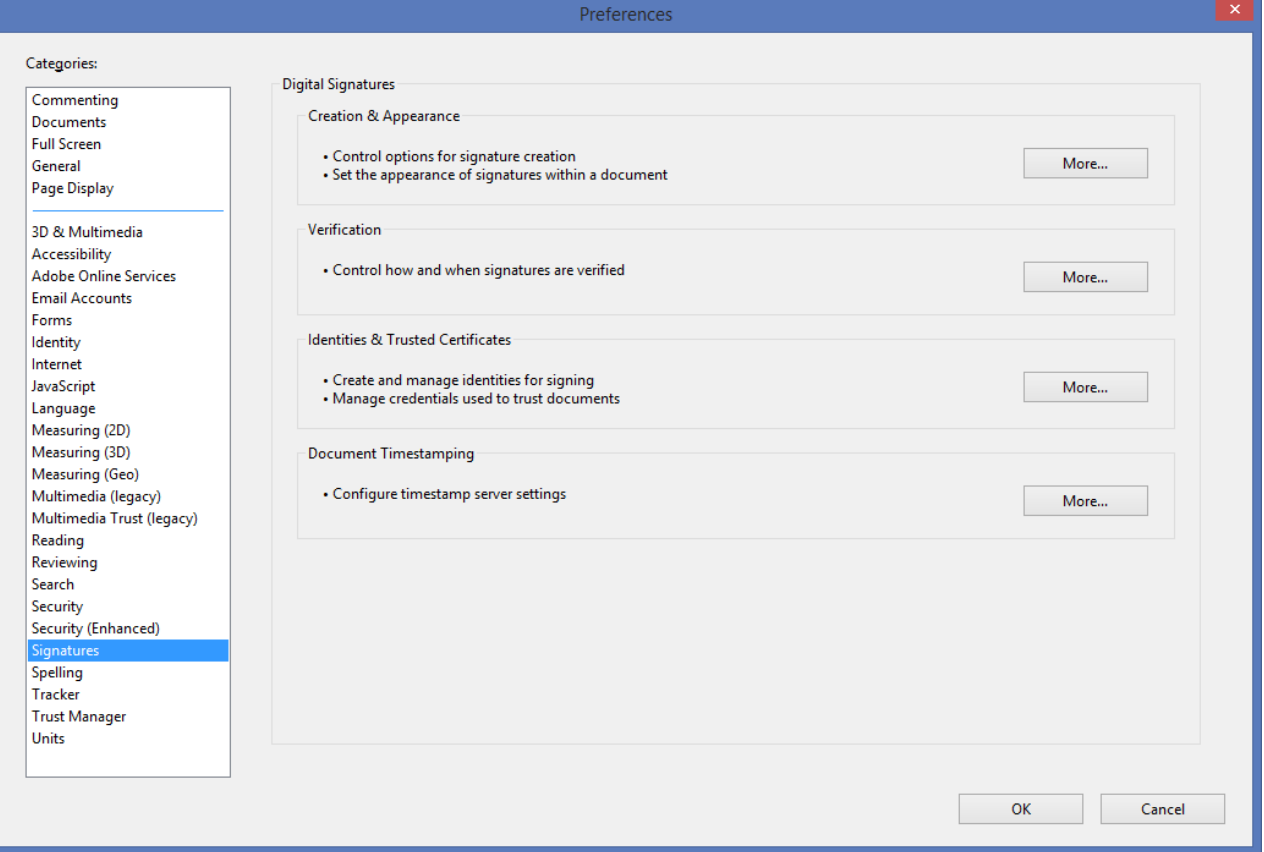

*Figure 61 Acrobat X Preferences Dialog Box*

<span id="page-80-0"></span>5. Select the **Signatures** option and then click **More** in the **Creation & Appearance** section. The *DocuSign SA Signature -<signature name>* appearance appears selected in the Appearance box.

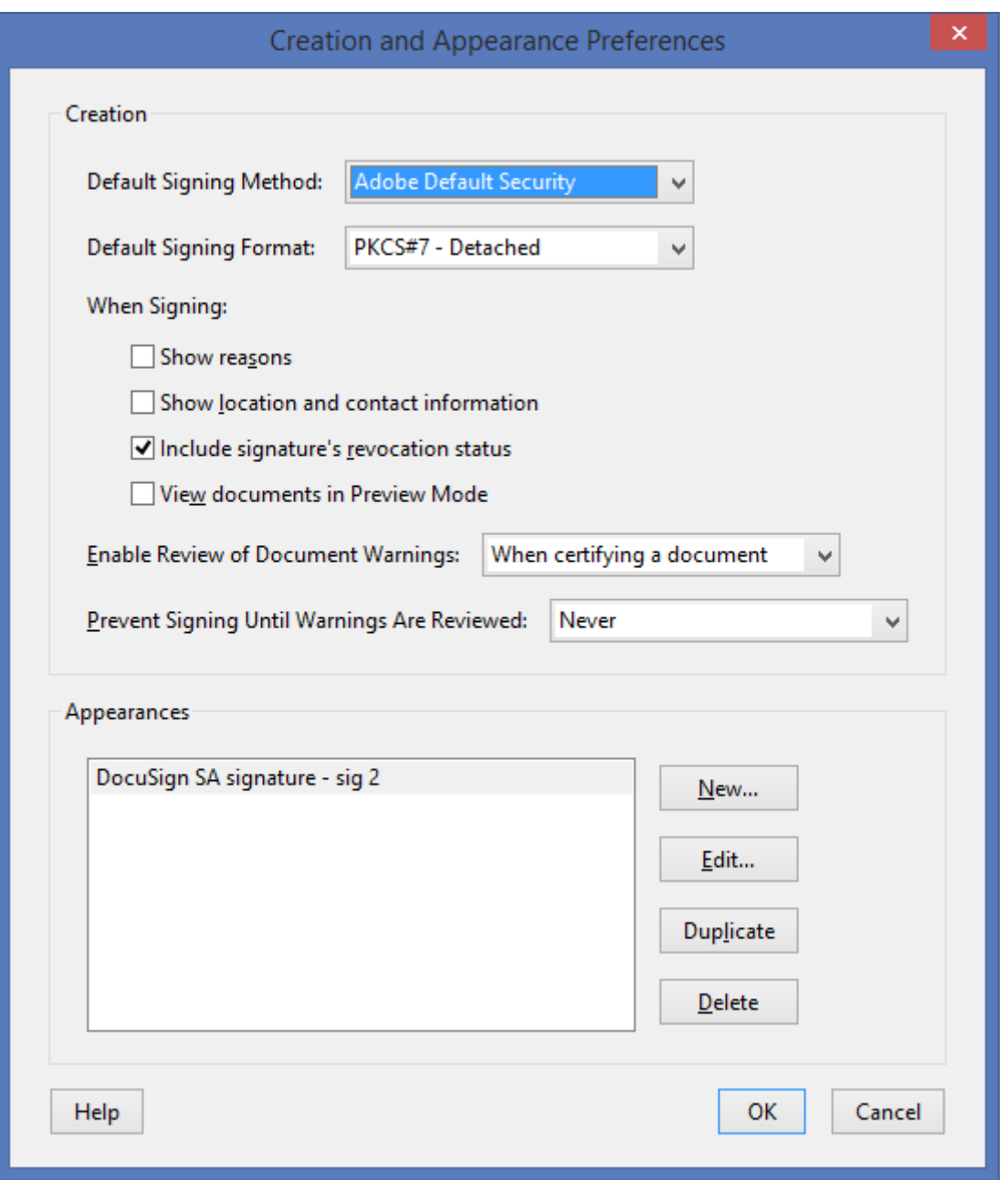

*Figure 62 Creation and Appearance Preferences Dialog Box*

<span id="page-81-0"></span>6. Return to the *Preferences > Signatures* dialog and click **More** in the **Verification** section*.* In the *Windows Integration section,* select both flags under **Trust ALL root certificates in windows certificate store for: Validating Signatures** and **Validating certified Documents**.

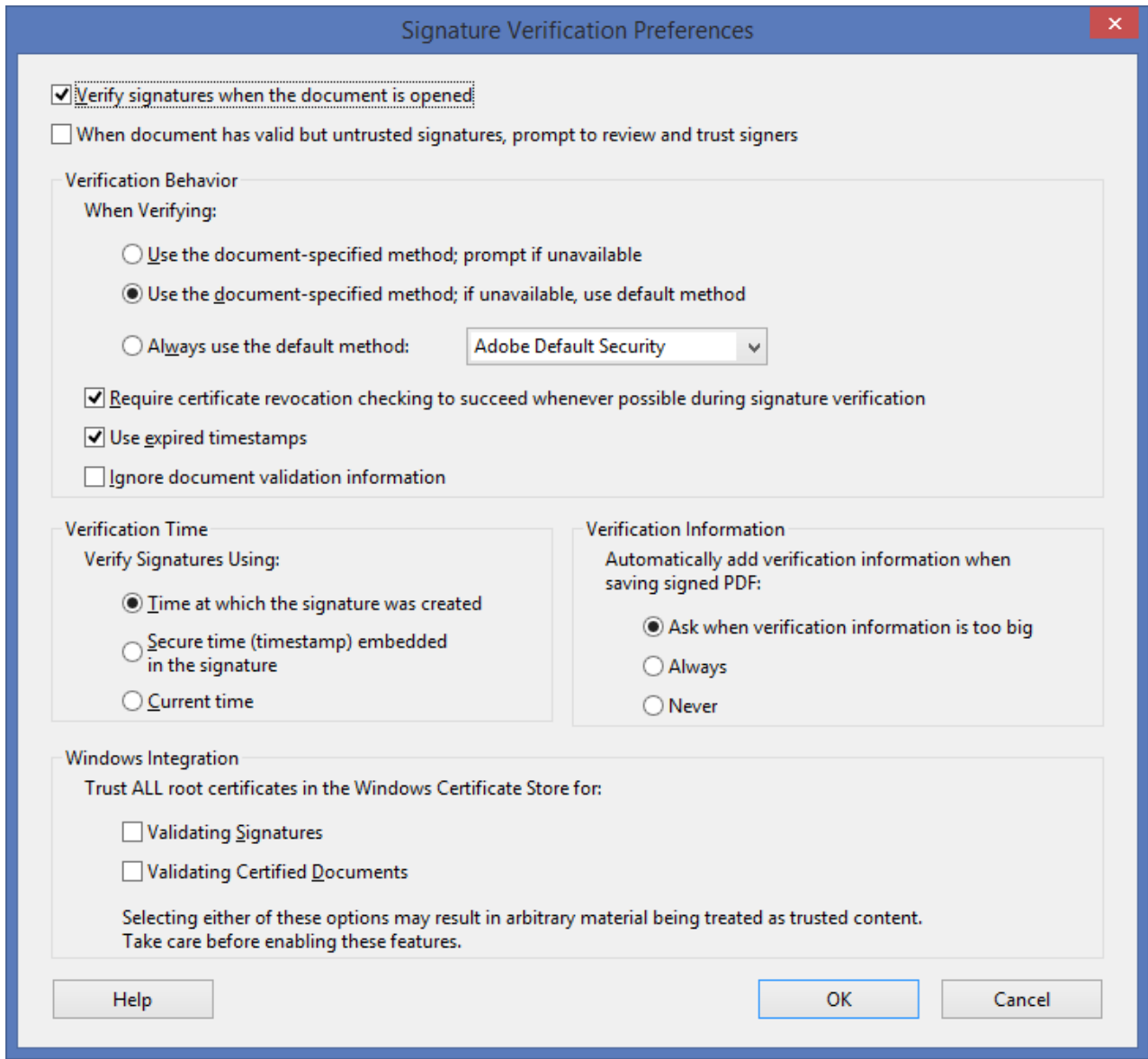

*Figure 63 Adobe Reader Advanced Preferences Dialog Box*

7. Click **OK** to return to the *Preferences* dialog box.

Using the **Edit** button, you can edit the appearance of the digital signature (refer to *[Editing the](#page-82-0)  [Signature's Appearance](#page-82-0)*).

*Note:* Setting the **Verify signatures when document is opened** option automatically activates a validation procedure for all of the document's digital signatures when the document is opened. The default is that digital signatures are not validated automatically when a document is opened.

#### <span id="page-82-0"></span>*Editing the Signature's Appearance*

You can configure the visual look of the digital signature by specifying the information to be presented in the digital signature location in the Adobe document.

82

#### **To edit the appearance of the signature:**

- 1. In the *Preferences* dialog box (*[Figure](#page-80-0) 61*), select the relevant DocuSign Digital Signature appearance.
- 2. Click **Edit**. The *Configure Signature Appearance* dialog box appears.

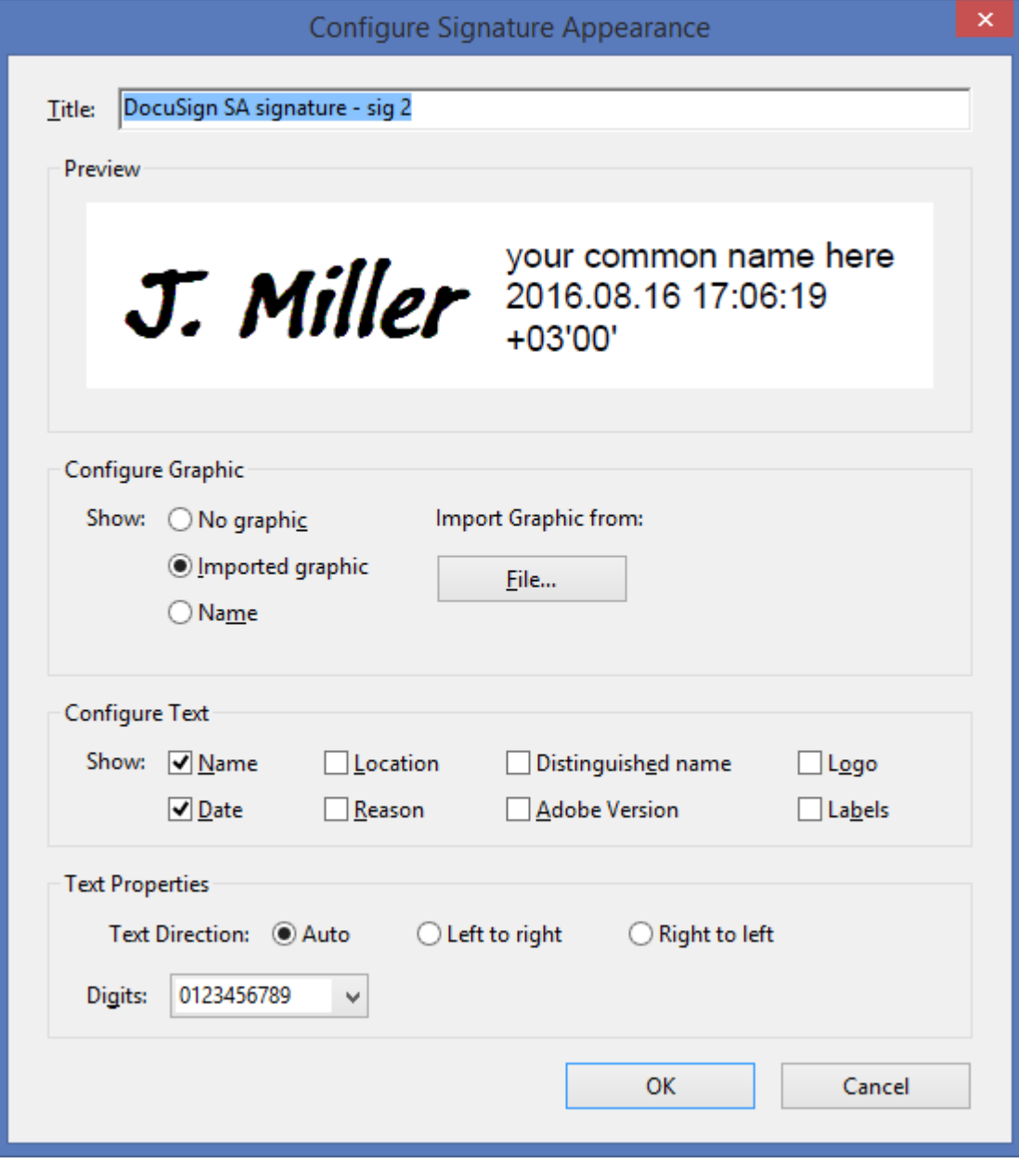

*Figure 64 Adobe X Configure Signature Appearance Dialog Box*

- <span id="page-83-0"></span>3. In the **Configure Graphic** section, specify one of the following:
	- **No graphic** No graphic will be displayed.
	- **Imported graphic** The user's graphic signature will be displayed with the signature. Avoid using the **PDF file** button for specifying which file to load, since the **Update Acrobat** option in the Signature Appliance control panel loads the user's graphic signature.
- **Name** Only the name of the signer will be displayed.
- 4. In the **Configure Text** section, specify which text elements to include in the signature. If you specify the Logo option, a Logo will be displayed as part of the visible signature. When the **Update Acrobat** option is activated on a Logo image, the default Logo of the Adobe Reader/Acrobat is updated.
- 5. Click **OK** to return to the *Preferences* dialog box.

### <span id="page-84-0"></span>**Signing an Adobe Acrobat Document – Acrobat X/XI/DC or Acrobat Reader X/XI/DC**

### **To digitally sign an Acrobat document using Acrobat X/XI/DC or Reader X/XI/DC:**

**Note:** You can sign a document in Adobe reader if the signature field is defined in advance using either the Prepare & Sign application or the Adobe Acrobat application.

- 1. In Acrobat, open the document you wish to sign.
- 2. Select **Tools** >**Sign & Certify**.
- 3. Click **Place Signature**.

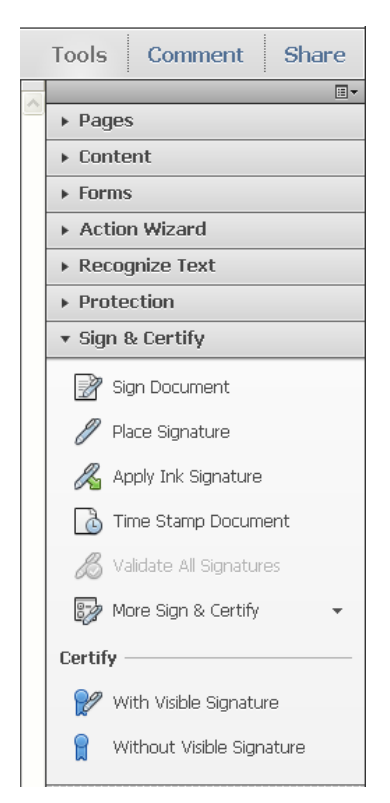

*Figure 65 Acrobat X Sign & Certify Side Bar*

4. A message appears, instructing you to specify the location of the signature. Click and drag the cursor to create a rectangle on the screen where you want the signature to be located. The *Sign Document* dialog box appears.

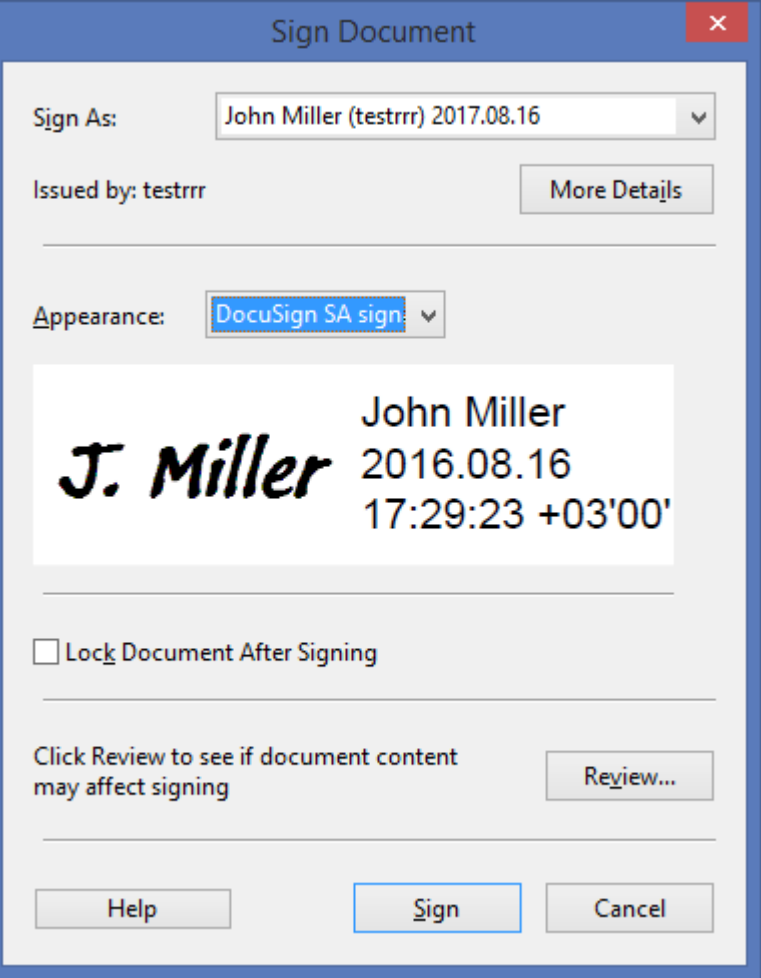

*Figure 66 Acrobat DC Sign Document Dialog Box*

5. Select a certificate in the **Sign As** drop-down list, and the desired appearance in the **Appearance** drop-down list, and click **Sign**.

The digital signature is created. The signature may be visually presented as follows:

John Miller **J. Miller**  $\frac{2016.08.1}{6.17:30:33}$  $+03'00'$ 

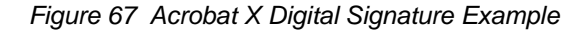

**To configure this process to enable you to provide a reason for the signature during the signature operation:**

- 1. In the *Configure Signature Appearance* dialog box [\(Figure](#page-83-0) 64), make sure that **Reason** is selected in the **Configure Text** section.
- 2. In Acrobat, select **Edit** > **Preferences**. The Acrobat *Preferences* dialog box appears [\(Figure](#page-80-0) 61).
- 3. Select the **Signatures** option and then click **More** in the **Creation & Appearance** section. Check the **Show Reasons** checkbox in the **When Signing** section [\(Figure](#page-81-0) 62).

In this case, the *Sign Document* dialog box appears as follows:

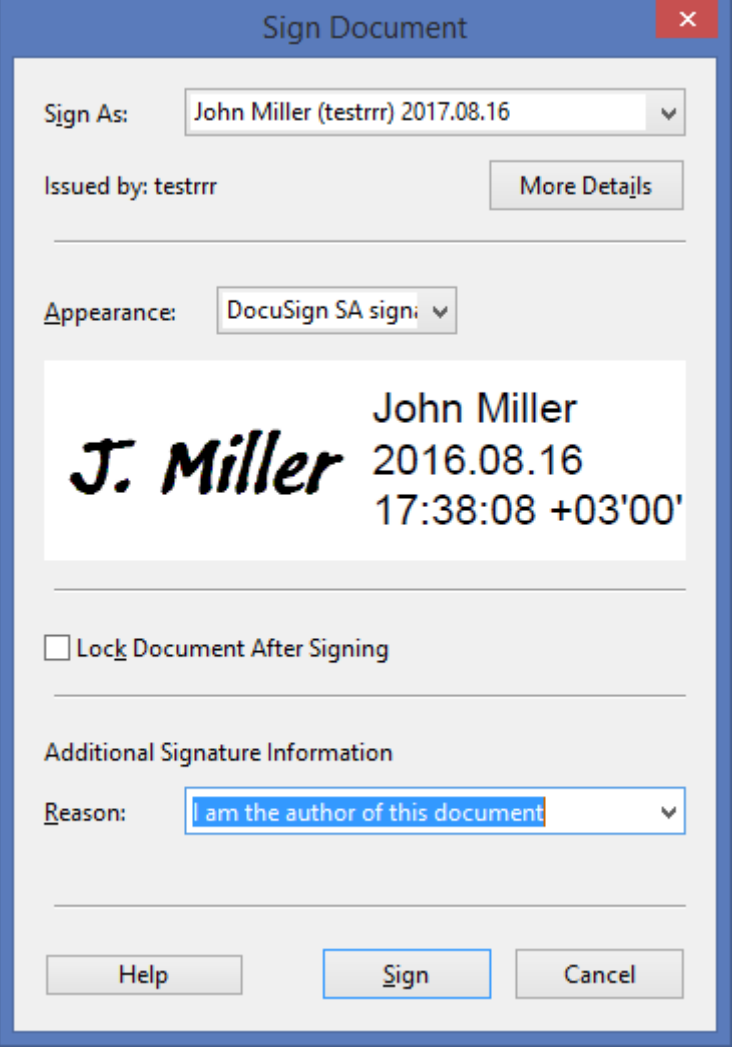

*Figure 68 Acrobat X Sign Document Dialog Box – with Reason*

The digital signature appears as follows:

J. Miller of this document

John Miller I am the author 2016.08.16 17:39:33 +03'00'

*Figure 69 Acrobat 8 Digital Signature Example – with Reason*

#### *Modifying a Signed Acrobat Document*

Any modification of an Adobe document is considered a new revision of the document. Therefore, it is possible to sign a PDF document, modify the document, and then sign the document again (by the same user or by a different user). This means that for any two digital signatures, document content may have differed at the time of signing. For every digital signature that exists in the document, you can view the content of the document at the time of signing. To do so, use the **View Signed Version**  option (refer to *[Operations on Signatures in Adobe Acrobat X/XI](#page-87-0) Documents*).

You can analyze the differences between the current document and the signed document using the **Compare Signed Version to Current Document** option (refer to *[Operations on Signatures in Adobe](#page-87-0)  [Acrobat X/XI](#page-87-0) Documents*).

#### <span id="page-87-0"></span>**Operations on Signatures in Adobe Acrobat X/XI Documents**

You can view and validate digital signatures using the **Signatures** panel on the left side of the Acrobat window (*[Figure](#page-88-0) 70*). The palette displays the existing digital signatures associated with the Acrobat document. Information is listed for each signature, including the name of the signer, signature date, and document revision.

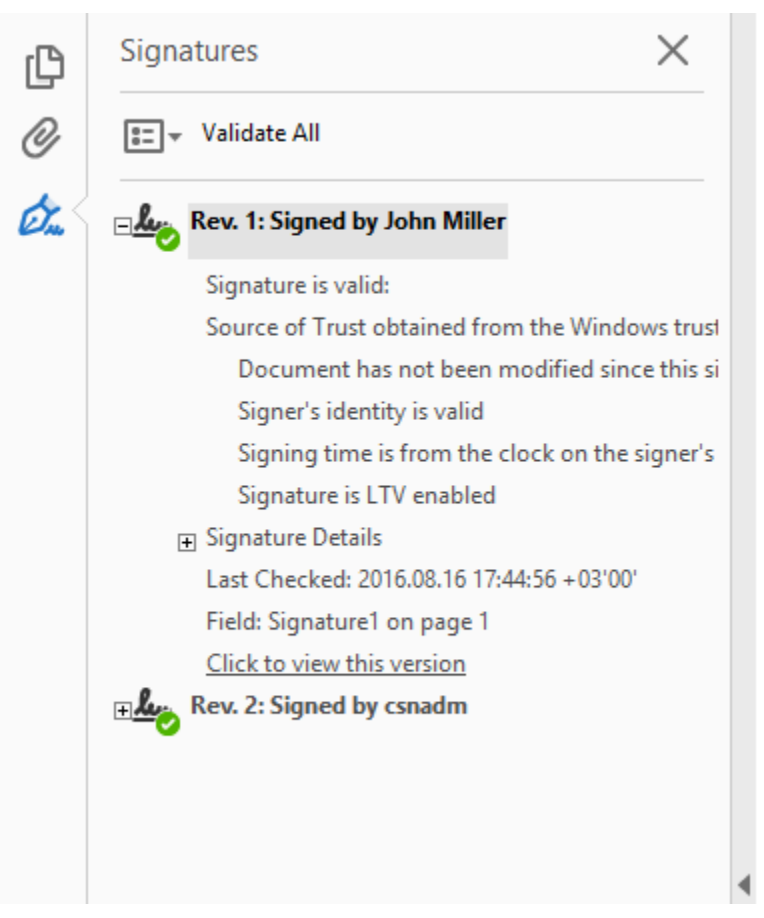

*Figure 70 Acrobat X Signature Palette*

<span id="page-88-0"></span>The following digital-signature operations can be performed by right-clicking either the image of the digital signature or the digital-signature entry in the **Signatures** panel.

- **Go To Signature Field** Enables you to locate a digital signature in the Acrobat document.
- **Clear Signature** Clears the digital signature but keeps the digital-signature field. This enables you to sign the document again and put the new digital signature in the original field. Only the most recently signed signature field can be cleared.
- **Validate Signature** Performs a validation of the digital signature against the document information. A dialog box appears, displaying the results of the signature validation.

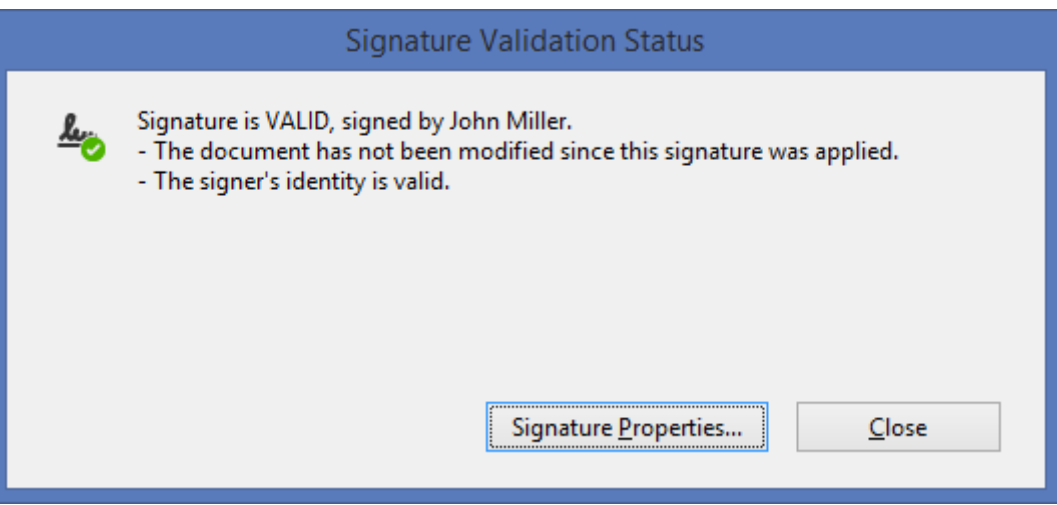

*Figure 71 Acrobat Signature Validation Status*

- **View Signed Version** The **View Signed Version** option enables you to view the actual version of the document that was signed.
- **Compare Signed Version to Current Document** Displays the differences between the current document and the version of the document that was signed using this digital signature.
- **Show Signature Properties** Displays detailed information about the signature, including signature validity, Signer ID, Signature date, and other details. In addition, the certificate details of the signer can be viewed by clicking **Show Certificate**.

If the Signature field is not **Sign**, the following options are available:

- **Sign Document** The digital signature will be created in the **Signature** field. The *Sign Document* dialog box will be presented as described above.
- **Go To Signature Field** Enables you to locate a digital signature field in the Acrobat document.

Access the following options by clicking **Options** at the top of the **Signatures** panel:

- **Validate All Signatures** Checks all the signatures in the document and validates them.
- **Clear all signature fields** Removes all digital signatures from the document and leaves only digital signature place holders.

*Note:* By clicking a digital signature image, a validation action is executed. After a successful validation,  $\sqrt{ }$  is displayed.

### **Certifying an Adobe Acrobat Document – Acrobat X/XI/DC**

In Adobe X/XI you can perform an operation called *Document Certification*, which is intended for stricter document/form content protection. The major difference between regular digital signing and certification is that during certification you can specify what type of content can be modified after the certification operation.

During certification, the document is signed with your Private Key and Certificate.

*Note:* Only a file that is not signed can be certified, which means that a file that contains digital signatures cannot be certified.

#### **To certify a document:**

1. In Acrobat, open the document you wish to certify and perform **Certify with Visible Signature**.

The *Certify Document* dialog box appears.

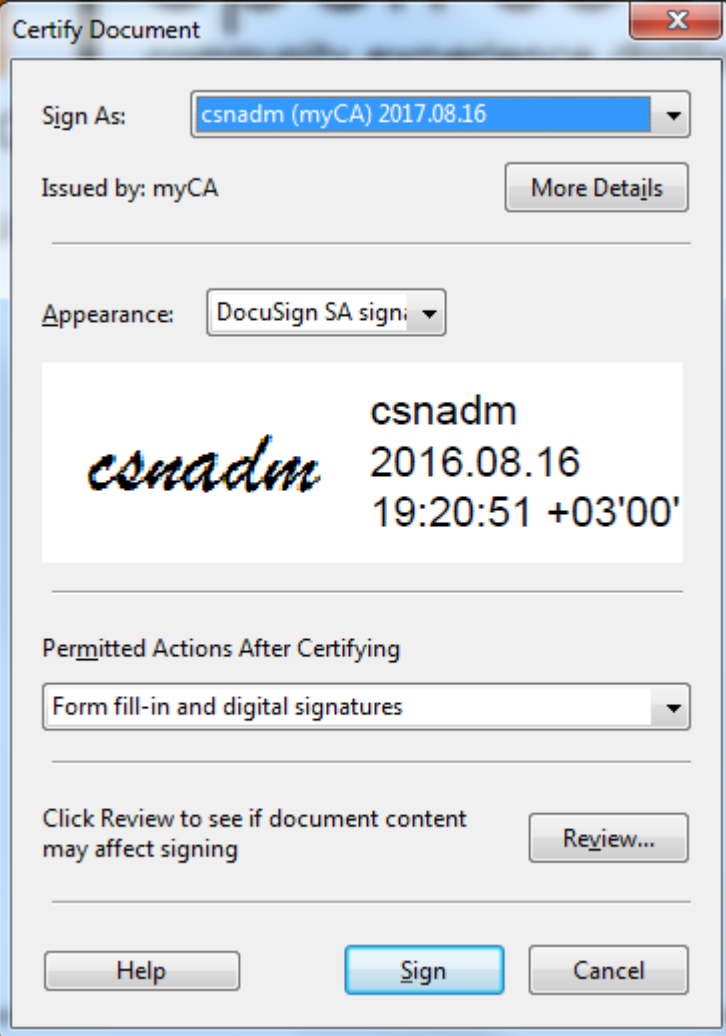

*Figure 72 Acrobat X Certify Document Dialog Box*

- 2. For the **Sign As**, **Appearance** and **Reason** fields, follow the instructions in *[Signing an Adobe](#page-84-0)  Acrobat Document – Acrobat X/XI/DC [or Acrobat Reader X/XI/DC\)](#page-84-0)*.
- 3. In **Permitted Actions After Certifying**, select one of the following:
	- **No changes allowed –** No changes are permitted to the PDF document.
	- **Form fill-in and digital signatures** You may enter data in forms, and sign existing signature fields in the PDF document.
	- **Annotations, form fill-in, and digital signatures** You may add annotations to the document, enter data in forms, and sign existing signature fields in the PDF document.
- 4. Click **Sign**.

After certification is complete, the upper bar of the Adobe Acrobat application displays information similar to the following.

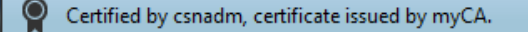

*Figure 73 Acrobat DC Certification Indication Example*

#### **Using the Update Acrobat Option in the Graphical Signatures Utility**

This option creates a new appearance called *DocuSign SA Signature - <graphical signature name>* into which it imports the user's graphical digital signature. This enables Adobe Acrobat or Adobe Reader to incorporate DocuSign SA graphical signatures in the Adobe graphical signature when a digital signature operation is activated.

The utility is activated by first activating the Graphical Signature Management application, then selecting the name of the graphical signature you wish to use in Acrobat, and then clicking **Update Acrobat** (refer to *[Managing Graphical Signatures](#page-30-0)*).

This option is enabled only if the Graphical Signature Management application utility is working in user mode, in which the user can create his/her own graphical signature.

To edit the various settings of the *DocuSign Digital Signature* appearance, refer to *[Editing the](#page-82-0)  [Signature's Appearance](#page-82-0)*.

*Note:* It is recommended to activate this option when Adobe applications are not running, to prevent file-sharing problems.

#### <span id="page-91-0"></span>**Validating DocuSign SA Signatures Using Adobe Reader X/XI/DC**

Adobe Reader enables you to view and validate digital signatures in the document.

No plug-in is necessary for the proper validation of an Adobe X/XI/DC document.

#### **To setup Adobe Reader X/XI to validate signatures, perform the following once**

1. Install the Root CA Certificate of the organization that signed the document. Refer to *[Installing](#page-21-0)  [a Root Certificate](#page-21-0)*.

This operation is not required if the signing organization has a World Wide Verifiable certificate.

2. Return to the *Preferences > Signatures* dialog and click **More** in the **Verification** section.

Signature Panel

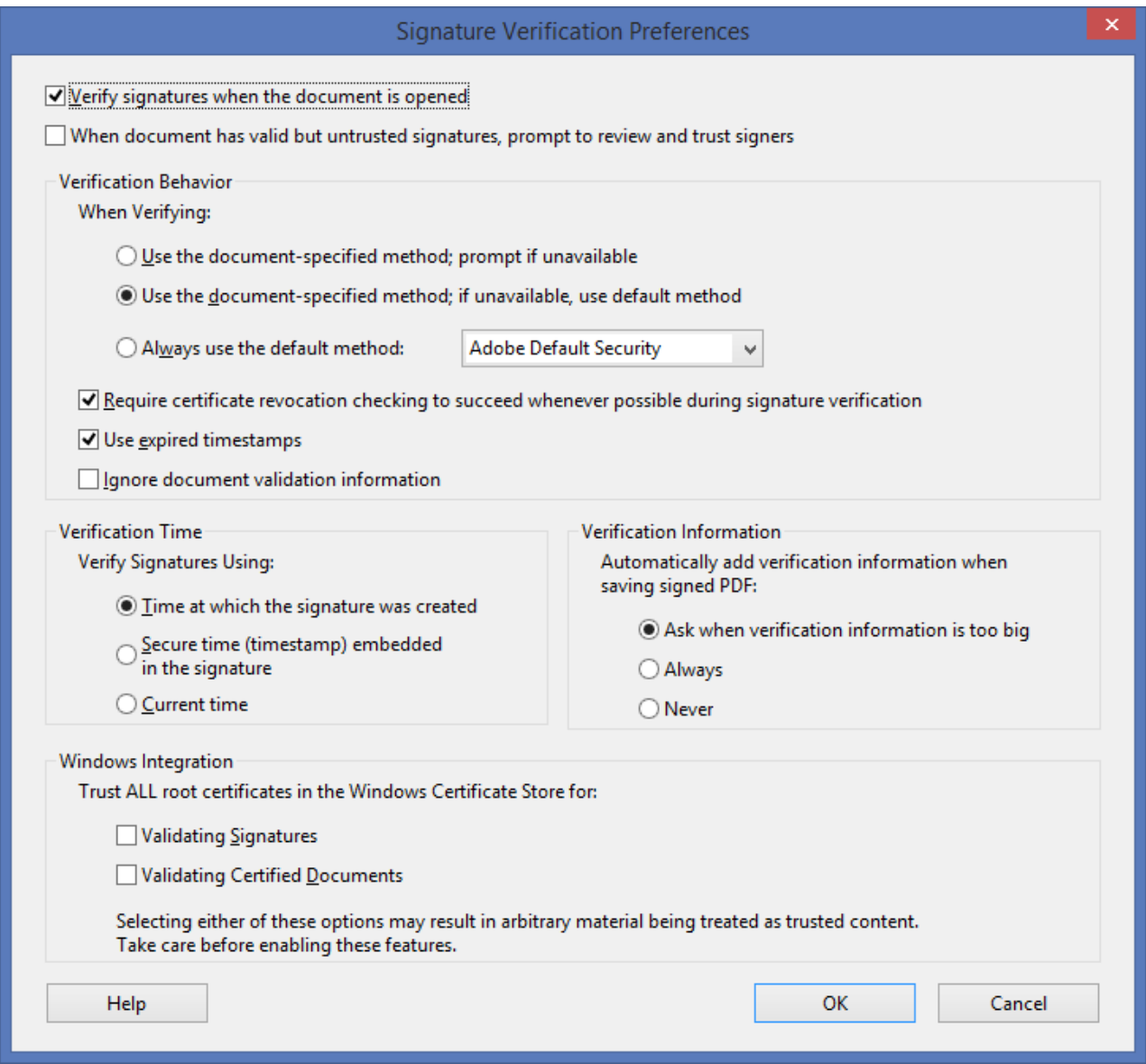

*Figure 74 Acrobat X Advanced Preferences Dialog Box*

- 3. In the *Windows Integration section,* select both flags under **Trust ALL root certificates in windows certificate store for: Validating Signatures** and **Validating certified Documents**..
- 4. Click **OK** to return to the *Preferences* dialog box.
- 5. Click **OK** to exit the *Preferences* dialog box.

*Note:* The DocuSign SA Verifier sets Adobe parameters to enable proper validation of digital signatures. Note that there is an Adobe-only version of the DocuSign SA Verifier that only sets these Adobe parameters (refer to *[Installing a DocuSign SA Verifier](#page-21-1)*). Note also that after installing the DocuSign SA verifier, although the **Enable searching the Windows Microsoft Store for certificates other than yours** option is not set in the **Windows Integration** tab, nevertheless the Adobe validation will use the Windows store for the purpose of certificate validation.

92

The digital signatures appear inside the Acrobat document next to the validation symbol. If the digital signature contains a graphical signature, the graphical signature is displayed as well.

When a document containing digital signatures is opened, a question mark is displayed next to each signature. After you validate the signature, the question mark symbol changes to a validated mark.

The following digital-signature operations can be performed by right-clicking either the image of the digital signature or the digital-signature entry in the **Signatures** panel.

- **Go to Signature Field**  Enables you to locate a digital signature in the Acrobat Document. This option can only be activated from the **Signatures** panel.
- **Validate Signature** Performs a validation of the digital signature against the document information.
- **View Signed Version** Enables the user to view the exact version of the document that was signed.
- **Show Signature Properties** Displays detailed information about the signature, including validity of the signature, signature date, user ID, signature creation date, certificate expiration, certificate issuer, and certificate details.
- The following digital-signature operations can be performed by clicking **Options** at the top of the **Signatures** panel:
- **Validate all Signatures** Checks all the signatures in the document and validates them. This option can be viewed only from the **Options** button at the top of the **Signatures** panel.

*Note:* Adobe Reader can be configured to automatically validate digital signatures on opening a document by setting the **Verify signatures when document is opened** option. Refer to *[Setting up](#page-80-1)  Adobe Acrobat X/XI [to Use Digital Signatures](#page-80-1)*.

### **Signing an Acrobat Document Using Adobe Reader X/XI**

You can also perform signature operations using Adobe Reader version X/XI. However, you need to use specially formatted Acrobat files that already contain signature fields. Once you locate a signature field in the document, you can perform the digital-signature action.

Once you select the digital signature box, the signing process is similar to the signing process using Adobe Acrobat (refer to *[Signing an Adobe Acrobat Document –](#page-84-0) Acrobat X/XI/DC or Acrobat Reader [X/XI/DC](#page-84-0)*).

*Note:* You cannot perform the Certify operation using Adobe Reader.

### **Signing a PDF document Without Using Adobe Acrobat**

To sign PDF files without installing Adobe Acrobat, you can use Prepare & Sign (refer to *[Chapter](#page-99-0) 8: Prepare & Sign – [Signing PDF and non-PDF Files](#page-99-0)*).

# **Signing in Adobe Acrobat/Reader X/XI/DC Using Adobe Roaming ID**

*Note:* This operation is not relevant when DocuSign SA is installed in Common Criteria EAL4+ mode.

In Adobe Reader X/XI and Adobe Acrobat X/XI, Adobe can be set to use a different digital signature mechanism called *roaming ID* that is based on Web Services. This mechanism enables you to digitally sign PDF documents without installing any software in the client PC. This means that this option is not in the scope of DocuSign SA Client, and is relevant only when configuring Adobe Acrobat or Adobe Reader to use the Appliance.

Adobe Reader and Adobe Acrobat can interface the Appliance through a Web Service interface. The roaming ID mechanism requires a user to authenticate to the Appliance based on a user name and password and perform a digital signature operation using the user's signature key inside the Appliance.

You can use roaming ID in any of the following modes:

- **User generates a roaming ID profile**  In this mode, the PDF document contains a signature field that does not include a roaming ID profile. You must define a roaming ID profile in advance, and use it during the digital signature operation. Refer to *[Generating a Roaming ID](#page-94-0)  [Profile](#page-94-0)*.
- **Signature field already contains a URL** In this mode, the PDF document contains a signature field which already includes the URL of the Appliance that will enable the end user to invoke the digital signature Web Service in Adobe. In this mode, the end user needs only to perform a digital signature operation. Refer to *[Signing a Signature Field that Contains a URL](#page-98-0)*.

## <span id="page-94-0"></span>**Generating a Roaming ID Profile**

### **To define a roaming ID profile:**

1. In Adobe Reader, select **Edit > Preferences > Signatures** and click **More** in the **Identities & Trusted Certificates** section. The *Digital IDs and Trusted Certificates Settings* dialog box appears.

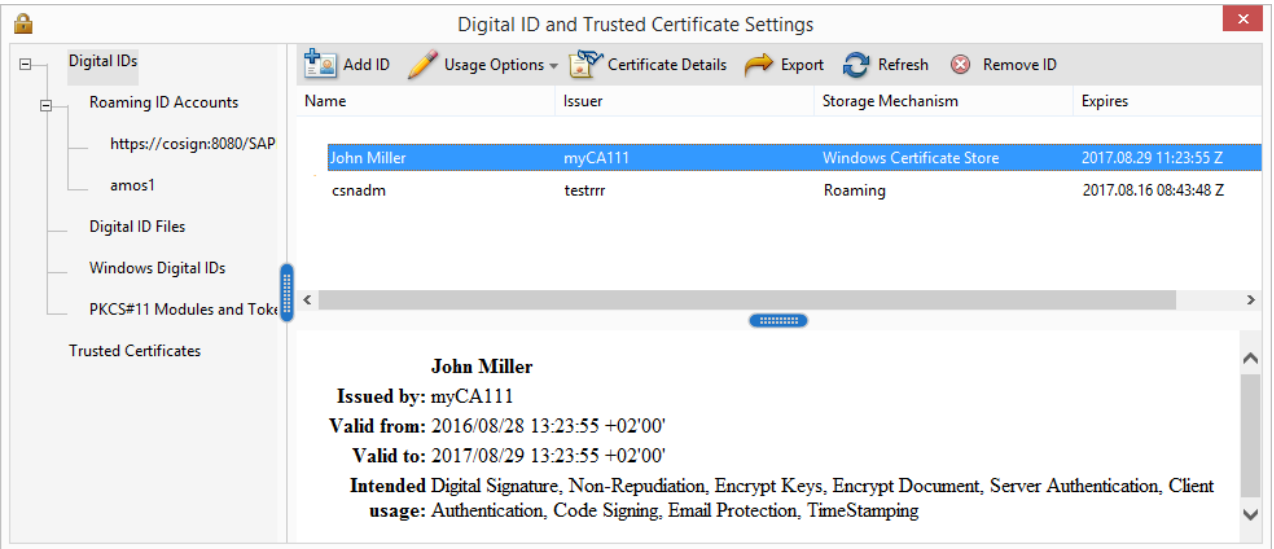

#### *Figure 75 Security Setting Dialog Box*

- 2. Select **Roaming ID Accounts** in the left pane of the *Security Settings* dialog box.
- 3. Click **Add Account**. The *Add a Roaming ID* dialog box appears.

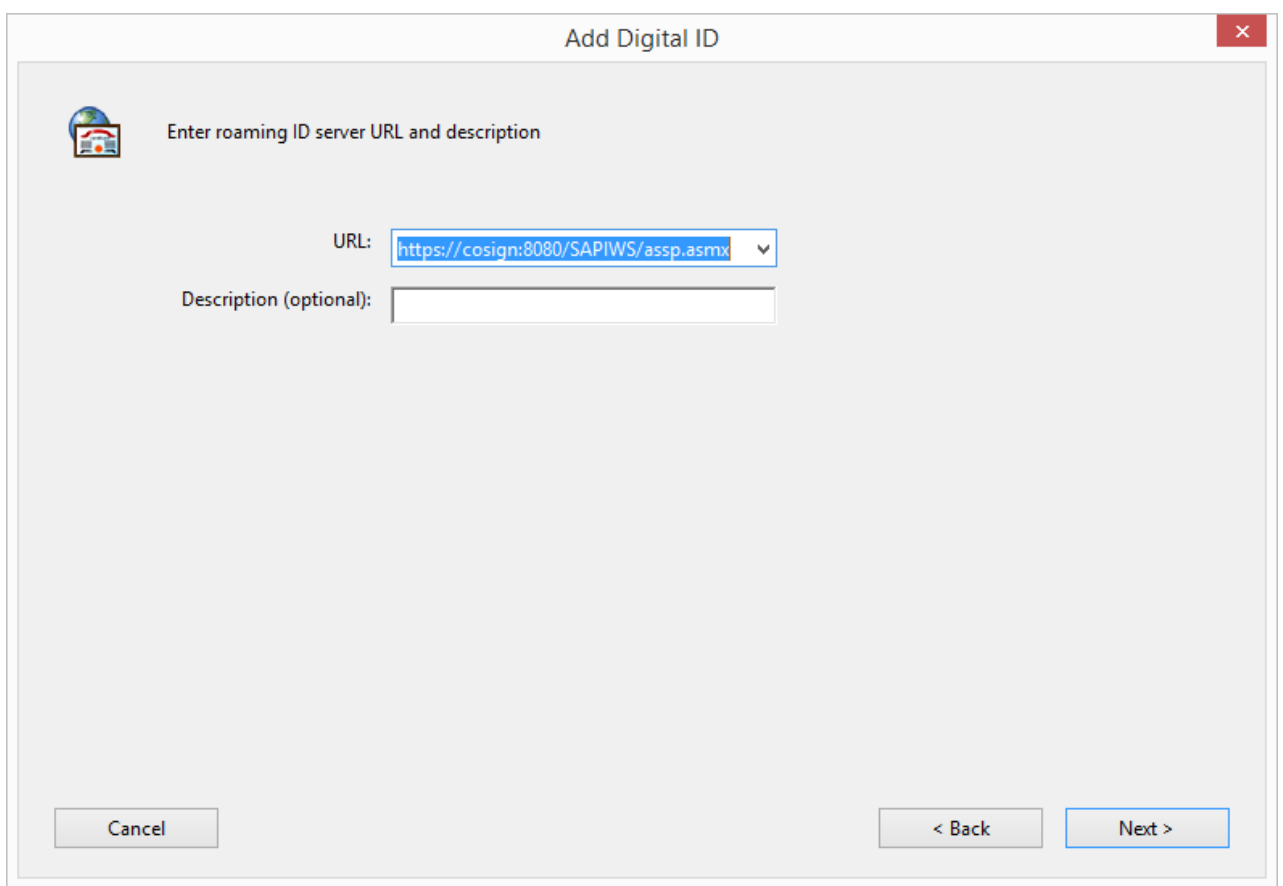

*Figure 76 Add a Roaming ID Dialog Box – Entering a URL*

- 4. Enter the following information:
	- **URL** Enter a value such as https://cosign:8080/SAPIWS/assp.asmx.

*Note:* By default, the Appliance is distributed with a temporary SSL certificate called *DocuSign SA*. You can generate your own SSL Server Certificate and name it with DocuSign SA's DNS name; for example, *zzzcompany.com).*

If you would like use the DocuSign SA temporary certificate, define an entry named *cosign* in your local hosts file, and specify the IP address of the Appliance. The local hosts file is located in /etc/hosts in UNIX platforms, and in Windows\System32\drivers\etc\hosts in Windows platforms.

*Note:* If you enroll for an SSL Server certificate, refer to the *Managing the Appliance* chapter in the *DocuSign Signature Appliance Administrator Guide* for instructions on how to upload the SSL Server certificate to the Appliance.

5. Click **Next**. In the window that appears, enter a user ID and a password for authenticating to the Appliance.

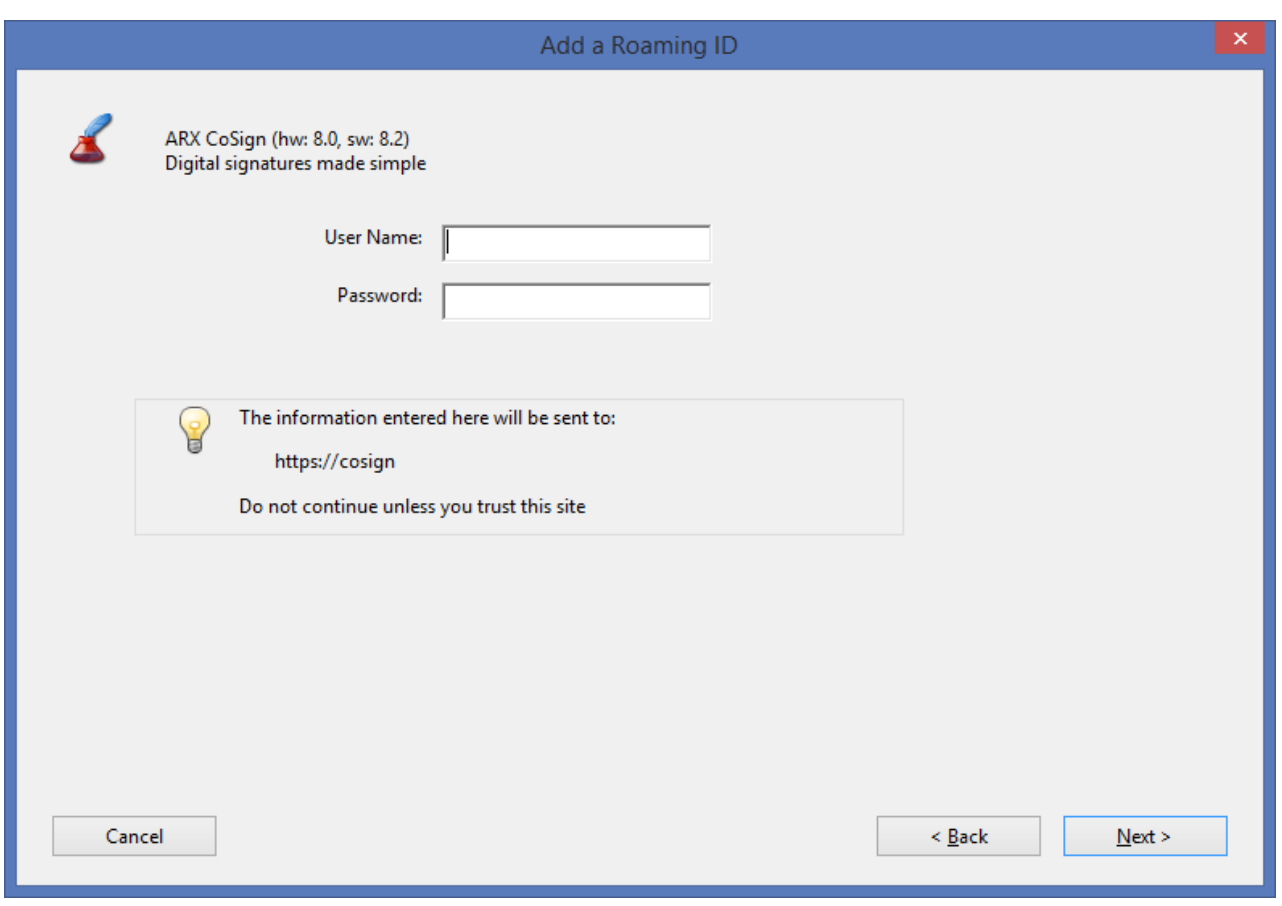

*Figure 77 Add a Roaming ID Dialog Box – Entering a User Name and Password*

6. Click **Next**. The final window appears, displaying the roaming ID settings, including the date when the User's certificate expires.

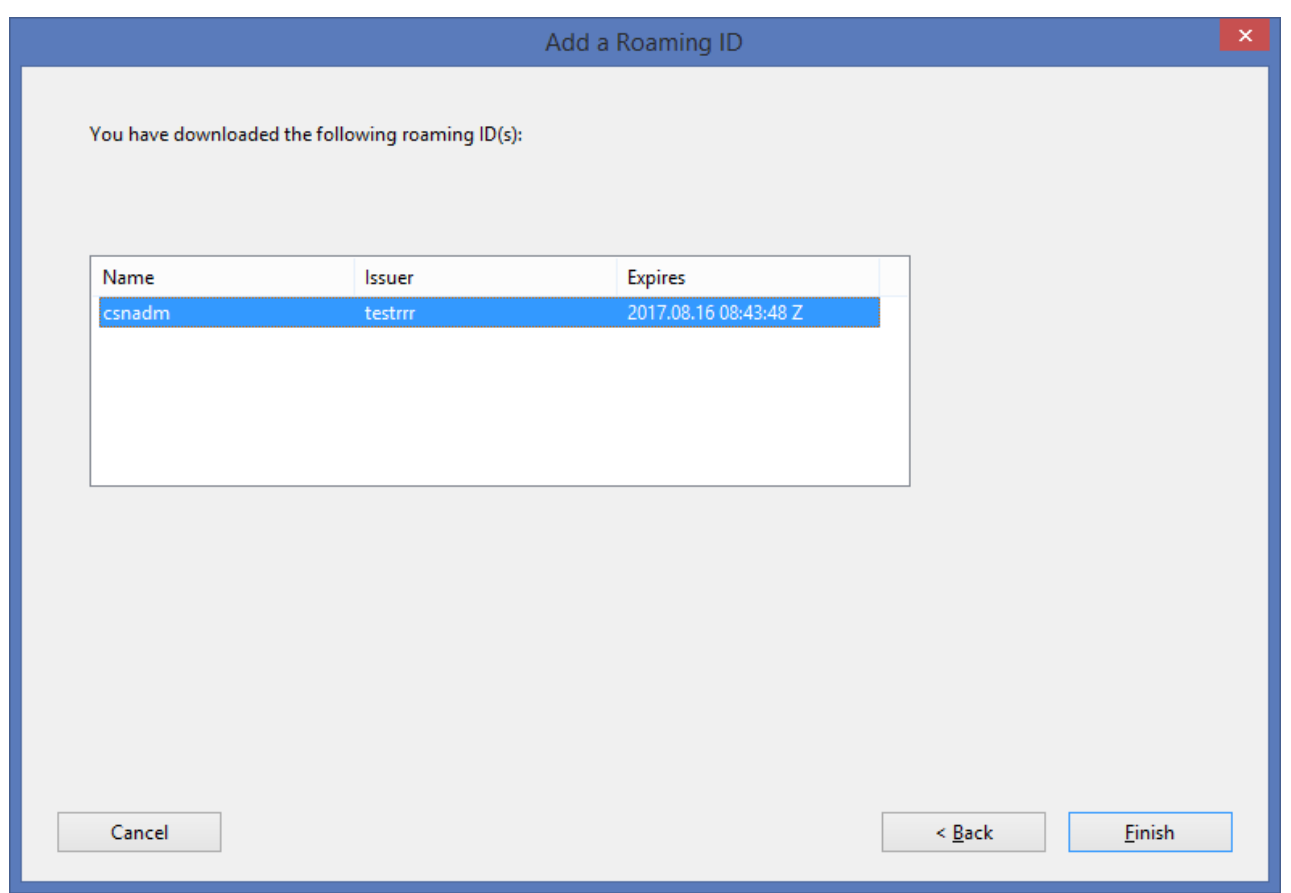

*Figure 78 Add a Roaming ID Dialog Box – Displaying Roaming ID Information*

#### 7. Click **Finish**.

The selected certificate will be listed in any subsequent digital signature operation. If you choose this certificate, Adobe Reader/Adobe Acrobat will access the Appliance for the digital signature operations. During this attempt, the user will be requested to supply a User ID and a password. The signature field that appears when using a roaming ID is identical to a regular signature field.

*Note:* The Roaming ID mechanism does not automatically support a graphical signature. To use a graphical signature, you must manually insert a graphical signature in Adobe Reader/Adobe Acrobat using the Appearance mechanism.

### <span id="page-98-0"></span>**Signing a Signature Field that Contains a URL**

If the user initiates a digital signature operation and the signature field already contains a URL for accessing the Appliance, the user is requested to enter a User name and a password for accessing the Appliance. This act will generate a roaming ID profile for the user, which the user can use for all subsequent signing operations.

#### **To sign a signature field that includes a URL:**

1. When you initiate a digital signature operation and the signature field already contains a roaming ID profile, the following window appears.

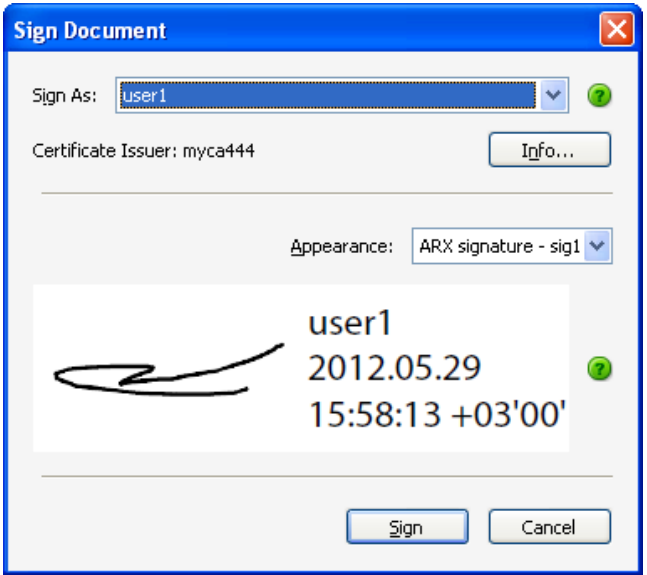

*Figure 79 Sign Document Dialog Box – Displaying Roaming ID Information*

- 2. Select the username from the **Sign As** drop-down list.
- 3. Select the appearance of the signature in the **Appearance** drop-down list. If you select an appearance that contains a graphical signature, this graphical signature will be included in the digital signature.
- 4. Click **Sign**. A dialog box appears, requesting a password.
- 5. Enter the password corresponding to the username you selected.

Validating the digital signature is similar to validating a regular digital signature. Refer to *[Validating](#page-91-0)  DocuSign SA [Signatures Using Adobe Reader X/XI/DC](#page-91-0)* for more information.

# <span id="page-99-0"></span>**Chapter 8: Prepare & Sign – Signing PDF and non-PDF Files**

This chapter describes how to use DocuSign SA Prepare & Sign to manage all digital signature related operations in a PDF document, and sign any printable data from any application.

## **Overview of Prepare & Sign**

The major benefits offered by Prepare & Sign include:

- ◆ Easily sign existing PDF documents.
- Sign non-PDF documents by using the document's application **File > Print** command. While DocuSign SA comes with extensive third party application support for digital signatures, there are other applications that do not provide digital signature support such as ERP systems, homegrown systems, and others. With Prepare & Sign, any of these applications that support standard printing functionality can

utilize Prepare & Sign to add digital signatures to their documents.

Manage all digital signature related operations in a PDF document.

Starting from DocuSign SA version 7.5, Prepare & Sign supports Signature Locators and presents them to the user as regular signature fields. For more information about Signature Locators, refer to the *DocuSign SA Signature APIs Developer's Guide*.

## **Launching Prepare & Sign**

There are several ways to launch Prepare & Sign.

### **Launching Prepare & Sign with a PDF file**

If your file is in PDF format, you can launch Prepare & Sign in any of the following ways:

Right-click the file name and select **Sign with Prepare & Sign** is launched for the PDF file.

*Note***:** If the **Sign with Prepare & Sign** option does not exist in the right-click menu, you can add it as follows: Launch Prepare & Sign via the Signature Appliance Control Panel, and in the Prepare & Sign application select **Tools > Add "Sign with Prepare & Sign" to PDF files**.

- Select **StartProgramsDocuSignSignature AppliancePrepare & Sign**. Prepare & Sign is launched. Open a file by selecting **File > Open** in the Prepare & Sign menu bar and browsing to the file.
- Select **Prepare & Sign** in the Signature Appliance Control Panel. Prepare & Sign is launched. Open a file by selecting **File > Open** in the Prepare & Sign menu bar and browsing to the file.
- ◆ Drag the PDF file onto the Prepare & Sign icon or shortcut.

## **Launching Prepare & Sign with a Remote PDF File Using the WebDAV Protocol**

You can use Prepare & Sign to open a PDF remotely by providing the URL of the PDF file.

### **To open a remote PDF file:**

- 1. Select **Prepare & Sign** in the Signature Appliance Control Panel. Prepare & Sign is launched.
- 2. Select **File > Open** and enter the URL of the remote PDF file. For example: http://www.organization.com/documents/mypdf.pdf.

Prepare & Sign uses the Web-based Distributed Authoring and Versioning (WebDAV) protocol to download the PDF file from a remote web server, perform the digital signature, and upload the file to its designated location.

After downloading the file, you can use Prepare & Sign to perform all available operations on the PDF file, such as adding digital signatures, adding digital signature fields, etc. The **File > Save** operation saves the PDF to its remote location.

You can also use the HTTPS protocol for accessing the remote file in a secured manner. In this case, it is mandatory that the HTTPS server site be trusted by the connecting client.

In addition, you can configure Prepare & Sign so that it can be launched from the right-click menu of a link to a PDF file (if the link is in an HTML document displayed in Internet Explorer).

### **To enable Prepare & Sign to be launched from the right-click menu of a link to a PDF file:**

- 1. Select **Prepare & Sign** in the Signature Appliance Control Panel. Prepare & Sign is launched.
- 2. Select **Tools > Show in Internet Explorer Popup Menu**.

The result is that in any HTML document in Internet Explorer, if you right-click a hyperlink to a PDF file and select **Sign with Prepare & Sign, Prepare & Sign** uses WebDAV to download the PDF file from a remote web server, perform the digital signature, and upload the file to its designated location.

### **Launching Prepare & Sign with a non-PDF file**

If your file is in non-PDF format, you can easily convert it to PDF using Prepare & Sign, and at the same time launch the Prepare & Sign application.

### **To launch Prepare & Sign with a non-PDF file:**

- 1. Open the file in its application.
- 2. Select **File > Print**. The *Print* dialog box appears. *[Figure](#page-101-0) 80* displays the standard *Print* dialog box that appears in Word.
- 3. Select DocuSign Signature Appliance Print Driver as the printer.

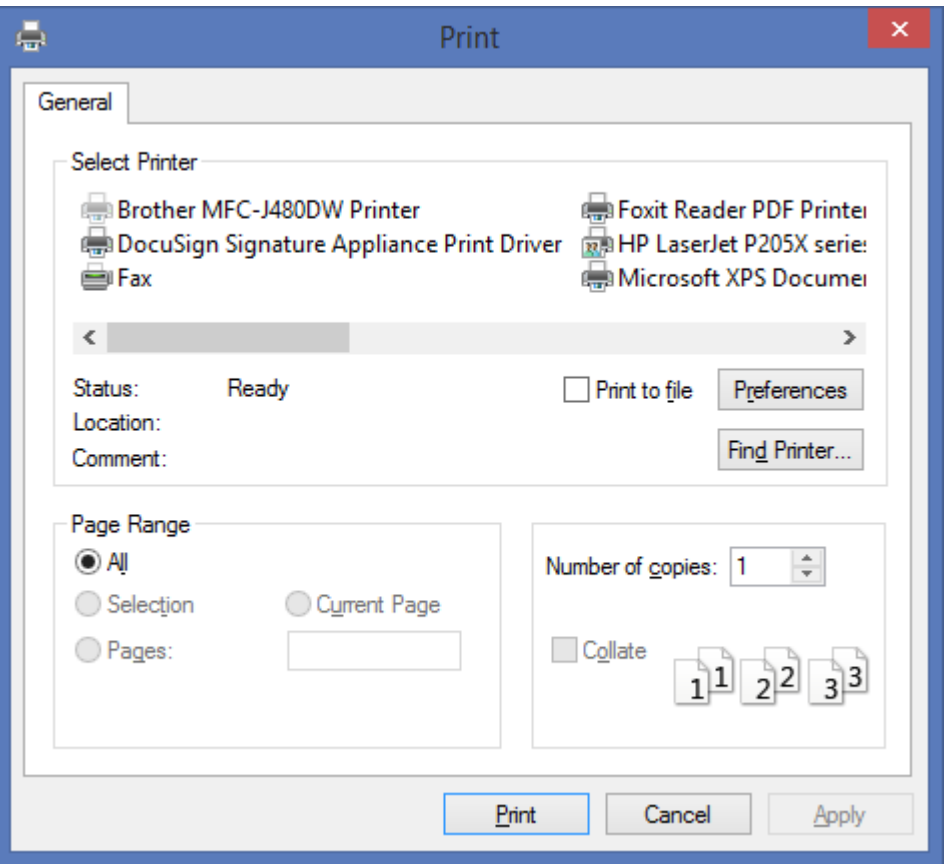

*Figure 80 Selecting the DocuSign Signature Appliance Print Driver*

- <span id="page-101-0"></span>4. Change the print properties if desired.
- 5. Click **Print**.

Clicking **Print** triggers the PDF conversion process, during which a temporary file is created in the Windows Temp folder with the file name derived from the printing job name. The file content is then converted to PDF format and the Prepare & Sign application is launched for the newly created PDF file.

*Note***:** When you drag a non-PDF file onto the Prepare & Sign icon or shortcut, the *Print* option of the associated application is triggered using the DocuSign Signature Appliance printer, and the Prepare & Sign application is opened displaying the generated PDF file.

*Note***:** DocuSign SA client includes a context sensitive PDF conversion process, which keeps information such as strings and does not convert them to a global image.

# **Getting Started with Prepare & Sign**

*[Figure](#page-102-0) 81* shows a sample Prepare & Sign window.

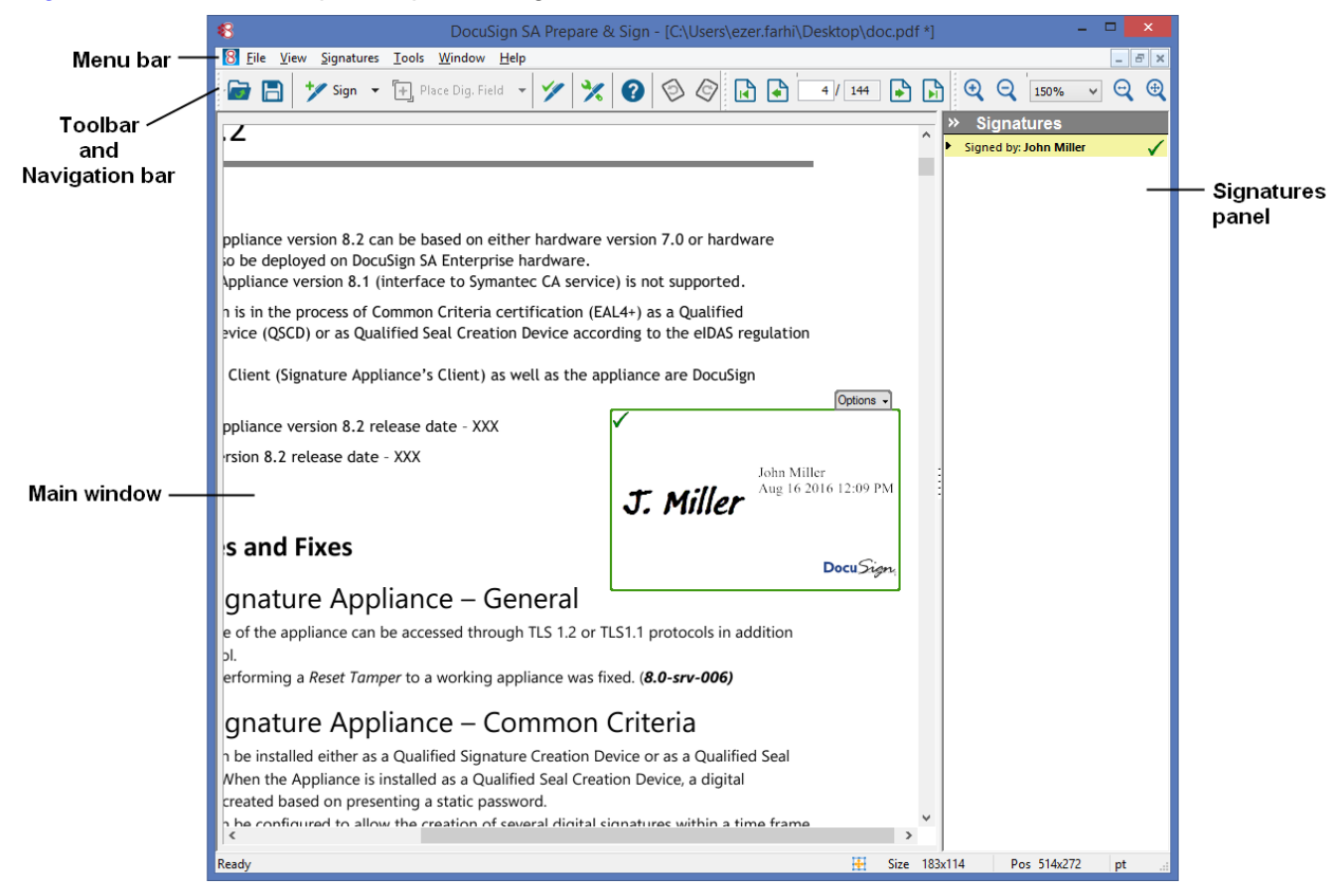

*Figure 81 Prepare & Sign Window*

<span id="page-102-0"></span>The Prepare & Sign window includes the following elements:

- **Menu bar** Enables you to perform various signature related operations such as creating and signing a new signature field in the PDF document, adding a new electronic signature into the document, and validating all existing digital signatures in the document.
- **Toolbar –** The toolbar includes some of the operations that can be performed using the Prepare & Sign menu bar.

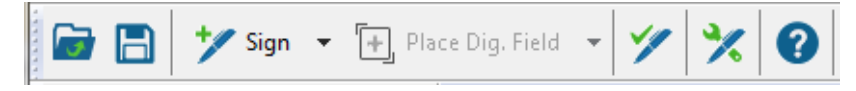

*Figure 82 Prepare & Sign Toolbar*

The two drop-down lists contain options for creating a signature field and for signing a signature field. The last operation you select from a drop-down list is the default operation.

102

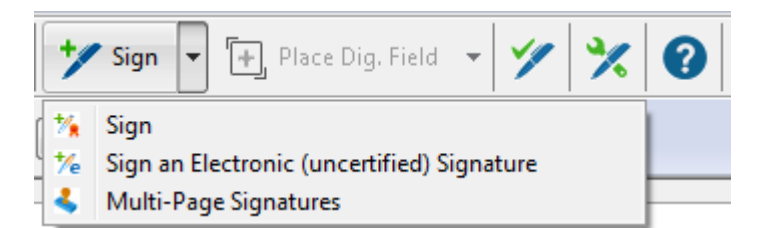

- **Navigation bar** The Navigation bar enables you to navigate to a certain page in the current document, and control the zoom level of the currently viewed page in the main Prepare & Sign window.
- **Main window –** Displays the currently open PDF document or documents. You can display documents in the Prepare & Sign main window in either of two ways:
	- **Static mode –** The current PDF document is displayed in the main window, enabling you to perform various signature related operations.
	- **Cascading mode –** All opened PDF documents are cascaded in the main window. Double-click the title bar of a PDF document to maximize it.

To switch from Cascading mode to Static mode, double-click the title bar of a PDF document. To switch from Static mode to Cascading mode, select **Restore** in the **M** menu of the menu bar, or use the **Window > Cascade** option in the menu bar.

 **Signatures panel** – Enables you to view all signed and non-signed signature fields, and perform various operations on the signature fields.

Starting from DocuSign SA Client version 7.5, every time you open Prepare & Sign without selecting a PDF file, the following Startup window appears.

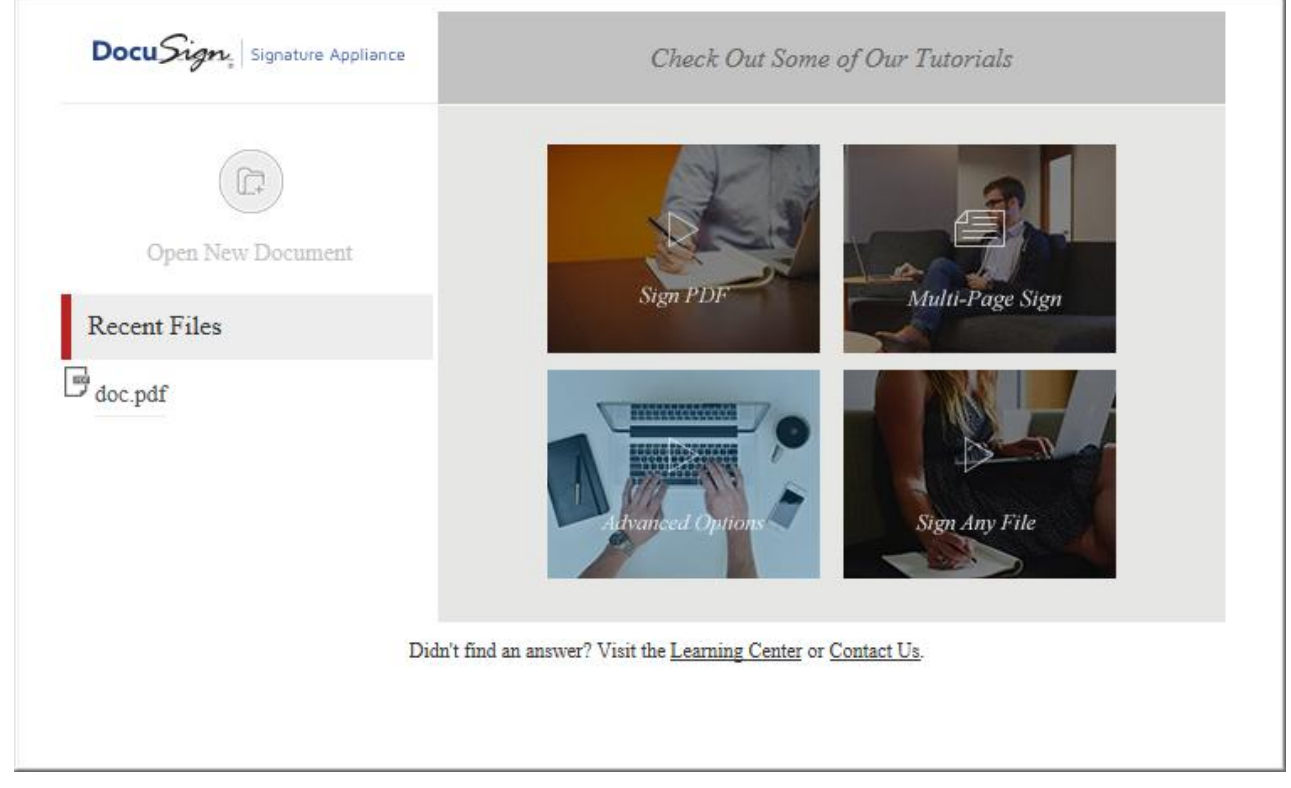

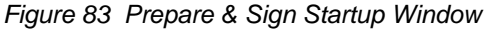

The *Startup* window offers you the following options:

- Select an existing PDF document for signing. Upon clicking **Open New Document**, a file browser enables you to select a PDF document, which will be loaded to Prepare & Sign for digital signature processing.
- Select a file you recently used in Prepare & Sign. Upon selecting a file, that file is loaded to Prepare & Sign for digital signature processing.
- Access Prepare & Sign-related tutorials in the DocuSign web site [\(http://www.docusign.com\)](http://www.docusign.com/).

# **Inserting a Digital Signature Field**

You may wish to insert a digital signature field without signing it, for example if you are designing a document template.

### **To create a digital signature field:**

- 1. Click <sup>1</sup> Place Dig. Field  $\mathbf{r}$  in the toolbar, or select **Signatures > Add Digital Signature Field**.
- 2. In the main window, drag the mouse to the desired location of the new signature field. Leftclick once to specify one corner of the field. Continue dragging the mouse until the desired size is displayed, and release the mouse to specify the opposite corner. A new signature field is created [\(Figure](#page-104-0) 84).

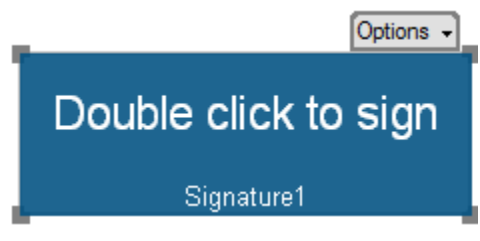

*Figure 84 New Signature Field*

- <span id="page-104-0"></span>3. Drag any of the handles in the corners of the field's rectangle to change the shape of the signature field. You can also drag the entire signature field to a different location by clicking inside the rectangle and dragging it.
- 4. Optionally, specify signature settings for this signature. To do so, right-click inside the signature field and select **Settings**, or select **Settings** from the **Options** drop down menu appearing just above the signature field.

<span id="page-104-1"></span>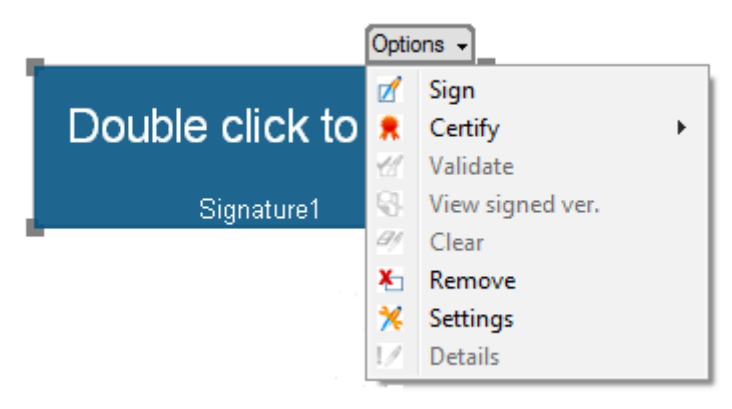

*Figure 85 New Signature Options*

The *Signature Settings* window appears (refer to *[Configuring Default Signature Settings for a](#page-115-0)  [Single Signature](#page-115-0)*). Edit the settings as desired.

# **Signing an Empty Digital Signature Field**

#### **To sign an empty existing digital signature field:**

- 1. Locate the empty digital signature field.
- 2. Select **Sign** from the **Options** drop down menu appearing just above the signature field [\(Figure](#page-104-1) 85).
- 3. The standard Signing Ceremony dialog box appears [\(Figure](#page-41-0) 24). Select or enter the relevant information.
- 4. Click **Sign**. A digital signature operation is performed.

# **Creating and Signing a Digital Signature Field**

You can create a digital signature field and sign it in a single operation.

*Note:* If you wish to view or change any Prepare & Sign settings before signing, refer to *[Configuring](#page-110-0)  [Default Signature Settings](#page-110-0)*.

### **To create and sign a digital signature field:**

- 1. Click  $\frac{1}{2}$  sign  $\frac{1}{2}$  in the toolbar, or select **Signatures > Sign.**
- 2. In the main window, click the mouse to the desired location of the new signature field. Leftclick once to specify one corner of the field. Drag the mouse until the desired size is displayed, and release the mouse to specify the opposite corner.

The standard Signing Ceremony dialog box appears [\(Figure](#page-41-0) 24).

- 3. Select or enter the relevant information for the digital signature act. For more information about the standard signature ceremony dialog box, refer to the explanations following [Figure](#page-41-0) 24.
- 4. Click **Sign.** The created signature field is digitally signed.

*Note***:** When the digital signature is being validated using Adobe Acrobat X/XI or Adobe Reader X/XI , a message appears to inform you that the time stamp of the digital signature is taken from the local computer, even though the actual time is taken from the Appliance.

To provide a more secure time source, you can add a time stamp to every digital signature using the DocuSign SA Configuration utility (refer to [Signature API –](#page-154-0) Time Stamp).

# **Inserting an Electronic Signature Field**

You can incorporate an electronic signature into the PDF document. An electronic signature is a graphical image of an end-user's handwritten signature. This method is very suitable for a Point Of Sale purchase. In a Point Of Sale purchase type of usage, after the purchase form is completed, the customer inserts his/her electronic signature, and the local sales person digitally signs the whole document.

#### **To insert an electronic signature field:**

- 1. Click **in the total of the toolbar**, or select **Signatures > Add Electronic Signature Field**.
- 2. In the main window, drag the mouse to the desired location of the new signature field. Leftclick once to specify one corner of the field. Continue dragging the mouse until the desired size is displayed, and release the mouse to specify the opposite corner. A new signature field is created [\(Figure](#page-104-0) 84).
- 3. Drag any of the handles in the corners of the field's rectangle to change the shape of the signature field. You can also drag the entire signature field to a different location by dragging the whole rectangle.
- 4. Optionally specify signature settings for this signature. To do so, right-click inside the signature field and select **Settings**, or select **Settings** from the **Options** drop down menu appearing just above the signature field [\(Figure](#page-104-1) 85).

The *Signature Settings* window appears (refer to *[Configuring Default Signature Settings for a](#page-115-0)  [Single Signature](#page-115-0)*). Edit the settings as desired.

# **Signing an Electronic Signature Field**

#### **To sign an existing electronic signature field:**

- 1. Locate the empty electronic signature field.
- 2. Select **Sign** from the **Options** drop down menu appearing just above the signature field [\(Figure](#page-104-1) 85). The standard signing ceremony box appears [\(Figure](#page-41-0) 24).
- 3. Select or enter the relevant information. Note that because this is an electronic signature field, you will not be able to select a certificate.
- 4. Click **Sign**. An electronic signature operation is performed. Because there is no definition of an electronic signature in PDF, the electronic signature will turn into a graphical image that is embedded into the PDF document.

*Note***:** It is not possible to clear an electronic signature or remove an electronic signature field.

# **Creating and Signing an Electronic Signature Field**

You can create an electronic signature field and sign it in a single operation.

### **To create and sign an electronic signature field:**

- 1. Click <sup>\*</sup> Sign Elec. \* in the toolbar, or select **Signatures > Sign an Electronic Signature**.
- 2. In the main window, drag the mouse to the desired location of the new signature field. Leftclick once to specify one corner of the field. Continue dragging the mouse until the desired size is displayed, and release the mouse to specify the opposite corner.

The standard Signing Ceremony dialog box appears [\(Figure](#page-41-0) 24).

- 3. Select or enter the relevant information for the electronic signature act. For more information about the standard Signing Ceremony dialog box, refer to the explanations following [Figure](#page-41-0) 24.
- 4. Click **Sign.** The created signature field is electronically signed.

# **Performing a Multi-Page Signature Operation**

You can invoke a series of electronic or digital signature operations. In every step, a new signature field is created and signed on the next page, in the same location and size as the previous signature. This multi-page signing operation is mostly suitable for contract-type documents, where many signatures need to be created in the same location on every page.

#### **To create a multi-page signature:**

- 1. Go to the first page that needs to be signed.
- 2. Click the down arrow adjacent to the Sign icon  $\mathcal{F}^{\text{Sign}}$   $\mathcal{F}$ . Several options appear [\(Figure](#page-107-0) 86).

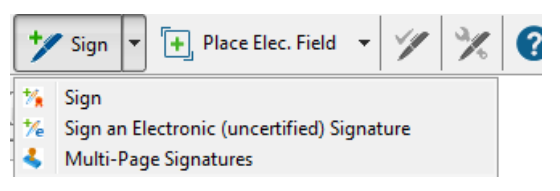

*Figure 86 Prepare & Sign – Signing Options*

- <span id="page-107-0"></span>3. Select **Multi-Page Signatures**.
- 4. Click the mouse to indicate the top left corner of the new signature field. An empty signature field is created, and the *Multi-Page Signatures* dialog box appears [\(Figure](#page-107-1) 87).

In addition, the multi-page signature toolbar  $\mathbb{Z}$   $\boxtimes$   $\bullet$   $\bullet$   $\bullet$   $\bullet$  appears at the top of the Prepare & Sign window, to aid you in performing multi-page signature operations.

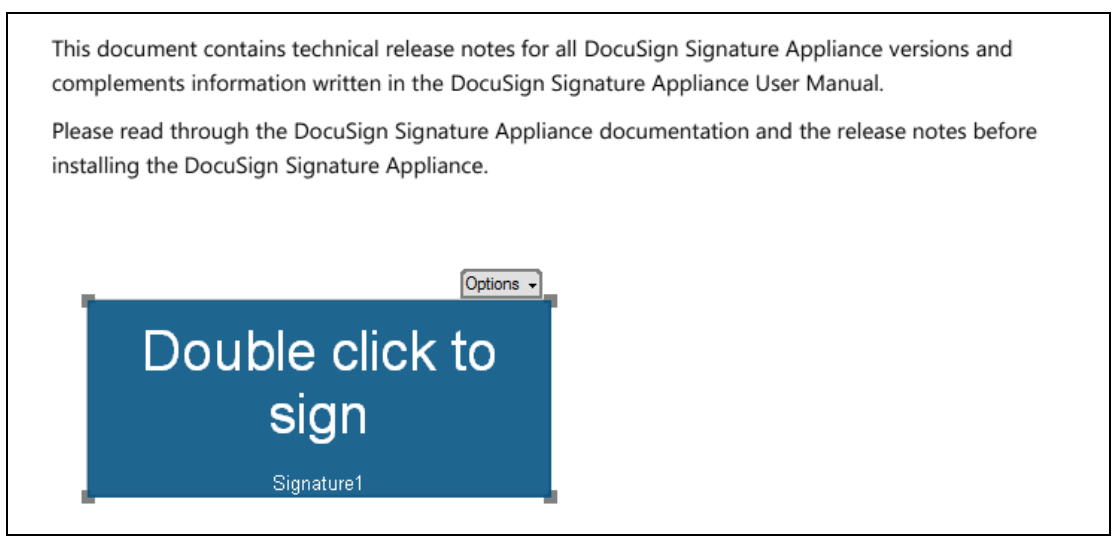

*Figure 87 Multi-Page Signatures Dialog Box*

<span id="page-107-1"></span>5. Optionally drag or resize the empty signature field.
6. Optionally click **that** to specify signature settings for this signature.

The *Signature Settings* window appears (refer to *[Configuring Default Signature Settings for a](#page-115-0)  [Single Signature](#page-115-0)*). Edit the settings as desired. For example, specify whether this signature is an electronic or a digital signature.

- <span id="page-108-0"></span>7. Either click  $\overline{[a]}$  for a digital signature or  $\overline{[e]}$  for an electronic signature. The standard Signing Ceremony dialog box appears [\(Figure](#page-41-0) 24).
	- Select or enter the relevant information in the standard Signing Ceremony dialog box. For more information about the standard Signing Ceremony dialog box, refer to the explanations following [Figure](#page-41-0) 24.
	- Click **Sign** in the standard Signing Ceremony dialog box**.** The created signature field is signed. If the signature field is an electronic signature field, an electronic signature field is created.

The next page is displayed.

- <span id="page-108-1"></span>8. Perform one of the following:
	- Click **Sign** to sign this page and display the next page. During this signature operation, no Signing Ceremony dialog box appears (unless you clicked **Settings**, and changed a setting in the dialog box or clicked **OK**).
	- Click  $\bigcup$  to not sign this page and display the next page.

At any page, you can also click  $\bullet$  to change the signature settings from this page onwards. If you do so, then the next time you click  $\overline{d}$  or  $\overline{d}$ , the procedure described in Step [7](#page-108-0) is carried out.

- 9. At every page, perform the actions described in Step [8.](#page-108-1)
- 10. Click  $\left(\bigtimes\right)$  to end the multi-page signature operation.

## **Saving the Signed File**

To save the signed PDF document, select **File > Save**. The current PDF document is saved into the default location. If the original file is a non-PDF file, you are prompted to provide a location.

After saving, you can email the file from within Prepare & Sign by selecting **File > Attach to email**. A new mail message is created with the signed file already attached, with the subject being the signed file name.

## **Validating All Signatures**

To validate all signatures, click in the toolbar, or select **Signatures > Validate all Signatures**.

The Signature Panel displays the validity status of each signature. In the main window, a valid signature appears with a green check mark, an invalid signature appears with a red cross mark, and an unknown (not yet validated) signature appears with no indication.

108

## **Viewing Signature Details**

The Signatures panel lists all the digital signature fields inside the PDF document.

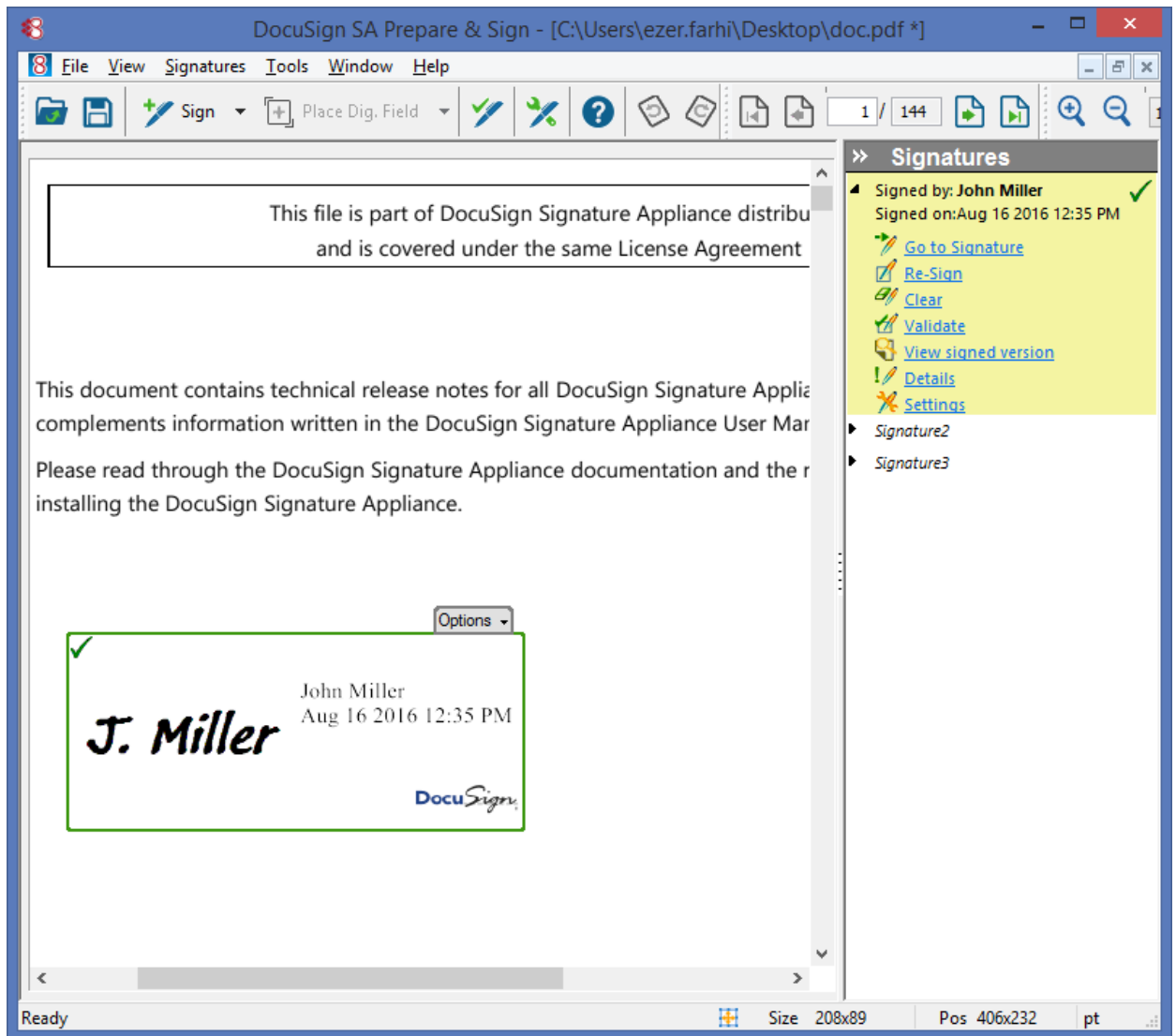

*Figure 88 Prepare & Sign Signatures Panel*

<span id="page-109-0"></span>The list first displays all signed fields in the order of their signature time. It then displays all non-signed fields in the order of their creation date, listing the field name of each one. For every signed field the following information is displayed:

- Signer name and graphic indication of signature validation status.
- Signature validation status Valid, Invalid, or Unknown (not yet validated).
- ◆ Signature time.
- $\triangleleft$  Reason If entered.

For every signature field there is a list of available operations, depending on whether the field is signed or not. The available operations are the same as the operations available in the signature field's right-click menu (for a full list, refer to *[Performing Operations on a Single Signature Field](#page-110-0)*). The only additional operation is **Go to Signature**, which is disabled for invisible signatures.

# <span id="page-110-0"></span>**Performing Operations on a Single Signature Field**

You can perform various operations on a single signature field. These operations are available in any of the following ways:

- Clicking the **Options** drop down menu appearing just above the signature field [\(Figure](#page-104-0) 85)
- ◆ Right-clicking a signature field
- Left-clicking a signature field in the Signatures panel [\(Figure](#page-109-0) 88). The available operations include:
- **Sign** Signs or re-signs the signature field. The Signing Ceremony dialog appears [\(Figure](#page-41-0) 24). Select or enter the relevant information and click **Sign**.
- **Certify –** Performs a PDF signature operation that is "stronger" than the regular PDF signature operation (as described in *[Certifying an Adobe Acrobat Document](#page-89-0)*). When a document is certified, you can specify one of the following certification modes:
	- **No further changes allowed –** No changes are permitted to the PDF document.
	- **Form filling & signing allowed** You may enter data in forms, and sign existing signature fields in the PDF document.
	- **Annotations, form filling & signing allowed** You may add annotations to the document, enter data in forms, and sign existing signature fields in the PDF document. The **Certify** operation is disabled if there is a signed field in the document.

 **Validate** – Validates the digital signature. The display of the signature in the main screen is refreshed to reflect the validation state of the signature.

- **View Signed ver**. View the document as it existed when this signature field was signed. This option presents a new window displaying the relevant document version.
- **Clear** Clears the digital signature. This results in an empty signature field.
- **Remove** Removes the digital signature as well as the signature field from the document. This operation is disabled if there is a signed field in the document.
- **Settings** Displays the signature settings. Signature Settings can be changed if the field is not signed. This operation is disabled if there is a signed field in the document.
- **Details** Displays the digital signature status and certificate status.

# **Configuring Default Signature Settings**

You can configure default signature settings that will apply to newly created signatures. To configure the default signature settings for an individual signature field, refer to *[Configuring Default Signature](#page-115-0)  [Settings for a Single Signature](#page-115-0)*.

## **To configure default signature settings for all signatures:**

- 1. Click in the toolbar, or select **Tools > Settings.** The *Prepare & Sign Settings* dialog box appears. The settings you configure will apply to all newly created digital or electronic signatures.
- 2. Click the **Digital Signature** tab to configure the default digital signature settings.

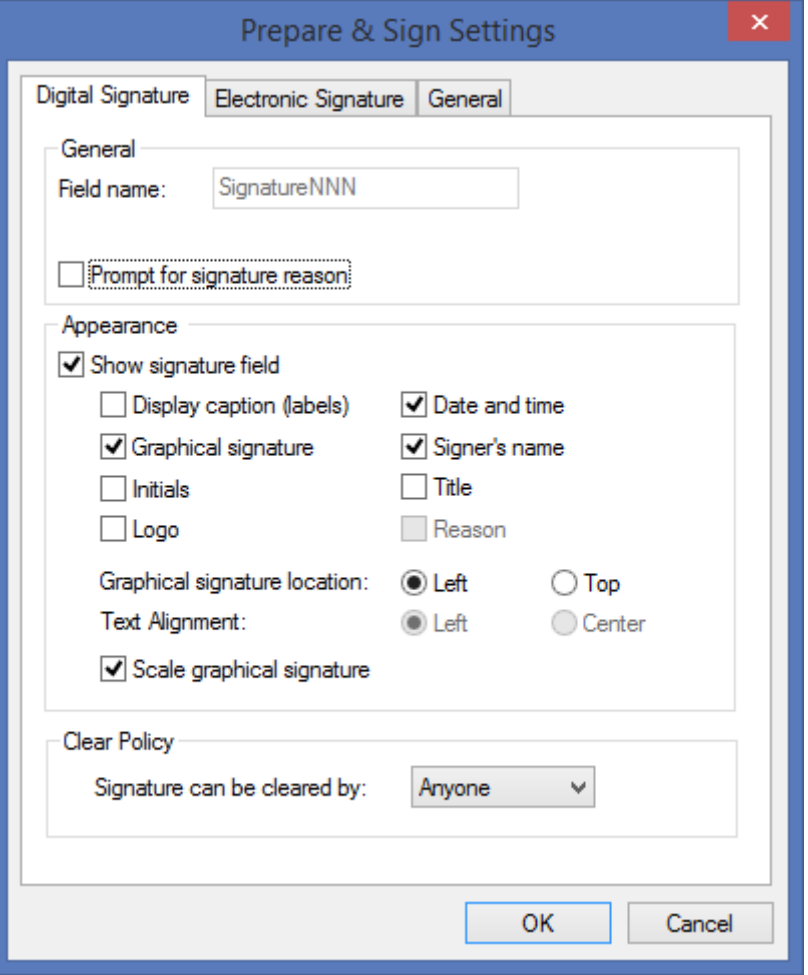

*Figure 89 Prepare & Sign Default Signature Settings – Digital Signatures*

- 3. View the current settings, or change the settings as desired. For an explanation of the available fields, refer to *[Configuring the Signature General Parameters](#page-116-0)*, *[Configuring the](#page-116-1)  [Signature Appearance](#page-116-1)*, and *[Configuring Clear Signature Field Policy](#page-117-0)*.
- 4. Click the **Electronic Signature** tab to configure the default electronic signature settings.

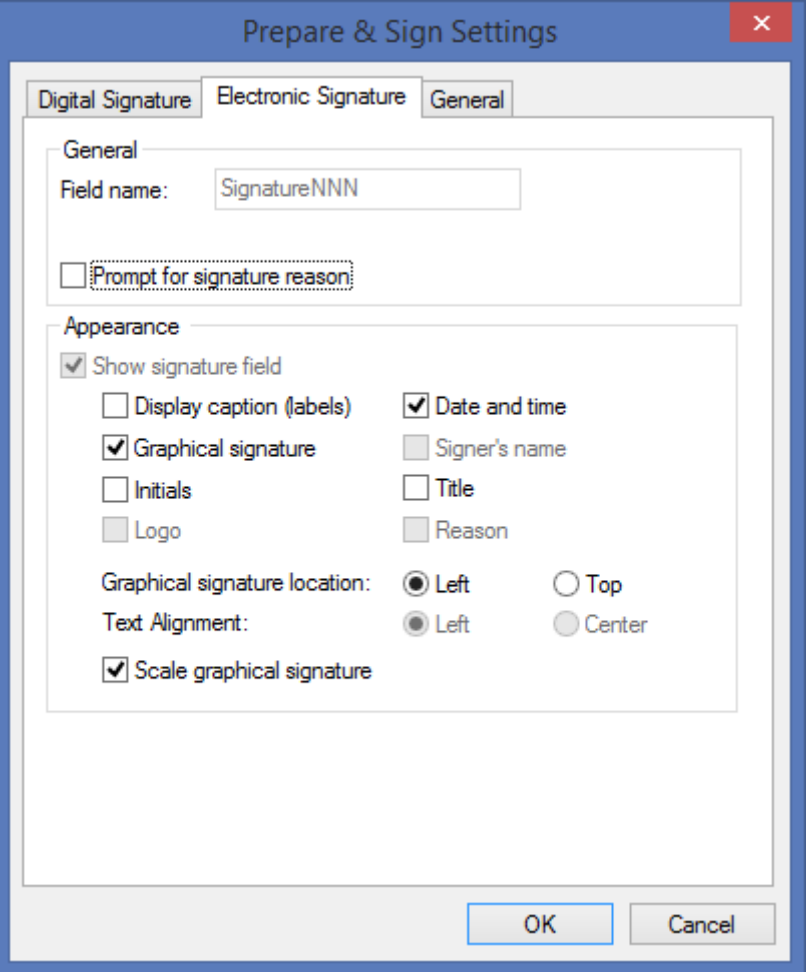

*Figure 90 Prepare & Sign Default Signature Settings – Electronic Signatures*

5. View the current settings, or change the settings as desired. For an explanation of the available fields, refer to *[Configuring the Signature General Parameters](#page-116-0)* and *[Configuring the](#page-116-1)  [Signature Appearance](#page-116-1)*.

6. Click the **General** tab to configure the default general signature settings.

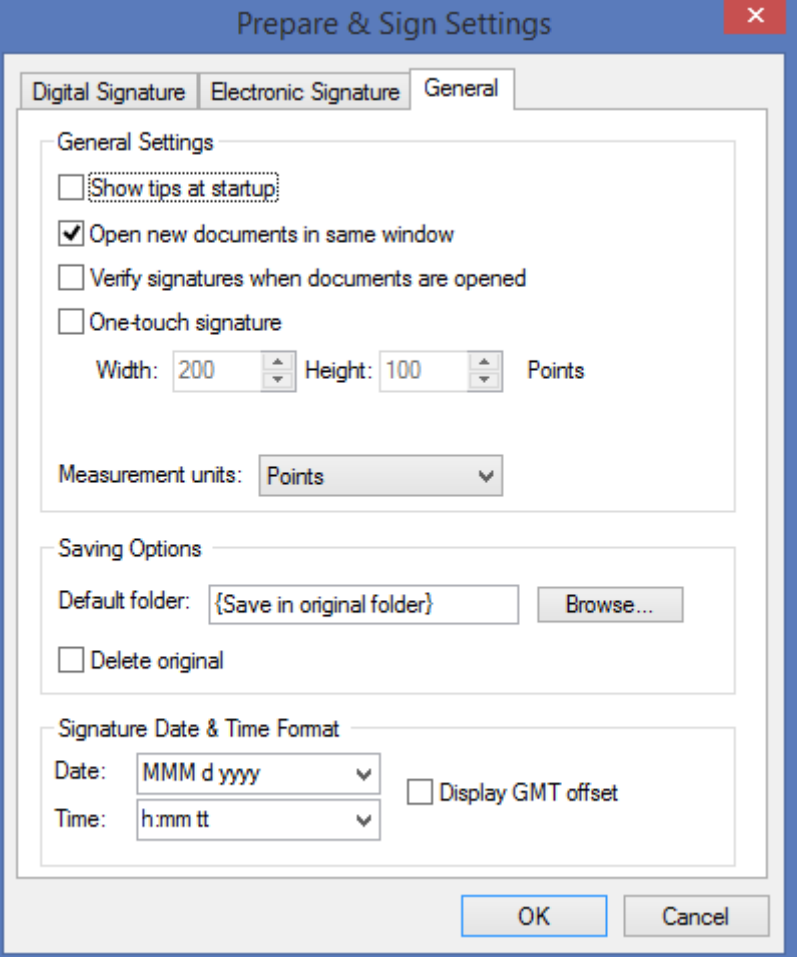

*Figure 91 Prepare & Sign Default Signature Settings – General*

<span id="page-113-0"></span>In the **General** tab you can configure:

- **General settings** Refer to *[Configuring General Prepare & Sign](#page-114-0) Settings*.
- **Saving Options** Refer to *[Configuring Prepare & Sign](#page-114-1) Saving Options*.
- **Signature Date & Time format**  refer to *[Configuring Date and Time Format](#page-118-0)*.

## <span id="page-114-0"></span>**Configuring General Prepare & Sign Settings**

You can configure the following general Prepare & Sign settings [\(Figure](#page-113-0) 91):

- **Show tips at startup** This parameter is obsolete.
- **Open new documents in same window**  Specify whether every activation of Prepare & Sign (via the DocuSign SA Printer, the **Sign with Prepare & Sign** right-click option, or the Signature Appliance Control Panel) will be diverted to the same running instance of Prepare & Sign.
- **Verify signatures when documents are opened**  Specify whether Prepare & Sign will validate all digital signatures upon opening a PDF file.
- **One-touch signature** Specify whether the user only needs to left-click once in a document displayed in the main window to indicate the center of a new digital or electronic signature field. The width and height of the signature field are determined by the values you enter in the **Width** and **Height** fields.
	- **Width** and **Height** Specify the width and height of a one-touch signature field, in points. The fields right under **Width** and **Height** display the width and height in the units selected in **Measurement Units**. Both sets of width and height fields, as well as the Measurement Unit field, are linked. That is, a change in one of them automatically causes an alteration in the fields influenced by the change.
	- **Measurement units** Select the unit of measurement for the fields directly under **Width** and **Height**.

## <span id="page-114-1"></span>**Configuring Prepare & Sign Saving Options**

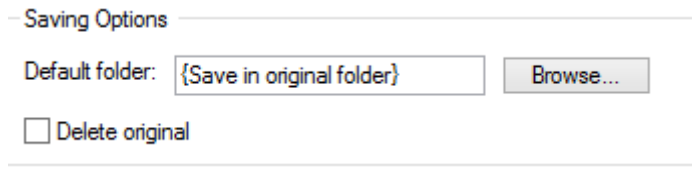

*Figure 92 Saving Options*

<span id="page-114-2"></span>You can configure the following save options:

- **Default folder** Specify the folder where the signed PDF file will be stored. The file name is identical to the name of the original file if the original file is a PDF file. Do not change this field, unless you are batch signing a group of files. If you do not change this field, Prepare & Sign will overwrite the source PDF file with the signed PDF file, or prompt you for a location if the source file is a non-PDF file.
- **Delete original** Specify whether to delete the original file after the signature operation. This option is relevant only if the signed file is saved in a different location and thus does not overwrite the original PDF file.

# <span id="page-115-0"></span>**Configuring Default Signature Settings for a Single Signature**

#### **To configure signature default settings for an individual signature:**

- 1. Insert a new digital signature field as described in *[Inserting a Digital Signature Field](#page-104-1)*.
- 2. Select **Settings** from the **Options** drop down menu appearing just above the signature field [\(Figure](#page-104-0) 85). The *Signature Settings* dialog box appears.

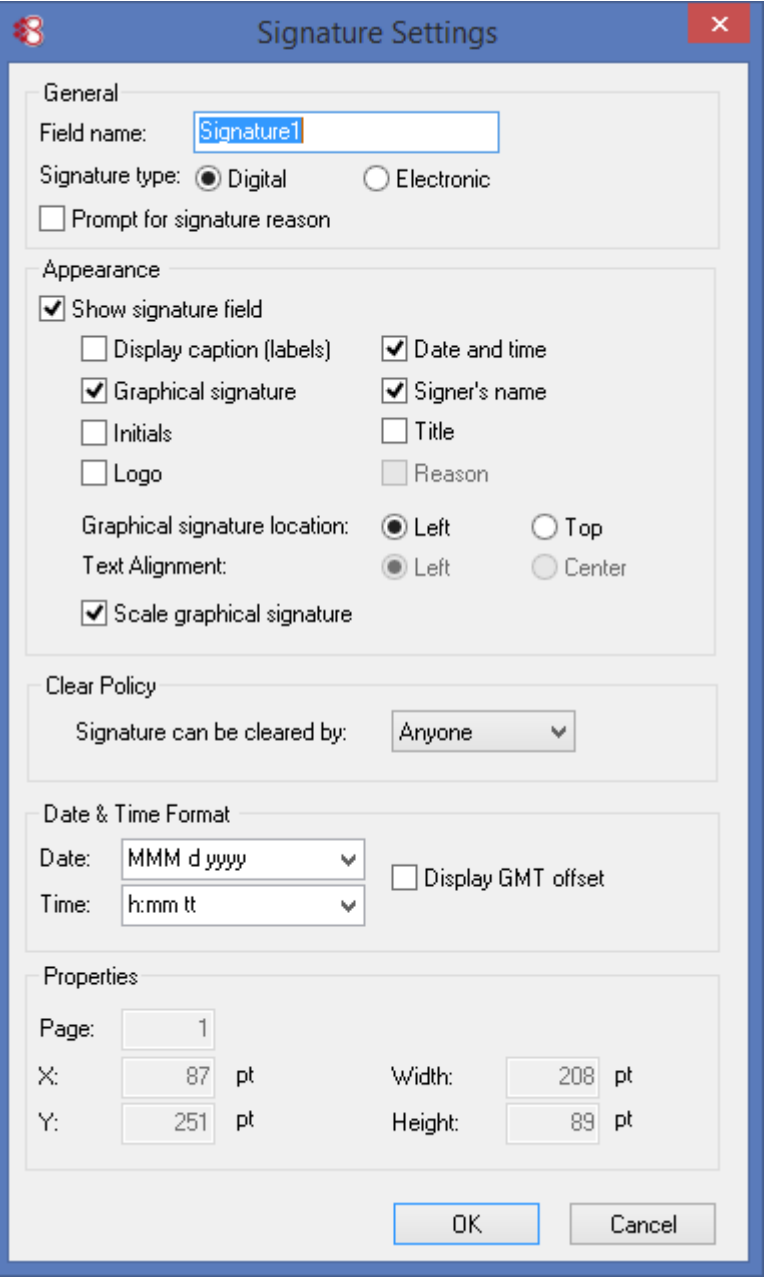

*Figure 93 Default Signature Settings*

The *Signature Settings* dialog box contains the parameters that influence the signature appearance. It includes parameters for the following:

*[Configuring the Signature General Parameters](#page-116-0)*

- *[Configuring the Signature Appearance](#page-116-1)*
- *[Configuring Clear Signature Field Policy](#page-117-0)*
- *[Configuring Date and Time Format](#page-118-0)*
- *[Viewing the Signature Field Size and Position](#page-118-1)*

#### <span id="page-116-0"></span>**Configuring the Signature General Parameters**

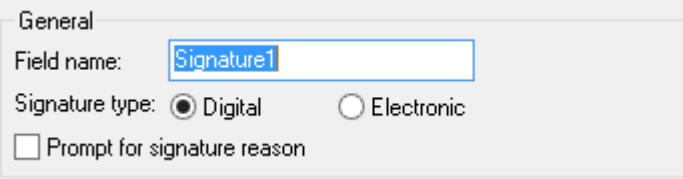

*Figure 94 Signature General Parameters*

The **General** section includes the following parameters:

- **Field name** Specify a name for the signature field. This option is relevant only when configuring settings for a specific signature field.
- **Signature Type** Specify if the required signature is a digital signature or electronic signature. This parameter does not appear in the Prepare & Sign settings dialog.
- **Prompt for signature reason**  Specify whether to prompt the signer to enter a reason during signing. This is the reason that is part of the signature field and can be seen in the signature pane when the file is opened in Adobe Reader. If you also select **Reason** in the **Appearance** section, the reason will also be displayed inside the signature on the document itself.

#### <span id="page-116-1"></span>**Configuring the Signature Appearance**

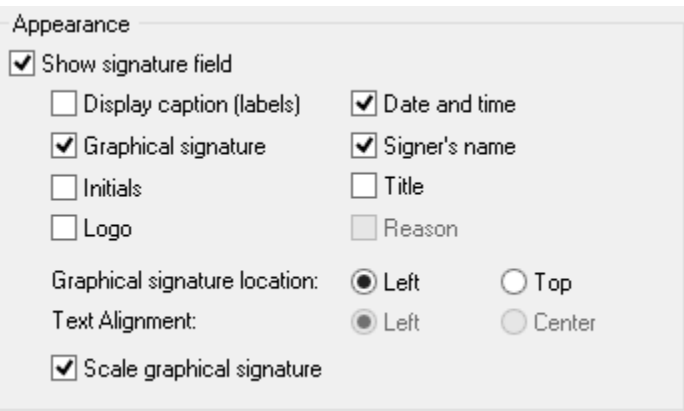

*Figure 95 Signature Appearance*

The **Appearance** section includes the following parameters:

- **Show signature field** Specify whether the signature field will be visible. When this box is unchecked, the signature appearance and the signature size and position settings are disabled, and the signature rectangle is hidden.
	- This parameter is not relevant for electronic signatures.
- **Display caption (labels)** Indicates whether to use captions such as Date, Reason, Signed by, for the fields that will be displayed in the signature field.
- **Graphical signature** Specify whether to display the graphical signature in the signature field.
- **Initials** Specify whether to display the initials. It is not recommended to select both **Graphical signature** and **Initials**.
- **Logo** Specify whether to display a logo.
- **Date and time** Specify whether to display the signing date and time in the signature field.
- **Signer"s name** Specify whether to display the signer's name in the signature field. This parameter is not relevant for electronic signatures.
- **Title** Specify whether to prompt the user to enter a title during signing.
- **Reason** Specify whether to display the reason for signing in the signature field on the document itself.
- **Graphical signature location** Specify the location of the visible signature:
	- **Left** The graphical signature is on the left and the text is on the right.
	- **Top** The graphical signature is on the top and the text is on the bottom.
- **Text Alignment** Specify how the text of the visible signature is aligned (this functionality is not relevant if the old PDF processing method is used):
	- ◆ **Left** The text is aligned to the left.
	- ◆ **Center** The text is aligned to the center.
- **Scale graphical signature** Specify whether the graphical signature should be rescaled proportionally to the size of the signature field at the time of signature operation, or kept in its original size.

This functionality is not relevant if the old PDF processing method is used**.**

## <span id="page-117-0"></span>**Configuring Clear Signature Field Policy**

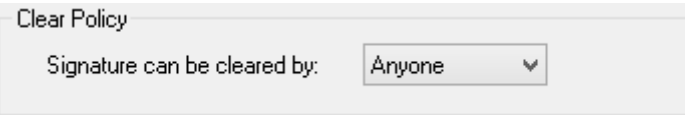

*Figure 96 Clear Policy*

You can specify the policy for clearing the signature field:

- **Anyone** Anyone can clear the signature field.
- **No One** No one can clear the signature field.
- **Signer only** Only the signer can clear the signature field.

## <span id="page-118-0"></span>**Configuring Date and Time Format**

If the date and time are displayed in the signature field (that is, the **Date and Time** box is checked in the **Appearance** pane), you can set the date and time format as follows:

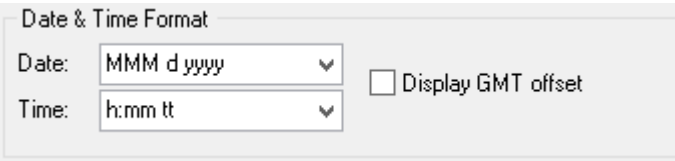

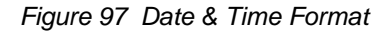

- **Date** The date format. You can select a format from the drop-down list or create a new one. Refer to *[Figure](#page-55-0) 37* for an explanation of the date format notation.
- **Time** The time format. You can select a format from the drop-down list or create a new one. Refer to *[Figure](#page-55-0) 37* for an explanation of the time format notation.
- **Display GMT offset** Specify whether to display the time zone of the signature operation in relation to GMT.

*Note***:** You can modify the format of the date and time strings so that the displayed date and time contain some additional fixed text. Take care not to change the letters that identify the year (**y**), month (**m**), day (**d**), hour (**h**), and minutes (**m**), even if these letters are different in your native language.

## <span id="page-118-1"></span>**Viewing the Signature Field Size and Position**

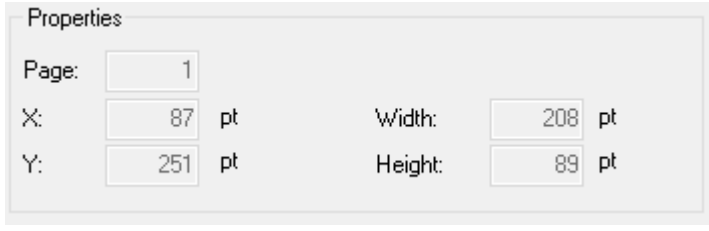

*Figure 98 Signature Size and Position* 

The **Properties** pane displays the signature field's size and position as follows:

- **Page** The page number of the page in which to create the signature field.
- **X** The horizontal distance in Adobe pixel units of the signature field's bottom left corner from the document's {0, 0} point, usually (but not always) the bottom left corner of the document.
- **Y** The vertical distance in Adobe pixel units of the signature field's bottom left corner from the document's {0, 0} point, usually (but not always) the bottom left corner of the document.
- **Width** The width of the signature field in Adobe pixel units.
- **Height** The height of the signature field in Adobe pixel units.

# **Restoring Default Settings**

Prepare & Sign stores parameter values changed by the user, under the Current User settings in the Windows registry. If you wish to restore default settings, select **Tools > Restore defaults**.

When you select **Restore defaults**, Prepare & Sign performs the following:

- 1. Removes all user-defined values from the Windows registry. If no value is then defined under the user's Windows registry for a certain parameter, Prepare & Sign looks for this value in the local machine definitions (refer to *[Setting Prepare & Sign](#page-174-0) [Configuration](#page-174-0)* for more details). If no value is found, it uses a default value.
- 2. Immediately updates the values in the *Default Signature Settings* dialog box and the *Options* dialog box.

# **Batch Signing**

The Prepare & Sign application can also be used for signing multiple files in unattended mode.

#### **To run Prepare & Sign for batch signing:**

- 1. Select **StartProgramsDocuSignSignature ApplianceSignature Appliance Control Panel**. In the Signature Appliance Control Panel select **Prepare & Sign**. The Prepare & Sign window appears.
- 2. Configure the signature settings you wish to apply to all the files to be signed.
- 3. Turn on silent mode by selecting **Force Silent Mode** in the Advanced tab of the Prepare & Sign Profile, in the DocuSign SA Configuration Utility (refer to *[Editing a Profile's Advanced](#page-179-0)  [Settings](#page-179-0)*).
- 4. If you want the signed files to be stored in a different folder than the one they are stored in before signing, specify the folder in the **Default folder** field (*[Figure](#page-114-2) 92*).
- 5. Click **OK** to close the Prepare & Sign window.
- 6. Run one or more instances of  $Omnisign.exe / s < PDF file$ , either in parallel or serialized, where  $\langle PDF|files\rangle$  specifies a group of files using wildcards, for example c:\tmp\\*.pdf.

# **Prepare & Sign Menu Bar**

The Prepare & Sign menu bar includes the following options:

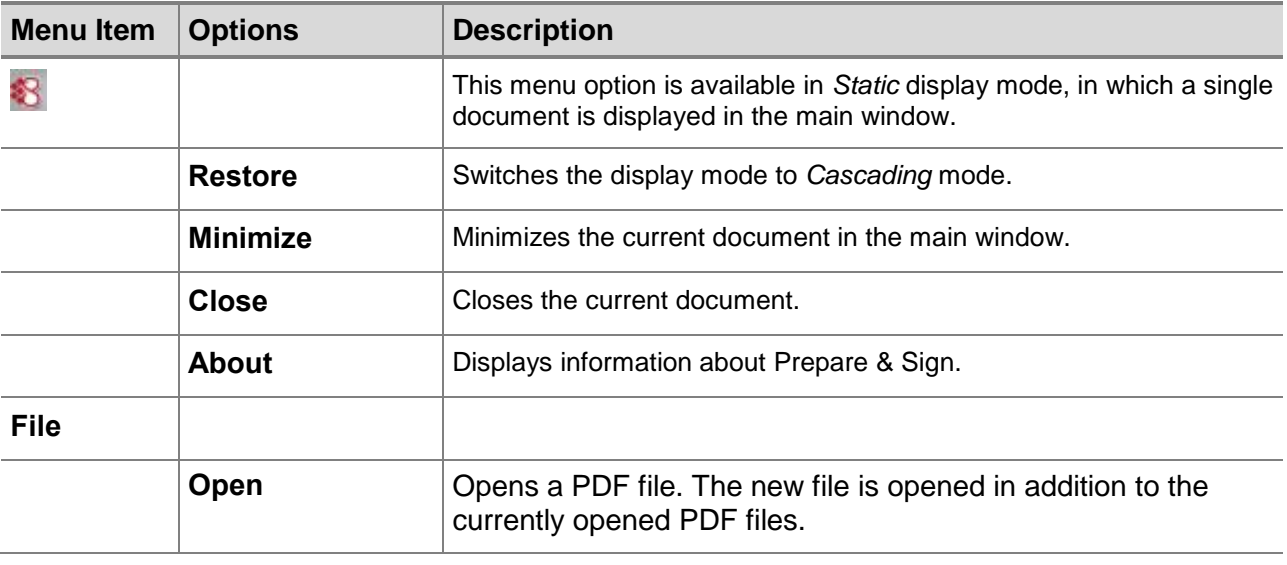

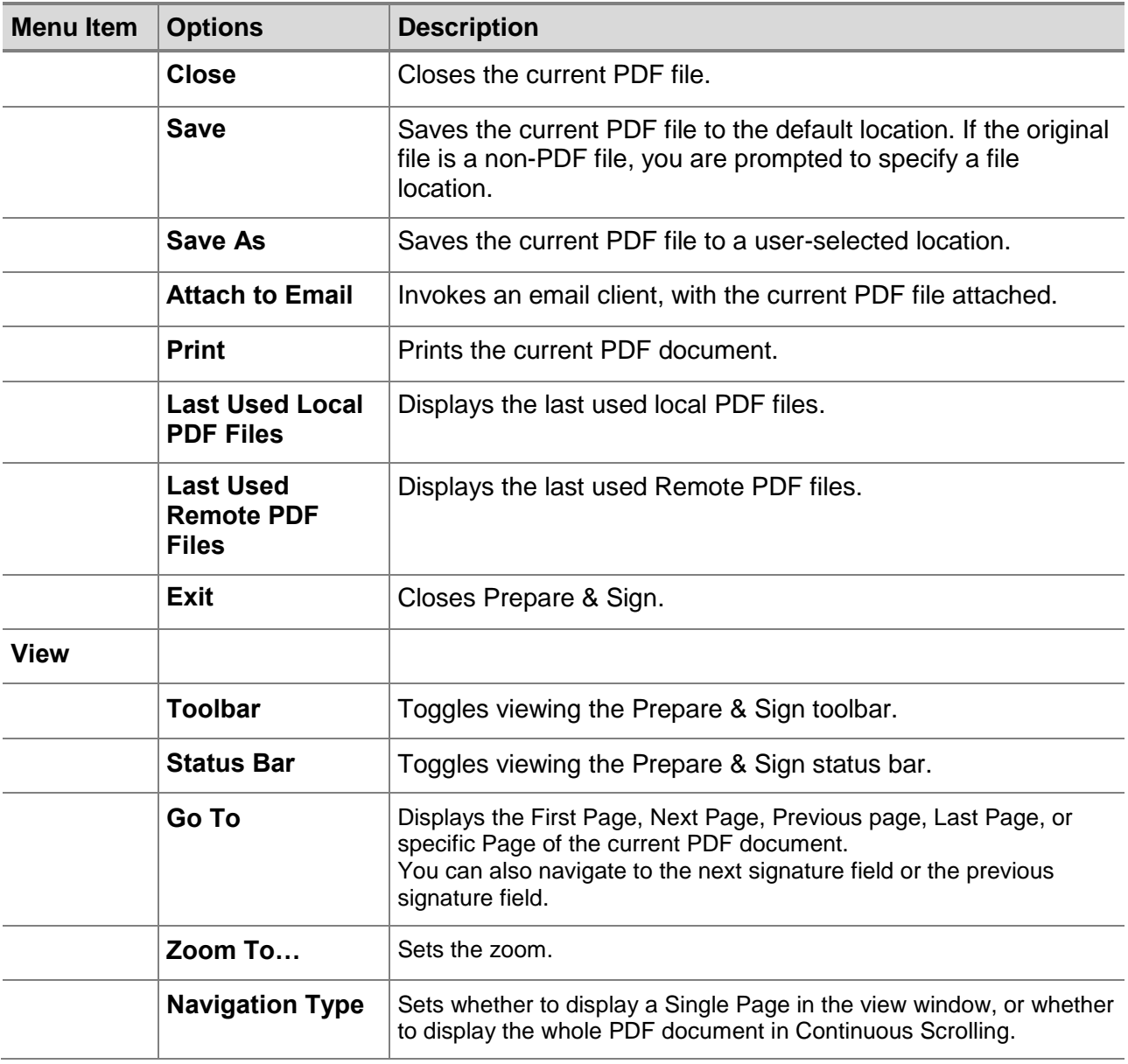

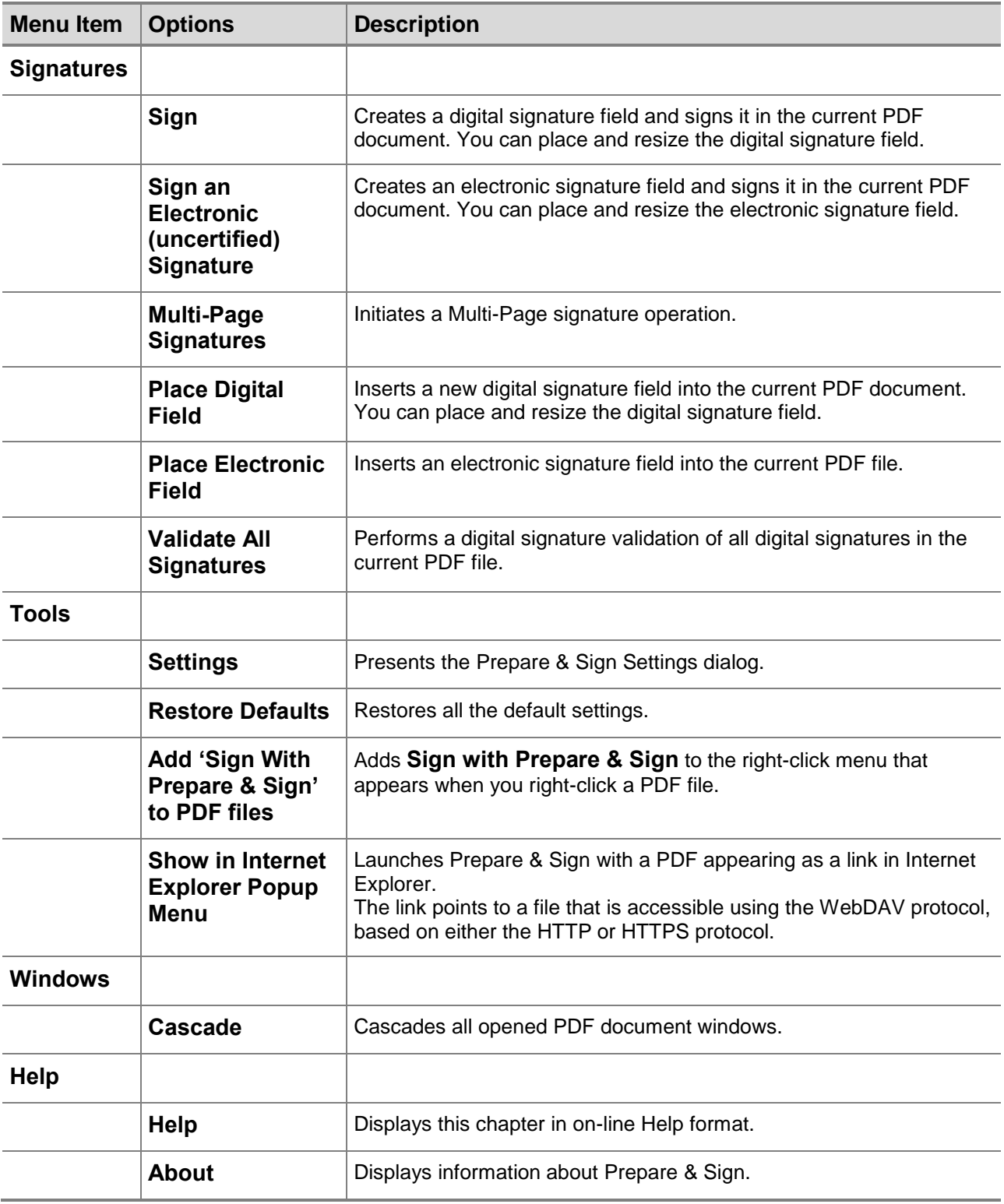

# **Chapter 9: The ARFileSign Utility**

One of the DocuSign SA client components is DocuSign SA Signature APIs. This component enables programmers to digitally sign any PDF, TIFF, XML, Word/Excel 2010/2013/2016, InfoPath 2010/2013 forms or Word 2003 file. For more information about DocuSign SA Signature APIs, refer to the *DocuSign SA Signature APIs Developer's Guide. You can also use the arfilesign.exe command* line utility to sign those file types.

This chapter describes the arfilesign.exe utility. Keep in mind that the arfilesign.exe utility is your only option for signing TIFF and XML files when code development is not an option.

## **Overview**

The arfilesign.exe command-line utility is installed under

Program Files\ARX\ARX Signature API. This utility enables you to sign and validate signatures of TIFF/PDF/Office 2010/Office 2013/Office 2016, InfoPath 2010/2013, and Word 2003 files.

The arfilesign.exe utility signs a document in automatic batch processing, without requiring you to open MS Word or Adobe Acrobat and sign the documents manually. The utility accepts a file name and a set of options, and performs a signature operation on the file.

Signing multiple files is possible by providing a wildcard pattern rather than a single file name.

The arfilesign.exe utility can be used for other operations, such as creating a signature field or performing verification.

# **Signing TIFF Files**

The DocuSign SA client supports digital signatures in TIFF documents. This enables you to:

- *Easily sign a TIFF document*. You can embed a single visible signature in the TIFF document, in an existing page of the TIFF document.
- *Validate the signature on a TIFF document.* Validation assures you that the document was not modified after it was signed, and that a trusted CA approves the signer.

## **Using ARFileSign for TIFF Files**

Note the following when using arfilesign.exe for TIFF Files:

- **If a given file's extension is .**tif or .tiff, the TIFF signature will be performed on the given file.
- You can have multiple non visible signatures in a TIFF file, or you can define the first signature as Visible, and the rest as Non Visible.
- You can embed a single visible signature into the TIFF document. The visible signature may appear as follows:

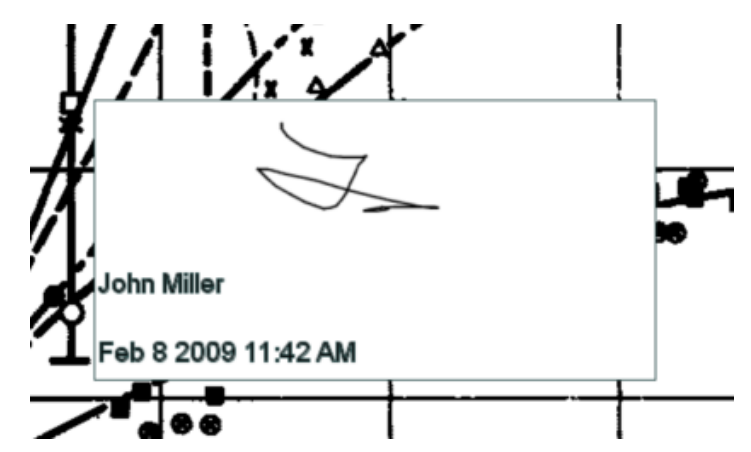

*Figure 99 Visible Signature Embedded in a TIFF Document Example*

The digital signature is embedded inside a special TIFF tag whose identity number is 50685.

*Note:* Currently, embedding a logo or initials into the visible signature is not supported.

# **Signing XML Files**

The DocuSign SA client supports digital signatures in XML files based on the XML digital signature standard as described in [http://www.w3.org/TR/xmldsig-core/.](http://www.w3.org/TR/xmldsig-core/) This enables you to:

- *Easily sign XML files* based on the XML digital signature standard as described in *<http://www.w3.org/TR/xmldsig-core/>*.:You can use either an enveloped or an enveloping signatures. Note that DocuSign SA supports only a single non visible signature.
- *Perform an advanced XML signature*. An advanced XML signature (named XAdES) can be performed upon the given XML file based on the standard described at: *[http://uri.etsi.org/01903/v1.2.2/ts\\_101903v010202p.pdf](http://uri.etsi.org/01903/v1.2.2/ts_101903v010202p.pdf)*. The advanced XML signature is more suitable for long term archiving. The XAdES conformity level that is supported is XAdES-BES or XAdES-PES.
- *Validate the signature on a XML file.* Validation assures you that the data was not modified after it was signed, and that a trusted CA approves the signer.

*Note:* For documents types that are formatted as XML data (such as Office 2010), the signed document is formatted according to the document's original type and not as XML data. This enables using the document's specific signature related functionality. Therefore, use the XML signature mainly in cases where plain XML data needs to be signed.

# **Using ARFileSign for XML Files**

Note the following when using arfilesign.exe for XML Files:

- If a given file's extension is .  $xml$ , the XML signature will be performed on the given file.
- You can use the following **- flg** values to direct ARfileSign to generate an enveloped or enveloping signature in a standard/advanced formation:
	- $\bullet$  1 Enveloped XML signature.
	- ◆ 2 Enveloping XML signature.
	- ◆ 8 Standard XML signature.
	- ◆ 16 Advanced XML signature (XAdES-BES).

123

# **Signing Other Files**

#### **Using ARFileSign for Adobe Files**

The signatures performed by the arfilesign.exe utility upon a PDF file are compatible with Adobe X/XI (Acrobat and Reader). You can therefore validate the signatures using Adobe X/XI (Acrobat and Reader).

If you wish to sign a PDF file, it is not necessary to have any Adobe product installed on the machine running the arfilesign.exe utility. However, it is recommended to use Prepare & Sign for this purpose.

## **Using ARFileSign for Word 2003 Files**

If you wish to sign a Word file, you must have Microsoft Word installed in the machine that is running the arfilesign.exe utility.

To sign Word files, contact DocuSign for additional directions.

## **Using ARFileSign for Word/Excel 2010/2013/2016 Files**

If you wish to sign a Word /Excel 2010/2013/2016 file, it is not necessary to install Office 2010/2013/2016 on the client machine. However, you must have .NET framework version 3 installed on the client machine.

Note that only the signing or clearing of existing fields is supported. To create a digital signature field, you must therefore use Office 2010/2013/2016 with either the Microsoft Signature Line provider or the DocuSign SA Signature Line Provider.

Office 2010/2013/2016 files are marked as OXMLP (Office XML Package).

## **Using ARFileSign for InfoPath 2010/2013 Files**

If you wish to sign an InfoPath 2010/2013 file, it is not necessary to install Office 2010/2013 on the client machine. However, you must have .NET framework version 2 installed on the client machine.

Note that only the signing or clearing of existing fields is supported. To create a digital signature field, you must therefore use InfoPath 2010/2013.

Because InfoPath files are .xml files, you must specify that the file is an InfoPath form, or else the InfoPath file will be signed as a regular XML file. To do so, use the **–ft** parameter described in the following section to indicate that the file type is **inp** (InfoPath form).

## **Executing arfilesign.exe**

The arfilesign.exe utility is executed as follows:

#### **arfilesign.exe –fn <file-name> [options]**

where **file-name** is the name of the file on which the signature field operation is performed. To sign multiple files, provide a file mask instead of a file name (for example,  $C:\$  $\star$ ,  $\text{tf}$ ).

#### **The** *arfilesign.exe* **Options**

- **[-op <operation number>]** Supply one of the following numbers to indicate the required operation:
	- 1 Create field
	- 2 Sign field (creates a field if needed)
	- 3 Verify field
	- 4 Clear field
	- 5 Remove field
	- 6 List fields
	- 7 Create a field and Sign it in one operation

The default operation number is 2.

- **[-ft <file type>]** Indicate one of the following file types: doc, OXMLP (docx or xlsx), pdf, xml, inp (InfoPath form) or tif. The default value is set according to the file extension.
- **[-v <Visible/Invisible>]** Visible or Invisible signatures (default: Visible). In the case of a TIFF file, specify whether the signature is Visible or Non Visible. In a TIFF file only the first digital signature may be Visible.
- **[-p <page number>]** The number of the page in which the signature field will be created (default: 1). If –1 is provided, the signature is placed on the last page. This option is not available for TIFF files.
- **[-x <x coordinate>]** The signature field's left x coordinate (default: 100). This option is not available for TIFF files.
- **[-y <y coordinate>]** The signature field's bottom y coordinate (default: 100). This option is not available for TIFF files.
- **[-w <width>]** The width of the signature field (default: 200). This option is not available for TIFF files.
- [-h <height>] The height of the signature field (default: 100). This option is not available for TIFF files.
- **[-sff <flags value>]** Reserved. Do not use this flag.
- ◆ [-**r** <**reason text>**] The reason for signing, or the reason label when creating fields. The reason will be embedded in the visible signature only if the reason is in the Appearance mask.
- **[-ti <title text>]** The title of the signer for signing, or the title label when creating fields. The title will be embedded in the visible signature only if the title is in the Appearance mask.
- **[-sfi <field index>]** The signature field index. If **-sfi** is not provided, the first field that matches the operation is used.
- **[-sfn < field name>]** The signature field name (an alternative to **-sfi**). If **-sfn** is not provided, the first field that matches the operation is used.
- **[-ser <certificate serial number>]** The certificate serial number. The utility will use this certificate and its relevant Private Key for the digital signature operation.
- **[-grn <graphical signature name>]** The utility uses the specified graphical signature for the digital signature operation.

This option can be used when either **Images** or **Initials** are selected as part of the Appearance mask.

Signing using **Initials** is not available for TIFF files.

- **[-lgn <logo name>]** The utility uses the specified logo for the digital signature operation. This option can be used when **Logo** is selected as part of the Appearance mask. This option is currently not available for signing a TIFF file.
- **[-d <dependency mode>]** Dependent or Independent Signature (default: Independent). For TIFF files, this parameter must be defined as Dependent, which is the default in this case.
- **[-am <appearance mask>]** Defines the fields that will appear in the digital signature box (default: Image, Name, Time). Combine any of the following: **Image**, **Name**, **Time**, **Reason**, **Title**, **Logo**, and **Initials**, separated by commas, or use the value: **None**. It is recommended that if **Initials** is selected, **Image** (Graphical Signature) should not be selected.
- **[-lm <labels mask>]** Defines whether a label will be presented in the digital signature (default: None). Combine any of the following: **Name**, **Time**, **Reason**, separated by commas, or use the value: **None**.
- **[-tf <time format>]** Time format of the displayed signature (default: "h:mm tt"). For all possible values refer to the time formats in the screen capture appearing in *[Default Signature](#page-55-1)  Settings – [Date and Time Format](#page-55-1)*.
- **[-df <date format>]** Date format of the displayed signature (default: "MMM d yyyy"). For all possible values refer to the date formats in the screen capture appearing in *[Default](#page-55-1)  Signature Settings – [Date and Time Format](#page-55-1)*.
- **[-to <time offset>]** Whether to show signature time offset: GMT or None (default: None).
- **[-c]** Certificate chain flags. If this parameter is set, the digital signature will contain all certificates until the root certificate, inclusive.
- **[-cfg]** For further information on using this parameter, please refer to the *DocuSign SA Signature APIs Developer's Guide* or contact DocuSign.
- **[-flg]** For further information on using this parameter, please refer to the *DocuSign SA Signature APIs Developer's Guide* or contact DocuSign.
- **[-uid]** The user ID of the user performing the signature operation.
- **[-pwd]** The password of the user performing the signature operation.
- **[-dom]** The Active Directory domain of the user performing the signature operation.
- **[-pfs]** The *Prompt For Sign* password in cases where it is required. Note that if the password is identical to the one supplied in **[-pwd]** then it is not required.
- **[-cf]** Additional custom fields. These fields enable you to attach additional information to a newly generated field. Each custom field contains an ID, type, and value. The available types include, for example, 1 – integer, 2 – string. For a full description, refer to the *DocuSign SA Signature APIs Developer's Guide*.

Format the input as follows: <ID1>, <Type1>, <value1>, <ID2>, <Type2>, <Value2>, ...

 **[-mem]** – For PDF or XML files, all operations will be done in memory. To use the parameter, set it as follows:

-mem 1

# **Chapter 10: Signing WordPerfect Documents**

The DocuSign SA client supports digital signatures in WordPerfect documents. This enables you to:

◆ Easily sign a WordPerfect document.

*Note:* A WordPerfect document can only contain one signature.

*Note:* Any attempt to sign a previously signed document erases the previous digital signature. A digital signature is also erased if the document is modified.

 **Validate the signature on a WordPerfect document** – Validation assures you that the document was not modified after it was signed, and that the signer is approved by a trusted CA.

This chapter describes how to generate and validate digital signatures using WordPerfect.

## **Signing a WordPerfect Document**

#### **To digitally sign a WordPerfect document:**

- 1. In WordPerfect, open the document you wish to sign.
- 2. Open the **File** menu and select **Signature > Sign Document**. The *Sign Document* dialog box appears (*[Figure](#page-127-0) 100*).

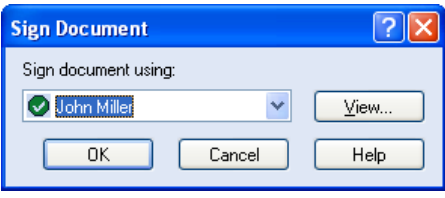

*Figure 100 Sign Document Dialog Box*

- <span id="page-127-0"></span>3. Select the desired certificate from the drop-down list. The certificate is marked with a  $\bullet$ .
- 4. To view more information about the selected certificate, click **View**. The *Certificate* dialog box appears. The Information tab displays the contents of the certificate, including the CA Name of the Appliance that issued the certificate, the certificate's period of validity, and whether the certificate is currently valid.

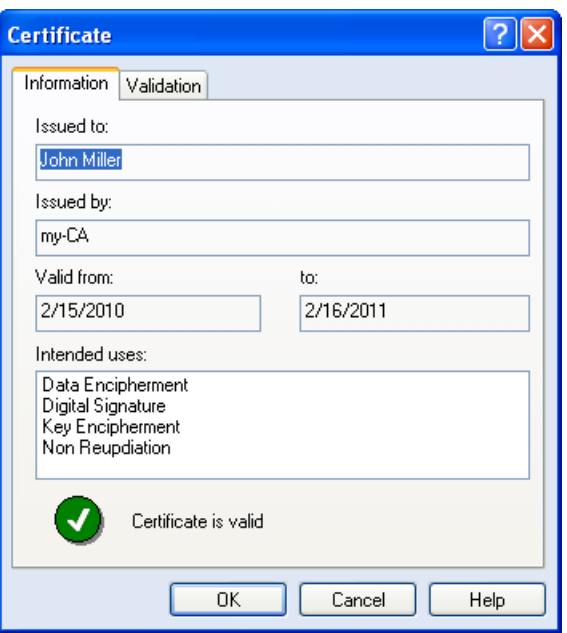

*Figure 101 Certificate Dialog Box – Information Tab*

<span id="page-128-0"></span>5. Select the **Validation** tab.

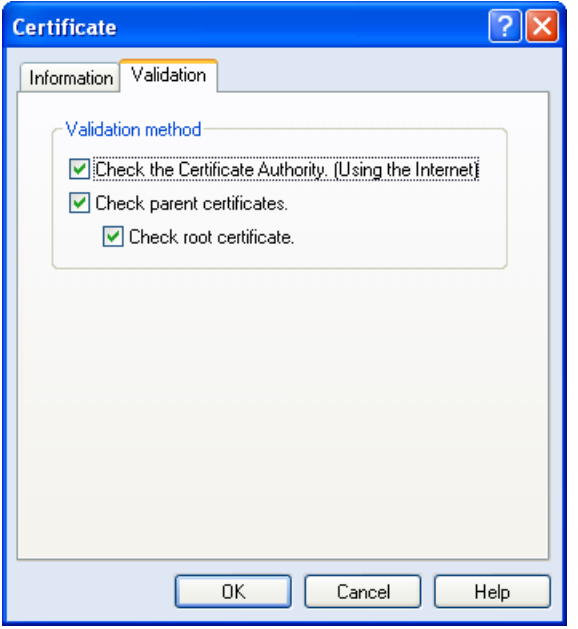

*Figure 102 Certificate Dialog Box – Validation Tab*

- <span id="page-128-1"></span>6. Select any of the following certificate validation options:
	- **Check the Certificate Authority (Using the Internet)** Checks the CRL of the certification authority.
	- **Check parent certificates** Checks the chain of certificates from the end user certificate to the root certificate*.*
	- **Check root certificate** Checks the root certificate.

*Note:* For more information on WordPerfect validation options, refer to http:/[/Corel.](http://www.corel.com/servlet/Satellite?pagename=Corel/Home)com.

- 7. Click **OK** to save your changes or **Cancel** to return to the *Sign Document* dialog box.
- 8. In the *Sign Document* dialog box, click **OK** to digitally sign the WordPerfect document with the selected certificate.

*Note:* When you add a digital signature to a WordPerfect document, the document is not automatically saved. Make sure to save the document after adding your signature, since the save operation will actually create the signature.

*Note:* The current version of DocuSign SA does not support graphical signatures in WordPerfect documents.

## **Modifying a Signed WordPerfect Document**

Once a document is signed, you cannot modify the document without deleting the signature. If you modify a signed document, you must sign the document again.

## <span id="page-129-0"></span>**Validating Signatures in WordPerfect Documents**

#### **To validate a signature attached to a document:**

- 1. Open the document in WordPerfect.
- 2. Open the **File** menu and select **Signature > View Signature**. The *Digital Signature* dialog box appears.

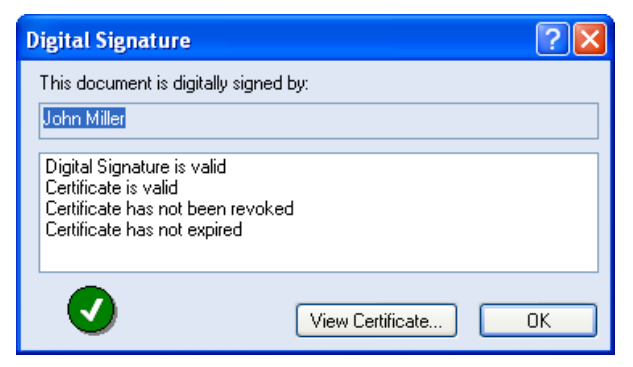

*Figure 103 Digital Signature Dialog Box – Valid Signature*

This dialog box indicates whether the digital signature and the certificate are valid, or whether there is a problem with the digital signature or the certificate.

3. Click **View Certificate** to view more information about the certificate. The *Certificate* dialog box appears (refer to *[Figure](#page-128-0) 101* and *[Figure](#page-128-1) 102*).

#### **Viewing Details about Invalid Signatures**

If someone tampered with the document after the document was signed, the following message appears upon opening the document:

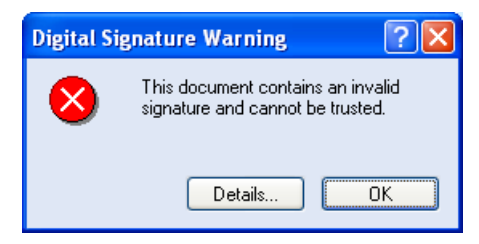

*Figure 104 Digital Signature Warning Dialog Box*

#### **To view details about the invalid signature:**

Click **Details**.

The *Digital Signature* dialog box appears, displaying information about the invalid signature.

#### **Validating DocuSign SA Signatures without DocuSign SA**

If you are not using DocuSign SA, you can still validate signatures that were attached using DocuSign SA. This is useful if you receive documents from a company or organization that uses DocuSign SA internally.

#### **To validate signatures without using DocuSign SA:**

- 1. Install the root certificate of the organization that signed the document, as described in *[Installing a Root Certificate](#page-21-0)*.
- 2. Validate as described in *[Validating Signatures in WordPerfect Documents](#page-129-0)*.

# **Chapter 11: Signing Outlook Emails**

This chapter describes how to generate and validate digital signatures using Microsoft Outlook and Microsoft Outlook Express.

## **Signing Outlook Emails**

Microsoft Outlook includes tools for sending and receiving digitally signed emails. DocuSign SA integrates with Outlook by managing your public and private keys and certificates. This enables you to easily sign emails in Outlook.

Before you can send signed email messages, you must configure Outlook to associate your certificate with your email account.

#### **Configuring Outlook**

#### **To configure Outlook to work with DocuSign SA:**

- 1. Open Outlook.
- 2. Open the **Tools** menu and select **Options**. The *Options* dialog box appears.
- 3. Select the **Security** tab.

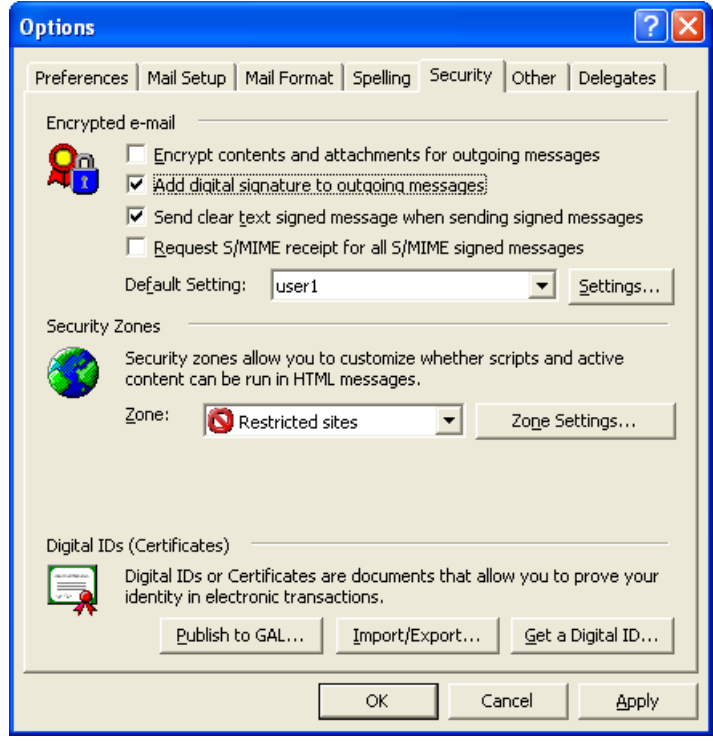

*Figure 105 Options – Security*

<span id="page-131-0"></span>4. For additional settings options, click **Settings**. The *Change Security Settings* dialog box appears.

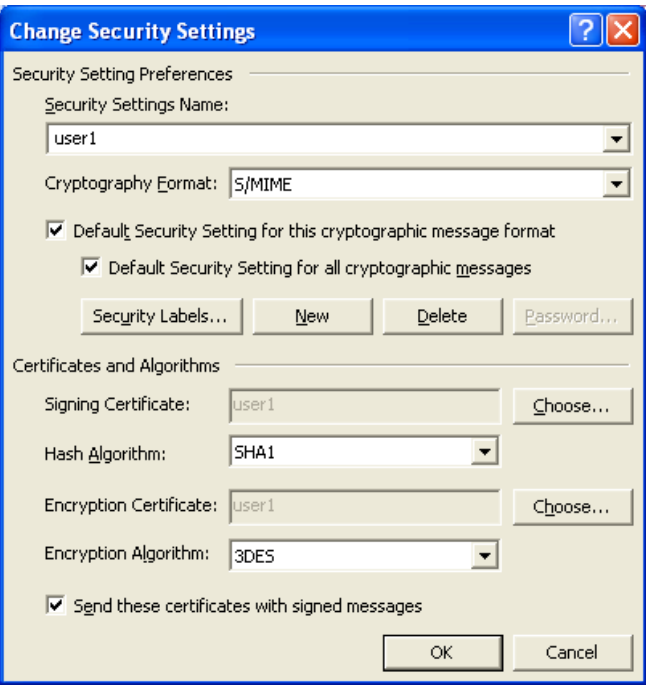

*Figure 106 Change Security Settings*

- 5. In the Certificates and Algorithms section, click **Choose** to select a signing certificate. The *Select Certificate* dialog box appears.
- 6. Select the certificate you want to use for signing your emails, and click **OK**. You are returned to the **Security** tab of the *Options* dialog box.
- 7. To automatically sign all outgoing messages, check **Add digital signature to outgoing messages** on the **Security** tab of the *Options* dialog box.
- 8. Click **OK**.

#### **Installing the Root Certificate**

You must install the root certificate in order to sign and validate signatures. For information on how to install the root certificate, refer to *[Installing a Root Certificate](#page-21-0)*.

#### **Sending Signed Email Messages**

#### **To sign all your email messages:**

- 1. In Outlook, open the **Tools** menu and select **Options**. The *Options* dialog box appears (*[Figure](#page-131-0) 105*).
- 2. Select the **Security** tab.
- 3. Check **Add digital signature to outgoing messages** on the **Security** tab of the *Options* dialog box.

#### **To sign a specific email message:**

- 1. On the Outlook toolbar, click **Options**. The *Message Options* dialog box appears.
- 2. Check **Add digital signature to outgoing message**, and click **Close**.
- 3. Click **Send** to send the message.

## **Receiving Signed Email Messages**

Using Outlook, you can validate the authenticity of any signed email message you receive. This assures you that the message is indeed from the stated sender and that the message has not been tampered with since it was sent.

When you receive a signed email message, Outlook displays one of the following icons in the message window:

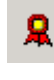

The digital signature is valid. Click this icon to view the signature's details.

The digital signature is invalid. Click this icon to view the reason(s) this signature is invalid.

You may also see the  $\mathbb{Z}_n^d$  icon to the left of the message in the inbox. This icon indicates that the sender checked the **Send clear text signed message** option (refer to *[Figure](#page-131-0) 105*).

*Note:* To properly validate the certificate of the sender, refer to the explanations and instructions in *Installing the Root [Certificate and DocuSign SA Verifier](#page-20-0)*.

*Note:* In some versions of Outlook (for example, Outlook XP), Outlook attempts to validate that the signer's certificate has not been revoked. To do this, Outlook attempts to connect to the Active Directory through the network and download a CRL (via LDAP or HTTP protocol). This network activity may be time consuming or blocked by firewalls.

## **Signing PDF Attachments**

DocuSign SA installs a special Outlook add-in that enables launching DocuSign SA for a PDF file attachment.

This option is relevant for Office 2010 and above.

**Note:** It is important to ensure that Outlook settings do not disable the DocuSign SA add-in. For information, refer to *Verifying the DocuSign SA [Add-in is Enabled in Outlook](#page-134-0)*.

## **To launch DocuSign SA for a PDF attachment:**

1. In Outlook, right-click the PDF file attachment.

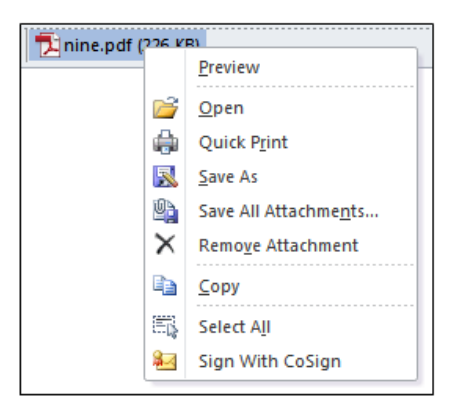

*Figure 107 PDF Attachment Right-Click Options*

#### 2. Select **Sign With DocuSign SA**.

Prepare & Sign is activated upon the attached file. As part of the Prepare & Sign functionality, the PDF file can be signed or a signature field can be created inside the document, etc.

3. When the operation is finished, save the file to a new location or in its original location. When saving to the original location, you can forward the email to a specific recipient. The updated document will be attached to the email.

#### <span id="page-134-0"></span>*Verifying the DocuSign SA Add-in is Enabled in Outlook*

It is important to ensure that Outlook settings enable the operation of the DocuSign SA add-in.

#### **To ensure Outlook enables the DocuSign SA add-in:**

- 1. In Outlook, select **File** > **Options**.
- 2. Select the **Trust Center** tab.
- 3. Click **Trust Center Settings**.
- 4. Select the **Macro Settings** tab
- 5. Make sure that **Apply macro security settings to installed add-in** is not checked. Note that this option is unchecked by default.

# **Signing Outlook Express Emails**

Microsoft Outlook Express includes tools for sending and receiving digitally signed emails. DocuSign SA integrates with Outlook Express by managing your public and private keys and certificates. This enables you to easily sign emails in Outlook Express.

Before sending signed email messages using Outlook Express, you must configure Outlook Express to associate your certificate with your email account.

## **Configuring Outlook Express**

#### **To configure Outlook Express:**

- 1. Open Outlook Express.
- 2. Open the **Tools** menu and select **Accounts**. The *Internet Accounts* dialog box appears.
- 3. Select the **Mail** tab.

| <b>Internet Accounts</b> |                   |               |                                        |
|--------------------------|-------------------|---------------|----------------------------------------|
| Mail<br>Αll<br>News      | Directory Service |               |                                        |
| Account                  | Type              | Connection    | Remove                                 |
| 212.25.66.95             | mail (default)    | Any Available | Properties<br>Set as Default<br>Import |
|                          |                   |               | Export<br>Set Order<br>Close           |

*Figure 108 Internet Accounts – Mail*

- 4. Select the email account with which you want to use your certificate, and click **Properties**. The *Account Properties* dialog box appears.
- 5. Select the **Security** tab.

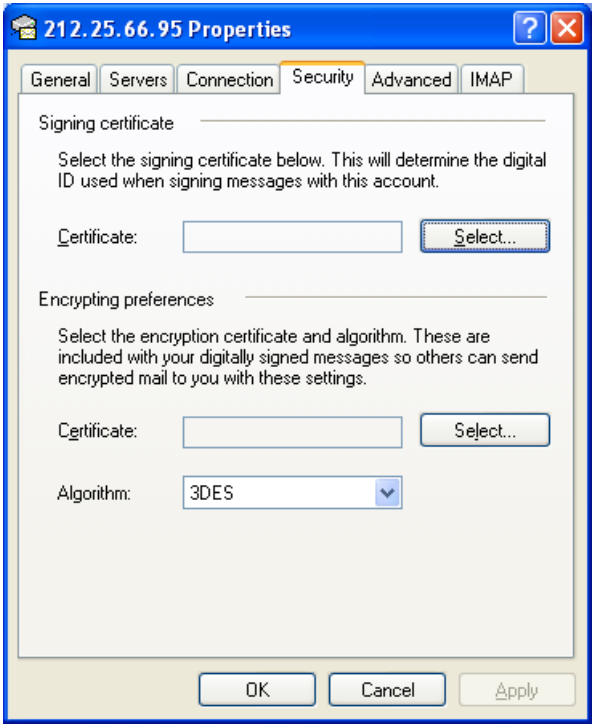

*Figure 109 Account Properties – Security*

- 6. In the **Signing certificate** section of the dialog box, click **Select**. The *Select Default Account Digital ID* dialog box appears.
- 7. Select the certificate you want to use, and click **OK**.

*Note:* Only certificates with the same email address as the selected account are displayed.

#### **Sending Signed Email Messages**

#### **To sign all your email messages:**

- 1. In Outlook Express, open the Tools menu and select Options. The Options dialog box appears.
- 2. Select the **Security** tab.

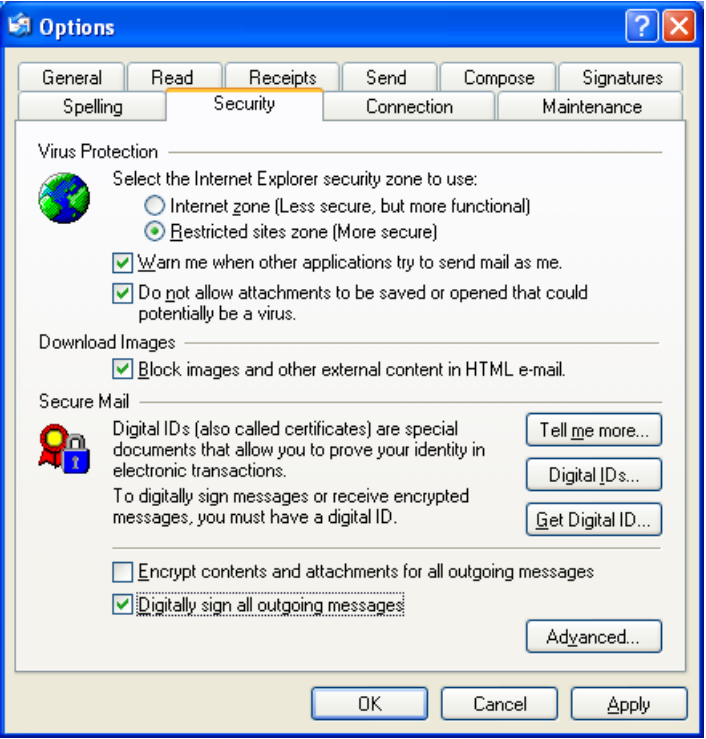

*Figure 110 Options – Security*

3. Check **Digitally sign all outgoing messages**, and click **OK**.

#### **To sign a specific email message:**

- 1. On the New Message toolbar, click  $\overline{S_n}$ .
- 2. Click **Send** to send the message.

#### **Receiving Signed Email Messages**

You can validate the authenticity of any signed email message you receive. This assures you that the message is indeed from the stated sender and that the message has not been tampered with since it was sent.

When you receive a signed email, the email includes a signed email icon  $\Box$ . If the signature is invalid for any reason, Outlook Express displays a security warning indicating the problem.

#### **Installing the Root Certificate**

You must install the root certificate in order to sign and validate signatures. For information on how to install the root certificate, refer to *[Installing a Root Certificate](#page-21-0)*.

# **Chapter 12: DocuSign SA Configuration Utility**

The DocuSign SA client behavior in general and each DocuSign SA component in particular, have several modes of operation that are suitable for different kinds of usage and customer needs. These different modes of operation can be set by the user, or can be set and then distributed by the organization's administrator.

The DocuSign SA Configuration Utility enables both the user and the administrator to set the configuration of any parameter in any of the DocuSign SA client components both for a single machine and for a group of machines.

All administrator related functionality is described in the *DocuSign SA Administrator Guide*.

## **Overview**

The DocuSign SA Configuration utility is a GUI application that enables a user or administrator to set any of the DocuSign SA client components' configurable parameters easily and intuitively.

The DocuSign SA Configuration utility can run in either of two modes:

- **Admin mode** Run by an administrator to build a certain setting for distribution. It can be a Windows registry file or a group policy that can be distributed to different clients by the Active Directory group policy mechanism, using login scripts or manually. For information on the configuration utility options available in Admin mode, see the *DocuSign SA Administrator Guide*.
- **End User mode** Enables a user (or administrator) to view or configure the DocuSign SA client behavior on the machine on which the utility is running.

The utility displays a components tree, in which you can select the component whose configuration values you wish to set. Each component includes several independent groups of parameters, which can be independently set.

The utility can also be used on a specific machine to view or update the current configuration. This may be useful for debugging purposes or when the client behavior deviates from the expected.

*Note:* The DocuSign SA Configuration utility is not the only method for changing the DocuSign SA client's behavior. Some of the components have their own GUI for setting their own configuration (such as the DocuSign SA Legacy Word Add-in plug-in, Prepare & Sign, and others), but while the components' GUI changes the setting of the current user, the DocuSign SA Configuration utility changes the configuration of the local machine.

You can also use the DocuSign SA Configuration Utility to retrieve the DocuSign SA internal CA certificate and the DocuSign SA CA CRL (Certificate Revocation List).

# <span id="page-138-0"></span>**Using the DocuSign SA Configuration Utility**

The DocuSign SA Configuration Utility enables you to view and edit all the configurable parameters of the DocuSign SA client components. In End User mode, only the installed components are displayed. For more information, refer to *Running the DocuSign SA [Configuration Utility in End User Mode](#page-141-0)*.

#### **To run the DocuSign SA Configuration Utility:**

1. Select **StartProgramsDocuSignSignature ApplianceSignature Appliance Control Panel.** The Signature Appliance Control Panel appears. Select **Client Configuration**. The DocuSign SA configuration utility's main window appears.

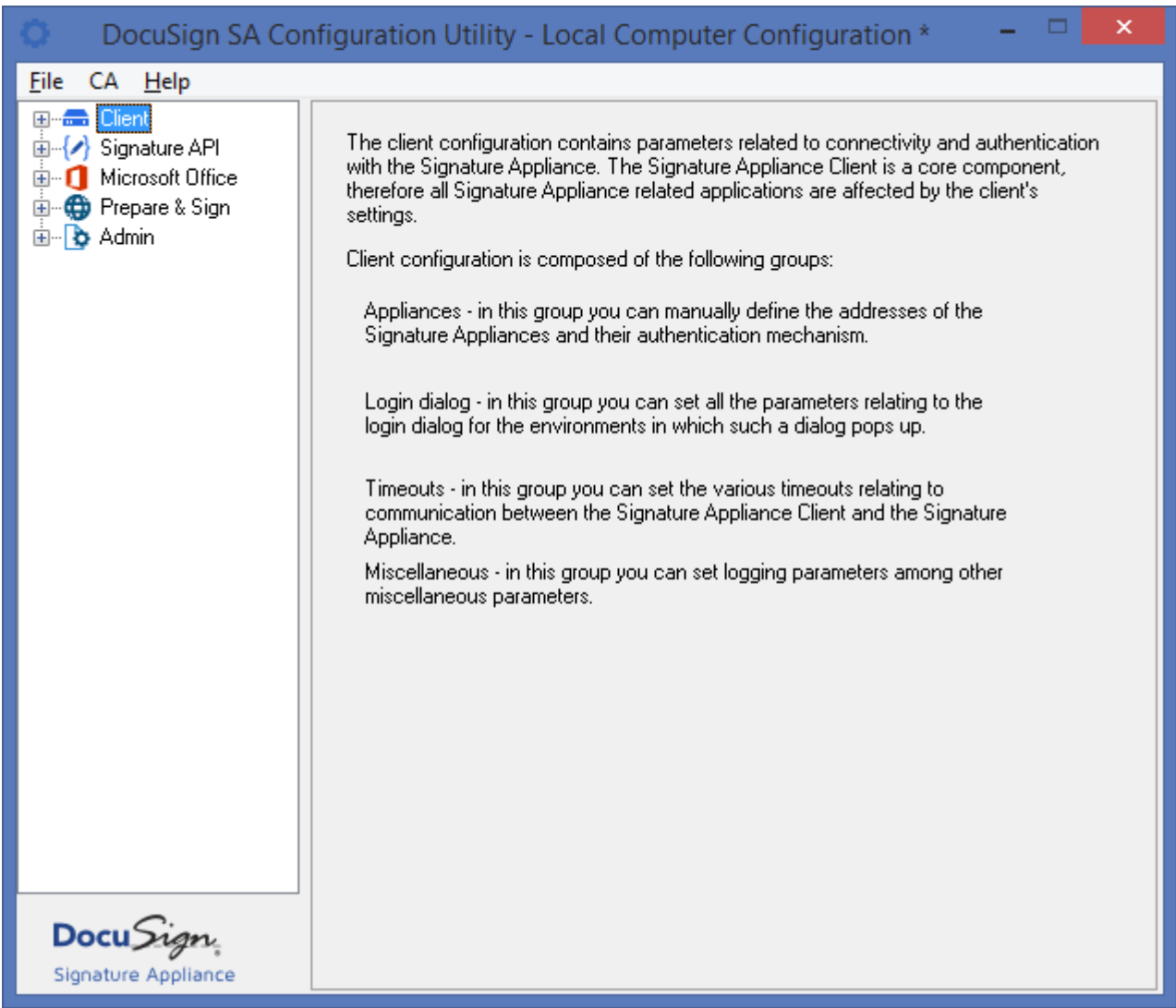

#### *Figure 111 DocuSign SA Configuration Utility – Main Window*

The left pane of the DocuSign SA Configuration Utility displays a components tree. Each node in the highest level of the tree is a configurable client component. Each component has one or more subnodes, with each sub-node being a group of parameters. These sub-nodes group parameters by category, except for the Miscellaneous sub-node, which includes all the parameters that are not included in any of the other groups.

#### **To edit a parameter:**

- 1. Double-click the component to which this parameter belongs, or click  $\mathbb F$  to the left of the component. The component's sub-nodes are displayed (refer to *[Figure](#page-139-0) 112*).
- 2. Select the sub-node that contains the parameter. The right pane displays all the configurable parameters for the sub-node (refer to *[Figure](#page-139-0) 112* for an example).

The right pane of each sub-node (except **Miscellaneous**) displays all the configurable parameters, with a triplet of radio buttons on top. Since the **Miscellaneous** group is a collection of various unrelated parameters, it may display several triplets, one for each logical set of parameters.

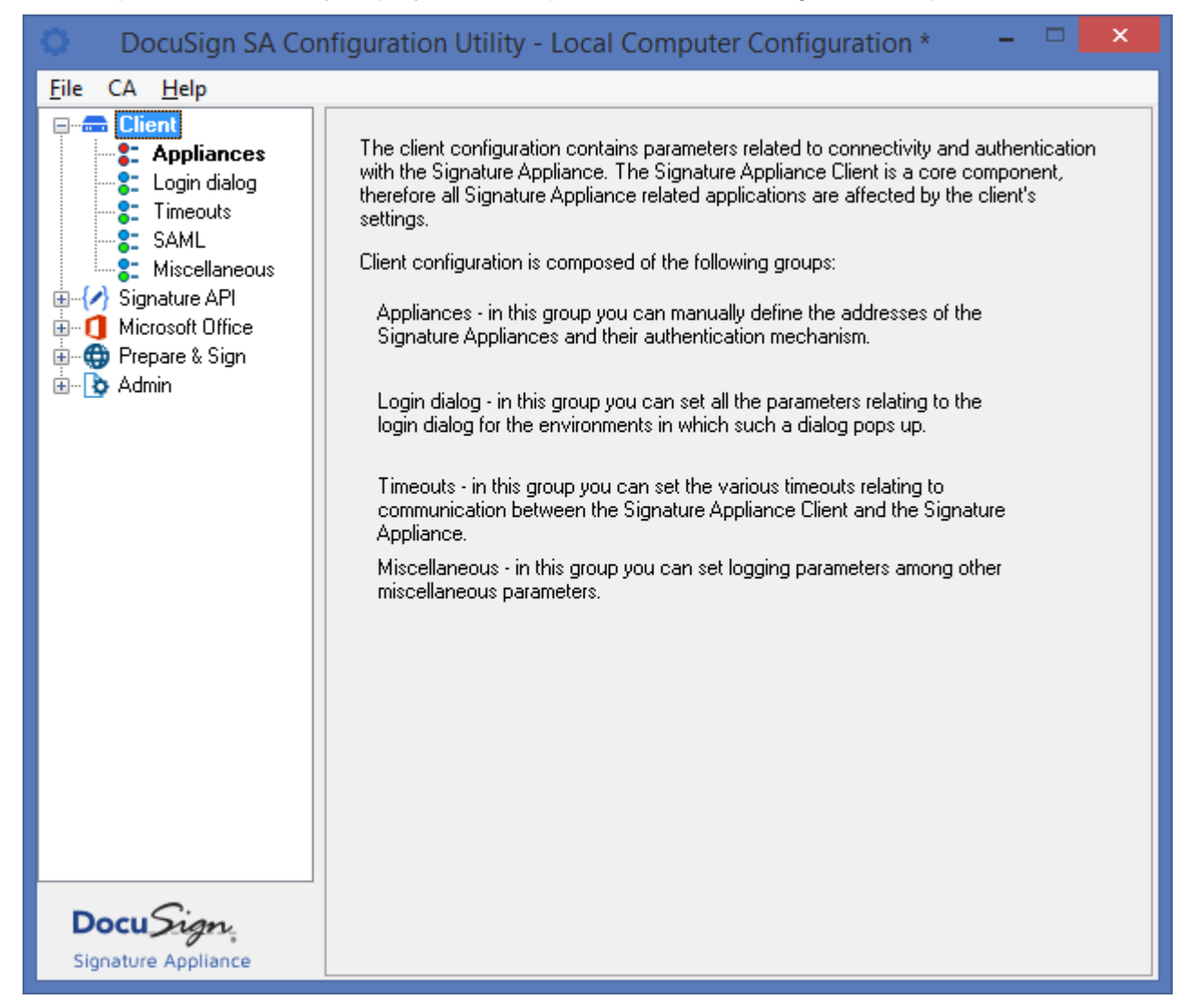

*Figure 112 Configurable Parameters of a Sub-node*

- <span id="page-139-0"></span>3. Select one of the radio button options:
	- **Not Configured** When this option is selected, the local machine definition of this subnode's parameters remains unchanged when the configuration is applied to the local machine.

When this option is selected, the parameters are disabled.

- **Use Defaults** When this option is selected, Windows registry entries for all this subnode's parameters are removed when the configuration is applied to the local machine, and the DocuSign SA defaults are used. When this option is selected, the parameters are disabled.
- **Set <Sub-node Name> Parameters** When this option is selected, the sub-node's parameters become editable and display values where applicable (either the default value, or a value taken from the local machine definition). When the configuration is applied to the local machine, all the parameters of this group are written to the Windows registry. New registry keys and values are created if necessary, and the old values, if defined, are overwritten.

Refer to the following sections for explanations of the parameters of the following configurable DocuSign SA components:

- *[Setting Client Configuration –](#page-143-0) DocuSign SA Client*
- *[Setting Signature API Configuration](#page-153-0)*
- *[Setting Microsoft Office Configuration](#page-164-0)*
- *[Setting Prepare & Sign](#page-174-0) Configuration*

*Note:* The name of the section is displayed in bold if any modifications were made to the default values.

#### **DocuSign SA Configuration Utility Menus**

The following sections describe the menu options available from the DocuSign SA Configuration Utility: **File**, **CA**, and **Help**. Note that the **File** menu differs for Admin mode and End User mode.

#### *File Menu – End User Mode*

The following options are available in End User mode from the **File** drop-down menu:

- **Export to configuration file** Enables exporting the local machine settings to a configuration file. You can export to a file that is compatible with either a 32bit Windows operating system or a 64bit Windows operating system.
- **Import configuration file** Enables importing settings from a configuration file.
- **Apply (Save to Registry)** Enables changing the machine's configuration as per the changes performed using the DocuSign SA Configuration Utility, by applying the changes to the Windows registry. Refer to *[Applying the Changes to the Local Windows Registry](#page-142-0)*.
- **Load (From Registry)** Enables clearing **all** current values in the application dialog boxes and replacing them with the Windows registry values. Refer to *[Reloading the Windows](#page-142-1)  [Registry Configuration](#page-142-1)*.

#### *CA Menu*

<span id="page-140-0"></span>The following options are available from the **CA** drop-down menu:

- **Install Signature Appliance CA Certificate** Enables installing DocuSign SA's root certificate into the current user's PC. Refer to *[Installing a Root Certificate](#page-21-0)* for information relating to DocuSign SA's root certificate.
- <span id="page-140-1"></span> **Download Signature Appliance CA Certificate** – This option is very similar to the **Install Signature Appliance CA Certificate** option. The difference is that in this case the DocuSign

SA root CA certificate is output to a selected file. The downloaded file can be placed in the AIA location according to the AIA field defined in the users' certificates.

<span id="page-141-1"></span> **Download Signature Appliance CA CRL** – Enables downloading the DocuSign SA CRL (Certificate Revocation List) to a file. The downloaded file can be placed in the CDP (CRL Distribution Point) location according to the CDP field defined in the users' certificates.

#### *Help Menu*

The following options are available from the **Help** drop-down menu:

- **About** Displays the version of the DocuSign SA configuration utility.
- **Contents** Displays the content of this chapter in on-line help format.
- **Create report** Enables generating a report listing information on both the DocuSign SA Client installation and the Appliance installation. Click **Save** to save the report to a file. The file can be sent to DocuSign support for problem analysis.

The report includes three parts:

- ◆ DocuSign SA Client installation files Includes all the files of the DocuSign SA installation, their dates, sizes and version information.
- ◆ DocuSign SA Client and Server parameters Includes DocuSign SA Client and Server parameters. The parameters also include information that is displayed in the DocuSign SA console.
- Environmental information Displays information about the PC in which the DocuSign SA client is installed, the version of the installed MS Office application, and other parameters that can be valuable to DocuSign support for problem analysis.

# <span id="page-141-0"></span>**Running the DocuSign SA Configuration Utility in End User Mode**

The DocuSign SA Configuration Utility can also be used for editing and viewing a specific machine's settings. When the application runs in End User mode, it looks for all the DocuSign SA components that are installed, and for each component reads its settings and displays them in the relevant dialog box.

#### **To run the DocuSign SA Configuration Utility in End User mode:**

 Select **StartProgramsDocuSignSignature ApplianceSignature Appliance Control Panel**. The Signature Appliance Control Panel appears. Select **Client Configuration**. The DocuSign SA configuration utility's main window appears.

In End User mode, the information in the right pane reflects the state of the DocuSign SA client parameters in the Windows registry. For each group of parameters, the **Use Defaults** option is selected if none of this group's values were set in the Windows registry, and the fields are grayed out. If some of the group's values were set in the Windows registry, the **Set <Sub-node Name> Parameters** option is selected. After editing the parameters' values, the changes must be applied in order to update the Windows registry. These actions are described below.

*Note:* To change settings in End User Mode, the current user must have the appropriate permissions to change Windows registry values under HKEY\_LOCAL\_MACHINE.

Following is the list of actions that can be performed in End User mode:

- *[Viewing and Editing DocuSign SA](#page-142-2) Client Settings*.
- *[Applying the Changes to the Local Windows Registry](#page-142-0)*.
- *[Reloading the Windows Registry Configuration](#page-142-1)*.
- Exporting the configuration to a configuration file (refer to *[Exporting the Configuration to a](#page-142-3)  [Configuration File](#page-142-3)*).
- Importing settings from a configuration file (refer to *[Importing Settings from a Configuration](#page-143-1)  [File](#page-143-1)*).
- Installing and downloading the DocuSign SA CA certificate (refer to *[Install Signature Appliance](#page-140-0) [CA Certificate](#page-140-0)* and *[Download Signature Appliance](#page-140-1) CA Certificate*). This action is relevant in a DocuSign SA Client installation only.
- Downloading the DocuSign SA CA CRL (Certificate Revocation List) (refer to *[Download](#page-141-1)  [Signature Appliance](#page-141-1) CA CRL*). This action is relevant in a DocuSign SA Client installation only.

## <span id="page-142-2"></span>**Viewing and Editing DocuSign SA Client Settings**

To view and edit the DocuSign SA Client Settings, follow the instructions in *[Using the DocuSign SA](#page-138-0) [Configuration Utility](#page-138-0)*.

Changing DocuSign SA client values using the DocuSign SA Configuration Utility does not automatically change the machine's configuration. They must be explicitly applied in order to take effect (refer to *[Applying the Changes to the Local Windows Registry](#page-142-0)*).

#### <span id="page-142-0"></span>**Applying the Changes to the Local Windows Registry**

Changes performed using the DocuSign SA Configuration Utility do not automatically change the machine's configuration. They must be explicitly applied to the Windows registry in order to take effect. Select **File > Apply (save to registry)** to apply all changes to the local machine settings. If you close the application without specifying **Apply (save to registry)** you will lose all the changes you have made.

*Note:* If you would like to restore default values after applying changes to the Windows registry, do not use the **Not Configured** option. Instead, use the **Use Defaults** option which enforces resetting of the parameters back to the default values.

## <span id="page-142-1"></span>**Reloading the Windows Registry Configuration**

If you are not satisfied with the changes you made to the configuration, and have not yet saved them to the Windows registry, or if the local setting was changed outside the application and you want to reload the current setting from the Windows registry, select **File > load (from registry)** to clear **all** current values in the application dialog boxes and replace them with the Windows registry values.

## <span id="page-142-3"></span>**Exporting the Configuration to a Configuration File**

To export the local machine settings to a configuration file, select **File > Export to configuration file > Export to 32bit** or select **File > Export to configuration file** > **Export to 64bit**. Browse to the desired file name and location. Use the generated file in an operating system that matches the specified 32/64 bit output file.

#### <span id="page-143-1"></span>**Importing Settings from a Configuration File**

Select **File > Import configuration file** to import settings from a configuration file. Browse to the desired file name and location.

## <span id="page-143-0"></span>**Setting Client Configuration – DocuSign SA Client**

The client configuration contains parameters related to connectivity and authentication with DocuSign SA. The DocuSign SA client is the basic DocuSign SA component; therefore all DocuSign SA-enabled applications are affected by the client's settings.

Client configuration is composed of the following groups:

- **Appliances** In this group you can manually define the addresses of the DocuSign Signature Appliances and their authentication mechanism.
- **Login dialog** In this group you can set all the parameters relating to the login dialog box for the environments in which such a dialog box appears.
- **Timeouts** In this group you can set the various timeouts relating to communication between the DocuSign SA client and the DocuSign Signature Appliance.
- **Miscellaneous** In this group you can set logging parameters and other miscellaneous parameters.
#### **Client - Appliances**

This group enables you to manually set the IP address or DNS name of the DocuSign Signature Appliances the machine should work with, usually in Directory Independent environments, and whether to display the logon and signing dialog boxes.

If DocuSign SA Hardware version 8.0+ is used, the specified IP address can be in IPv6 format.

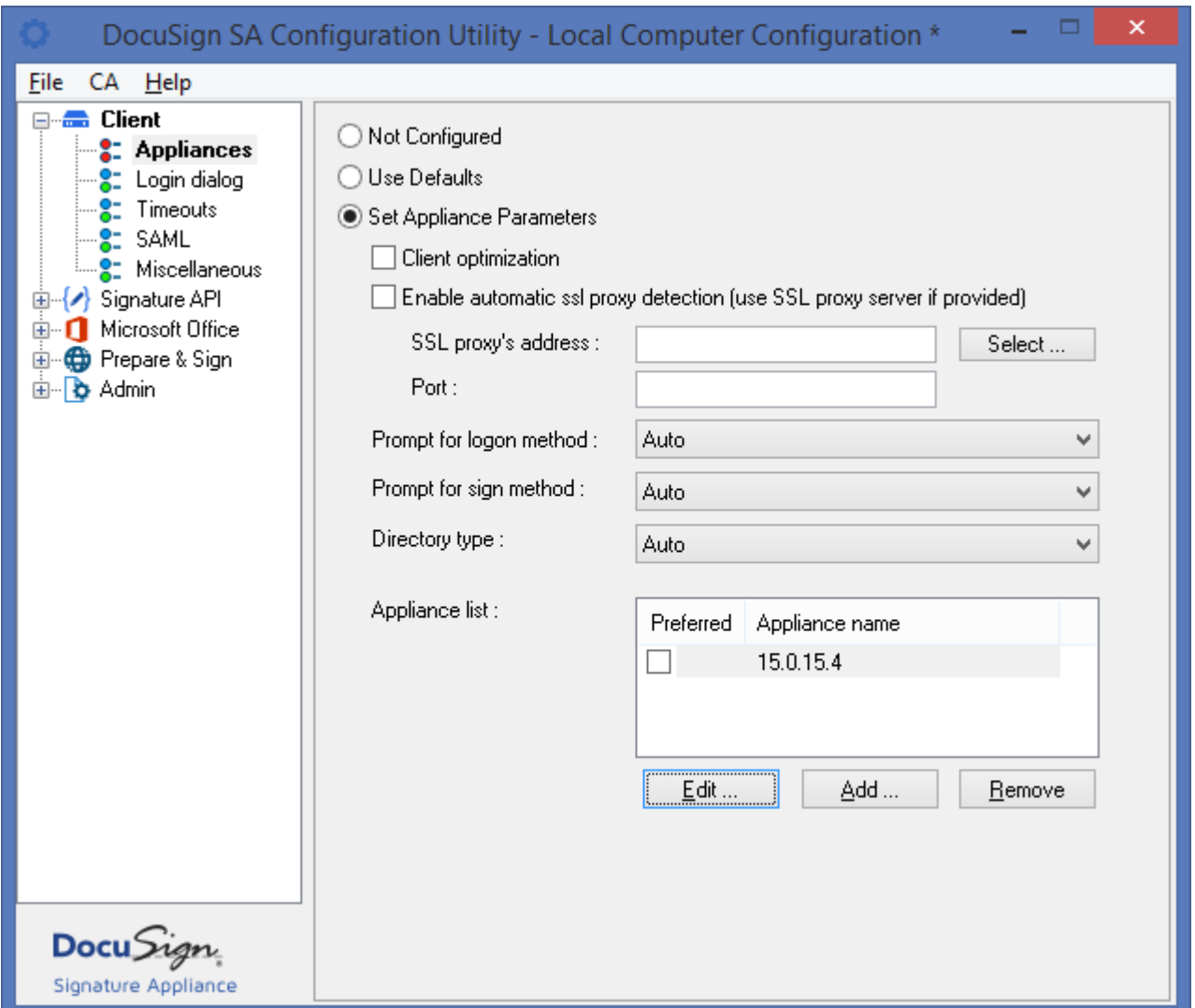

*Figure 113 Configuring Client – Appliances Parameters*

In the **Appliances** group, you can set the following DocuSign SA client parameters:

- **Client optimization –** If this value is checked, the DocuSign SA client uses optimized communication with the DocuSign Signature Appliance. Change this setting only if instructed to do so by DocuSign.
- **SSL Proxy definitions** If the DocuSign SA client can connect to the Appliance only through an SSL proxy, provide the SSL proxy parameters to enable communications. Specify the following:
- **Enable automatic ssl proxy detection** If this parameter is checked, the DocuSign SA client will use the local PC definitions of the SSL proxy. In this case other SSL proxy parameters are disabled.
	- **SSL Proxy address** The DNS name or IP address of the SSL Proxy. The specified IP address can be in IPv6 format.
	- ◆ **Port** The TCP/IP port number of the SSL proxy.

DocuSign SA supports various authentication methods that may be required in order to access the Appliance through an HTTP proxy.

If the HTTP proxy requires a userID and password authentication, the user will be prompted with a userID and password request window. The user should enter a userID and password that are relevant for the HTTP proxy.

*Note***:** After changing HTTP proxy configuration, you must perform a hardware restart of the PC.

- **Prompt for logon method** Select one of the following values if you wish to enforce a specific logon method that is different from the one defined in DocuSign SA:
	- **Auto** (default) The value is chosen automatically according to system setup.
	- ◆ **SSPI** Enable login through Single-Sign-On mode (relevant for Active Directory environments).
	- **User Pwd Server Side (AD/LDAP)** The user and password are passed to the server for verification and the authentication check is performed by the Appliance. This option is relevant for Active Directory, and LDAP environments.
	- **SSPI User Pwd Client Side (AD)** The user is requested to input the user name and password, which will be verified by the DocuSign SA client. This option is relevant only for Microsoft Active Directory environments.
	- **Directory Independent Prompt** The user password mechanism used in Directory Independent environments.
	- ◆ **SAML Server Side** ADFS or SAML authentication will be used in Active Mode to enable the client application to access the remote DocuSign SA Server. The DocuSign SA Client will first access the local ADFS system for local authentication; the provided SAML ticket will then be presented to the remote Appliance.
- **Prompt for sign method** Select one of the following values if you wish to enforce a specific authentication method that is different from the one defined in DocuSign SA:
	- **Auto** (default) The value is chosen automatically according to system setup.
	- **None** No prompt appears upon digital signature operation.
	- **User Pwd Server Side (AD/LDAP)** The user name and password are passed to the server for verification. This option is relevant for Active Directory and LDAP environments.
	- **Directory Independent Prompt** The user password mechanism used in Directory Independent environments.
- **Directory type** Specify the directory used for synchronizing the DocuSign SA users:
	- **Auto** (default) The directory type is taken from the DocuSign SA server.
	- **AD** The DocuSign SA users are defined in Active Directory.
	- **Directory Independent** The DocuSign SA users are not automatically synchronized with any directory.

**LDAP** – The DocuSign SA users are defined in an LDAP Directory.

*Note*: The directory type influences the automatic behavior of the prompt for logon method and prompt for sign method.

- **Preferred Server** *–* If this field is not empty, the DocuSign SA client will first attempt to connect to this Appliance. The Preferred server must be listed either in the SCP DocuSign SA servers list or in the following Appliances List.
- **Appliances list** Enter the list of all available Appliances. If more than one appliance is added, the DocuSign SA client performs load balancing between them. Use the **Add** and **Remove** buttons to edit the list. You can specify an Appliance by either its IP address or its DNS name.

If DocuSign SA Hardware version 8.0+ is used, the specified IP address can be in IPv6 format.

You can also indicate which appliances are your preferred appliances by selecting the relevant checkboxes. These selections are relevant for a high availability environment – the DocuSign SA client will first try to connect with the preferred appliances. This means that if more than one appliance is listed, the DocuSign SA client will first try to connect with the preferred appliances.

In a non-high-availability configuration, preferences are ignored.

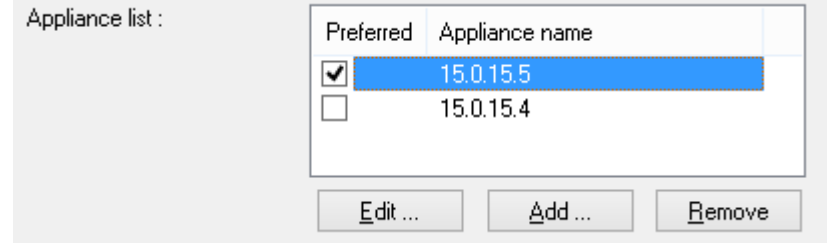

*Figure 114 Indicating Preferred Servers for a High Availability Environment*

# **Client – Login Dialog**

This group enables you to control the login dialog behavior.

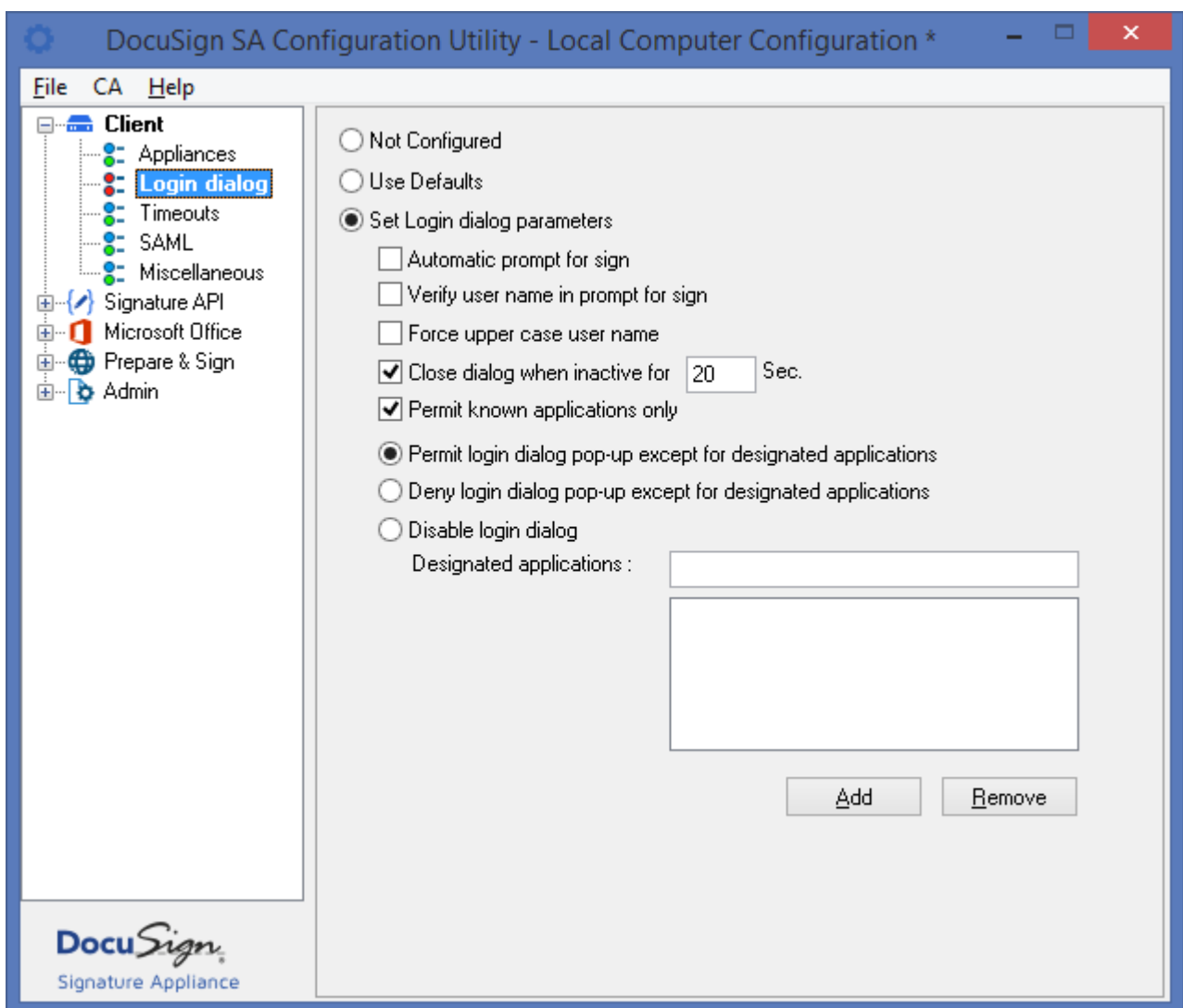

*Figure 115 Configuring Client – Login Parameters*

In the **Login** group, you can set the following DocuSign SA client parameters:

- **Automatic prompt for sign –** If this value is checked, the DocuSign SA client can sometimes use an extended authentication mode. This mode can be used by the DocuSign Signature Appliance Connector for SharePoint, when using cache-based extended authentication mode.
- **Verify user name in prompt for sign** If this value is checked, the user has to provide both the user name and password if prompt for sign is set. Otherwise, the user name is provided automatically by the *Prompt for Sign* dialog box.
- **Force upper case user name** Change this value only if instructed to do so by DocuSign support.
- **Close dialog when inactive for <number> Sec.** Determines the time of inactivity the login dialog box waits before automatically closing itself.

*Note*: If the login dialog box closes itself, the logon operation fails.

- **Permit known applications only**  Select this option to specify that DocuSign SA can be used from a set of known applications. This option is enabled by default. For the exact list of known applications, contact DocuSign. Note that applications that use DocuSign SA Signature APIs are automatically included in the list.
- **Permit login dialog pop-up except for designated applications** Select this option to enable all applications to display the login dialog box, except for the applications listed in the **Designated applications** list.
- **Deny login dialog pop-up except for designated applications** Select this option to enable only the applications listed in the **Designated applications** list to display the login dialog box.

*Note*: The **Permit** login and **Deny login** options are relevant only in environments where a login dialog box should appear before working with DocuSign SA.

- **Disable login dialog** Prevent all applications from popping up the login dialog box. If this option is selected and an application tries to pop up the login dialog box, the operation will fail, and no dialog box is displayed. This option should be used for unattended environments.
- **Designated applications** A list of applications referenced by the options **Permit login dialog pop-up except for designated applications** and **Deny login dialog pop-up except for designated applications**. Use the **Add** and **Remove** buttons for editing this list.

### **Client – Timeouts**

This group enables you to set the various timeouts relating to communication between the DocuSign SA client and the DocuSign Signature Appliance.

*Note:* Do not change the timeouts parameters unless instructed to do so by DocuSign technical support. Incorrect values might prevent the user from succeeding in connecting to the Appliance.

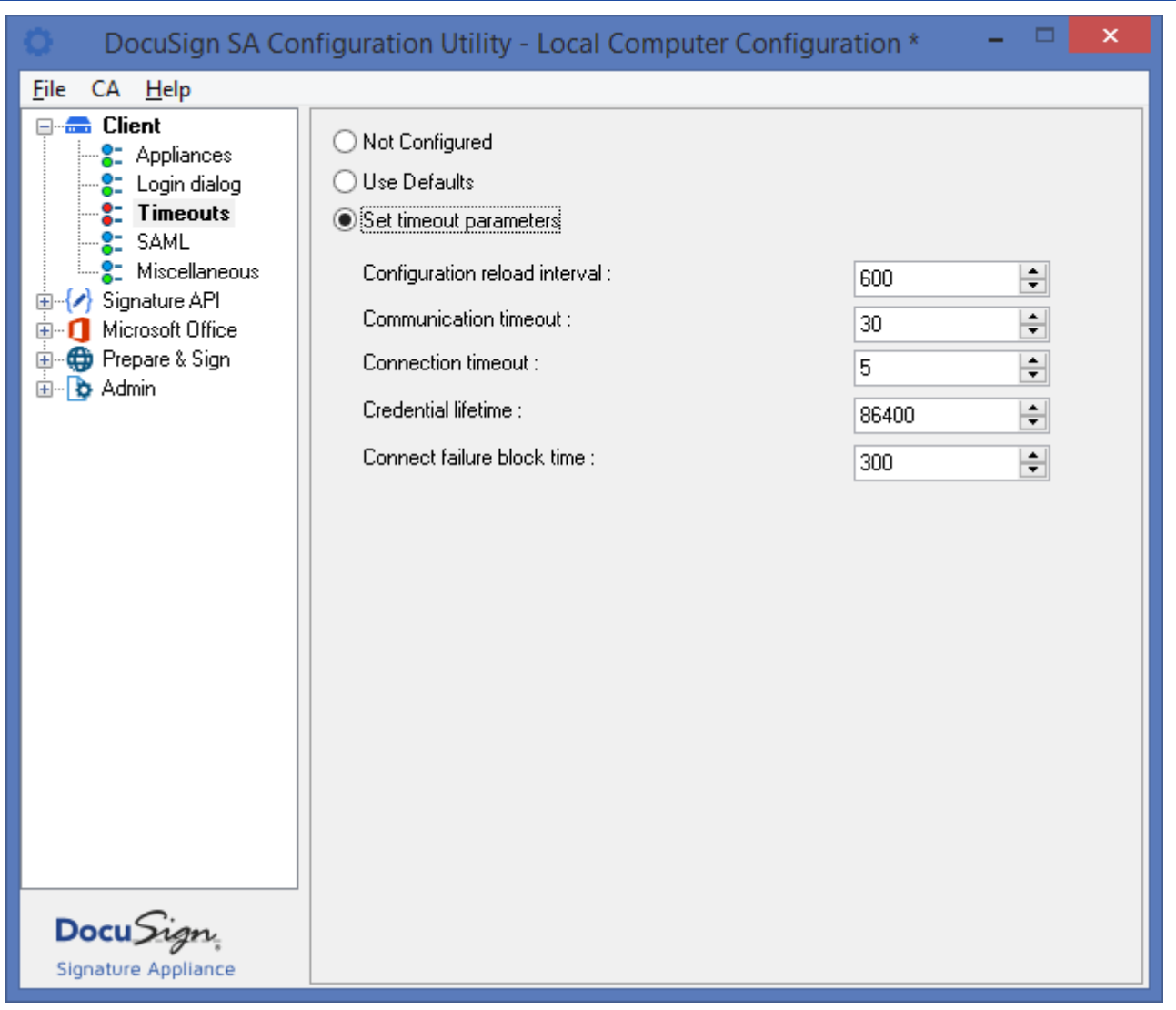

*Figure 116 Configuring Client – Timeouts Parameters*

# **Client – SAML**

This group enables you to set various SAML parameters.

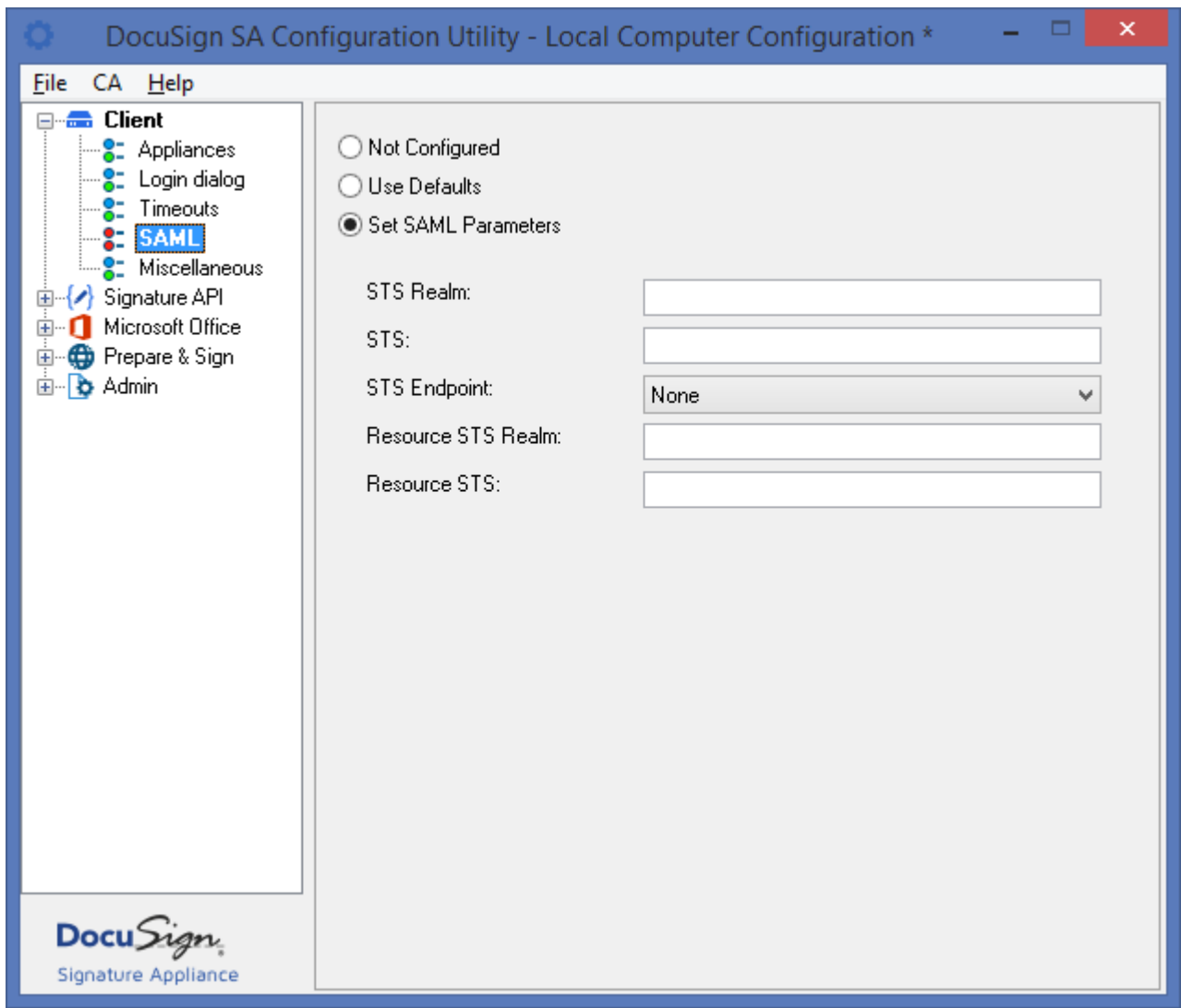

*Figure 117 Configuring Client – SAML Parameters*

In the **SAML** group, you can set the following DocuSign SA client parameters:

- **STS REALM***–* The URL definition of the remote DocuSign SA service. This is used by the ADFS system to generate a SAML ticket that is suitable for the DocuSign SA remote system.
- **STS** *–* The URL definition of the local ADFS server. The format of this URL is usually: https://<DNS of local ADFS Server>/.
- ◆ **STS endpoint** Specify which authentication method is used in the local Active Directory environment: **Kerberos** or **Username and Password.**
- **Kerberos** authentication In this case, the end user will not be prompted for a user ID and a password, and authentication will be based on a previous domain logon.
- **Username and Password** authentication In this case, the user will be required to present a user ID and a password when accessing the remote Appliance. This user ID and password will be validated against the local Active Directory deployment.
	- **Resource STS Realm** It is possible to define two levels of ADFS based authentication, where first you contact a first ADFS server that redirects you to a secondary ADFS server. The secondary ADFS server provides you with the SAML token to authorize the access to the DocuSign Signature Appliance.

In this case the first level of ADFS is the one defined in the above parameters **STS** and **STS Realm**, while the second level is based on **Resource STS** and **Resource STS Realm**.

**Resource STS** – See the explanation of **Resource STS Realm** above.

You must make sure that the mode you select is also enabled in your ADFS configuration.

#### **Client – Miscellaneous**

This group enables you to set the logging parameters of the DocuSign SA client and other miscellaneous parameters. These logging parameters affect only the layer of communication between the client and the Appliance, and do not affect any other client components. To set the logging parameters of a specific component, configure the logging parameters in the Miscellaneous sub-node of that component.

**Note:** Changing the logging parameters can extensively degrade the performance of the client. It is therefore recommended not to change the logging parameters unless instructed to do so by DocuSign technical support.

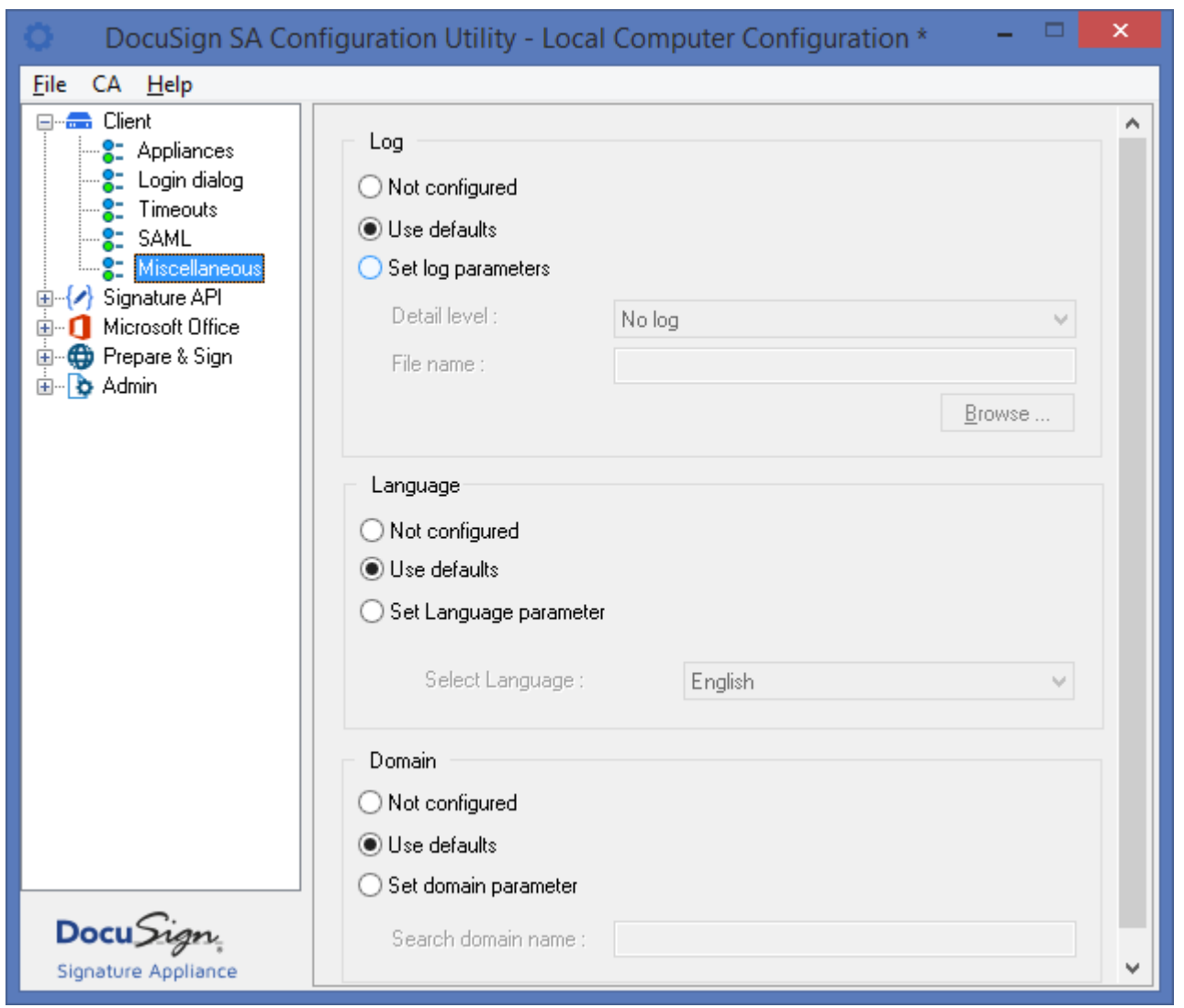

*Figure 118 Configuring Client – Miscellaneous Parameters*

In the **Miscellaneous** group, you can set the following DocuSign SA client parameters:

**Log** – The reporting level to the log as well as the path for the DocuSign SA client log file.

- **Language** The language in the DocuSign SA client GUI. Multi-Languages support is currently provided for end users and not for administrators. This option is relevant for Windows 7 and above or Win2008R2 and above.
- **Domain –** Do not set this parameter unless instructed to do so by DocuSign technical support.

# **Setting Signature API Configuration**

DocuSign SA Signature APIs are programming interfacing components used by DocuSign SA and by software developers to interface with DocuSign SA. DocuSign SA Signature APIs' configuration enables you to define time stamping parameters, OCSP parameters and graphical signature parameters, as well as logging parameters related to DocuSign SA Signature APIs operations.

#### **Signature API – Time Stamp**

This group enables you to define time stamp server parameters so that every digital signature will include a time stamp. These parameters are relevant to any DocuSign SA Signature API based application, including Prepare & Sign and the Legacy Office add-in.

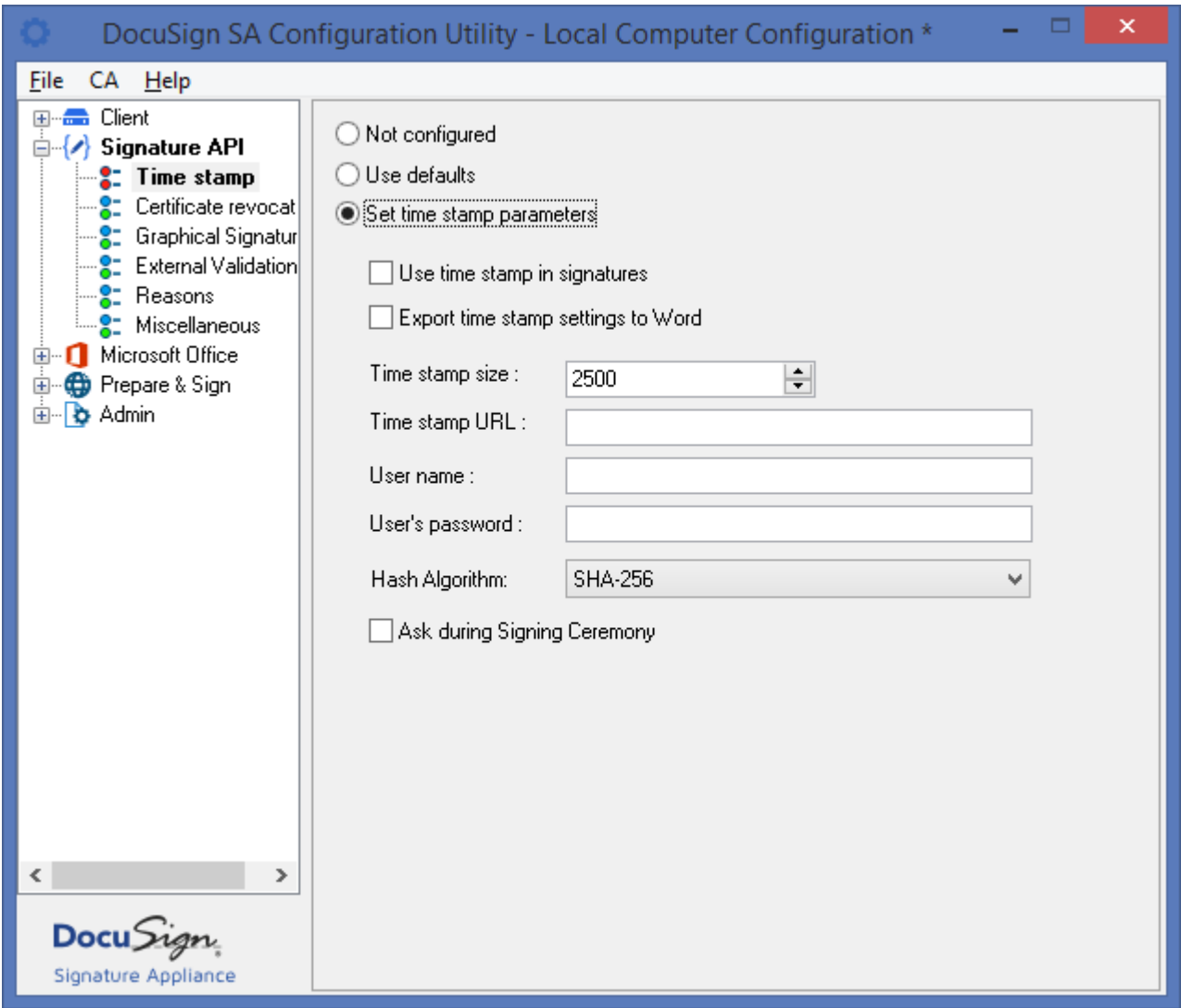

*Figure 119 Configuring Signature API – Time Stamp Parameters*

In the **Time stamp** group you can set the following Signature API parameters:

- **Use time stamp in signatures** If this option is selected, a time stamp is used for every generated digital signature. denote
- **Export time stamp settings to word** If this option is selected, then when either the DocuSign SA Signature Line Provider is used to sign Office 2010/2013/2016 documents (Word or Excel) or the Microsoft Signature Line Provider is used to sign Office 2010/2013/2016 documents, the digital signature will also include Time-Stamping information. Additional information such as the URL of the time-stamping provider will be taken from the *Time stamp URL* field.

This functionality is not relevant if the Office document is signed through DocuSign SA Signature APIs.

- **Time stamp size** The size of the place holder for the time stamp information. Do not change this value without consulting with DocuSign.
- **Time stamp URL** The HTTP or HTTPS location of the time stamp server.
- **User name**  The user name of a user who is authorized to use the time stamp server.
- **User"s password** The password of the authorized user.
- **Hash Algorithm**  The hash algorithm to use as part of the time stamping request. The default hash algorithm is SHA256.
- **Ask during Signing Ceremony** If this option is selected, the use may specify during the signature operation whether to incorporate a secure timestamp.

## **Signature API – Certificate Revocation**

In the **Certificate Revocation** group you can set parameters that relate to OCSP (Online Certificate Status Protocol) and to Certificate Revocation List (CRL). They enable checking the user's certificate status in a signature operation as well as incorporating such information as part of the digital signature operation.

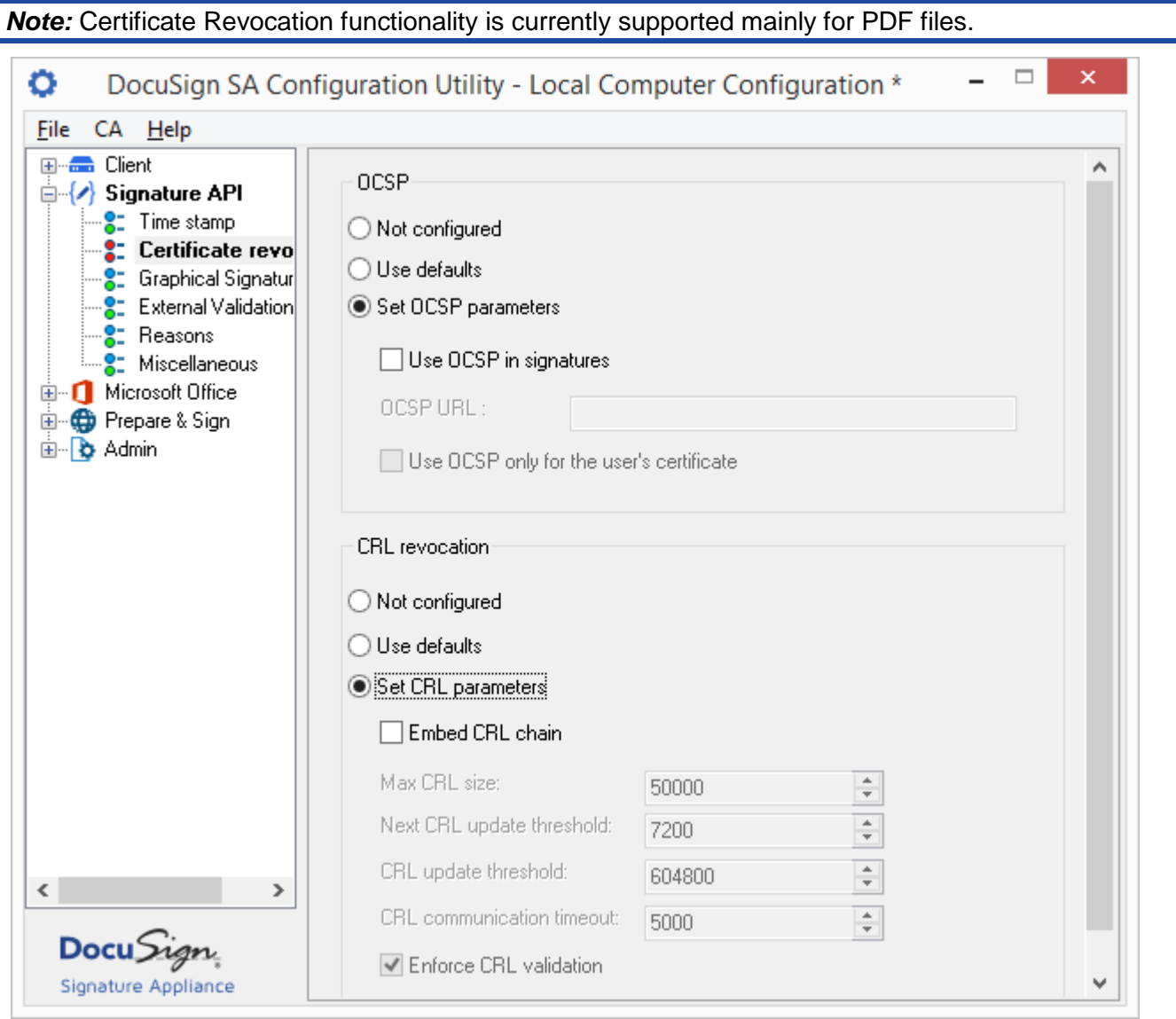

*Figure 120 Configuring Signature API – OCSP Parameters*

In the **OCSP** group you can set the following OCSP parameters:

- **Use OCSP in signatures** Specify whether to use an OCSP server during signature operation.
- ◆ **OCSP URL** If the user certificate does not contain an OCSP entry, the URL you enter here is used to access the OCSP server.
- **Use OCSP only for the user"s certificate** if this option is selected, then only the OCSP response of the user certificate is embedded in the digital signature.

In the **CRL revocation** group you can set the following CRL related parameters:

- **Embed CRL chain** If this option is selected, CRL information will be included for every generated digital signature.
- **Max CRL size** The maximum size of the place holder for the CRL information. Do not change this value without consulting with DocuSign.
- **Next CRL update threshold** A value, in seconds, that relates to used local cache storage for CRLs. Do not change this value without consulting with DocuSign.
- ◆ **CRL update threshold** A value, in seconds, that relates to used local cache storage for CRLs. Do not change this value without consulting with DocuSign.
- ◆ **CRL communication timeout –** Timeout (in milliseconds) for CRL fetching operations. If the timeout expires, CRL fetching is considered an error.
- **Enforce CRL validation** If this options is set, then if there is any problem with the CRL or its validity status, the entire signature process fails.

If both OCSP and CRL are selected, then OCSP will be used. If **Use OCSP only for the user"s certificate** is selected, the OCSP response will be embedded for the end user certificate while CRLs will be embedded for the rest of the certificates in the certificate chain.

# **Signature API – Graphical Signatures**

This group enables you to define settings for using graphical signatures through the DocuSign SA Signature API applications.

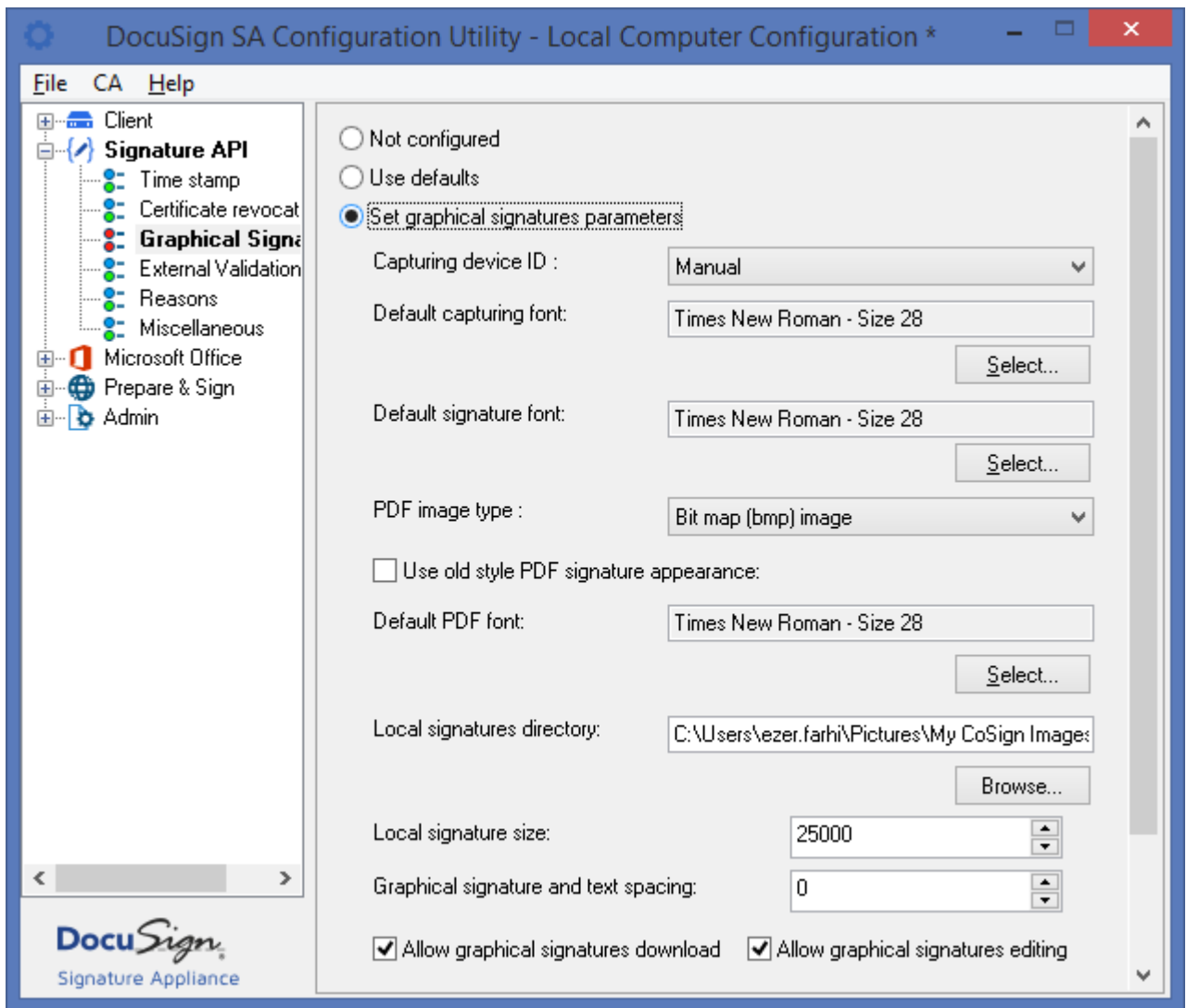

*Figure 121 Configuring Signature API – Graphical Signatures Parameters*

In the **Graphical Signatures** group you can set the following Signature API parameters:

- **Capturing device ID** Specify the mechanism or device to be used by the DocuSign SA graphical signature application to upload a graphical signature to DocuSign SA:
	- **Automatic –** The currently installed capture device is the device used to enter the graphical signature. In this mode, if no capture device is installed, the graphical signature will be captured from a Tablet-PC or a Mouse.
	- **Manual** (default) **–** The user can select the capturing mechanism directly from the graphical signature application.
	- **Extended –** Do not use this option.
	- **Topaz SigLite** The Topaz SigLite device is used.
- **Interlink ePad** This option is not relevant.
- **Tablet PC / Mouse –** Either a Tablet-PC or a Mouse is used to enter a graphical signature.
- **Default capturing font–** If a script font is used to enter the graphical signature, you can specify the default script font and its size.
- ◆ **Default signature font** If you did not provide a graphical signature, this value is used as the default font and size of the automatic graphical signature.
- **PDF image type** This option is relevant for the **Update Acrobat** operation in the Graphical Signatures Utility that imports graphical signatures into Adobe Acrobat X/XI and Adobe Reader X/XI*.* You can select one of the following options:
	- **Bit map (bmp) image** The graphical signature is stored in the document as a bitmap.
	- **Line vectors** The vectorial representation of the graphical signature is stored in the document.
- **Use old style PDF signature appearance** All textual elements of the visible signature as well as its graphical elements can be combined into a single image that is incorporated into the PDF document. This ensures that for Unicode languages such as Japanese, the digital signature text will be readable when the PDF document is viewed in Adobe reader. The new style mode is also the preferred mode for PDF/A documents.

If you select the **Use old style PDF signature appearance** option, the old appearance style is used, in which the textual and graphical elements are not combined into a single image. Note that the old style mode requires less system resources.

This mode is applicable only if the selected PDF Method is the Legacy method (refer to *[PDF](#page-164-0)  [method](#page-164-0)*).

- **Default PDF font** When the new style PDF signature appearance is used, this default PDF font is used for displaying the textual elements in the created image.
- **Local signatures directory** Specify the root directory that stores the local graphical signatures. This directory should have the following subdirectories (note that the names are case sensitive):
	- $\bullet$  WetInk for graphical signatures.
	- $\bullet$  Initials for initials.
	- $\bullet$  Logo for the logo.

Any JPG or BMP file located in these directories can be used as a graphical signature during signature operation by the Signing Ceremony dialog box or by the Graphical Signature Management application.

The default directory is My Documents/My Pictures/My CoSign Images.

*Note:* If you use the default directory setting, then in a Terminal Server installation or multiuser desktop, each signer's graphical signatures will be located in his/her own  $M_V$ Documents/My Pictures/My CoSign Images directory. If however you specify a directory different from the default setting, then even in a Terminal Server installation or multi-user desktop, all signers' graphical signatures will be located in the single directory you specified.

 **Local signature size** – Specify a threshold for initiating the image size reduction algorithm. If the user tries to load an image with a size bigger than the specified value, its image size will be reduced.

- **Graphical signature and text spacing**  Specify the spacing between the graphical image and the text in the visible signature, in pixels. This functionality is relevant only if the new PDF processing method is used (refer to *[PDF](#page-164-0)  [method](#page-164-0)*).
- **Allow graphical signatures download** Specify whether to allow users to download their graphical signatures to the local hard disk. If this option is not selected, the **Download Images** option will not be available in the Graphical Signature Management application (see [Figure](#page-31-0) 12).
- **Allow graphical signatures editing** Specify whether to allow users to update their graphical signatures. If this option is not selected, users will not be able to create new graphical signature, edit existing graphical images, or delete their graphical signatures.
- **Update Acrobat Signature Appearance – Text**  Specify the sub-elements in an Adobe Acrobat appearance that will be configured. You can specify whether Signer Name, Date or Reason will be configured in the newly generated appearance.
- ◆ Include a DocuSign watermark in signature Specify whether to include a DocuSign SA watermark in the visible signature.

# **Signature API – External Validation**

This group enables you to perform certificate path validation prior to the digital signature operation. This restriction is mainly required from customers that use an extensive PKI system.

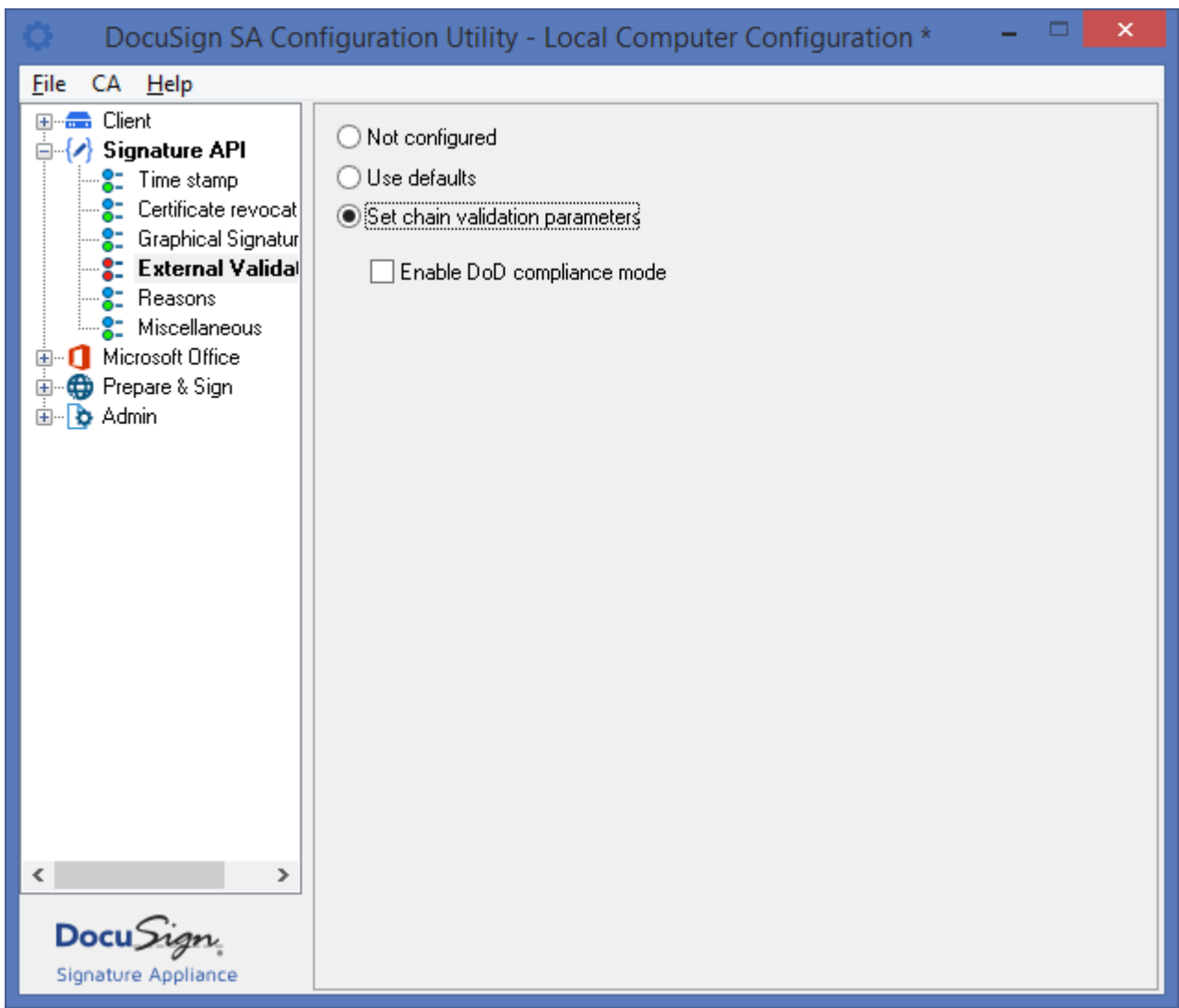

*Figure 122 Configuring Signature API – Graphical Signatures Parameters*

In the **External Validation** group you can set the following External Validation API parameters:

◆ **Enable DoD compliance mode** – If this option is set, extensive certificate validation checks are applied to the signing certificate as well as to every certificate in the certificate chain, prior to digital signature operation. Only if the signing certificate passes all the validation checks can the user use the certificate for signature operations. For more information, contact DocuSign.

### **Signature API – Reasons**

This group enables you to build and edit the list of available reasons for signing, as well as to select one of them as the default reason.

This window is relevant for all DocuSign SA applications such as the DocuSign SA Legacy Word Addin for Office 2010/2013/2016, the DocuSign SA Signature Line provider for Office 2010/2013/2016, and Prepare & Sign.

The Reasons list is used by the DocuSign SA signing ceremony.

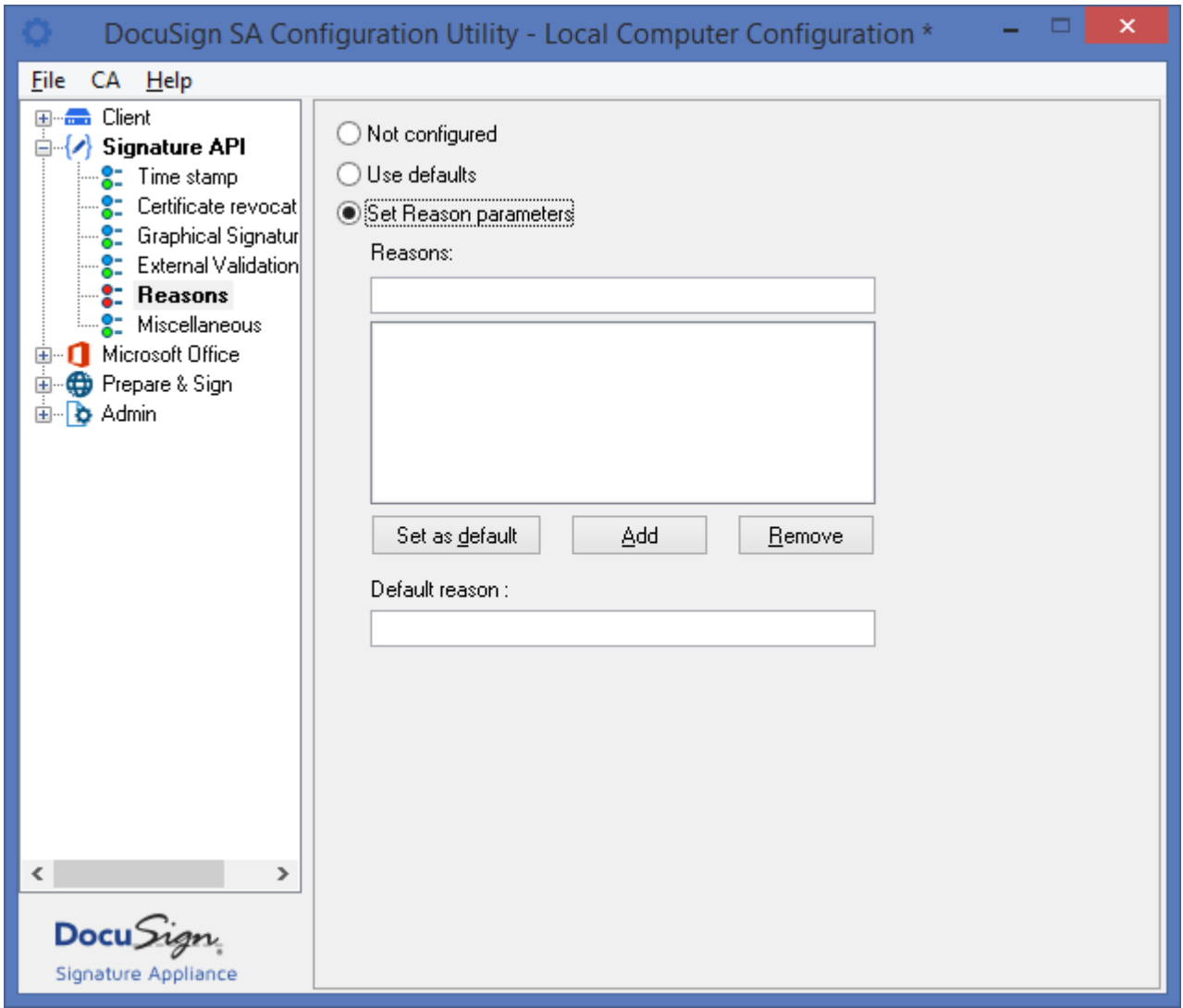

*Figure 123 Configuring Microsoft Office – Reasons Parameters*

In the **Reasons** group you can set the following parameters:

- **Reasons** The list of reasons displayed to the user before a signature field is signed. You can enter a new reason in the window and click **Add** to add it, or select a reason from the list and click **Remove** to remove it from the list.
- **Default reason** The default reason displayed to the user when signing a signature field. The user can either click **OK** to sign with this reason, or select another reason and then continue

with the signing operation. To specify the default reason, you can either enter a reason in this field, or select one from the list of reasons and click **Set as default**.

#### **Signature API – Miscellaneous**

This group enables you to set the logging and other miscellaneous parameters of the SAPI lib.

**Note:** Changing the logging parameters can extensively degrade the performance of the client. It is therefore recommended not to change the logging parameters unless instructed to do so by DocuSign technical support.

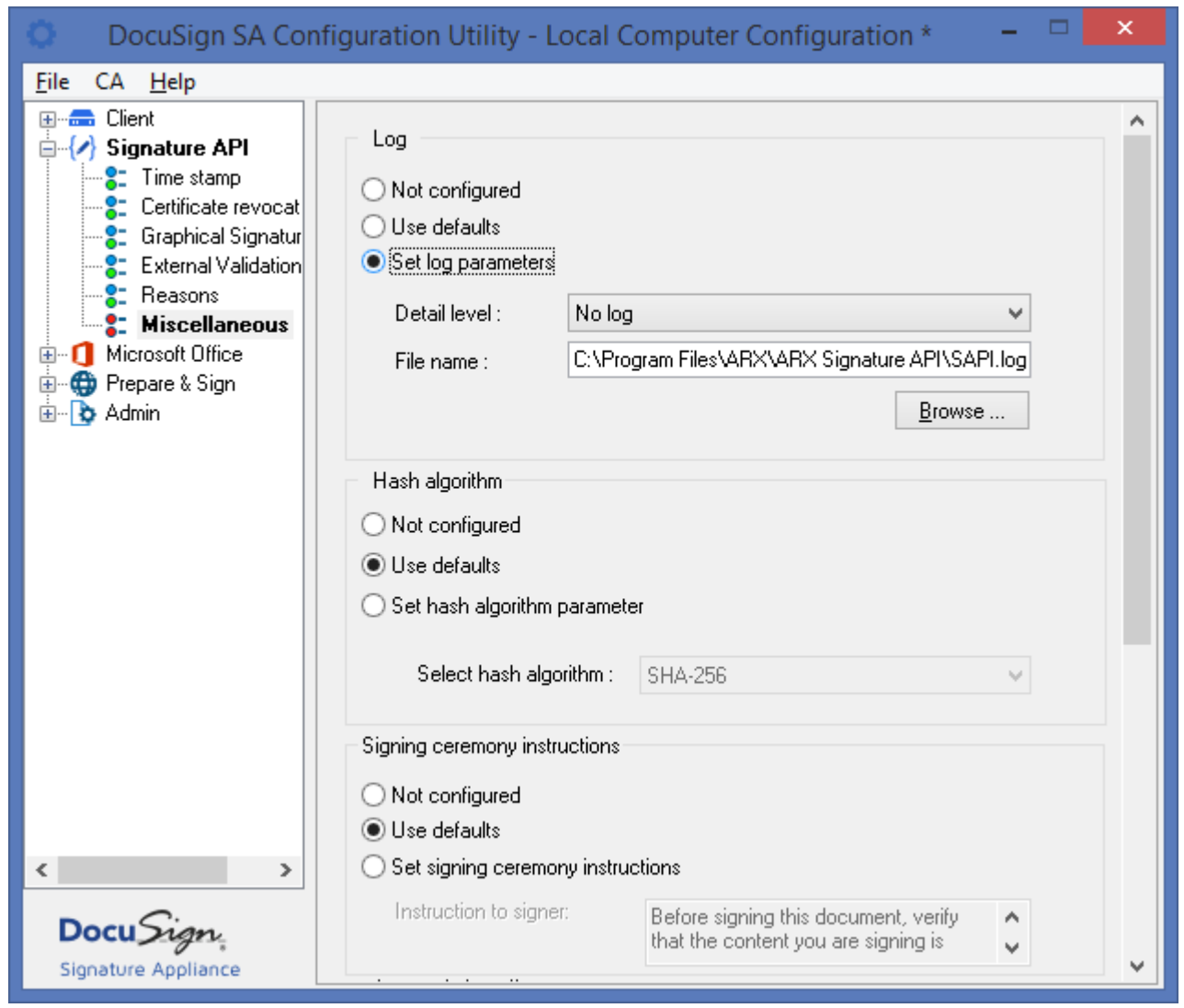

*Figure 124 Configuring Signature API – Miscellaneous Parameters*

In the **Log** section, you can set the following Signature API parameters:

- **Detail level** The reporting level to the log.
- **File name** The path for the SAPI log file.

In the **Hash algorithm** section, you can set the default hash algorithm for digital signature operations. Select one of the following algorithms:

- SHA-1. Note that this option cannot be used when DocuSign SA is installed in Common Criteria mode or configured to be used in FIPS mode. If SHA-1 is selected in these modes, all digital signature operations are rejected by the Appliance.
- ◆ SHA-256. This is the default option.
- ◆ SHA-384
- $\bullet$  SHA-512

In the **Signing Ceremony Instructions** section, you can set the following parameter:

 **Instruction to signer** – Specify the text that appears in the Signing Ceremony dialog as instructions to the signer.

In the **Automatic log off** section, you can set the following Signature API parameters:

 **Automatically log off after signing** – Select this option to specify that the DocuSign SA client will automatically logoff the user after the digital signature operation. This option should be turned on in a multi-user environment, where you would like an automatic logoff operation after each user performs a digital signature operation.

In the **PDF method** section, you can set the following Signature API parameters:

<span id="page-164-0"></span> **Legacy method** – Starting from DocuSign SA client version 7.2, a new PDF processing mechanism is used. Set the value of the *legacy method* toggle to On if you want to use the previous PDF processing method.

# **Setting Microsoft Office Configuration**

The Microsoft Office configuration enables you to set the default behavior of the signing operation in Word, Excel, and InfoPath. This includes the signature appearance, the signing method, which data will be signed, and a list of available reasons for signing and logging.

Microsoft Office configuration also enables you to configure parameters that may be applicable for the DocuSign SA Signature Line Provider for Office 2010/2013/2016 as well as for the DocuSign SA Legacy Word Add-in for Word/Excel 2010/2013/2016.

The Microsoft Office configuration is composed of the following groups:

- **Appearance** In this group you can configure the default appearance of a signed signature field.
- **Settings** In this group you can set parameters relating to the signing method, algorithms, and the data to sign.
- **Excel Specific** In this group you can configure the content and scope of data that will be signed in Excel.
- **Word Specific** In this group you can configure the content and scope of data that will be signed in Word.
- **Miscellaneous** In this group you can set the Office logging parameters, indicate the scope of CRL checking, and indicate whether to enforce the local machine settings over the local user settings.

For more information on using DocuSign SA to sign Word and Excel documents, refer to *[Chapter](#page-37-0) 5: [Signing Microsoft Office Documents](#page-37-0)*. For more information on using InfoPath, refer to *[Chapter](#page-68-0) 6: [Signing InfoPath 2010/2013](#page-68-0) Forms*.

### **Microsoft Office – Appearance**

This group enables you to set the default appearance of a signed signature field, including the fields to be displayed, the size, and the time format.

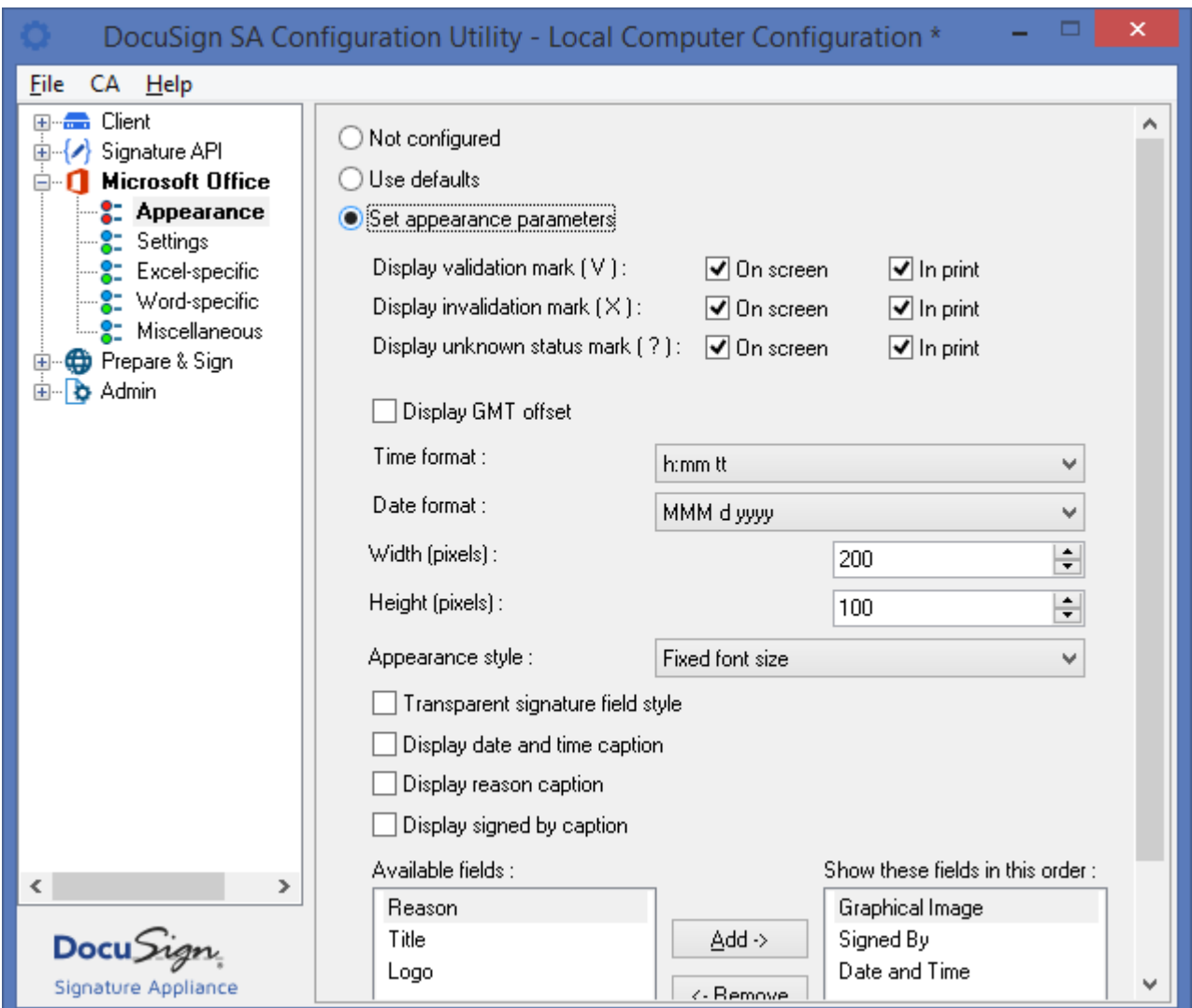

*Figure 125 Configuring Microsoft Office – Appearance Parameters*

In the **Appearance** group you can set the following Microsoft Office parameters:

 **Display validation mark (V)** *–* Check the **On Screen** option and/or the **In Print** option to specify that the document on screen and/or the printed document will include this symbol if the signature is valid.

This option is relevant only for the DocuSign SA Legacy Word Add-in for Office 2010/2013/2016.

 **Display invalidation mark (X)** *–* Check the **On Screen** option and/or the **In Print** option to specify that the document on screen and/or the printed document will include this symbol if the signature is invalid.

This option is relevant only for the DocuSign SA Legacy Word Add-in for Office 2010/2013/2016.

- **Display unknown status mark (?)** *–* Check the **On Screen** option and/or the **In Print** option to specify that the document on screen and/or the printed document will include this symbol if the status of the signature is unknown. This option is relevant only for the DocuSign SA Legacy Word Add-in for Office 2010/2013/2016.
- **Display GMT offset** Specify whether the GMT offset will be displayed. This option is relevant for both the DocuSign SA Legacy Word Add-in for Office 2010/2013/2016 and for the DocuSign SA Signature Line provider.
- **Time format** Specify the displayed time format. This option is relevant for both the DocuSign SA Legacy Word Add-in for Office 2010/2013/2016 and for the DocuSign SA Signature Line provider.
- **Date format** Specify the displayed date format. This option is relevant for both the DocuSign SA Legacy Word Add-in for Office 2010/2013/2016 and for the DocuSign SA Signature Line provider.

*Note*: **Display GMT offset**, **Time format,** and **Date format** are relevant only if the Date and Time field is displayed in the signed signature field.

- **Width (pixels)** The width of the digital signature field in pixels. This option is relevant only for the DocuSign SA Legacy Word Add-in for Office 2010/2013/2016.
- **Height (pixels)** The height of the digital signature field in pixels. This option is relevant only for the DocuSign SA Legacy Word Add-in for Office 2010/2013/2016.
- **Appearance style** The format of the display of items inside the graphical signature image. This option is relevant only for the DocuSign SA Legacy Word Add-in for Office 2010/2013/2016.

There are two available options:

- **Fixed font size** All text fields in the image are displayed in the same font size. This size is determined by the size of the image. This is the default option.
- **Variable font size** The font size of the various text fields is not fixed.
- **Transparent signature field style** Determines whether the visible signature is transparent, meaning that the document's text underneath the signature is not fully overwritten by the visible signature elements. This option is relevant only for the DocuSign SA Legacy Word Addin for Office 2010/2013/2016.
- **Display date and time caption** Determines whether the title field **Date and Time** is displayed before the actual date and time field. This option is relevant only for the DocuSign SA Legacy Word Add-in for Office 2010/2013/2016.
- **Display reason caption** Determines whether the title field **Reason** is displayed before the actual reason field. This option is relevant only for the DocuSign SA Legacy Word Add-in for Office 2010/2013/2016.
- **Display signed by caption**  Determines whether the title field **Signed By** is displayed before the actual signer field. This option is relevant only for the DocuSign SA Legacy Word Add-in for Office 2010/2013/2016.

 **Show these fields in this order** – Specify which fields are displayed in the signed signature field, and in what order. Use the **Add** and **Remove** buttons to move fields to or from the **Available fields** box. Use the **Move Down** and **Move Up** buttons to change the order of the fields.

This option is relevant for both the DocuSign SA Legacy Word Add-in for Office 2010/2013/2016 and for the DocuSign SA Signature Line provider for Office 2010/2013/2016. However, the order of the fields is relevant only for the DocuSign SA Legacy Word Add-in for Office 2010/2013/2016.

### **Microsoft Office – Settings**

This group enables you to set the signing mechanism and algorithm as well as the data to be signed.

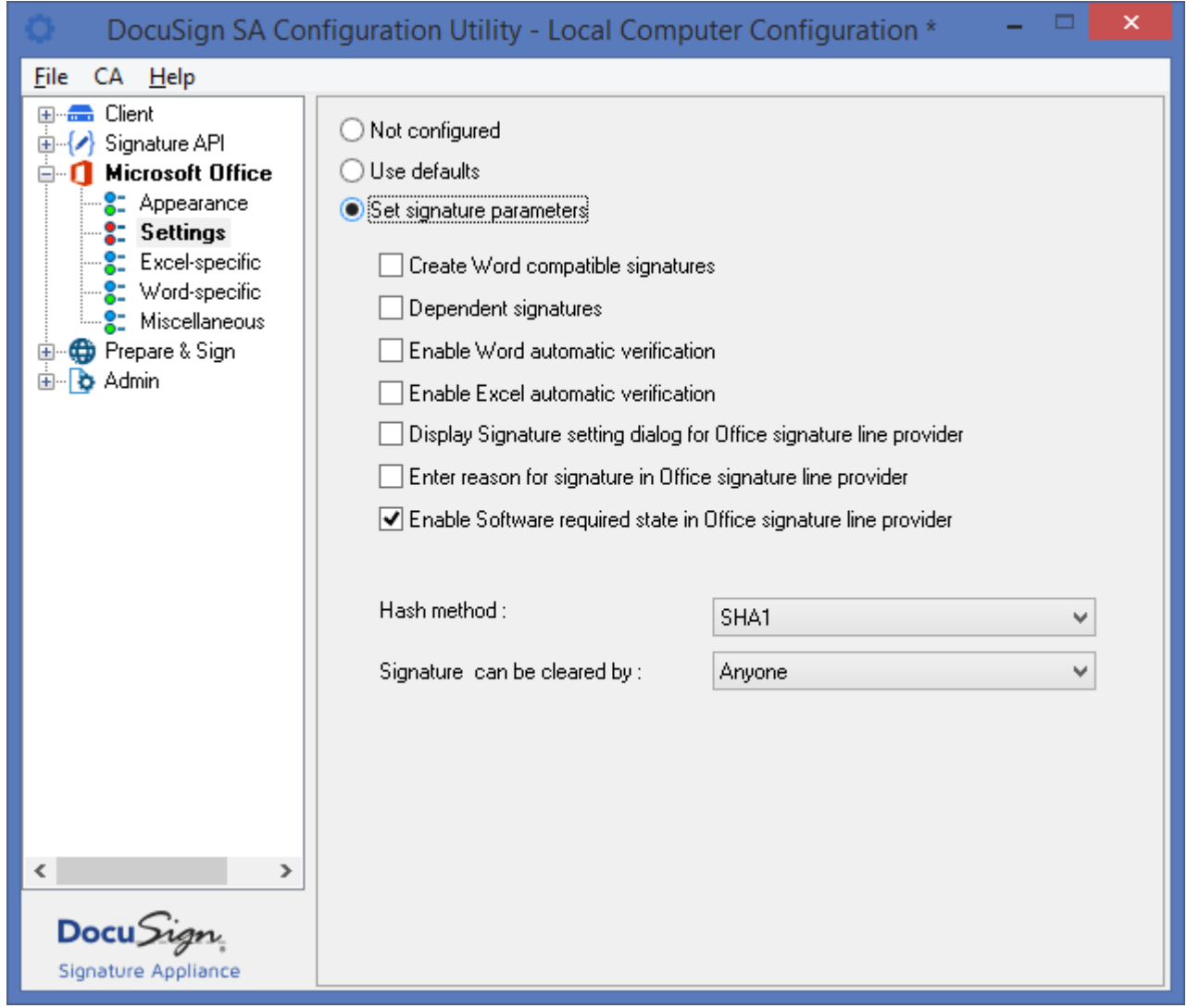

*Figure 126 Configuring Microsoft Office – Settings Parameters*

In the **Settings** group you can set the following Microsoft Office parameters:

 **Create Word compatible signatures** – Starting from DocuSign SA version 8.0, this options is not relevant.

 **Dependent signatures** – Select this option to specify that all newly created digital signatures be dependent.

This option is not relevant to DocuSign SA Signature Line provider.

- **Enable Word automatic verification** Select this option to direct MS Word to automatically verify all digital signatures of a document upon opening an existing document. This parameter enables users to differentiate between MS Word and MS Excel. This option is not relevant to DocuSign SA Signature Line provider.
- **Enable Excel automatic verification** Select this option to direct MS Excel to automatically verify all digital signatures of a document upon opening an existing document. This parameter enables users to differentiate between MS Word and MS Excel. This option is not relevant to DocuSign SA Signature Line provider.
- ◆ Display Signature setting dialog for Office signature line provider Use this option to direct the DocuSign SA Signature Line Provider for Office 2010/2013/2016 to display to the user the *Signature Setting* dialog box upon field creation.
- ◆ Enter reason for signature in Office signature line provider Use this option to specify whether the user is requested to add a reason when signing an Office signature line provider based signature.
- **Enable Software required state in Office signature line provider** If this field is set, empty signature fields will show the software required image in machines not installed with the DocuSign SA client. If this field is not set, empty signature fields will show the empty signature field image.
- **Hash method** Do not modify this field. This option is not relevant to the DocuSign SA Signature Line provider.
- **Signature can be clear by** Specify the default policy for clearing signatures when using the DocuSign SA legacy office add-in. The options include:
	- **Anyone**  Anyone can clear a signed field.
	- ◆ **No one** No one can clear a signed field.
	- **Signer only**  Only the signer can clear a signed field.

### **Microsoft Office – Excel Specific**

These options are relevant only to the DocuSign SA Legacy Word Add-in plug-in for Windows 2010/2013/2016.

This group enables you to set the default content and scope of the data to be signed when performing a digital signature in Excel.

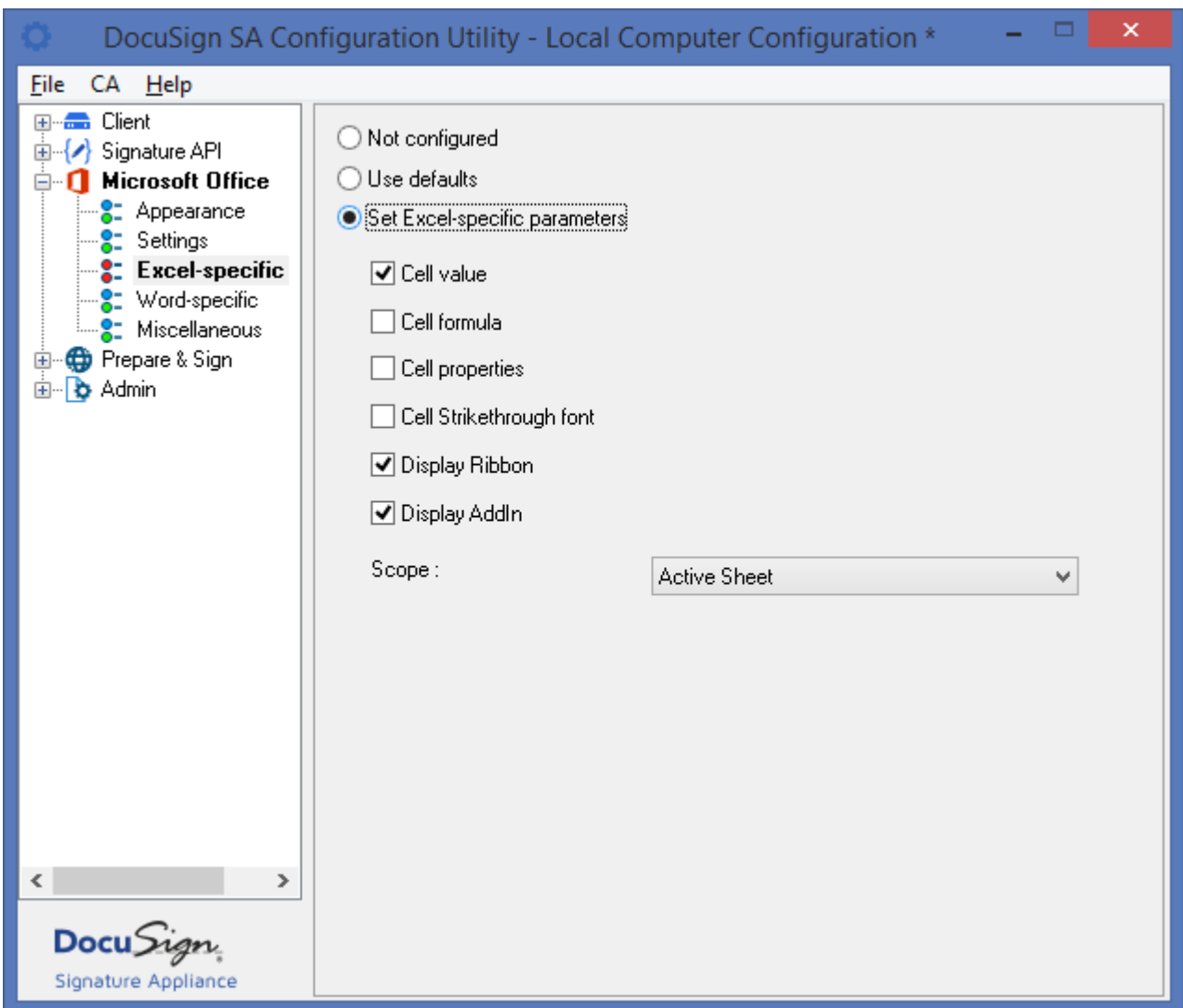

*Figure 127 Configuring Microsoft Office – Excel Specific Parameters*

In the **Excel-specific** group you can set the following Microsoft Office parameters:

- **Cell value** Check this option to include the value of the cells in the data to be signed.
- **Cell formula** Check this option to include the formula of the cells in the data to be signed. *Note*: You must set either **Cell value** or **Cell formula** or both.
- **Cell properties** Check this option to include the properties of the cells in the data to be signed.
- **Cell Strikethrough font** Check this option to treat a strikethrough font as part of the data to be signed.
- **Display Ribbon** Check this option to display the DocuSign SA Signature Line Provider toolbar (ribbon) (Office 2010/2013/2016 style).
- **Display Addin**  Check this option to display the DocuSign SA Legacy Word Add-in digital signatures toolbar (Office/XP 2003 style).
- **Scope** Indicates the scope of the data to be signed. Select one of the following values:
	- **Active Sheet** Only the data in the active sheet will be signed.
	- **Workbook** All data in the workbook will be signed.
	- **Selection** Only the data in a specific selection of cells will be signed.

# **Microsoft Office – Word Specific**

These options are relevant only to the DocuSign SA Legacy Word Add-in plug-in for Windows 2010/2013/2016.

This group enables you to set the default content and scope of the data to be signed when performing a digital signature in Word.

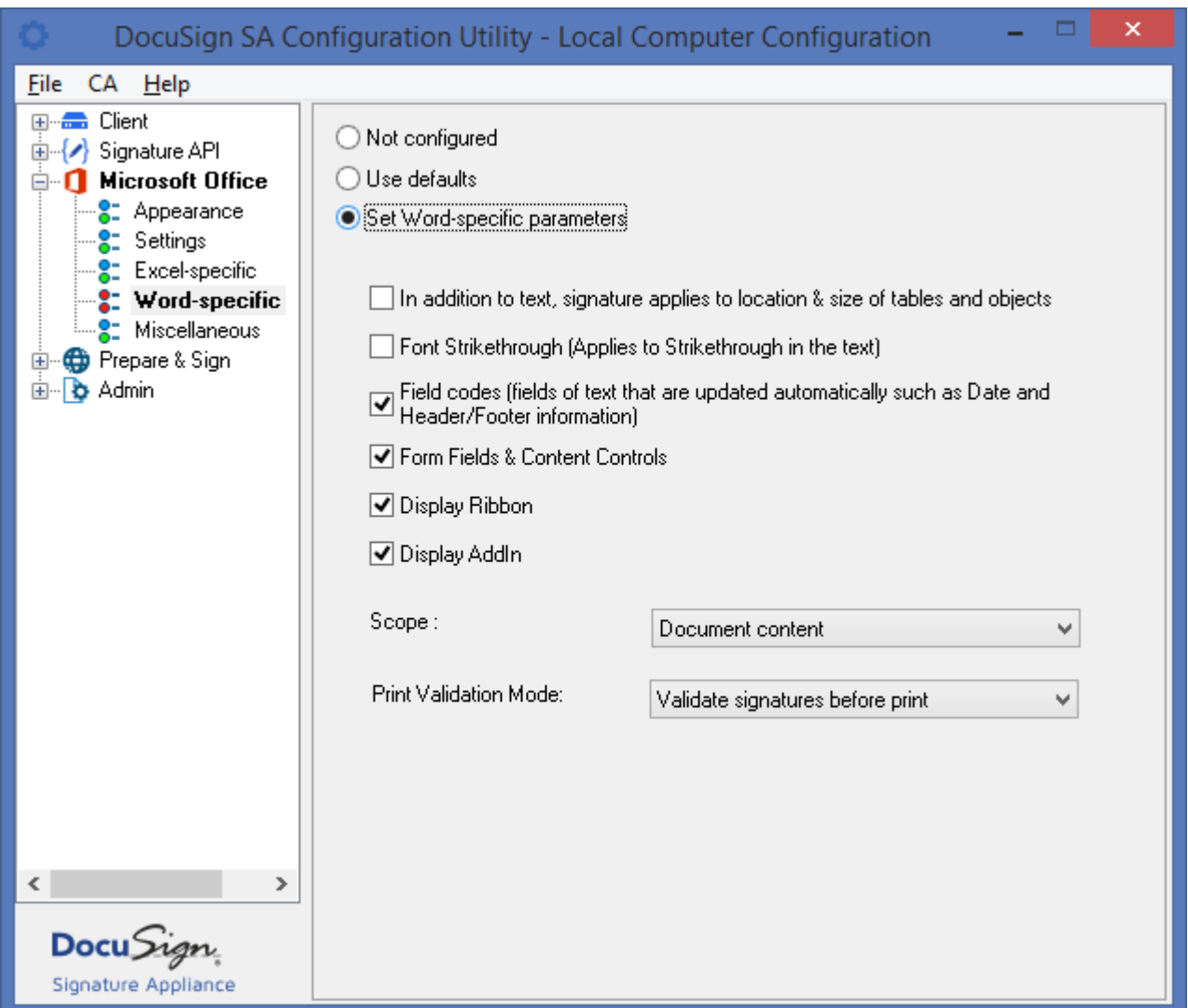

*Figure 128 Configuring Microsoft Office – Word Specific Parameters*

In the **Word-specific** group you can set the following parameters:

- **In addition to text, signature applies to location & size of tables and objects** Check this option to include in the signature the values of the location and size of tables and objects. This option is relevant only for content-based signatures.
- **Font Strikethrough** Check this option to treat a strikethrough font as part of the data to be signed.
- **Field codes** Check this option to include in the signature all field codes (but not their dynamically changing values). Field codes are text fields that are updated automatically, such as Date or Header/Footer information.
- **Form Fields & Content Controls** Check this option to include in the digital signature information from Form Fields Content control.
- **Display Ribbon** Check this option to display the DocuSign SA Signature Line Provider toolbar (ribbon) (Office 2010/2013/2016 style).
- ◆ **Display Addin** Check this option to display the DocuSign SA Legacy Word Add-in digital signatures toolbar (Office/XP 2003 style).
- **Scope** Specifies the scope of the data to be signed. You can select one of the following values:
	- **Entire File** The entire content of the Word file will be signed.
	- **Entire File SharePoint compatible**  The entire content of the Word file will be signed to be compatible with SharePoint 2010/2013.
	- **Document Content** All the textual and visible content of the Word document will be signed.
	- **Selection** All the textual content of the current selection will be signed.
- **Print validation mode** Specifies the behavior of the DocuSign SA Legacy Word Add-in in the event of printing the Word document:
	- **Validate signatures before print** The digital signatures in the document will be validated prior to printing.
	- **Print without validation** No digital signature will be validated prior to printing. The user can manually perform signature validation prior to giving the print command.
	- **Alert the user for unknown signatures** Prior to printing, the user will be alerted if there are signatures with unknown status.

### **Microsoft Office – Miscellaneous**

This group enables you to set the logging parameters, the CRL checking flag and to enforce centralized management of all the MS Office settings.

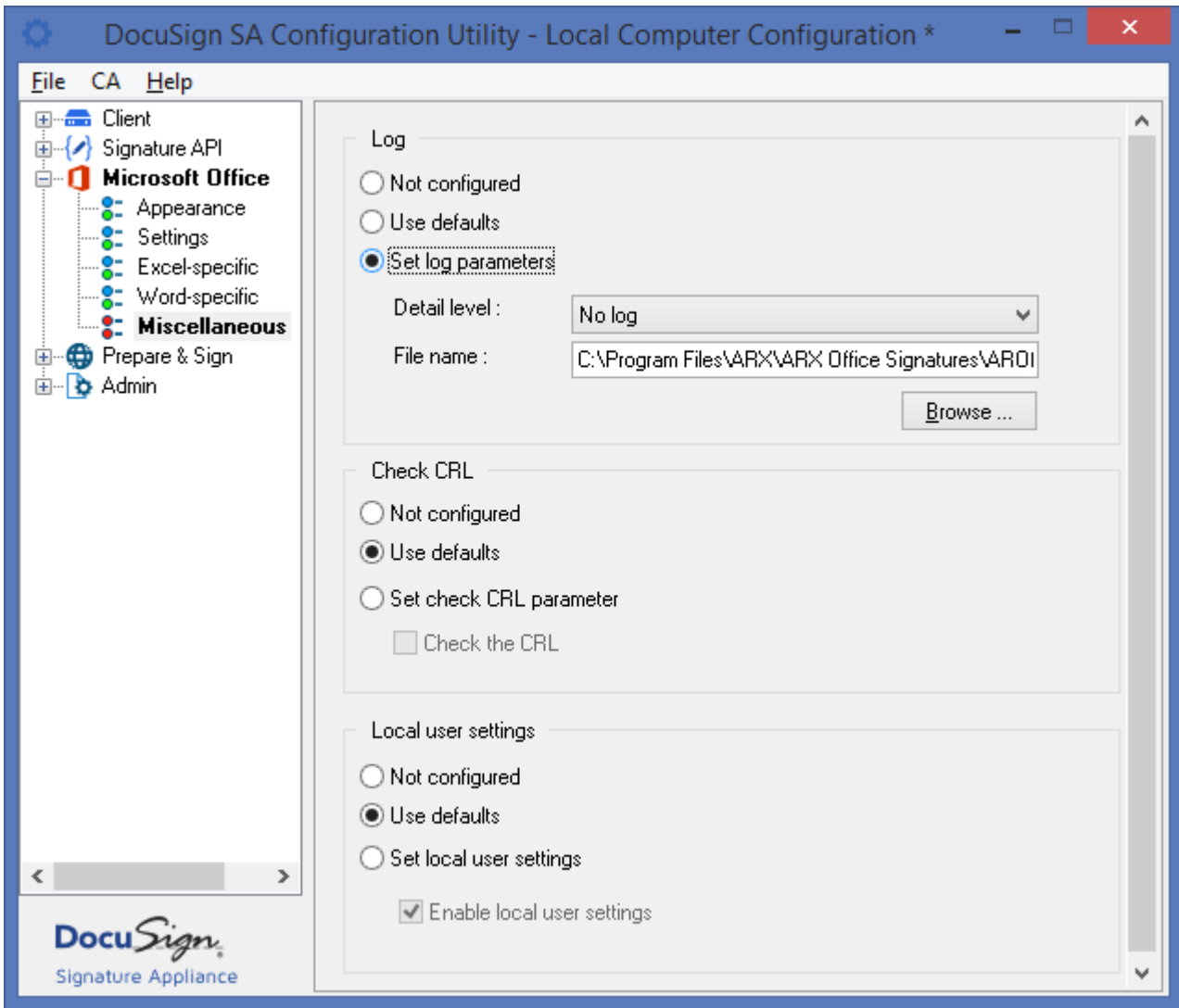

*Figure 129 Configuring Microsoft Office – Miscellaneous Parameters*

In the **Miscellaneous** group you can set the following Microsoft Office parameters:

- **Set log parameters** You can set the following logging parameters:
	- **Detail level** The reporting level to the log.
	- **File name** The path for the Microsoft Office log file.

*Note:* Changing the logging parameters can extensively degrade the performance of the client. It is therefore recommended not to change the logging parameters unless instructed to do so by DocuSign technical support.

◆ **Check CRL** – You can set the following CRL (Certificate Revocation List) parameters:

- **Check the CRL –** Determines the scope of CRL checking when verifying a digital signature. If this option is selected, the CRL of all certificates in the chain is checked. If this option is not selected, only the CRL of the user's certificate is checked.
- **Local user settings** You can set the following local user settings:
	- **Enable local user settings** Determines whether to enable a user to set his/her own settings through any of the supported Microsoft Office applications' GUI. If this option is not checked, the configuration settings are always taken from the local machine.

*Note*: If a user sets his/her own settings, an attempt to distribute a centralized managed setting will not succeed, and the user will keep using his/her own configuration.

# **Setting Prepare & Sign Configuration**

Prepare & Sign enables you to print and sign any document of any format. It includes both a special printer that converts the file to PDF, and an application that signs the PDF file. Prepare & Sign configuration enables you to set parameters related to the signing application but not to the printing operation.

Prepare & Sign configuration is composed of the following groups:

- **Profiles** In this group you can set the appearance and location of the signature, which application to run after signing, where to save the signed file, and whether to run in silent mode.
- **Miscellaneous** In this group you can set logging parameters.

For more information on using Prepare & Sign, refer to *Chapter [8: Prepare & Sign](#page-99-0) – Signing PDF and [non-PDF Files](#page-99-0)*.

# **Prepare & Sign – Profiles**

This group enables you to set the parameters of the standard Prepare & Sign profile (currently this is the only profile supported). The profile parameters affect the default behavior of the Prepare & Sign application.

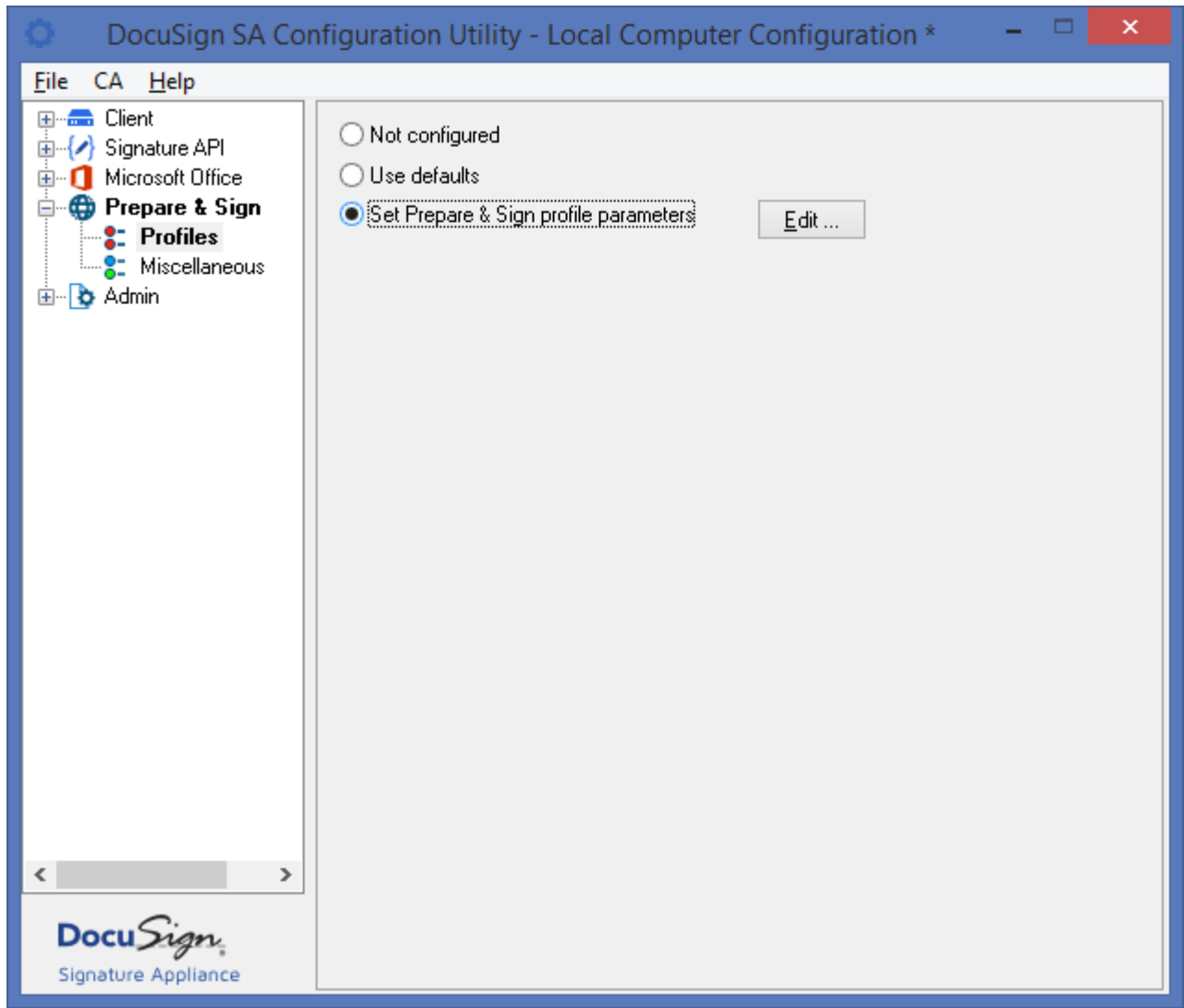

*Figure 130 Configuring Prepare & Sign – Profiles Parameters*

Click **Edit** and optionally set the following Prepare & Sign parameters in the corresponding tabs:

- **Digital Signature**  Refer to *[Editing a Profile's Digital Signature Settings](#page-176-0)*.
- **Electronic Signature**  Refer to *[Editing a Profile's Electronic Signature Settings](#page-177-0)*.
- **General**  Refer to *[Editing a Profile's General Settings](#page-178-0)*.
- **Advanced** Refer to *[Editing a Profile's Advanced Settings](#page-179-0)*.

#### <span id="page-176-0"></span>*Editing a Profile's Digital Signature Settings*

You can define the appearance of the digital signature.

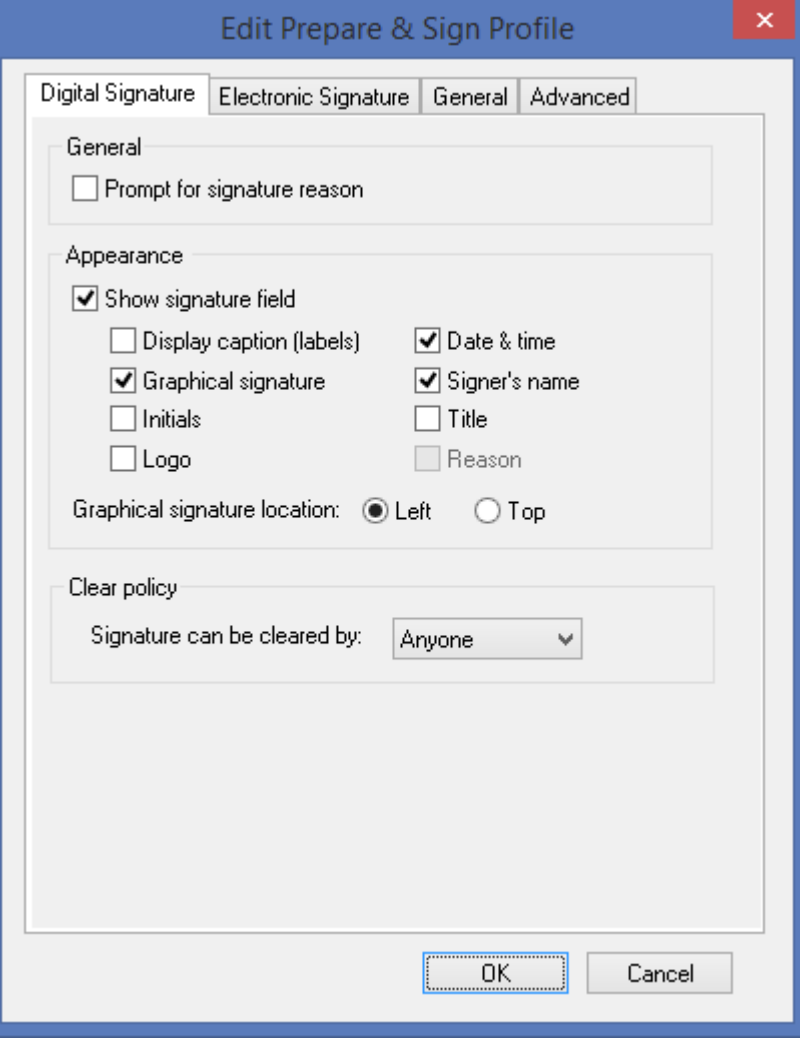

*Figure 131 Configuring Prepare & Sign – Digital Signature Parameters*

For an explanation of the parameters, refer to *[Configuring the Signature Appearance](#page-116-0)* and *[Configuring](#page-117-0)  [Clear Signature Field Policy](#page-117-0)*.

### <span id="page-177-0"></span>*Editing a Profile's Electronic Signature Settings*

You can define the appearance of the electronic signature.

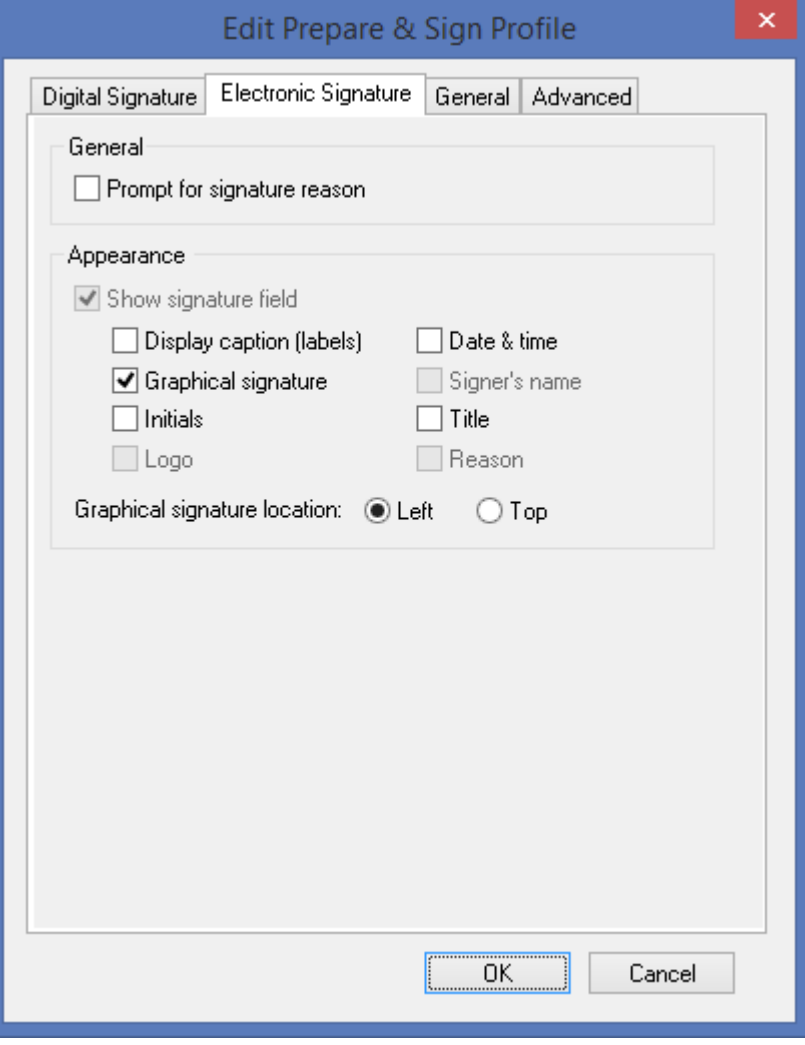

*Figure 132 Configuring Prepare & Sign – Electronic Signature Parameters*

For an explanation of the parameters, refer to *[Configuring the Signature Appearance](#page-116-0)*.

#### <span id="page-178-0"></span>*Editing a Profile's General Settings*

You can set general Prepare & Sign-related parameters.

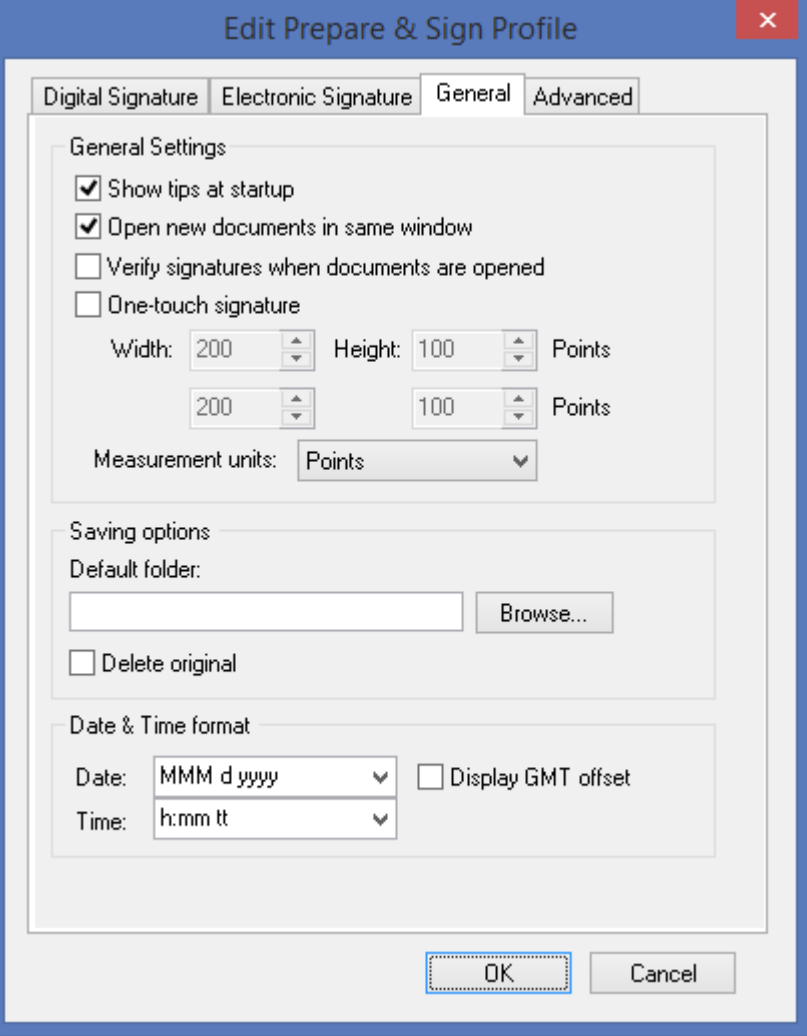

*Figure 133 Configuring Prepare & Sign – General Profile Parameters*

In the **General** tab you can configure:

- **General settings** Refer to *[Configuring General Prepare & Sign](#page-114-0) Settings*.
- **Saving Options** Refer to *[Configuring Prepare & Sign](#page-114-1) Saving Options*.
- **Signature Date & Time format**  Refer to *[Configuring Date and Time Format](#page-118-0)*.

#### <span id="page-179-0"></span>*Editing a Profile's Advanced Settings*

You can set various Prepare & Sign application settings.

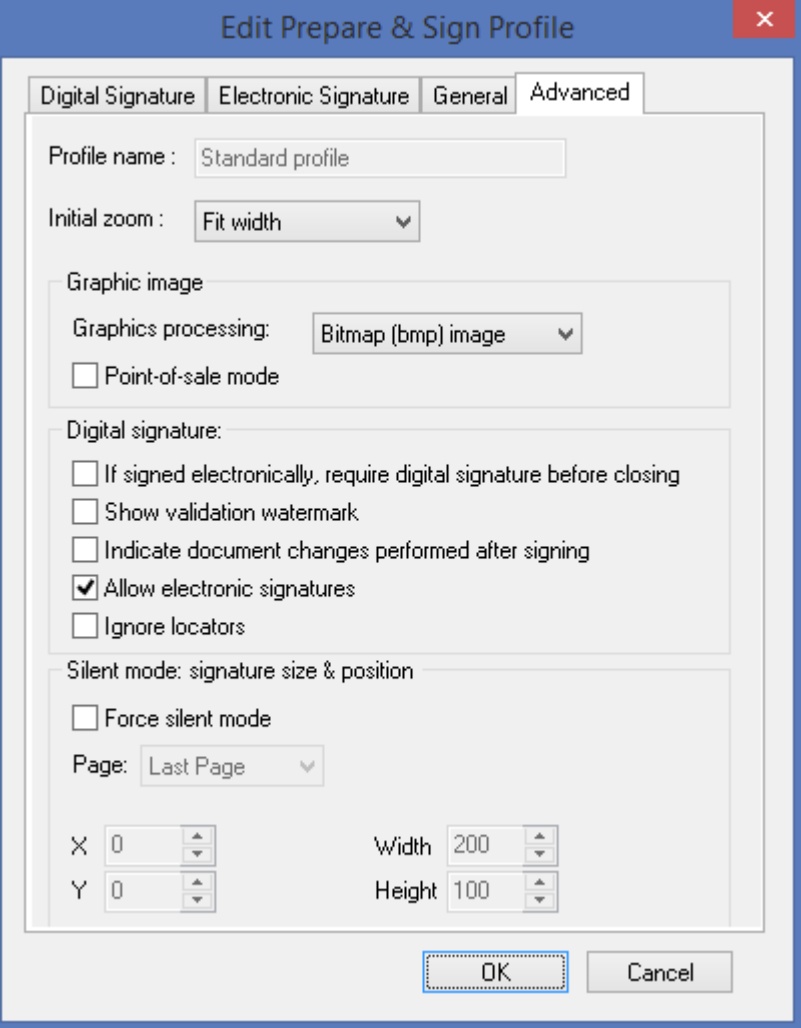

*Figure 134 Edit Prepare & Sign Profile Dialog Box*

- **Profile name** Reserved for future use.
- **Initial zoom** The zoom value to be used when opening the document in the preview pane.
- **Graphics Processing** The graphical signature format. You can select one of the following options:
	- **Bit map (bmp) image**  The graphical signature is stored in the document as a bitmap.
	- **Line vector** The vectorial representation of the graphical signature is stored in the document.
- **Point-of-sale mode** If this option is selected, whenever an electronic signature is requested, the user will have to use his/her capture device to provide the graphical image.
- **Allow electronic signatures** if this options is selected, the user will be able to create an electronic signature field and sign it using Prepare & Sign.
- **Digital Signature**
- **If signed electronically, require digital signature before closing** If this option is set, then after a user signs electronically an additional digital signature operation will need to be performed before the document can be saved.
- **Show validation watermark** If this option is set, then when printing the PDF document from Prepare & Sign the printed document displays the signature validation status as of the time when the document was printed.
- **Indicate document changes performed after signing** If this option is set, Prepare & Sign will indicate in the Signatures panel whether changes were made to the PDF document after the PDF document was signed.
- **Silent mode** Enables running Prepare & Sign in unattended mode to perform batch signing of multiple files. You can set the following parameters:
	- **Force silent mode** Specify whether to run Prepare & Sign in silent (unattended) mode. If you select this option, specify the signature location in each of the files to be signed, using the following parameters:
		- **Page** Specify in which page to create the signature field. Select either **First Page***,*  **Last Page** or enter the page number.
		- ◆ X The horizontal distance in Adobe pixel units of the signature field's bottom left corner from the document's {0, 0} point, usually (but not always) the bottom left corner of the document.
		- **Y** The vertical distance in Adobe pixel units of the signature field's bottom left corner from the document's {0, 0} point, usually (but not always) the bottom left corner of the document.
		- **Width** The width of the signature field in Adobe pixel units.
		- **Height** The height of the signature field in Adobe pixel units.

### **Prepare & Sign – Miscellaneous**

This group enables you to set the logging parameters in Prepare & Sign.

*Note:* Changing the logging parameters can extensively degrade the performance of the client. It is therefore recommended not to change the logging parameters unless instructed to do so by DocuSign technical support.

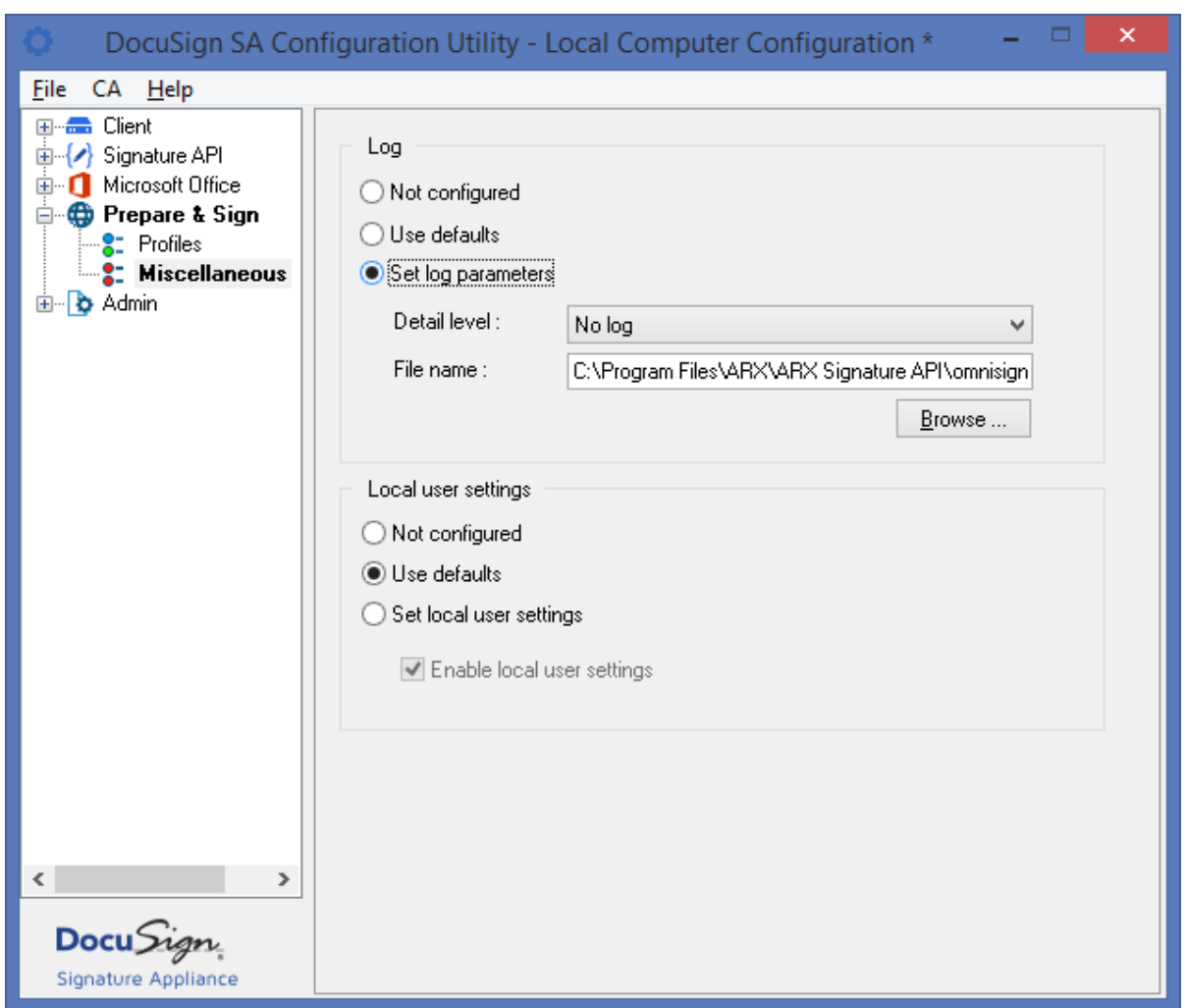

*Figure 135 Configuring Prepare & Sign – Miscellaneous Parameters*

In the **Miscellaneous** group you can set the following Prepare & Sign parameters:

- **Log** You can set the following logging parameters:
	- **Detail level** The reporting level to the log.
	- **File name** The path for the Prepare & Sign log file.
- **Set Local user settings** You can set the following parameters:
	- **Enable local user settings** Specify whether a user can override default machine settings.

# **Chapter 13: Troubleshooting**

This chapter offers solutions to various problems you may encounter while installing or running DocuSign SA.

If you are unable to identify or solve a problem, try the DocuSign support web site at *https://support.docusign.com/en/home*

#### **DocuSign Support information**

Support web site *https://support.docusign.com*

#### **DocuSign Contact** information

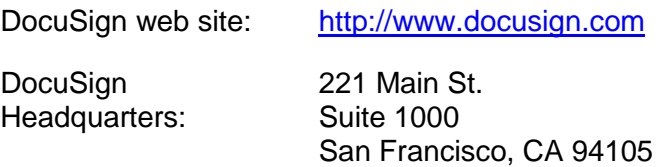

# **General Problems**

This section describes various problems and error messages you may encounter while running the DocuSign SA Client, and provides possible solutions to these problems.

### <span id="page-182-0"></span>**DocuSign Add-Ins Present a Failed to Select Certificate Message**

**Problem:** When you try to sign a document while using a DocuSign SA add-in, such as the DocuSign SA Word/Excel add-in or Prepare & Sign, you get the message "Failed to select a certificate".

**Solution:** Perform the following:

- ◆ Restart the client machine and try again.
- ◆ Verify the following:
	- You receive a response when you ping the DocuSign SA IP address, or try to connect to DocuSign SA using telnet to port 443.
	- If DocuSign SA is installed in an Active Directory environment:
		- You are logged in to the same domain as DocuSign SA. You should not be logged in to any other domain, and you should not be logged in to the current machine.
		- Your DNS definitions are correctly configured on the PC. These definitions should be the same as the domain's DNS.
		- Your user account is defined in the directory that was defined as the AD users container during DocuSign SA installation. (Refer to the chapter *Managing the DocuSign SA Installation* in the *DocuSign Signature Appliance Administrator Guide*).
		- If a license group is defined, your user account is part of the license group.
	- ◆ If you are using a Directory Independent environment:
		- You set configuration parameters for the client machine. Use the DocuSign SA Configuration Utility to set up the Appliance IP address (refer to *Client - [Appliances](#page-144-0)*).

# **Cannot See Any Certificates in Store**

**Problem:** You cannot see any certificates in your Microsoft personal certificates store.

**Solution:** Follow the same solution as in *DocuSign [Add-Ins Present a Failed to Select Certificate](#page-182-0)  [Message](#page-182-0)*.

# **Cannot Enable the "Add Digital Signature to Outgoing Messages" Checkbox in Outlook**

**Problem:** In Microsoft Outlook, the **Add digital signature to outgoing messages** checkbox is disabled.

**Solution:** In order to send signed emails, you must first define security settings. Refer to *[Configuring](#page-131-0)  [Outlook](#page-131-0)*.

# **Problems Related to DocuSign SA Legacy Word/Excel Add-In**

This section describes various problems and error messages you may encounter while using the DocuSign SA Legacy Word/Excel add-in.

# **Cannot Create a Digital Signature Field Using the DocuSign SA Legacy Add-in**

**Problem:** You cannot generate a signature field since Word or Excel cannot switch to Design Mode.

**Solution:** Check the following:

- Check whether the *Visual Basic for applications* component is installed. If it is not installed, install it from the Office installation CD.
- Make sure the DocuSign SA add-in is not disabled in Office applications:
	- a. Select **About**... **> Disabled Items** in the **Help** menu of the Office application.
	- b. If the DocuSign SA Signature add-in is listed, remove it from the list.
- Check whether **Enable Automatic Verification** is unselected in the **Settings** tab of the **Microsoft Office** section of the DocuSign SA Configuration Utility. If it is selected, deselect it.

# **Problems Related to Prepare & Sign**

This section describes various problems and error messages you may encounter while using Prepare & Sign.

# **Cannot Create a Digital Signature Field Using Prepare & Sign**

**Problem:** You press the sign option from the menu bar and nothing happens.

**Solution:** In the PDF, drag the mouse to the desired location of the new signature field. Left-click once to specify one corner of the field. Continue dragging the mouse until the desired size is displayed, and release the mouse to specify the opposite corner.

# **Index**

#### **—A—**

Account Activation, 25 Add Digital Signature checkbox, disabled, 183 ADFS authentication logon method, 145 overview, 10, 11 STS endpoint, 150 URL of ADFS server, 150 URL of DocuSign SA service, 150 Adobe Acrobat automatic signature validation, 82 certifying a document, 89 configuring for digital signatures, 80 creating a new appearance, 91 digital signature operations, 88 editing the signature's appearance, 82 introduction to digital signatures, 79 modifying signed documents, 87 roaming ID, using, 94 Signature setup for Acrobat utility, 91 signing a document, 84 validation image, 87 viewing signatures, 87 Windows Certificate Security signature handler, 79 Adobe Reader digital signature operations, 93 roaming ID, using, 94 signing documents, 93 validating signatures, 91 viewing signatures, 91 Applications Adobe Acrobat, 79 Adobe Reader, 79 Microsoft Office, 37 Office 2010/2013/2016, 37 Outlook, 131 Outlook Express, 134 TIFF, 122 WordPerfect, 127 XML, 123 Applications that work with DocuSign SA, 14 ARfileSign utility batch signing, 124 executing, 124 location, 122 options, 125 overview, 122 Authentication extended authentication modes, 9

OTP authentication, 10 password and OTP authentication, 10 simple extended authentication, 10 requirements, 8

### **—B—**

Batch signing using ARfileSign, 124 using Prepare & Sign, 119

### **—C—**

CD installation files, 17 installing DocuSign SA client, 18 uninstalling DocuSign SA client, 20 Certificate Revocation List (CRL) downloading to a file, 141 setting CRL parameters, 156 settings CRL parameters, 173 **Certificates** checking status using OSCP, 156 failed to select, 182 manual external CA mode, 13 none in store, 183 setting CRL parameters, 156 viewing certificate information, 66 Certifying Adobe Acrobat documents, 89 signatures in Prepare & Sign, 110 Client client components installation screen, 19 configuring using the DocuSign SA Configuration Utility, 143 installation files, 17 installation introduction, 17 installing directly from CD, 17 supported operating systems, 17 troubleshooting, 182 types of installations on CD, 17 Common Criteria mode, 11 authentication method, 10 user activation, 12, 25 Configuring DocuSign SA, using the Configuration Utility, 137 Outlook, 131 Outlook Express, 134

#### **—D—**

Data authentication systems, 8 Date

185

setting date format for Office XP/2003 files, 55 setting Prepare & Sign date and time, 118 Deleting digital signature in Adobe Acrobat, 88 digital signature in Prepare & Sign, 110 digital signatures in Adobe Acrobat, 89 digital signatures in Office XP/2003 files, 50 graphical signature, 32 signature field, 63 Dependent signatures in Office XP/2003 files setting, 61 usefulness, 61 viewing, 64 Digital signatures adding in Adobe Acrobat, 84 adding in Adobe Reader, 93 adding in WordPerfect, 127 certifying in Adobe Acrobat, 89 configuring in Office 2010/2013/2016, 37 configuring in Office XP/2003 files, 45 configuring in Outlook, 131 configuring in Outlook Express, 134 Signatures List, 64 signing in Outlook email, 132 signing in Outlook Express email, 136 signing PDF attachments in Outlook, 133 validating in Adobe Acrobat, 87 validating in Adobe Reader, 91 validating in Office 2010/2013/2016, 43 validating in Office 2010/2013/2016, without DocuSign SA Signature Line Provider, 44 validating in Outlook, 133 validating in Outlook Express, 136 viewing in Adobe Acrobat, 87 viewing in Adobe Reader, 91 viewing in Office 2010/2013/2016, 43 Directory Independent environment activating the account, 25 changing the password, 25 using the Control Panel, 24 Disabled checkbox, troubleshooting, 183 Disabling digital signatures, 183 Document adding digital signatures in Office XP/2003 files, 49 adding signature fields in Office 2010/2013/2016, 37 certifying in Adobe Acrobat, 89 configuring advanced signature settings in Word 2010/2013/2016, 40 configuring general signature settings in Word 2010/2013/2016, 39 configuring signature defaults in Office XP/2003 files, 53 deleting digital signatures in Office XP/2003 files, 50

modifying in Adobe Acrobat, 87 modifying in WordPerfect, 129 modifying Office XP/2003 files with digital signatures, 52 signing empty signature fields in Office 2010/2013/2016, 40 signing in Adobe Acrobat, 84 signing in Adobe Reader, 93 signing in WordPerfect documents, 127 validating digital signatures in Office 2010/2013/2016, 43 validating digital signatures in Office 2010/2013/2016, without DocuSign SA Signature Line Provider, 44 validating digital signatures in Office XP/2003 files, 51, 67 validating digital signatures in Office XP/2003 files using DocuSign SA Legacy Word Add-in, 67 validating signatures in Adobe Reader, 91 validating signatures in WordPerfect, 129 validating signatures in WordPerfect, without DocuSign SA, 130 viewing digital signatures in Office 2010/2013/2016, 43 viewing digital signatures in Office XP/2003 files, 50 viewing signatures in Adobe Acrobat, 87 viewing signatures in Adobe Reader, 91 DocuSign managing graphical signatures, 30 DocuSign SA applications that work with DocuSign SA, 14 components, 14 documentation, 15 environments supported by DocuSign SA, 9 installing client directly from CD, 17 installing graphical signature capture devices, 29 using the Graphical Signature Management application, 29 DocuSign SA Configuration Utility CA menu, 140 downloading the root certificate, 140 editing parameters, 139 End User Mode reloading Windows registry configuration, 142 running, 141 saving to the Windows registry, 142 usage, 141 viewing and editing settings, 142 File menu, End User mode, 140 generating an installation report, 141 Help menu, 141 installing the root certificate, 140 introduction, 137

menus, 140 modes of operation, 137 overview, 137 running, 138 setting client configuration appliances parameters, 144 logging parameters, 152 login dialog parameters, 147 miscellaneous parameters, 152 overview, 143 SAML parameters, 150 timeouts parameters, 149 setting Microsoft Office configuration appearance parameters, 165 Excel specific parameters, 169 miscellaneous parameters, 173 overview, 164 signature parameters, 167 Word specific parameters, 171 setting OmniSign configuration advanced profile parameters, 179 digital signature parameters, 176 electronic signature parameters, 177 general profile parameters, 178 logging parameters, 181 miscellaneous parameters, 181 profile parameters, 175 setting Prepare & Sign configuration overview, 174 setting signature API configuration certificate revocation parameters, 156 CRL parameters, 156 external validation parameters, 161 graphical signatures parameters, 158 logging parameters, 163 miscellaneous parameters, 163 OSCP parameters, 156 overview, 153 reasons list, creating, 162 time stamp parameters, 154 using, 138 DocuSign SA Control Panel accessing, 23 in a Directory Independent environment, 24 overview, 23 User actions, 23 DocuSign SA Legacy Word Add-in plug-in configuring signature defaults, 53 dependent signatures, configuring, 61 design mode, 61 DocuSign SA menu, 47 Excel signature scope, 52 Excel signature settings, 58 Excel XP/2003-signature policy settings, 60 general parameters, configuring, 54

overview, 46 signature details, 65 signature field, modifying, 61 signatures list, 64 time and date format, configuring, 55 toolbar configuration, 48 toolbar options, 48 transparency settings, 55 troubleshooting, 183 Word signature types, 52 Word XP/2003-specific signature settings, 56 DocuSign SA password changing in a Directory Independent environment, 25 DocuSign SA Signature APIs configuring using the DocuSign SA Configuration Utility, 153 creating the reasons list, 162 CRL settings, 156 External validation settings, 161 Graphical signatures settings, 158 OSCP settings, 156 setting SAPI lib logging, 163 setting signing ceremony instructions, 163 time stamp settings, 154 DocuSign SA Verifier Adobe version, 20, 21 installation overview, 21 Office version, 20, 21 overview, 20 uninstalling, 22 DocuSign Signature ApplianceControl Panel refreshing, 27 DoD compliance mode, setting, 161

### **—E—**

Email signing in Outlook, 132 signing in Outlook Express, 136 signing PDF attachments in Outlook, 133 validating signatures in Outlook, 133 validating signatures in Outlook Express, 136 Environments supported by DocuSign SA, 9 ePad-ink, installing, 29 Excel XP/2003 document signing clear signature policy settings, 60 configuring using the DocuSign SA Configuration Utility, 169 Excel specific signature settings, 58 signature scope, 52 specifying content, 59 specifying scope, 58

#### **—G—**

Graphical signature capture device

installing, 30 supported types, 29 Graphical Signature Management creating an image file, 33 creating image-based graphical signature, 33 creating text-based graphical signature, 35 deleting graphical signature, 32 editing graphical signature, 31 installing graphical signature capture devices, 29 overview, 29 uploading an image file, 33 using application, 30 Graphical signatures locally stored signatures, 30 managing, 30

#### **—H—**

High availability, listing appliances and preferences, 146 HTTPS, using when launching Prepare & Sign with WebDAV, 100

# **—I—**

InfoPath form configuring signing operation using DocuSign SA Configuration Utility, 164 deleting a signature, 78 disabling versioning in a form template, 73 InfoPath form, signing, 68 defining a signature field, 70 applying signature to multiple data fields, 72 field with multiple signers, 72 deleting a signature, 78 digital signature standards, 68 signing a signature field, 73, 78 software prerequisites, 69 typical work flow, 69 using graphical signatures, 68 validating a signature, 76 viewing signature details, 77 viewing signer's certificate, 78 InfoPath form, validating a signature, 76 InfoPath form, viewing signature details, 77 Installation report, generating, 141 Installing graphical signature capture devices, 29 Installing client. See Installing DocuSign SA Client Installing DocuSign SA Client installation components, 17 installation prerequisites, 18 installing from CD, 18 operating systems supported, 17 selecting the language, 18 uninstalling, 20 Integrating with Adobe Acrobat, 79

with Adobe Reader, 79 with Microsoft Office applications, 37 with Office 2010/2013/2016, 37 with Outlook, 131 with Outlook Express, 134 with TIFF files, 122 with WordPerfect, 127 with XML files, 123 Intended audience, 16 Introduction to digital signatures, 8 to DocuSign SA, 8

# **—L—**

Language selection, 18 Locally stored graphical signatures, 30 Login prompt, 9

#### **—M—**

Microsoft Office documents configuring signing operation using DocuSign SA Configuration Utility, 164 signing, 37 Modifying Office XP/2003 documents with digital signatures, 52 signed Adobe Acrobat document, 87 signed WordPerfect document, 129 Multi-page signature using Prepare & Sign, 107

### **—O—**

Office 2010/2013/2016 adding signature fields, 37 integrating with, 37 Signature Line Provider Toolbar, 45 signing empty signature fields, 40 validating digital signatures, 43 validating digital signatures, without DocuSign SA Signature Line Provider, 44 viewing digital signatures, 43 Office XP/2003 files adding digital signatures, 49 configuring signature defaults, 53 configuring the signature field, 61 deleting digital signatures, 50 dependent signatures mode, 61 modifying documents with digital signatures, 52 setting date and time format, 55 validating digital signatures, 51, 67 validating digital signatures using DocuSign SA Legacy Word Add-in, 67 viewing digital signatures, 50 OmniSign configuring advanced settings, 178

troubleshooting, 183 One-time signature, 42 Operating systems supported for client, 17 OTP authentication, 10 Outlook Add Digital Signature checkbox disabled, 183 configuring, 131 disabling digital signatures, 183 enabling the DocuSign SA add-in, 134 installing the root certificate, 132 integrating with, 131 signing emails, 132 signing PDF attachments, 133 validating signed emails, 133 Outlook Express configuring, 134 installing the root certificate, 136 integrating with, 134 signing, 136 validating signatures, 136 Overview of DocuSign SA, 8

# **—P—**

PDF attachment, signing in Outlook, 133 PDF signature appearance default font, 159 old and new style, 159 Prepare & Sign batch signing, 119 configuring advanced settings, 113 clear signature field policy, 117 date and time format, 118 default signature settings, 110 file save options, 114 general Prepare & Sign settings, 114 signature appearance, 116 signature general parameters, 116 signature settings of a signature, 115 using the DocuSign SA Configuration Utility, 174 creating and signing a digital signature, 105 creating and signing a digital signature field, 105 creating and signing an electronic signature field, 106 Electronically signing the PDF document, 105 getting started, 102 inserting a digital signature field, 104 inserting an electronic signature field, 105 launching, 99 launching using WebDAV, 100 launching with a non-PDF file, 100 launching with a PDF file, 99 menu bar, 119 multi-page signature, 107

overview, 99 restoring default settings, 118 saving a file, 108 signature operations, 110 signing an electronic signature field, 106 singing an empy digital signature field, 105 Startup window, 103 validating all signatures, 108 viewing signature details, 109 viewing signature field size and position, 118 window elements, 102

#### **—R—**

Reasons list, creating, 162 Receiving signed emails Outlook, 133 Outlook Express, 136 Roaming ID adding a roaming ID, 94 overview, 94 signing a signature field containing a URL, 98 Root certificate downloading, using the DocuSign SA Configuration utility, 140 installation overview, 21 installing root certificate of my organization, 21 installing using the DocuSign SA Configuration utility, 21, 140 overview, 20

### **—S—**

SAML authentication logon method, 145 overview, 10, 11 STS endpoint, 150 URL of ADFS server, 150 URL of DocuSign SA service, 150 Sending signed emails in Outlook, 132 signed emails in Outlook Express, 136 Signature API. *See* DocuSign SA Signature APIs Signature Appliance Control Panel menu bar options, 27 Signature defaults in Office XP/2003 documents setting, 53 setting date and time format, 55 setting general parameters, 54 Signature Details dialog box, 65 viewing in Office XP/2003 document, 65 Signature field in Office 2010/2013/2016 adding, 37 operations on an empty field, 38 right-click menu of empty field, 38 right-click menu of signed field, 43

setting signature field parameters, 39 signing an empty signature field, 40 viewing unsigned fields, 44 Signature scope in Excel XP/2003 files, 52 Signature settings in Word 2010/2013/2016 documents configuring advanced settings, 40 configuring general settings, 39 Signature setup for Adobe Acrobat utility activating, 91 overview, 91 Signature types in Word XP/2003 files, 52 **Signatures** adding in Office XP/2003 files, 49 basic signing process in Office XP/2003 files, 49 configuring advanced settings in Word 2010/2013/2016, 40 configuring defaults in Office XP/2003 files, 53 configuring general settings in Word 2010/2013/2016, 39 deleting in Office XP/2003 files, 50 modifying Office XP/2003 documents, 52 signing in Office 2010/2013/2016, 40 validating in Office XP/2003 files, 51, 67 validating in Office XP/2003 files using DocuSign SA Legacy Word Add-in, 67 viewing in Office XP/2003 files, 50 Signatures List in Office XP/2003 document, 64 Signing any printable file, 99 digital signatures in Office XP/2003 files, 49 in Adobe Acrobat, 84 in Adobe Reader, 93 in Office 2010/2013/2016, 37 in WordPerfect, 127 Outlook email, 132 Outlook Express email, 136 overview, 20 TIFF files, 122 using Prepare & Sign, 99 XML files, 123 Signing Ceremony Dialog Box, 41 Standard Signing Ceremony, 41 Support DocuSign contact information, 182 DocuSign support contact information, 182 generating an installation report, 141

#### **—T—**

Third-party applications Adobe Acrobat, 79 Adobe Reader, 79 Office 2010/2013/2016, 37 Outlook, 131 Outlook Express, 134 TIFF files, 122

WordPerfect, 127 XML files, 123 TIFF files embedding signature, 122 non visible signatures, 122 signing, 122 validating, 122 Time setting Prepare & Sign date and time, 118 setting time format for Office XP/2003 documents, 55 Time stamp settings, 154 Toolbar, Office 2010/2013/2016 Signature Line Provider, 45 Troubleshooting cannot create signature field in OmniSign, 183 cannot see personal certificates, 183 DocuSign SA Legacy Word/Excel Add-In, 183 general problems, 182 OmniSign problems, 183 overview, 182 signature creation using DocuSign SA legacy, 183 signatures in Outlook, 183

# **—U—**

Uninstalling DocuSign SA client, 20 User Activation, 25

#### **—V—**

Validating digital signatures in Office 2010/2013/2016, 43 digital signatures in Office 2010/2013/2016, without DocuSign SA Signature Line, 44 digital signatures in Office XP/2003 files, 51, 67 digital signatures in Office XP/2003 files using DocuSign SA Legacy Word Add-in, 67 overview, 20 signatures in Adobe Acrobat, 87 signatures in Adobe Reader, 91 signatures in Outlook, 133 signatures in Outlook Express, 136 signatures in TIFF files, 122 signatures in WordPerfect, 129 signatures in WordPerfect, without DocuSign SA, 130 signatures in XML files, 123 Versioning, disabling in an InfoPath form template, 73 Viewing certificates in store, troubleshooting, 183 digital signatures in Office 2010/2013/2016, 43 digital signatures in Office XP/2003 files, 50, 53 signatures in Adobe Acrobat, 87 signatures in Adobe Reader, 91 signatures in Outlook, 133

#### 189

signatures in Outlook Express, 136

### **—W—**

WebDAV, using when launching Prepare & Sign, 100 Windows Certificate Security signature handler, 79 Word 2010/2013/2016 configuring signature advanced settings, 40 configuring signature general settings, 39 Word document signing configuring using the DocuSign SA Configuration Utility, 171 Word XP/2003 files signature types, 52 Word XP/2003 files setting Word specific signature settings, 56

signature types, 52 specifying content to be signed, 56 WordPerfect modifying signed documents, 129 signing documents, 127 validating signatures, 129 validating signatures, without DocuSign SA, 130 viewing invalid signatures details, 130

**—X—** XML files

signing, 123 specifying signature types, 123 validating, 123